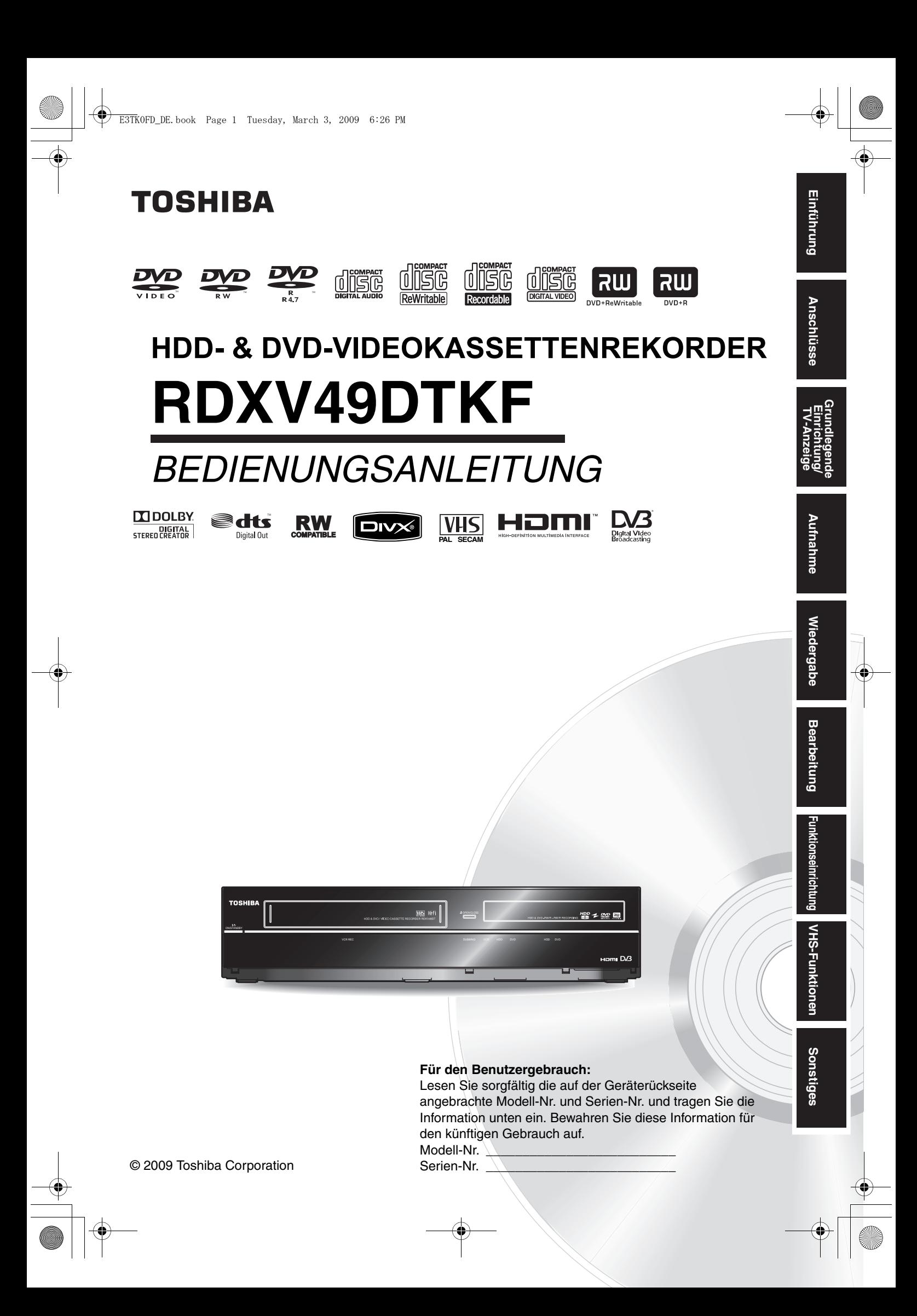

# Einführung

### **Sicherheitsmaßnahmen**

#### WARNUNG: WEGEN BRANDGEFAHR ODER GEFAHR EINES ELEKTRISCHEN SCHLAGES DARF DAS GERÄT WEDER FEUCHTIGKEIT NOCH REGEN AUSGESETZT WERDEN.

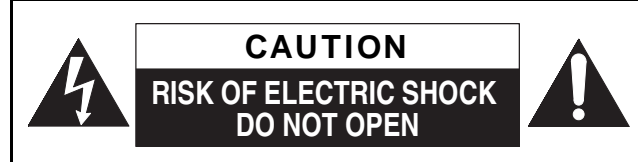

### VORSICHT:

UM DAS RISKO EINES STROMSCHLAGS ZU VERMEIDEN, ABDECKUNG (ODER RÜCKSEITE) NICHT ENTFERNEN. ES BEFINDEN SICH KEINE VOM BENUTZER WARTBAREN TEILE IM GERÄT. WARTUNG DARF NUR DURCH KUNDENDIENST AUSGEFÜHRT WERDEN.

Dieser wichtige Hinweis befindet sich an der Gehäuserückseite.

#### **Lasersicherheit**

Dieses Gerät verwendet einen Laser. Nur der qualifizierte Kundendienst sollte den Deckel abnehmen oder dieses Gerät reparieren, da die Möglichkeit von Augenverletzungen besteht.

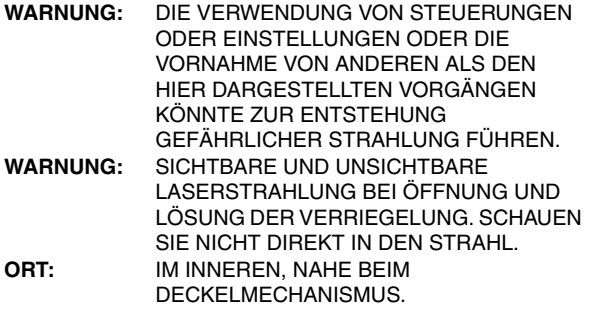

#### **Stromversorgung**

Die Stromversorgung ist angeschlossen und das Gerät stromführend, wenn der Netzstecker in eine 220– 240 V~ 50 Hz Steckdose gesteckt wurde. Um das Gerät zu betreiben, drücken Sie **[**B **ON**\**STANDBY]**.

**ACHTUNG: STROMFÜHRENDE TEILE IM INNEREN. KEINE SCHRAUBEN ENTFERNEN.**

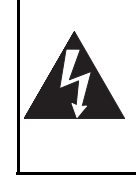

Das Blitzsymbol in einem gleichseitigen Dreieck soll den Benutzer vor nicht isolierter dela "gefährlicher Spannung" im Gehäuse des Produkts warnen, die ausreichend hoch sein könnte, um Personen der Gefahr elektrischer Schläge auszusetzen.

Das Ausrufezeichen in einem gleichseitigen Dreieck soll den Benutzer auf wichtige Betriebs- und Wartungshinweise (Servicehinweise) in der dem Apparat beiliegenden Literatur hinweisen.

#### **Vorsicht**

- 1. Versuchen Sie nicht, das Gehäuse zu öffnen. Es befinden sich keine Teile im Inneren, die Sie reparieren könnten. Rufen Sie für jeglichen Service den qualifizierten Kundendienst.
- 2. Die Schlitze und Öffnungen an den Seiten und unter dem Gehäuse dienen der Belüftung. Zur Absicherung des ordnungsgemäßen Betriebs und um das Gerät vor Überhitzung zu schützen, dürfen diese Öffnungen nicht blockiert oder verdeckt werden. Stellen Sie das Gerät nicht an geschlossenen Orten wie

Bücherregalen auf, wenn keine ausreichende Belüftung gewährleistet ist.

- 3. Halten Sie das Gerät von Heizkörpern und anderen Wärmequellen fern.
- Vermeiden Sie die Benutzung in der Nähe von starken Magnetfeldern.
- 5. Stecken Sie keinerlei Gegenstände durch die Gehäuseschlitze oder -öffnungen in das Gerät, da sie stromführende Teile berühren oder Teile kurzschließen könnten, so dass ein Brand oder elektrische Schläge auftreten könnten.
- 6. Zur Vermeidung von Feuer oder Berührungsgefahr setzen Sie das Gerät keinen Tropfen oder Spritzern aus und stellen Sie keine mit Flüssigkeiten gefüllten Gegenstände, wie etwa Vasen, darauf ab.
- 7. Stellen Sie das Gerät nicht senkrecht auf.
- Verwenden Sie das Gerät nur in waagrechter (horizontaler) Lage. 8. Bevor Sie versuchen, das Gerät zu betreiben, stellen Sie sicher,
- dass der Timer- Aufnahmemodus auf Ausschalten gestellt ist. 9. Dieses Produkt befindet sich im Stand-by-Modus, wenn es
- ausgeschaltet wird, solange der Netzstecker angeschlossen ist. 10. Stellen Sie keine brennbaren Gegenstände auf das Gerät
- (Kerzen, etc.). 11. Entfernen Sie vor dem Transport des Geräts alle Medien,
- und ziehen Sie den Netzstecker aus der Steckdose. 12. Trennen Sie das Gerät vom Netz, um es abzuschalten, wenn Sie vermuten, dass ein Fehler aufgetreten ist, oder
- Sie es für längere Zeit nicht benutzen werden. 13. Der Netzteil-Stecker sollte immer leicht bedienbar bleiben.
- 14. Lesen Sie beide Anleitungen um den korrekten und
	- sicheren Aufbau und Verbindungen des Geräts in einem Multimedia System zu gewährleisten.
- 15. Halten Sie 20 cm Abstand zu den Lüftungsöffnungen des Geräts.

#### **HINWEIS ZUR WIEDERAUFBEREITUNG**

Das Verpackungsmaterial dieses Produkts ist wiederaufbereitbar und kann wiederverwendet werden. Bitte entsorgen Sie jegliches Material im Einklang mit den örtlichen Wiederaufbereitungsvorschriften.

Dieses Produkt besteht aus Materialien, die von einer darauf spezialisierten Firma zur Wiederaufbereitung und Wiederverwendung auseinander gebaut werden können.

#### **Die folgenden Informationen betreffen ausschließlich EU-Mitgliedsstaaten:**

Die Verwendung des Symbols weist darauf hin, dass dieses Produkt nicht über den Hausmüll entsorgt werden darf. Indem Sie eine ordnungsgemäße Entsorgung dieses Produkts sicherstellen, tragen Sie dazu bei, potenzielle negative Auswirkungen auf Mensch und Umwelt zu vermeiden, die bei einer unsachgemäßen

Entsorgung auftreten könnten. Genauere Informationen zum Recycling dieses Produkts erhalten Sie bei den kommunalen Behörden, den Entsorgungsdienstleistern für Haushaltsabfälle oder dem Händler, bei dem Sie das Produkt erworben haben.

#### **Folgende Informationen gelten ausschließlich für Mitglieder der EU-Staaten:**

#### **Verordnung über die Rücknahme und Entsorgung gebrauchter Batterien und Akkumulatoren**

Das Symbol der durchgestrichenen Mülltonne besagt, dass Batterien und Akkumulatoren gesondert und keinesfalls über den Hausmüll zu entsorgen sind. Wenn die Batterie oder der Akkumulator den vorgegebenen Wert an Blei (Pb), Quecksilber (Hg) und/ oder Kadmium (Pb) laut Batterieverordnung (2006/66/EC) überschreitet, erscheinen die chemischen Symbole für Blei (Pb), Quecksilber (Hg) und/ oder Kadmium (Pb) unter dem Symbol der durchgestrichenen Mülltonne. Durch Ihre Teilnahme an der gesonderten Batteriesammlung tragen Sie zur Gewährleistung der ordnungsgemäßen Entsorgung von Batterien bei und verhindern auf diese

Weise, mögliche negative Konsequenzen für die Umwelt und menschliche Gesundheit.

Für weitere ausführliche Informationen bezüglich der Altbatteriesammlung und Wiederverwertung in Ihrem Land, wenden Sie sich an die Stadtverwaltung oder dem Händler, bei dem Sie das Produkt bezogen haben.

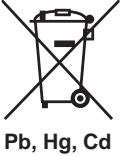

#### **Tragen Sie zum Umweltschutz bei!!!**

- Verbrauchte Batterien gehören nicht in den Mülleimer.
- Sie können sie an einer Sammelstelle für verbrauchte Batterien oder Sondermüll entsorgen
- 
- Wenden Sie sich für Einzelheiten an Ihre örtliche Behörde.

Das Gerät nicht auf einem Möbel aufstellen, das von einem Erwachsenen durch Anlehnen, oder von einem Kind durch ziehen, erklettern oder darauf stehen, umgeworfen werden könnte. Ein fallendes Gerät kann schwere Verletzungen und sogar den Tod verursachen.

#### **Aufstellungsort**

Zur Sicherheit und zum optimalen Betrieb dieses Geräts: • Stellen Sie das Gerät in waagerechter und stabiler Position auf.

- Stellen Sie das Gerät so auf, dass ein ausreichender Abstand zu Verstärkern, TV-Geräten usw. gehalten wird, um das Risiko von Beschädigungen, Brand und Fehlfunktionen zu vermeiden.
- Stellen Sie keinerlei Gegenstände direkt auf die Geräteoberseite.
- Schützen Sie das Gerät vor direkter Sonneneinstrahlung und halten Sie es von starken Wärmequellen fern. Vermeiden Sie staubige oder feuchte Umgebung. Vermeiden Sie Orte mit unzureichender Belüftung, um eine ausreichende Wärmeabstrahlung zu gewährleisten. Verdecken Sie nicht die Belüftungslöcher an den Seiten des Gerätes. Vermeiden Sie starken Vibrationen oder Magnetfeldern ausgesetzte Orte.

#### **Vermeiden Sie die Gefahr elektrischer Schläge oder Brandgefahr**

- Berühren Sie das Netzkabel nicht mit nassen Händen. • Ziehen Sie nicht am Netzkabel, um es aus der Steckdose zu ziehen. Ziehen Sie am Stecker.
- Sollte versehentlich Wasser auf das Gerät gelangen, ziehen Sie sofort das Netzkabel heraus und bringen Sie das Gerät zur Reparatur zu einem Fachkundendienstcenter.

#### **Warnung vor Feuchtigkeitsniederschlag**

Es könnte sich Feuchtigkeit im Gerät niederschlagen, wenn dieses von einem kalten Ort an einen warmen Ort gebracht wird, oder nach dem Beheizen eines kalten Ortes sowie unter hohen Feuchtigkeitsbedingungen. Verwenden Sie das Gerät mindestens 2 Stunden lang nicht, damit sein Inneres trocknen kann.

#### **Zum Urheberrechtsschutz**

Das ungenehmigte Kopieren, Senden, öffentliche Ausstrahlen und Verleihen von Disks ist verboten. Dieses Produkt beinhaltet eine Technologie für den Schutz des Urheberrechts, die durch die Patente der Vereinigten Staaten und weitere Rechte des geistigen Eigentums geschützt ist. Die Verwendung dieser Technologie für den Schutz des Urheberrechts muss von der Firma Macrovision genehmigt werden. Diese Technologie für den Schutz des Urheberrechts ist nur für die Verwendung im Haushalt und für weitere begrenzte Vorführungen bestimmt, wenn von der Firma Macrovision nichts anderes genehmigt wurde. Das Revers-Engineering oder der Ausbau ist verboten.

#### **Hinweis zu den Progressive Scan- Ausgängen**

Der Kunde sei darauf hingewiesen, dass nicht alle hochauflösenden Fernsehgeräte (High Definition-Fernseher) mit diesem Produkt vollständig kompatibel sind und daher evtl. Bildfehler auftreten können. Im Falle von Bildproblemen mit der Ausgabe der 480er oder 576er progressiven Abtastung wird empfohlen, die Verbindung auf die "Standard Definition"-Norm zu setzen. Falls Sie Fragen zur Kompatibilität Ihres Fernsehapparats mit diesem 480p- oder 576p Produkt haben, wenden Sie sich an unser Kundendienstzentrum.

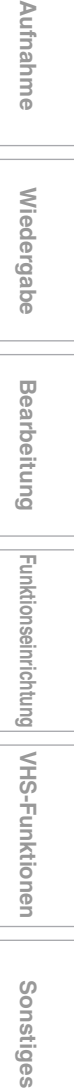

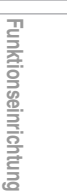

VHS-Funktioner

Sonstiges

**Anschlüsse**

Anschlüsse

**Grundlegende TV-Anzeige Einrichtung/**

Aufnahme

#### **DOLBY** DIGITAL<br>STEREO CREATOR

Hergestellt unter Lizenz von Dolby Laboratories. Dolby und das Doppel-D-Symbol sind Warenzeichen von Dolby Laboratories.

"Dolby® Digital Stereo Creator ermöglicht es Kunden, zuhause Stereo-DVD-Videos mit unglaublichem Dolby Digital-Sound zu erstellen. Diese Technologie, wenn sie statt der PCM-Aufnahme verwendet wird, spart außerdem Leerplatz auf der Disk, wodurch eine höhere Videoauflösung verwendet oder die Aufnahmezeit jeder DVD verlängert werden kann. Mit Dolby Digital Stereo Creator aufgezeichnete DVDs können auf allen DVD-Video-Playern abgespielt werden."

Hinweis: Dies ist der Fall, wenn die Player mit aktuellen beschreibbaren DVDs kompatibel sind.

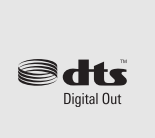

In Lizenz gefertigt unter US-Patent Nummer: 5,451,942 und anderen erteilten und angemeldeten Patenten in den USA und weltweit. DTS und DTS Digital Out sind eingetragene Marken und die DTS-Logos und das Symbol sind Marken von DTS, Inc. © 1996-2008 DTS, Inc. Alle Rechte vorbehalten.

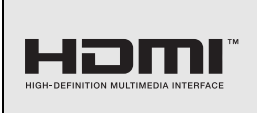

HDMI, das HDMI-Logo und High-Definition Multimedia Interface sind Marken oder eingetragene Marken von HDMI Licensing LLC.

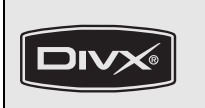

DivX, DivX Certified und die zugehörigen Logos sind Marken von DivX, Inc. und werden unter Lizenz verwendet.

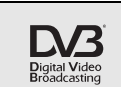

DVB ist eine eingetragene Marke der DVB Project

### **EU Conformity Statement**

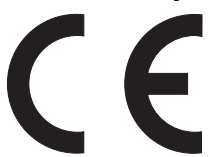

"This product is marked with "CE" and complies therefore with the applicable harmonized European standards listed under the Low Voltage Directive 2006/95/EC and the EMC Directive 2004/108/EC."

Responsible for CE-marking is

TOSHIBA INFORMATION SYSTEMS (U.K.) LTD, Toshiba Court, Weybridge Business Park, Addlestone Road, Weybridge, Surrey, KT15 2UL, United Kingdom

### **Wartung**

#### **REINIGUNG DES GERÄTS**

Verwenden Sie ein weiches, mit etwas milder Reinigungslösung angefeuchtetes Tuch. Verwenden Sie keine Lösungen, die Alkohol, Benzin oder Ammoniak enthalten oder kratzen.

#### **REINIGUNG DER DISKS**

Sollte eine Disk verschmutzen, reinigen Sie sie mit einem Reinigungstuch. Wischen Sie dabei von der Mitte nach außen. Führen Sie beim Wischen keine Kreisbewegungen aus. Verwenden Sie keine Lösungsmittel wie Benzin, Verdünner, handelsübliche Reinigungsmittel, Reinigungsmittel, kratzende Reinigungsmittel oder Antistatik-Sprays für Schallplatten.

#### **BEHANDLUNG DER DISKS**

Hinterlassen Sie keine Fingerabdrücke oder Staub auf der Disk-Oberfläche.

Bewahren Sie die Disks immer in ihrer Hülle auf, wenn sie nicht verwendet werden.

#### **BEHANDLUNG DER FESTPLATTE**

- Die Festplatte ist ein Präzisionsgerät, das durch Vibration, Stoßwirkung oder Verschmutzung beschädigt werden kann. Je nach Installationsumgebung oder Behandlung kann das Gerät teilweise beschädigt werden. Im schlimmsten Fall ist keine Aufnahme oder Wiedergabe mehr möglich. Sie dürfen vor allem die Festplatte keiner Vibration oder starken Stößen aussetzen, oder den Stecker herausziehen, wenn sie bewegt wird. Bei Stromausfall kann der Inhalt des Aufnahme-/Wiedergabeprogramms verloren gehen.
- Die Festplatte rotiert im Betrieb mit hohen Geschwindigkeiten. Vergewissern Sie sich, dass die Rotation beendet ist und bewegen Sie die Einheit, ohne sie starken Stößen oder Vibrationen auszusetzen.

#### **REPARATUR**

Versuchen Sie nicht, das Problem allein zu lösen, wenn das Gerät nicht betrieben werden kann. Es befinden sich keine vom Benutzer reparierbaren Teile im Inneren. Schalten Sie das Gerät aus, ziehen Sie das Netzkabel heraus und wenden Sie sich an Ihren Händler oder an ein Fachkundendienstcenter.

#### **REINIGUNG DES LASERS**

Sollte das Gerät nicht ordnungsgemäß arbeiten, obwohl Sie den Abschnitt "Störungsbehebung" und die betreffenden Abschnitte der Bedienungsanleitung gelesen haben, könnte die optische Laserabtastung verschmutzt sein. Wenden Sie sich zur Kontrolle und Reinigung der optischen Laserabtastung an Ihren Händler oder ein Fachkundendienstcenter.

#### **AUTOMATISCHE KOPFREINIGUNG**

- Reinigt beim Einlegen oder Herausnehmen einer Kassette automatisch die Videoköpfe, so dass das Bild klar bleibt.
- Das Wiedergabebild kann bei klarem Fernsehempfang verschwommen oder unterbrochen wirken. Dies kann durch nach langer Nutzung auf den Videoköpfen abgelagertem Schmutz oder die Verwendung von alten oder geliehenen Kassetten zurückzuführen sein. Wenn bei der Wiedergabe das Bild Streifen oder Störungen aufzeigt, müssen die Videoköpfe des Geräts gereinigt werden.
- **1** Kaufen Sie bitte im Fachhandel einen guten VHS-Videokopfreiniger.
- **2** Wenn ein Videokopfreiniger das Problem nicht löst, wenden Sie sich bitte an Ihren Händler oder ein Fachkundendienstcenter.

#### **Hinweis**

- Lesen Sie die Bedienungsanweisung des Videokopfreinigers, bevor Sie ihn verwenden.
- Reinigen Sie die Videoköpfe nur dann, wenn Probleme auftreten.

4 DE

#### **Mitgeliefertes Zubehör**

- Fernbedienung mit zwei R6 (AA)-Batterien
- RF-Kabel
- Bedienungsanleitung
- Einfache Anleitung
- Schnelleinrichtungsleitfaden

### **Merkmale**

Folgende Funktionen stehen auf dem Gerät zur Verfügung.

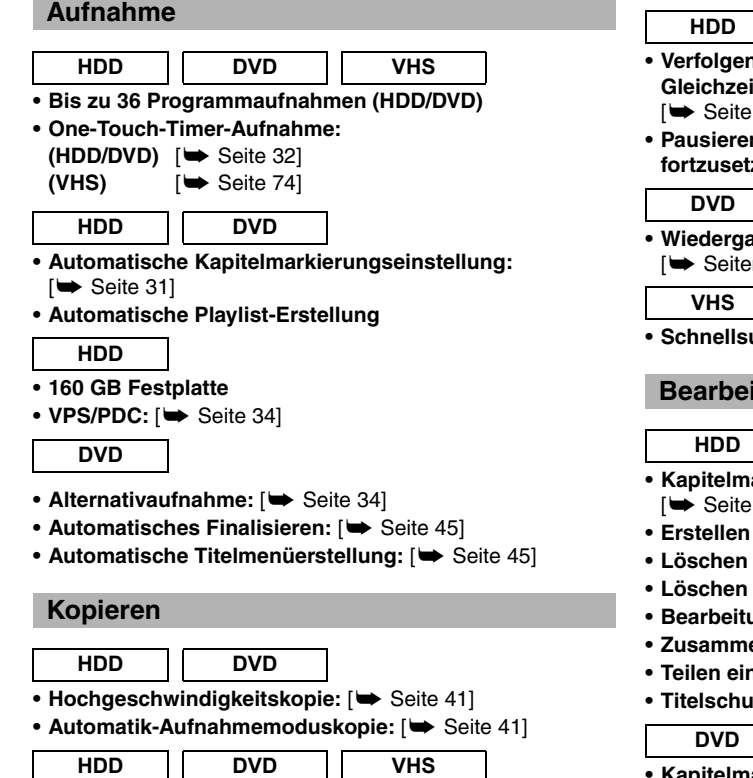

**• DV-Kopie:**  $(HDD/DVD)$   $[\rightarrow$  Seiten 39-40]

 $(VHS)$   $[\Leftrightarrow$  Seite 75]

#### **Wiedergabe** Einführung **Einführung HDD DVD** • Theater-Surroundton: [ $\blacktriangleright$  Seite 19] • Schnellsuche: [ $\blacktriangleright$  Seiten 54-55] • Variabler Sprung: [ $\blacktriangleright$  Seite 51] • Variable Wiederholung: [ $\blacktriangleright$  Seite 51] **• Wiedergabe vom Original oder einer Playlist:** Anschlüsse **Anschlüsse**  $\overline{[} \rightarrow$  Seite 461 • Virtuelles Surround-System: [ $\blacktriangleright$  Seite 57] **• Wiedergabe von Datendateien, die auf einem USB-Gerät**  aufgezeichnet wurden: [ $\blacktriangleright$  Seite 48] **• Verfolgen der Wiedergabe während der Aufnahme und Grundlegende TV-Anzeige Einrichtung/ Gleichzeitige Wiedergabe und Aufnahme:**  $\overline{53}$ ] **• Pausieren einer Fernsehsendung, um sie später zen (Pause TV): [W** Seite 53] **• Wiedergabe von MP3 / JPEG / DivX®-Dateien:** [E Seiten 47**-**50] **Sonstiges Functionseinal and**  $\overline{\phantom{a}}$  **<b>Propositionseinrichtung**  $\overline{\phantom{a}}$   $\overline{\phantom{a}}$   $\overline{\phantom{a}}$   $\overline{\phantom{a}}$   $\overline{\phantom{a}}$   $\overline{\phantom{a}}$   $\overline{\phantom{a}}$   $\overline{\phantom{a}}$   $\overline{\phantom{a}}$   $\overline{\phantom{a}}$   $\overline{\phantom{a}}$   $\overline{\phantom{a}}$   $\overline{\phantom{$ Aufnahme **uche:** [ $\blacktriangleright$  Seiten 75-76] **Bearbeitung DVD Wiedergabe Wiedergabe• Kapitelmarken manuell hinzufügen oder löschen:**  $61]$ von Titeln in einer Playlist: [ $\blacktriangleright$  Seite 63] von Titeln: [ $\blacktriangleright$  Seite 59] **einer Titelszene:** [ $\blacktriangleright$  Seite 64] **ung des Titelnamens: [** $\blacktriangleright$  Seite 60] **enlegen von Titeln: [** $\blacktriangleright$  Seite 63]  **Bearbeitung Bearbeitung hes Titels: [** $\blacktriangleright$  Seite 62] **extz:** [➡ Seite 62] **• Kapitelmarkierungen direkt hinzufügen oder löschen** (nur DVD-RW im Video modus): [→ Seite 61] • Kapitel ausblenden: [ $\blacktriangleright$  Seite 62] Funktionseinrichtung **Kompatibilität DVD • Im Videomodus auf jeglichem normalen DVD-Player**  aufgezeichnete Disks wiedergeben: [ $\blacktriangleright$  Seite 45] **VHS-Funktionen Sonstiges HDD DVD** • Progressive Scan-System: [ $\blacktriangleright$  Seiten 17, 71] • **HDMI (High-Definition Multimedia Interface):**

[E Seiten 18**,** 72]

Sonstiges

## **Inhalt**

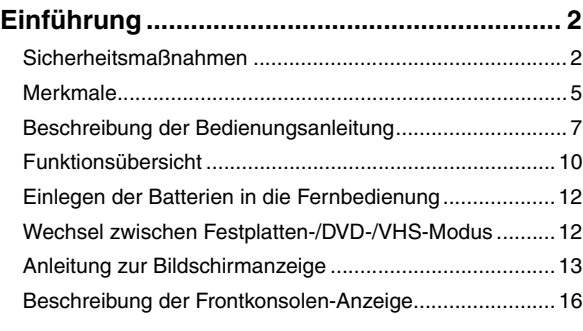

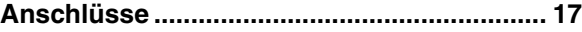

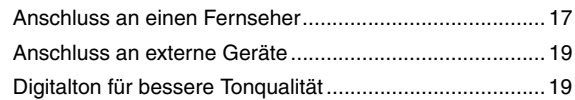

### **Grundlegende Einrichtung/TV-Anzeige........ 20**

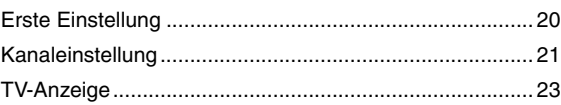

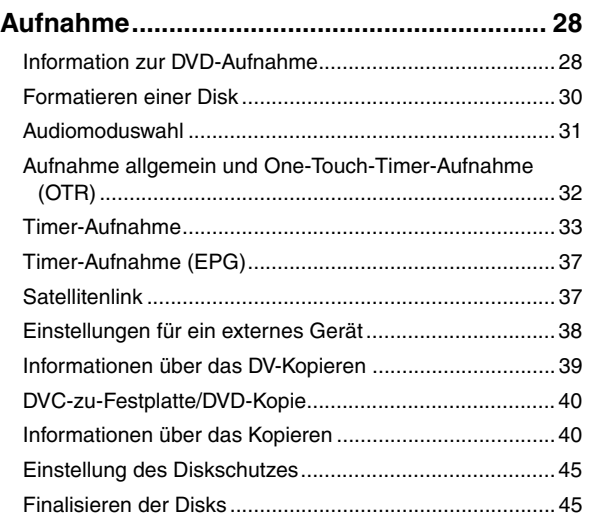

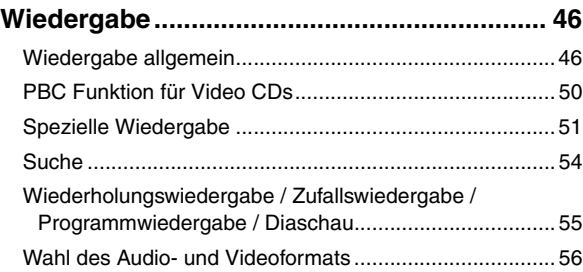

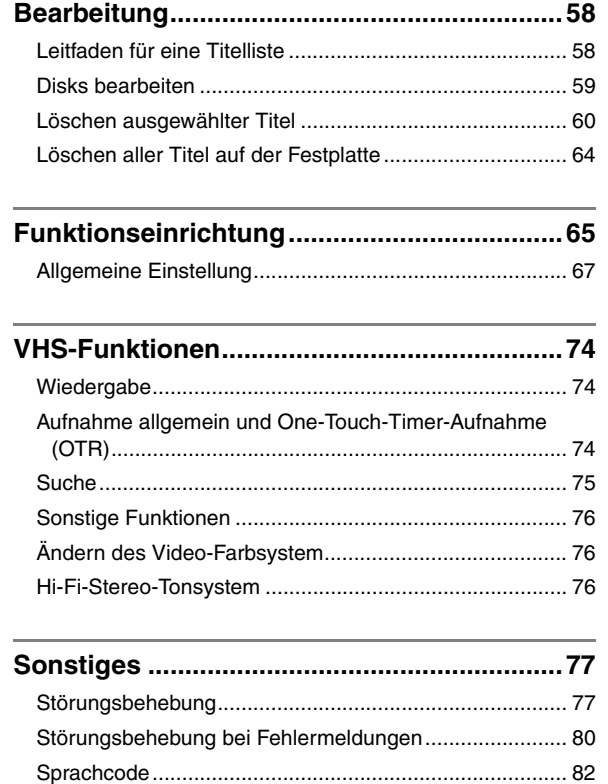

Technische Daten............................................................. 83

### **Beschreibung der Bedienungsanleitung**

#### **In der Bedienungsanleitung verwendete Symbole**

Damit Sie einen schnellen Überblick haben, welche Aufnahmemodi oder Medientypen für die einzelnen Funktionen geeignet sind, werden zu Beginn der Funktionsbeschreibungen folgende Symbole angezeigt.

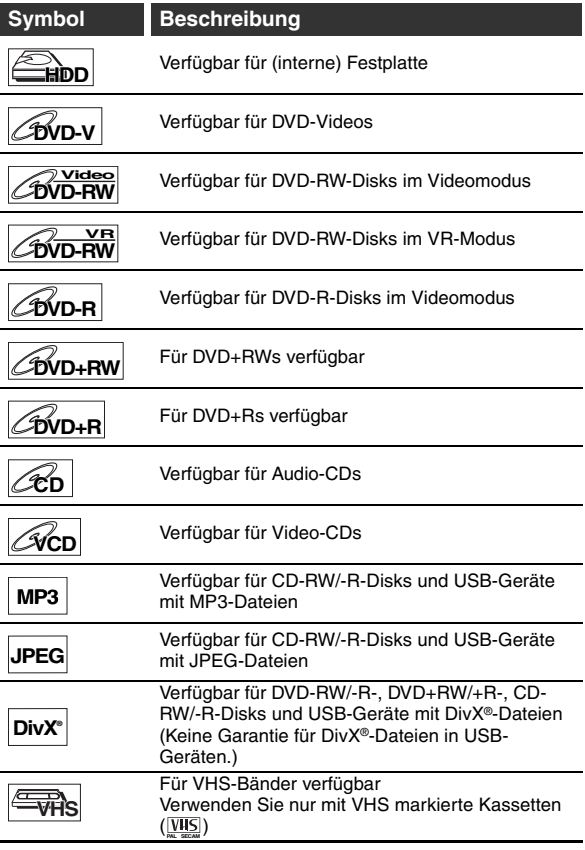

#### **Symbole für Tunereinstellung und Aufnahme**

Es folgt eine Beschreibung der in diesem Handbuch verwendeten Symbole für die Tunereinstellung.

**ANALOG** : Einstellungen nur für den Analogmodus

**DVB** : Einstellungen nur für den DVB-Modus "DVB" bedeutet "Télévision Numérique Terrestre" (TNT).

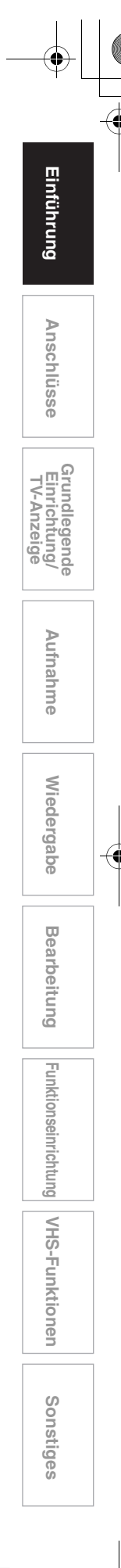

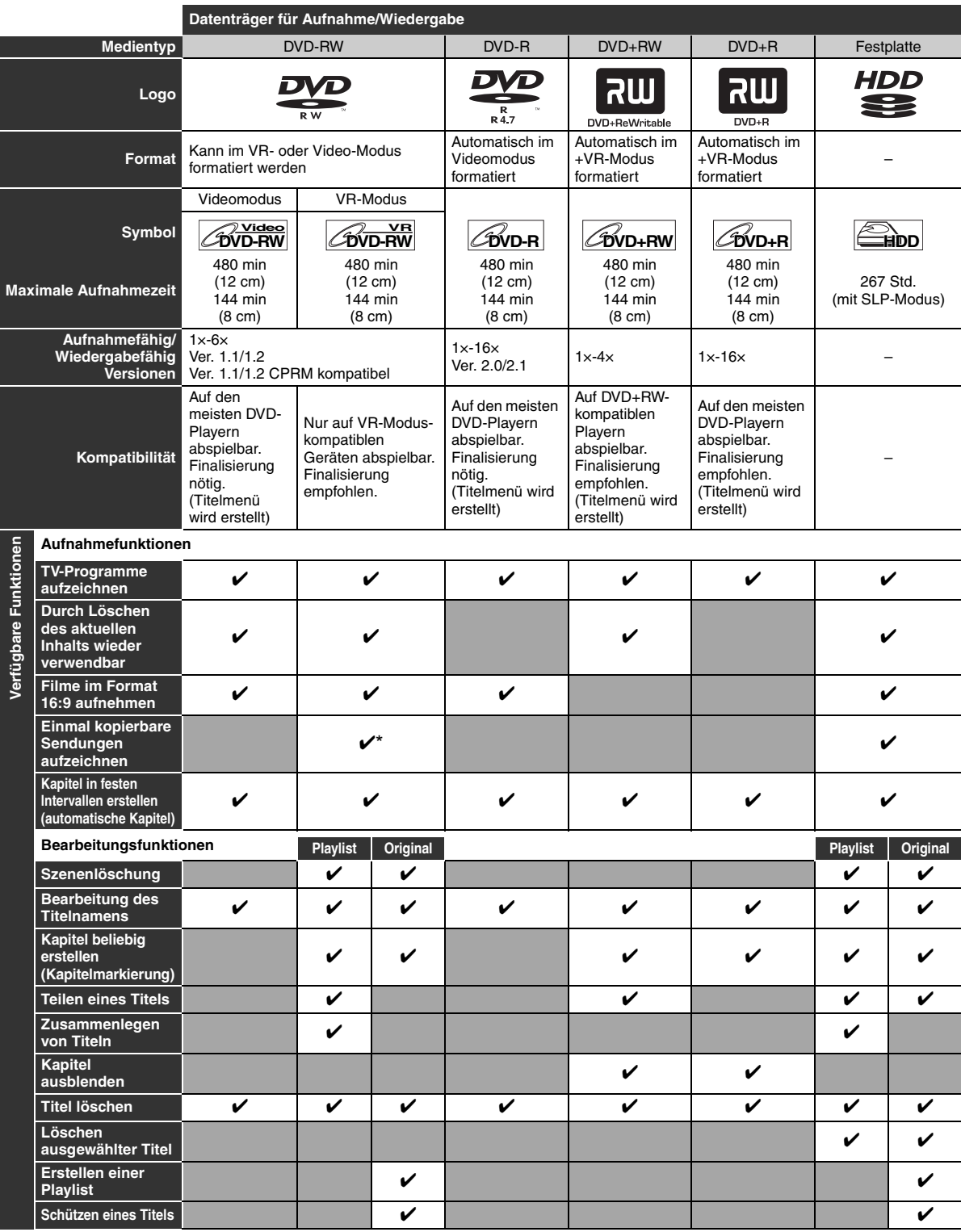

✔: Verfügbar Grau: Nicht verfügbar

\* Nur CPRM-kompatible Disks.

DVD-Player mit können im VR-Modus aufgezeichnete DVD-RWs wiedergeben.

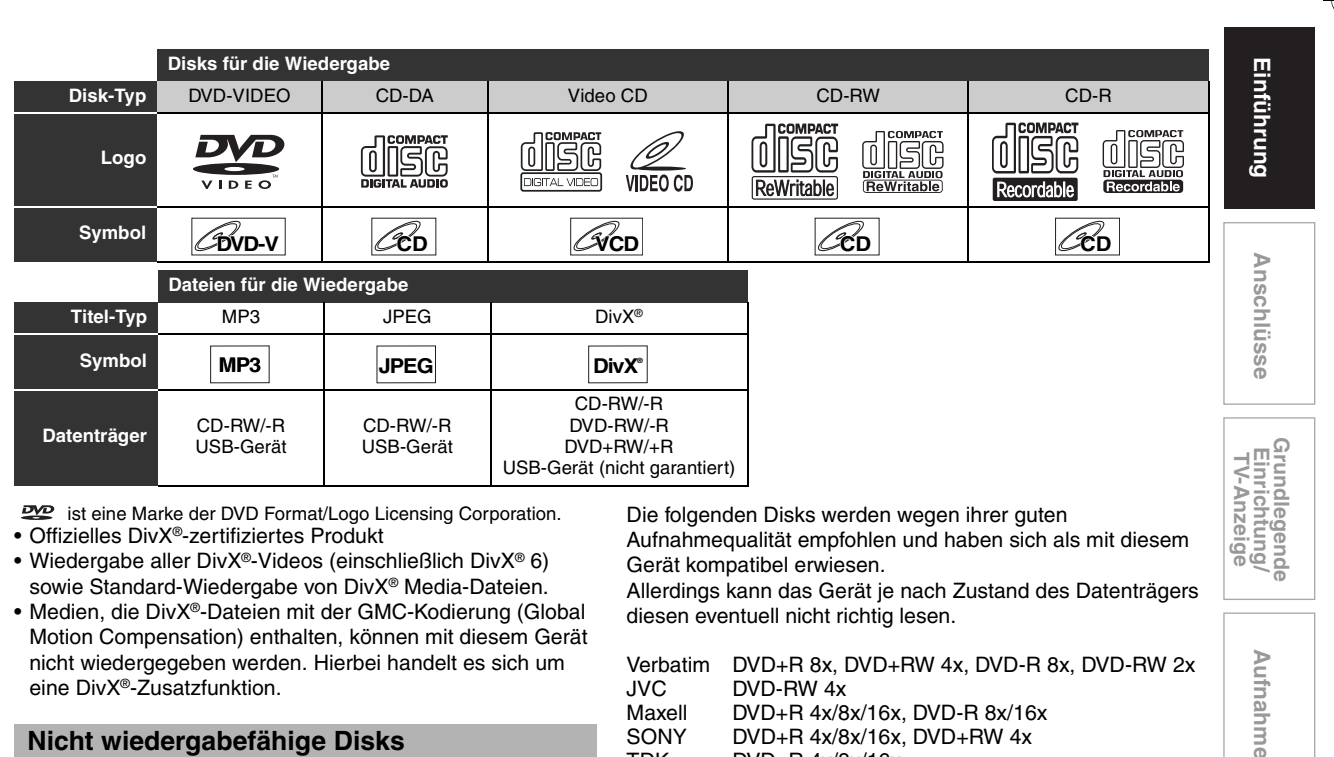

#### **Nicht wiedergabefähige Disks**

Folgende Disks können auf diesem Gerät nicht abgespielt werden.

- CD-ROM Compact Disc-Interactive (CD-I)
- Video Single Disc (VSD) DVD-ROM
- DVD-Audio  **Nicht finalisierte Disks**
- DVD oder CD mit Windows Media™ Audio-Dateien
- DVD-RW/-R, die in nicht kompatiblem Aufnahmeformat aufgezeichnet wurden
- Blu-ray Disk HD DVD
- Auf folgenden Disks ist kein Sound hörbar.
- Super Audio CD Man hört nur den Sound auf der CD-Schicht. Der Sound auf der Super Audio CD-Schicht mit hoher Dichte ist nicht hörbar.

#### **Farbsysteme**

Dieses Gerät verwendet das PAL-System. Es ist jedoch auch möglich, DVDs mit anderen Farbsystemen wie abzuspielen, wie NTSC.

#### **Regionalcodes**

Dieses Gerät spielt DVDs mit Regionalcode 2 ab. Wenn diese Regionalsymbole nicht auf Ihrer DVD erscheinen, können Sie die DVD nicht auf diesem Gerät abspielen.

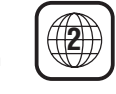

Die Nummer im Globus bezieht sich auf die Region der Welt.

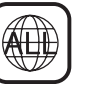

JVC DVD-RW 4x Maxell DVD+R 4x/8x/16x, DVD-R 8x/16x<br>SONY DVD+R 4x/8x/16x, DVD+RW 4x SONY DVD+R 4x/8x/16x, DVD+RW 4x<br>TDK DVD+R 4x/8x/16x  $DVD + R$  4x/8x/16x

Die Leistung anderer Disks kann nicht garantiert werden.

• Toshiba haftet nicht für eventuelle Schäden oder Verluste, die direkt oder indirekt durch Fehlfunktionen dieses Geräts verursacht wurden. Dies schließt ohne Einschränkung einen beliebigen der folgenden Punkte ein:

- Unfähigkeit, Inhalte aufzunehmen, die der Konsument aufnehmen will.
- Unfähigkeit, Inhalte nach Wunsch des Konsumenten zu bearbeiten.
- Wenn eine mit diesem Gerät erstellte DVD-RW/-R und DVD+RW/+R mit einem anderen DVD-Player, - Recorder oder PC-Laufwerk verwendet wird (z. B., Einlegen, Wiedergabe, Aufnahme oder Bearbeitung).
- Wenn eine DVD-RW/-R und DVD+RW/+R, die auf die unter dem vorigen Punkt beschriebene Art verwendet wird, erneut in diesem Gerät verwendet wird.
- Wenn eine auf einem anderen DVD-Recorder oder in einem PC-Laufwerk aufgenommene DVD-RW/-R und DVD+RW/+R auf diesem Gerät verwendet wird.
- Manche Funktionen sind bei PC-Disks eventuell nicht ausführbar.
- Auf diesem Rekorder aufgezeichnete Disks funktionieren eventuell auf anderen DVD-Playern, Rekordern oder PC-Laufwerken nicht wie erwartet.

Aufgrund von Problemen und Fehlern, die bei der Erstellung von DVD/CD-Software und/oder bei der Herstellung von DVDs und CDs auftreten können, kann, Toshiba nicht garantieren, dass dieses Produkt jede Funktion jeder DVD mit dem DVD-Logo und/oder jeder CD mit dem CD-Logo ausführen kann. Als einer der Begründer der DVD-Technologie stellt Toshiba DVD -Player nach den höchsten Qualitätsnormen her, weshalb derartige Inkompatibilitäten selten sind.

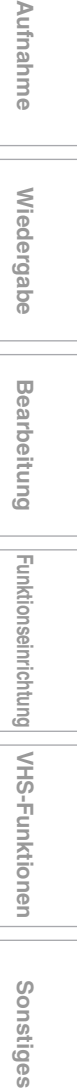

Sonstiges

### **Funktionsübersicht**

#### **Frontkonsole**

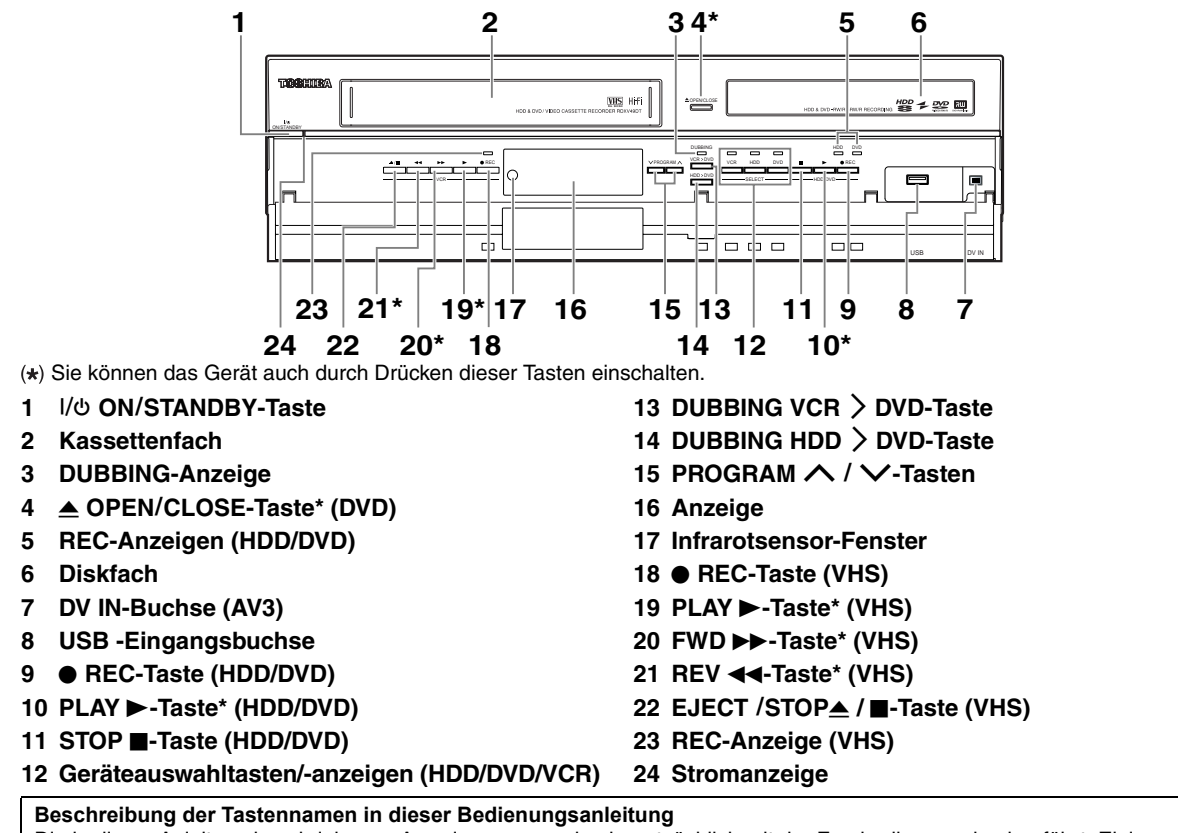

Die in dieser Anleitung beschriebenen Anweisungen werden hauptsächlich mit der Fernbedienung durchgeführt. Einige Funktionen können auch mit Hilfe der Frontkonsole ausgeführt werden.

#### **Rückseite**

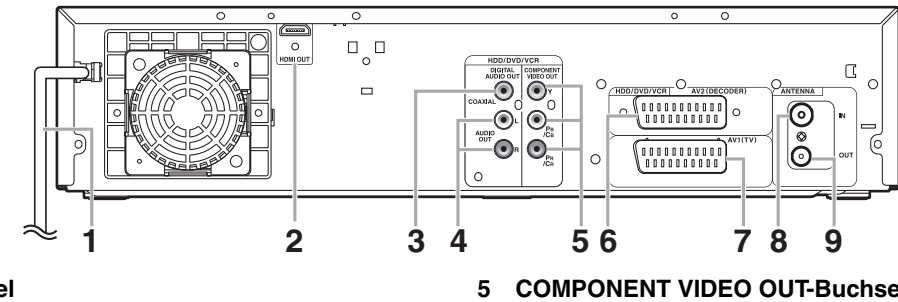

- **1 Netzkabel**
- **2 HDMI OUT-Buchse (HDD/DVD/VHS)**
- **3 DIGITAL AUDIO OUT (COAXIAL)-Buchse (HDD/DVD/VHS)**
- **4 AUDIO OUT (L**\**R)-Buchsen (HDD/DVD/VHS)**
- **5 COMPONENT VIDEO OUT-Buchsen (HDD/DVD/VHS)**
- **6 AV2 (DECODER)-Buchse (HDD/DVD/VHS)**
- **7 AV1 (TV)-Buchse (HDD/DVD/VHS)**
- **8 ANTENNA IN**
- **9 ANTENNA OUT**

#### **Hinweis**

- Berühren Sie nicht die inneren Stifte der Buchsen auf der Rückseite. Elektrostatische Entladung könnte das Gerät beschädigen.
- Lassen Sie das Netzkabel nach dem Ausschalten des Geräts noch etwa eine Minute lang eingesteckt. Andernfalls könnte es zu einem Datenverlust oder einer Störung im Gerät kommen.

#### **• Dieses Gerät verfügt über keinen RF-Modulator.**

#### **Fernbedienung**

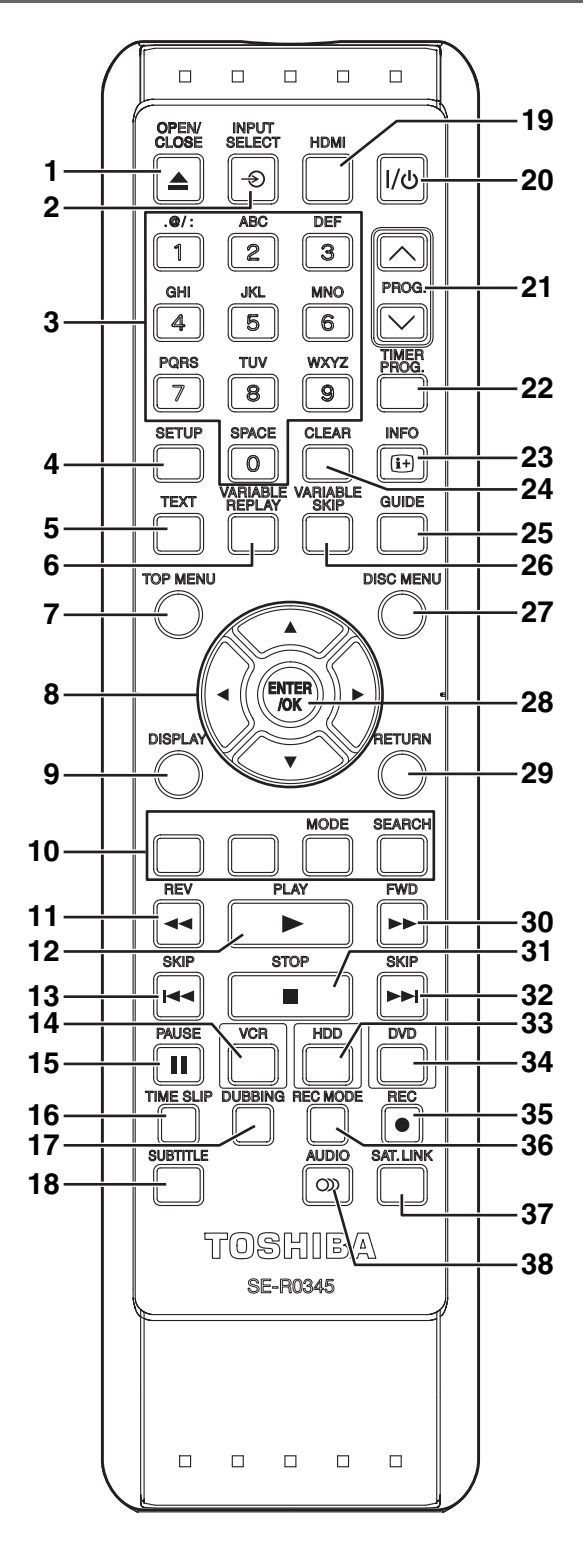

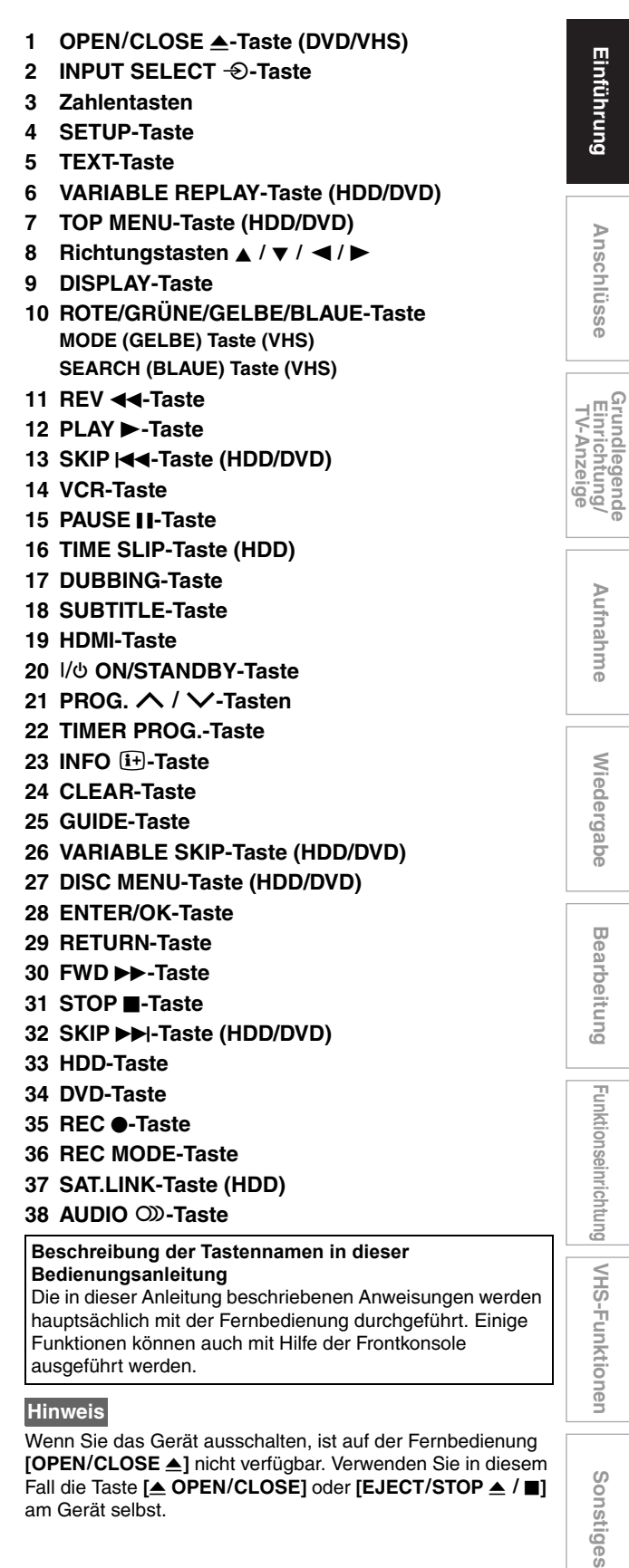

Wenn Sie das Gerät ausschalten, ist auf der Fernbedienung **[OPEN**\**CLOSE** A**]** nicht verfügbar. Verwenden Sie in diesem **Fall die Taste [▲ OPEN/CLOSE]** oder **[EJECT/STOP ▲ / ■]** am Gerät selbst.

Sonstiges

### **Einlegen der Batterien in die Fernbedienung**

Legen Sie zwei (mitgelieferte) R6 (AA)-Batterien in die Fernbedienung ein, achten Sie auf die im Inneren des Batteriefachs angegebene richtige Polarität.

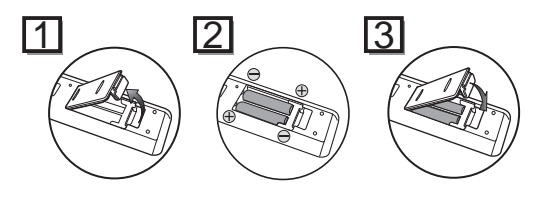

#### **Vorsicht**

- Bei unsachgemäßem Umgang mit Batterien besteht die Gefahr des Auslaufens und Explodierens der Batterien.
- Verwenden Sie keine neuen und alten Batterien zusammen. • Verwenden Sie keine unterschiedlichen Batterien
- zusammen. • Achten Sie darauf, dass die Plus- (+) und Minuspole (–) der Batterien mit den Angaben im Inneren des Batteriefachs übereinstimmen.
- Nehmen Sie die Batterien heraus, wenn das Gerät einen Monat oder länger nicht verwendet wird.
- Halten Sie sich bei der Entsorgung der verbrauchten Batterien bitte an die staatlichen Vorschriften oder die staatlichen Vorschriften zum Umweltschutz, die in Ihrem Land oder Ihrer Region gelten.
- Batterien nicht wieder aufladen, kurzschließen, erhitzen, verbrennen oder zerlegen.

#### **Fernbedienung**

- Achten Sie darauf, dass sich kein Hindernis zwischen der Fernbedienung und dem Fernbedienungssensor des Geräts befindet.
- Innerhalb der dargestellten Betriebsreichweite und im dargestellten Winkel verwenden.

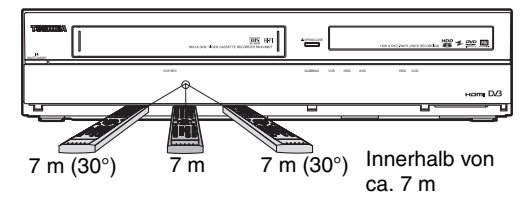

• Die maximale Betriebsreichweite ist:

- **Sichtlinie:** circa 7 m<br>**Von der Mitte aus:** circa 7 m **Von der Mitte aus:** circa 7 m innerhalb 30 Grad
- Der Fernbedienungsbetrieb könnte gestört werden, wenn der Fernbedienungssensor des Geräts starkem Sonnenlicht oder Neonlicht ausgesetzt wird.
- Fernbedienungen verschiedener Geräte können sich gegenseitig stören. Seien Sie daher vorsichtig, wenn Sie Fernbedienungen anderer Apparate in der Nähe des Geräts verwenden.
- Tauschen Sie die Batterien aus, wenn die Betriebsreichweite der Fernbedienung abnimmt.

### **Wechsel zwischen Festplatten-/DVD-/ VHS-Modus**

Da dieses Produkt eine Kombination von Festplatte, DVD-Recorder und VHS-Recorder ist, müssen Sie zuerst einstellen, mit welcher Komponente Sie arbeiten möchten.

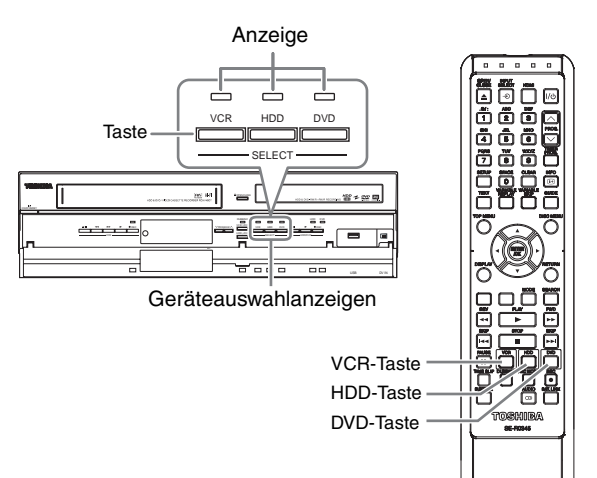

#### **HDD**

Drücken Sie **[HDD]** an der Fernbedienung oder der Frontkonsole.

(Vergewissern Sie sich, dass die HDD-Anzeige blau leuchtet.)

#### **DVD**

Drücken Sie **[DVD]** an der Fernbedienung oder der Frontkonsole.

(Vergewissern Sie sich, dass die DVD-Anzeige grün leuchtet.) **VHS**

Drücken Sie **[VCR]** an der Fernbedienung oder der Frontkonsole.

(Vergewissern Sie sich, dass die VCR-Anzeige orangefarben leuchtet.)

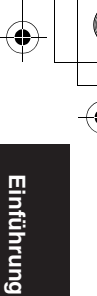

**Anschlüsse**

Anschlüsse

**Grundlegende TV-Anzeige Einrichtung/**

### **Anleitung zur Bildschirmanzeige**

### **ANZEIGE-Menü**

#### **HDD DVD**

Drücken Sie bei im Gerät eingelegter Disk **[DISPLAY]**, um die Bildschirmanzeigen aufzurufen. Auf der Bildschirmanzeige finden Sie Informationen über die auf der Disk aufgezeichneten Daten.

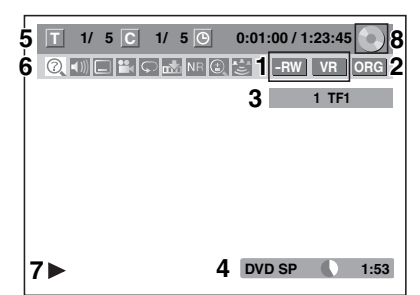

Hier ein Bildschirmbeispiel zur Erläuterung. Die angezeigten Punkte hängen vom aktuellen Modus ab.

- **1 Zeigt den Disk-Typ und den Format-Modus an. (Nur DVD-Modus)**
- **2 Zeigt den Titel-Typ für Festplatte und DVD-RW im VR-Modus an.**
- **3 Zeigt Kanalnummer, Sendername (nur bei analogen Kanälen) oder gewählten externen Eingangsmodus.**
- **4 Zeigt Datenträger, Aufnahmemodus und die mögliche verbleibende Aufnahmezeit an.**
- **5 Zeigt die aktuelle Titelnummer/Gesamtzahl der Titel, die aktuelle Kapitelnummer/Gesamtzahl der Kapitel und den Zeitraffer der Wiedergabe des aktuellen Titels/Gesamtdauer des Titels an.**

#### **6 Bedeutung des Icons:**

- $\boxed{ \odot }$ : Suche
- $\boxed{\Box}$ : Audio
- **T**: Untertitel
- $\mathbf{P}$ : Winkel
- $\overline{\mathbb{C}}$ : Wiederholung
- **Markierung**
- **NR**: Rauschunterdrückung
- $\circledcirc$ : Zoom
- **B**: Surround
- **7 Zeigt einen Betriebs-Status an.**
- **8 Zeigt die verwendete Komponente an. Festplatte** 
	- : DVD
	- : USB-Gerät

#### **Hinweis**

• Bei einigen Beschreibungen in diesem Handbuch wird nur ein Disk-Typ als Beispiel angezeigt.

Wiederholt die **[DISPLAY]** Drucktaste drücken, während das Display Menü angezeigt wird, um die folgende Information anzuzeigen.

#### **<Titel / Dateiname-Information>**

Titelnameninformationen

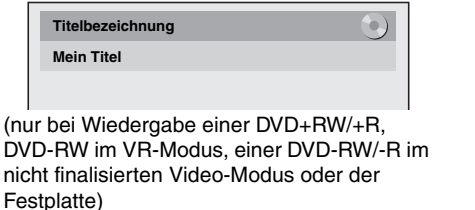

Dateinameninformationen

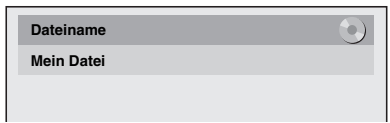

(nur während der Wiedergabe von MP3/ JPEG/DivX®-Dateien)

#### **<MP3 Tag-Information>**

(nur wenn die MP3 Datei sich in Playback befindet)

Titelnameninformationen

Interpretennameninformationen **121** Titelbezeichnung **N**Interpretennamen

Albumnameninformationen

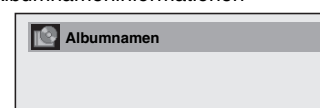

#### **<HDMI-Information>**

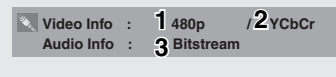

(nur für über den HDMI-Ausgang angezeigte Bilder)

- **1 Zeigt die Auflösung des HDMI-Ausgangsbilds an.**
- **2 Zeigt das HDMI-Videoformat an.**
- **3 Zeigt das HDMI-Audioformat an.**
- wird angezeigt, wenn keine Informationen verfügbar sind.

Sonstiges

#### **VHS**

Im Modus VHS wird die Bildschirmanzeige für den VHS-Modus angezeigt.

Drücken Sie **[VCR]** zuerst.

Zur Anzeige der Bildschirmanzeige **[DISPLAY]** drücken.

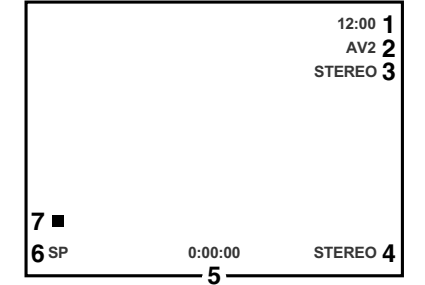

Hier ein Bildschirmbeispiel zur Erläuterung.

**1 Jetzige Zeit** Die angezeigten Punkte hängen vom aktuellen Modus ab.

- **2 Positionsnummer**
- 
- **3 Audiostatus der empfangenen Sendung oder des externen Geräts**
- **4 Audiostatus der zur Zeit wiedergegeben Videokassette**
- **5 Zählwerk**
- **6 Aufnahme- oder Wiedergabegeschwindigkeit**
- **7 Status der aktuellen Kassette**

### **INFO-Menü**

**DVB**

Drücken Sie **[INFO** C**]** während Sie ein DVB-Programm ansehen, um die Programminformationen anzuzeigen.

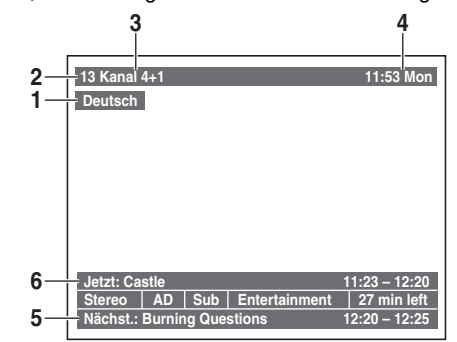

- **1 Sprache Audio**
- **2 Kanalnummer**
- **3 Kanalbezeichnung**
- **4 Gegenwärtige Uhrzeit und Datum**
- **5 Information zur nächsten Sendung**
- **6 Name des aktuellen Information**

Das Fenster verschwindet automatisch nach 4 Sekunden, oder wenn Sie **[RETURN]** drücken.

Wenn das Fenster angezeigt wird, drücken Sie erneut **[INFO** C**]**, um weitere Informationen anzuzeigen. Zum Beenden drücken Sie **[RETURN]**.

#### **Hauptmenü**

Drücken Sie **[SETUP]**, um das Hauptmenü anzuzeigen. Wählen Sie dann ein Menü mit [▲ / ▼] und drücken Sie auf **[ENTER**\**OK]**, um das Untermenü anzuzeigen. Drücken Sie **[RETURN]**, um zum vorherigen Bildschirm zurückzukehren.

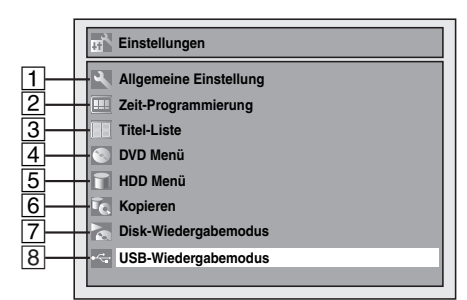

- $\boxed{7}$  erscheint, wenn eine Diskette mit CD-DA/VCD/MP3/ JPEG eingelegt wurde.
- 8 erscheint, wenn ein USB Flash-Speicher mit MP3/JPEG angeschlossen wurde.

#### A **Allgemeine Einstellung**

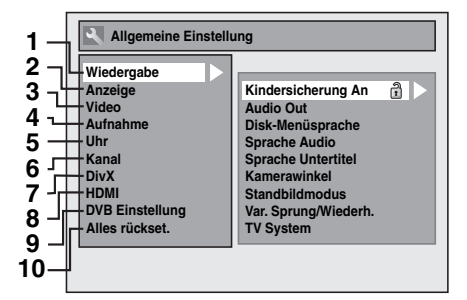

- 1 Wiedergabe: [ $\blacktriangleright$  Seite 68]
- 2 Anzeige: [ $\blacktriangleright$  Seite 70]
- **3** Video:  $\Rightarrow$  Seite 71]
- 4 Aufnahme: [ $\blacktriangleright$  Seiten 30-32, 38, 45]
- **5** Uhr:  $[\rightarrow$  Seite 71]
- **6 Kanal:** [ $\blacktriangleright$  Seiten 21-26]
- **7 DivX: [** $\blacktriangleright$  Seiten 49, 72]
- **8 HDMI:**  $[\rightarrow$  Seite 72]
- 9 DVB Einstellung: [ $\blacktriangleright$  Seite 73]
- 10 Alles rückset.: [
w Seite 73]

#### **DVB Einstellung**

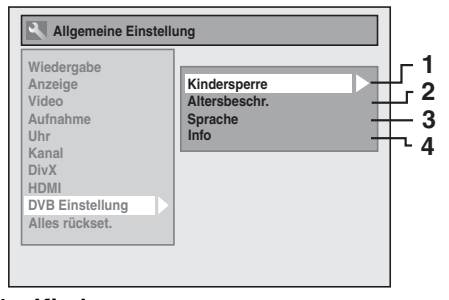

- 1 Kindersperre: [ $\blacktriangleright$  Seite 73]
- 2 Altersbeschr.: [ $\blacktriangleright$  Seite 73]
- **3 Sprache:** [ $\blacktriangleright$  Seite 73]
- **4** Info: [➡ Seite 73]

#### B **Zeit-Programmierung**

Für die Programmierung einer Timer Aufzeichnung.  $\overline{[} \rightarrow$  Seite 33]

#### C **Titel-Liste**

Um die Titelauflistung aufzurufen. [ $\blacktriangleright$  Seite 58]

#### D **DVD Menü**

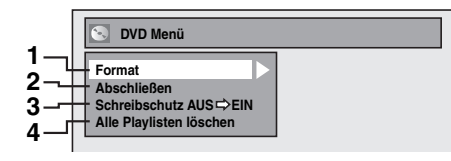

- **1 Format (Nur DVD-RW, DVD+RW):**  [→ Seiten 30, 31]
- 2 Abschließen: [ $\blacktriangleright$  Seite 45]
- **3 Schreibschutz (nur DVD-RW-Disk im VR-Modus, DVD+RW/+R):**  $\left[\rightarrow \right]$  Seite 45]
- **4 Alle Playlisten löschen (nur DVD-RW-Disk im VR-Modus):** [ $\rightarrow$  Seite 63]

#### E **HDD Menü**

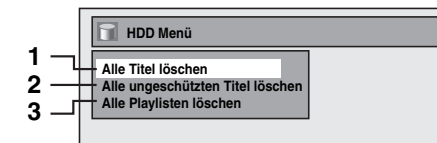

- **1 Alle Titel löschen:** [ $\blacktriangleright$  Seite 64]
- 2 Alle ungeschützten Titel löschen: [ $\blacktriangleright$  Seite 64]
- **3 Alle Playlisten löschen:** [ $\blacktriangleright$  Seite 63]

#### F **Kopieren**

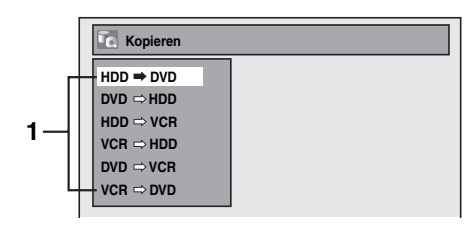

1 Kopieren-Menü: [ $\blacktriangleright$  Seite 43]

#### **nur Audio/Video-CD** G **Disk-Wiedergabemodus 1 2 3 Disk-Wiedergabemodus Zufallswiedergabe Programmwiedergabe PBC (nur Video-CD)**

**Einführung**

Einführung

**Anschlüsse**

Anschlüsse

**Grundlegende TV-Anzeige Einrichtung/**

**Wiedergabe**

**Wiedergabe** 

Aufnahme

 **Bearbeitung**

**Bearbeitung** 

**Sonstiges Functionseinal and**  $\overline{\phantom{a}}$  **<b>Propositionseinrichtung**  $\overline{\phantom{a}}$   $\overline{\phantom{a}}$   $\overline{\phantom{a}}$   $\overline{\phantom{a}}$   $\overline{\phantom{a}}$   $\overline{\phantom{a}}$   $\overline{\phantom{a}}$   $\overline{\phantom{a}}$   $\overline{\phantom{a}}$   $\overline{\phantom{a}}$   $\overline{\phantom{a}}$   $\overline{\phantom{a}}$   $\overline{\phantom{$ 

Funktionseinrichtung

VHS-Funktionen

Sonstiges

- 1 **Zufallswiedergabe:** [ $\blacktriangleright$  Seite 55]
- **2 Programmwiedergabe:** [ $\blacktriangleright$  Seite 56]
- **3 PBC (nur Video-CD): [** $\blacktriangleright$  Seite 51]

#### **CD-RW/-R mit MP3- / JPEG-Dateien**

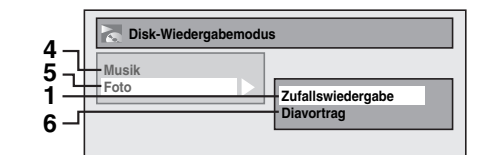

- 4 Musik (MP3-Dateien): [ $\blacktriangleright$  Seite 55]
- **5 Foto (JPEG-Dateien): [** $\blacktriangleright$  Seiten 55, 56]
- **6** Diavortrag: [ $\blacktriangleright$  Seite 56]

### H **USB-Wiedergabemodus**

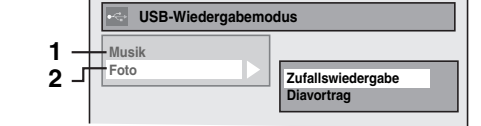

- 1 Musik (MP3-Dateien): [ $\blacktriangleright$  Seite 55]
- **2 Foto (JPEG-Dateien): [** $\blacktriangleright$  Seiten 55, 56]

### **Beschreibung der Frontkonsolen-Anzeige**

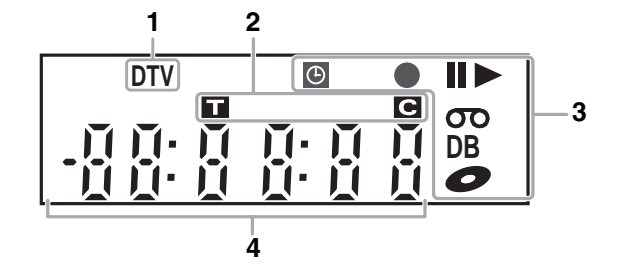

#### **1 DTV-Anzeige**

DTV: Erscheint, wenn sich der Kanal im Digitalmodus befindet.

#### **2 Titel- / Track- und Kapitelnummer**

- **i** : Titel- / Tracknummer<br>**G** : Kapitelnummer
- **:** Kapitelnummer

- **3 Aktueller Status des Geräts 4 Folgendes wird angezeigt** F**:** Erscheint wenn das Playback auf Pause gestellt wurde.
	- Erscheint bei der Wiedergabe Schritt für Schritt.
	- Erscheint beim Playback einer HDD oder Diskette.
	- **II >:** Erscheint beim langsamen Vorlauf/Rücklauf.
	- **:** Erscheint, wenn die Zeit-Programmierung oder die One-Touch-Timer-Aufnahme (OTR) eingestellt ist und läuft. Wird eingeblendet, wenn das Gerät in den

Satelliten-Link-Standby-Modus oder in den Aufnahmemodus umschaltet. Blinkt, wenn Zeitprogrammierung und

Satellitenaufnahme aufgrund eines Fehlers nicht ausgeführt wurden.

I**:** Erscheint während der Aufzeichnung. Blinkt, wenn die Aufnahme pausiert wird.

- **00**: Erscheint, wenn sich eine Videokassette in diesem Gerät befindet.
- **:** Erscheint, wenn sich eine Disk in diesem Gerät befindet.
- **DB:** Erscheint während des Kopierens.

- Spielzeit
	- Aktuelle Titel- / Kapitel- / Tracknummer / Datei
- Aufnahmezeit / Restspielzeit
- Uhr
- Kanalnummer
- One-Touch-Timer-Aufnahme (OTR) Restaufnahmezeit
- Wählt die HDMI Video Auflösung

#### **Anzeigemeldungen**

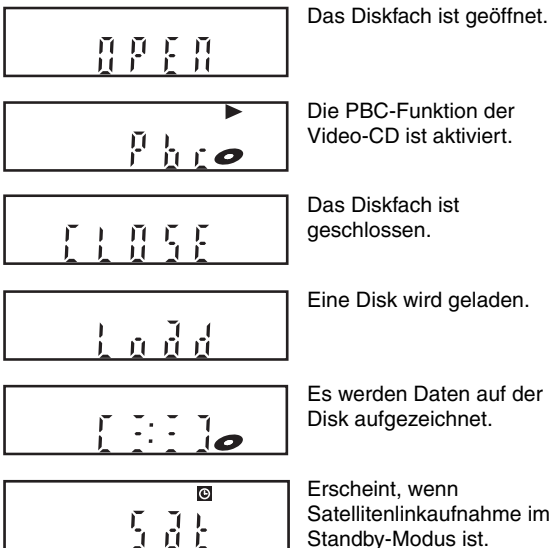

Satellitenlinkaufnahme im Standby-Modus ist.

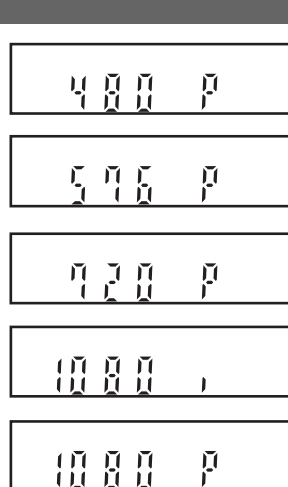

Erscheint wenn die HDMI Video Auflösung (480p) gewählt wurde.

Erscheint wenn die HDMI Video Auflösung (576p) gewählt wurde.

Erscheint wenn die HDMI Video Auflösung (720p) gewählt wurde.

Erscheint wenn die HDMI Video Auflösung (1080i) gewählt wurde.

Erscheint wenn die HDMI Video Auflösung (1080p) gewählt wurde.

# Anschlüsse

### **Anschluss an einen Fernseher**

Schließen Sie das Gerät nach der Überprüfung der Anschlussmöglichkeiten Ihres vorhandenen Geräts an einen Fernseher an.

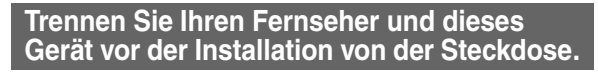

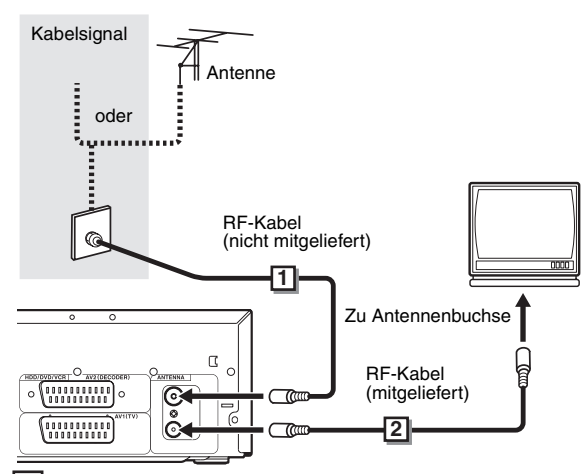

**Schließen Sie die Antenne oder das Kabel an 1 die ANTENNA IN-Buchse dieses Geräts.**

**Verbinden Sie die ANTENNA OUT-Buchse des 2 Geräts mit der Antennenbuchse Ihres Fernsehgeräts.** 

#### **Verwendung der Scartbuchse**

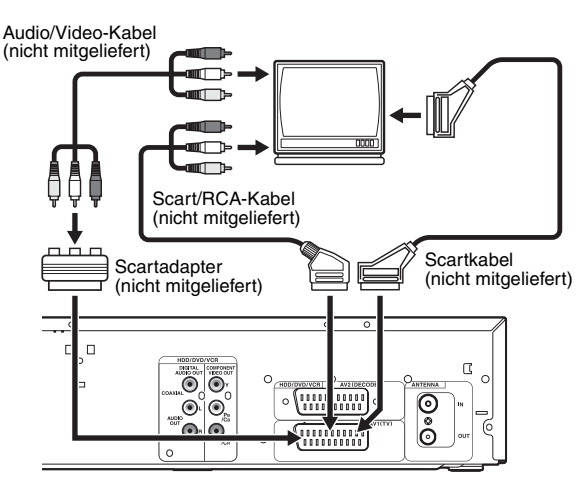

**Schließen Sie die AV1 (TV)-Scartbuchse dieses Geräts an die Scartbuchse Ihres Fernsehers an.**

#### **Hinweis**

- Wenn Ihr Fernseher keine Scartbuchse hat, verwenden Sie für den Anschluss ein Scart-/RCA-Kabel.
- Schließen Sie dieses Gerät direkt an den Fernseher an. Wenn die Audio- und Videokabel an einen Videorekorder angeschlossen werden, kann es auf Grund des eingebauten Kopierschutzes zu einer verzerrten Bilddarstellung kommen.

• Analoger Teletext kann nur in der VHS Betriebsweise über AV1 (TV) ausgegeben werden Verwenden Sie die Fernsteuerung des Fernsehers um den analogen Text zu dekodieren.

**Einführung**

Einführung

**Anschlüsse**

Anschlüsse

Grundlegende<br>Einrichtung/<br>TV-Anzeige

Aurnahme

**Wiedergabe**

Wiedergabe

 **Bearbeitung** Grundlegende Aufnahme Wiedergabe Bearbeitung Funktionseinrichtung VHS-Funktionen Sonstiges<br>Finrichtung/ Aufnahme Wiedergabe Bearbeitung Funktionseinrichtung VHS-Funktionen Sonstiges<br>TV-Anzeige

**Bearbeitung** 

**Funktionseinrichtung** 

VHS-Funktioner

Sonstiges

• Wenn Sie die "Video aus"-Einstellung ändern ("SCART (RGB)", "Komponenten (Zeilenspr.)" oder "Komponenten (Progressive)"), schließen Sie das Gerät an der entsprechenden Buchse am Fernsehgerät an. Werden die Einstellungen zum Beispiel auf "Komponenten (Zeilenspr.)" oder "Komponenten (Progressive)" geändert, während das Scartkabel am Fernseher angeschlossen ist, kann das Videobild am Fernseher verzerrt dargestellt werden.

#### **Verwendung der COMPONENT VIDEO OUT-Buchsen und der AUDIO OUT (L**\**R)-Buchsen**

Wenn Ihr Fernseher Component Video-Eingangsbuchsen besitzt, verwenden Sie ein Component Video-Kabel sowie ein Audiokabel (zum Anschluss der AUDIO OUT (L\R)-Buchsen). Bei Verwendung dieser Art Anschluss, sollte die Einstellung "Video aus" auf "Komponenten (Progressive)" eingestellt werden, oder "Komponenten (Zeilenspr.)". Siehe "Video aus" auf Seite 71.

• Der Component-Anschluss bietet eine bessere Bildqualität.

Component Audio IN Video IN **Y PB/CB PR/CR** Õ, Ā ெ **Component-**Audiokabe **2 1** Videokabel (nicht mitgeliefert) (nicht mitgeliefert) Ç E ු $\bullet$  $\overline{\odot}$  $\odot$   $\odot$  $\mathbf{w}$ ಾ ಲೆ  $( \frac{1}{2} \frac{1}{2} \frac$  $\circ$ 

**Schließen Sie die COMPONENT VIDEO OUT-1 Buchsen dieses Geräts an die Component Video-Eingangsbuchsen Ihres Fernsehers an. Schließen Sie die AUDIO OUT (L**\**R)-Buchsen 2 dieses Geräts an die analogen** 

**Audioeingangsbuchsen Ihres Fernsehers.**  • Nach Herstellung der Verbindungen wählen Sie die

Einstellung "Video aus". (Siehe Seite 71.)

#### **Auswahl der Wiedergabe mit progressiver Abtastung (576p/480p oder Zeilensprungverfahren 576i/480i)**

- Wenn Ihr Fernsehgerät für progressive Abtastung geeignet ist (576p/480p), schließen Sie es bitte an die COMPONENT VIDEO OUT-Buchsen des Geräts an und stellen Sie die Option "Video aus" im "Einstellungen"-Menü auf "Komponenten (Progressive)". (Siehe Seite 71.) Stellen Sie
- Ihr Fernsehgerät nun auf progressive Abtastung um. • Wenn Ihr Fernsehgerät nicht für progressive Abtastung geeignet ist,
- stellen Sie die Option "Video aus" auf "Komponenten (Zeilenspr.)" ein. • Verwenden Sie einen handelsüblichen Adapter, wenn die
- Videoeingangsbuchsen Ihres Fernsehers oder Monitors BNC-Buchsen sind.
- Bei Verwendung der progressiven Abtastung können nur Component- und HDMI-Verbindungen eingesetzt werden.

#### **Verwendung eines HDMI kompatiblen Anschluss**

#### **[HDMI-ANSCHLUSS]**

- Der HDMI-Ausgang gibt Video- / Audiosignale aus, ohne sie in analoge Signale umzuwandeln.
- Es sind keine Audioanschlüsse erforderlich.
- Verwenden Sie zum Anschluss das (im Handel erhältliche) HDMI-Kabel.
- Verbinden Sie den HDMI-Ausgang dieser Einheit mit dem HDMI-Eingang am Fernsehgerät.

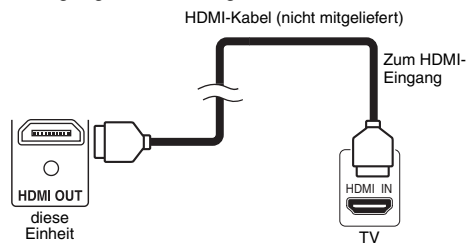

#### **Wählt die HDMI Video Auflösung**

Drücken Sie **[HDMI]** um die HDMI Video Auflösung zu wählen. Die Video Auflösung wechselt wie folgt, jedes Mal wenn **[HDMI]** gedrückt wird.

576p (PAL) / 480p (NTSC)  $\rightarrow$  720p  $\rightarrow$  1080i  $\rightarrow$  1080p (Eine HDMI Video Auflösung, die nicht von Display unterstützt wird, wird übersprungen.)

**Tatsächliche Ausgabemodi nach Medium**

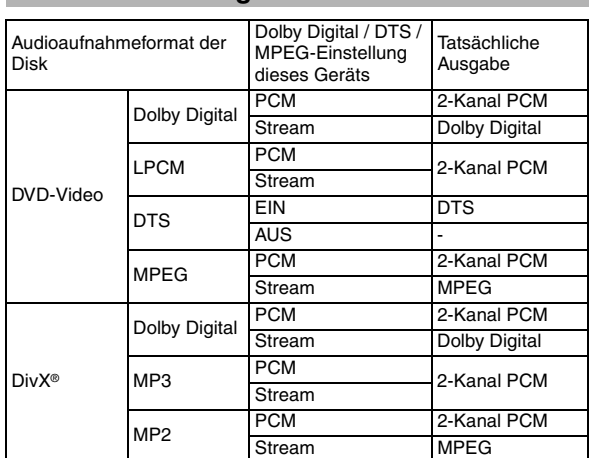

Für Audio-CD, Video-CD und MP3-Dateien wird 2-Kanal-PCM unabhängig von der "Dolby Digital"-Einstellung verwendet. Wenn das angeschlossene Gerät nicht mit HDMI BITSTREAM kompatibel ist, wird Audio als PCM wiedergegeben, unabhängig davon, ob Sie "Stream" in der Einstellung "Dolby Digital" gewählt haben. (Siehe Seite 69.)

#### **Urheberrechtsschutz-System**

Um die digitalen Videobilder einer DVD über einen HDMI-Verbindung wiederzugeben, müssen sowohl der Player als auch das Anzeigegerät (oder ein AV-Verstärker) ein als HDCP (High-Bandwidth Digital Content Protection System) bezeichnetes Urheberrechtsschutz-System unterstützen. HDCP ist ein Kopierschutzsystem, das Datenverschlüsselung und die Authentifizierung des angeschlossenen AV-Geräts umfasst. Diese Einheit unterstützt HDCP. Weitere Informationen finden Sie in der Betriebsanleitung Ihres Anzeigegeräts (oder AV-Verstärkers).

\* HDMI: High Definition Multimedia Interface

#### **Hinweis**

- Da HDMI eine noch in Entwicklung begriffene Technologie ist, funktionieren manche Geräte mit einem HDMI-Eingang eventuell nicht mit dieser Einheit.
- Wenn Sie ein nicht mit HDCP kompatibles Anzeigegerät verwenden, wird das Bild nicht korrekt angezeigt.
- Unter den Geräten, die HDMI unterstützen, gibt es einige, die andere Geräte über den HDMI-Anschluss kontrollieren können; allerdings kann diese Einheit nicht über den HDMI-Anschluss von einem anderen Gerät kontrolliert werden.
- Die Audiosignale vom HDMI-Anschluss (einschließlich der Abtastfrequenz, der Anzahl der Kanäle und der Bitlänge) können durch das angeschlossene Gerät begrenzt werden.
- Unter den Monitoren, die HDMI unterstützen, gibt es einige, die keine Audioausgabe unterstützen (z.B. Projektoren). In Verbindung mit einem Gerät wie dieser Einheit werden keine Audiosignale vom HDMI-Ausgang abgegeben.
- Wenn der HDMI-Anschluss dieser Einheit mit einem DVI-Dkompatiblen Monitor (HDCP-kompatibel) über ein HDMI-DVI-Konvertierungskabel verbunden ist, werden die Signal in digitalem RGB ausgegeben.
- Wenn das angeschlossene Gerät nicht mit HDMI BITSTREAM kompatibel ist, wird kein DTS-Sound ausgegeben.
- Bei einem Stromausfall, oder wenn Sie die Einheit vom Netz trennen, kann es Probleme mit der HDMI-Einstellung geben. Überprüfen Sie die HDMI-Einstellung und legen Sie sie ggf. neu fest.

### **Anschluss an externe Geräte**

Diese Einheit ist mit drei Eingabe Terminals ausgerüstet. Drücken Sie wiederholt **[INPUT SELECT** → **1** um die externe Eingabe-Betriebsweise zu wählen, drücken Sie dann wiederholt **[PROG. ∧ / ∨]** für die Auswahl von AV1, AV2 oder DV(AV3). Achten Sie darauf, alle Geräte auszuschalten, bevor Sie die Anschlüsse vornehmen.

**Aufnahme von DVD-Player, einem SAT-Receiver oder anderen Ton-/Bildgeräten mit einer Scartausgangsbuchse (AV2)**

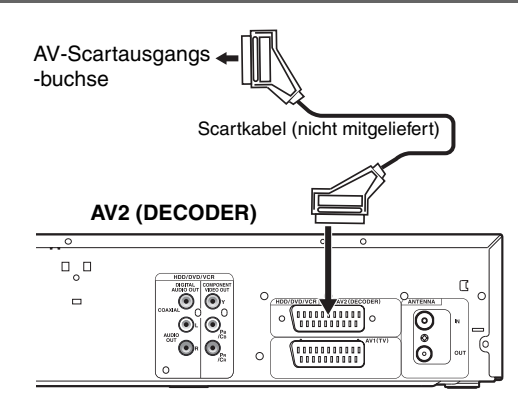

#### **Hinweis**

- Wenn Sie ein TV-Programm von einem SAT-Receiver aufnehmen, müssen Sie ein Scartkabel an AV2 (DECODER) anschließen. (Siehe Seite 37.)
- Wenn ein Kabel an AV2 angeschlossen ist, wird automatisch das Signal von AV2 gesendet. Wenn Sie das Signal eines anderen Eingangs sehen möchten, müssen Sie zuerst auf **[DISPLAY]** drücken. Drücken Sie wiederholt **INPUT SELECT**  $\bigcirc$ ] um die externe Eingabe-Betriebsweise zu wählen, drücken Sie dann wiederholt **[PROG. ∧ / ∨]** für die Auswahl von AV1, AV2 oder DV(AV3).

#### **Aufnahme von eines DV-Camcorders (DV(AV3))**

Verwenden Sie zum Anschluss eines DV-Camcorders die DV-Eingangsbuchse DV(AV3) (Vorne).

#### **DV(AV3) (Frontkonsole)**

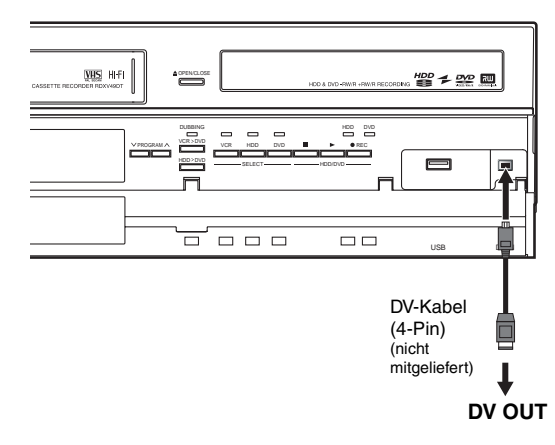

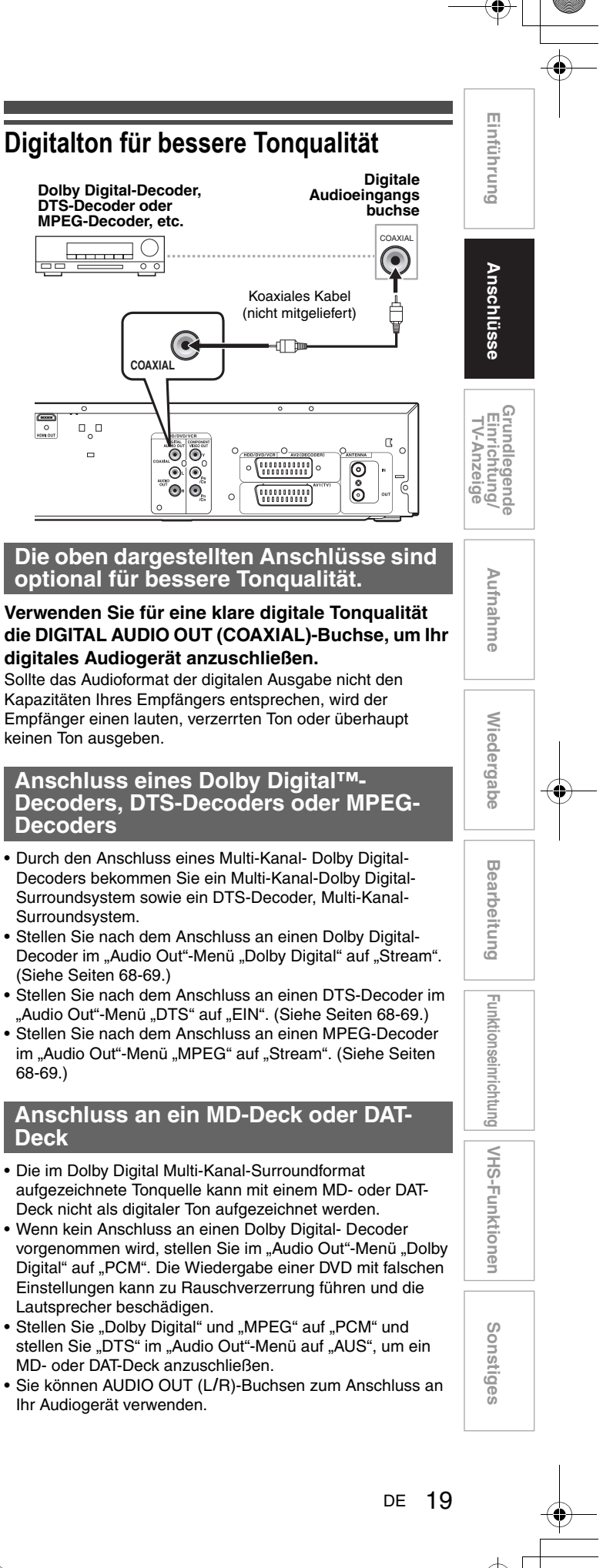

# Grundlegende Einrichtung/TV-Anzeige

### **Erste Einstellung**

Wenn Sie das Gerät das erste Mal einschalten, sind folgende Schritte auszuführen.

- **1** Drücken Sie [ $\frac{1}{\Phi}$  ON/STANDBY].
- **2 Schalten Sie das Fernsehgerät ein. Wählen Sie die an das Gerät angeschlossenen Eingabegeräte aus.**

Es wird automatisch "Réglage initial" eingeblendet.

**3 Wählen Sie die von Ihnen gewünschte**  Bildschirmsprache mit [**A**  $\bar{I}$  **▼**]. Drücken Sie **dann [ENTER**\**OK], um zum nächsten Schritt zu wechseln.**

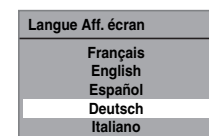

**4 Wählen Sie mit [**<sup>K</sup> \ <sup>L</sup>**] das Land aus, in dem Sie Ihre regionalen Kanäle empfangen möchten.**

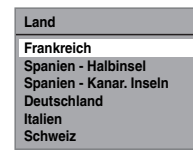

**5 Wählen Sie die gewünschte Tuning Art gemäß Ihrem Anwendungsbereich [**K \ L**], drücken Sie dann [ENTER**\**OK].**

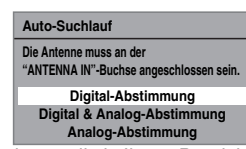

Das Gerät erkennt alle in Ihrem Bereich vorhandenen Sender. **Digital-Abstimmung:**

Nur die in Ihrem Gebiet empfangbaren DVB-Kanäle werden automatisch gesucht und gespeichert.

#### **Digital & Analog-Abstimmung:**

Die in Ihrem Gebiet empfangbaren analogen und DVB-Kanäle werden automatisch gesucht und gespeichert.

#### **Analog-Abstimmung:**

Nur die in Ihrem Gebiet empfangbaren analogen Kanäle werden automatisch gesucht und gespeichert.

• Wenn kein Kanal gespeichert wurde, erscheint die Antennenbestätigungsanzeige. Drücken Sie **[ENTER**\**OK]**, um erneut automatisch zu suchen, oder **[RETURN]**, um die ursprünglichen Einstellungen zu löschen.

**6 Nach Abschluss der Kanaleinstellung, wird "Uhreinstellung" eingeblendet.** 

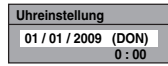

- Das aktuelle Datum sowie die Uhrzeit werden automatisch angezeigt.
- Wenn Datum und Uhrzeit richtig sind, drücken Sie auf **[RETURN]**, um diesen Bereich zu verlassen. Wenn Sie Datum und Uhrzeit verändern möchten, drücken Sie auf **[ENTER**\**OK]** und führen Sie die Schritte unter  $\Box$  Uhreinstellung" auf Seite 71.

#### 20 DE

#### **Hinweis**

• Wenn Sie nach dem Abschluss von "Anfangseinstellung" aus irgendeinem Grund den Netzstecker ziehen möchten, müssen Sie das Gerät zuerst ausschalten und eine Minute lang im Standby-Modus lassen. Andernfalls könnte es zu einem Datenverlust kommen.

Unter "Allgemeine Einstellung" können Sie bei Bedarf die einzelnen Optionen unter "Anfangseinstellung" erneut einstellen.

- Siehe "1 Bildschirm-Menüsprache (Standard: Français)" auf Seite 70.
- Siehe "Landeinstellung" auf Seite 23.
- Siehe "Automatischer Suchlauf (DVB & ANALOG)" auf Seite 21.
- Siehe "Automatischer Suchlauf (ANALOG)" auf Seite 21.
- Siehe "Auto-Suchlauf (DVB)" auf Seite 22.
- Siehe "Uhr" auf Seite 71.

Sie können auch den gespeicherten Kanal unter "Allgemeine Einstellung" anpassen.

Einzelheiten hierzu finden Sie auf den folgenden Seiten. • Siehe "Manueller Suchlauf (ANALOG)" auf Seite 21.

- 
- Siehe "Manueller Suchlauf (DVB)" auf Seite 23.
- Siehe "Überspringen eines voreingestellten Kanals" auf Seite 22.
- Siehe "Verschieben" auf Seite 22.

#### **Einstellung des Fernsehbildformats**

Mit dieser Funktion können Sie das Bildformat der Videoquelle auf das Fernsehbildformat abstimmen, sodass es den Bildschirm ausfüllt, ohne das Bild zu verzerren.

- **1 Im Stoppmodus drücken Sie [SETUP]. Wählen**  Sie mit den [▲ / ▼] "Allgemeine Einstellung", **drücken Sie dann [ENTER**\**OK].**
- **2 Wählen Sie mit den [**<sup>K</sup> \ <sup>L</sup>**] "Video", drücken Sie dann [ENTER**\**OK].**
- **3 Wählen Sie mit den [**<sup>K</sup> \ <sup>L</sup>**] "Bildformat", drücken Sie dann [ENTER**\**OK].**

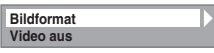

**4 Wählen Sie mit den [**<sup>K</sup> \ <sup>L</sup>**] die gewünschte Funktion, drücken Sie dann [ENTER**\**OK].**

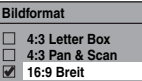

**5 Drücken Sie [SETUP], um abzubrechen.**

#### **Hinweis**

Wenn Sie einen Standardfernseher haben:

- Wählen Sie für ein Bild in voller Breite mit schwarzen Balken am oberen und unteren Bildrand .4:3 Letter Box".
- Wählen Sie für ein Bild in voller Höhe, dessen beiden Seiten angepasst werden "4:3 Pan & Scan".
- Wenn Sie einen Breitbildfernseher haben:
	- Wählen Sie "16:9 Breit".

### **Kanaleinstellung**

Sie können dieses Gerät folgendermaßen neu abstimmen oder die Kanaleinstellung ändern.

#### **Automatischer Suchlauf (DVB & ANALOG)**

**DVB ANALOG**

Der Tuner durchsucht die analogen und DVB-Kanäle, die in Ihrer Gegend empfangen werden können.

**1 Im Stoppmodus drücken Sie [SETUP]. Wählen**  Sie mit den [▲ / ▼] "Allgemeine Einstellung", **drücken Sie dann [ENTER**\**OK].**

Das Menü "Allgemeine Einstellung" wird eingeblendet.

- **2 Wählen Sie mit den [**<sup>K</sup> \ <sup>L</sup>**] "Kanal", drücken Sie dann [ENTER**\**OK].**
- **3 Wählen Sie mit den [**<sup>K</sup> \ <sup>L</sup>**] "Auto-Suchlauf (DVB & ANALOG)", drücken Sie dann [ENTER**\**OK].**

Das Gerät erkennt alle in Ihrem Bereich vorhandenen Sender.

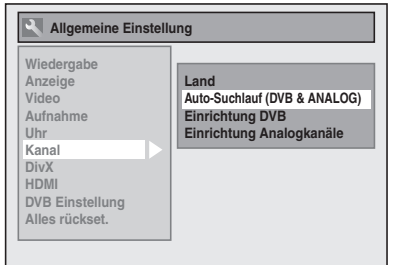

Warten Sie einige Minuten, bis die Kanaleinstellung beendet ist.

#### **4 Drücken Sie [SETUP], um abzubrechen.**

Sie können mit **[PROG. ∧ / ∨]** nur Sender auswählen, die in diesem Gerät gespeichert sind.

#### **Abbrechen des Auto-Suchlaufs**

Drücken Sie während der Suche **[SETUP]**.

#### **Hinweis**

- Die Anzahl der empfangenen Fernsehkanäle hängt von der jeweiligen Region ab.
- Wenn der automatische Suchlauf während der Suche abgebrochen wird, könnten einige noch nicht abgestimmte Kanäle nicht empfangen werden.

#### **Automatischer Suchlauf (ANALOG)**

#### **ANALOG**

Der Tuner durchsucht nur die analogen Kanäle, die in Ihrer Gegend empfangen werden können.

- **1 Im Stoppmodus drücken Sie [SETUP]. Wählen**  Sie mit den [▲ / ▼] "Allgemeine Einstellung", **drücken Sie dann [ENTER**\**OK].**
- **2 Wählen Sie mit den [**<sup>K</sup> \ <sup>L</sup>**] "Kanal", drücken Sie dann [ENTER**\**OK].**
- **3 Wählen Sie mit den [**<sup>K</sup> \ <sup>L</sup>**] "Einrichtung Analogkanäle", drücken Sie dann [ENTER**\**OK].**

#### **Wählen Sie mit den [▲ / ▼] "Auto-Suchlauf", drücken Sie dann [ENTER**\**OK].**

Das Gerät erkennt alle in Ihrem Bereich vorhandenen Sender.

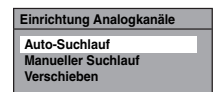

Warten Sie einige Minuten, bis die Kanaleinstellung beendet ist.

### **5 Drücken Sie [SETUP], um abzubrechen.**

Sie können mit **[PROG. ∧ / ∨]** nur Sender auswählen, die in diesem Gerät gespeichert sind.

#### **Abbrechen des Auto-Suchlaufs**

Drücken Sie während der Suche **[SETUP]**.

#### **Hinweis**

- Die Anzahl der empfangenen Fernsehkanäle hängt von der jeweiligen Region ab.
- Wenn der automatische Suchlauf während der Suche abgebrochen wird, könnten einige noch nicht abgestimmte Kanäle nicht empfangen werden.
- Wenn Sie bei der Ländereinstellung unter "Land" das Land "Frankreich" ausgewählt haben, werden die Kanäle von 1 bis 6 automatisch in der folgenden Reihenfolge sortiert.

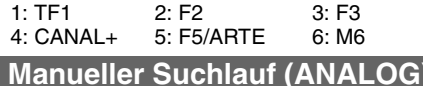

#### **ANALOG**

Sie können einen analogen Kanal manuell und einzeln voreinstellen.

- **1 Im Stoppmodus drücken Sie [SETUP]. Wählen**  Sie mit den [▲ / ▼] "Allgemeine Einstellung", **drücken Sie dann [ENTER**\**OK].**
- **2 Wählen Sie mit den [**<sup>K</sup> \ <sup>L</sup>**] "Kanal", drücken Sie dann [ENTER**\**OK].**
- **3 Wählen Sie mit den [**<sup>K</sup> \ <sup>L</sup>**] "Einrichtung Analogkanäle", drücken Sie dann [ENTER**\**OK].**
- **4** Wählen Sie mit den [▲ / ▼] "Manueller **Suchlauf", drücken Sie dann [ENTER**\**OK].**
- **5** Wählen Sie mit den [▲ / ▼] "Programm", **drücken Sie dann [**B**].**

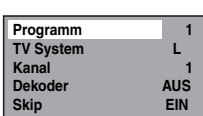

- **6** Wählen Sie mit [den Zahlentasten] oder  $[A \mid \mathbf{v}]$ **die Positionsnummer, die Sie verwenden möchten, drücken Sie dann [**{**].**
	- Sie können Positionsnummer 1-99 wählen. • Mit **[den Zahlentasten]** müssen Sie nur die letzten beiden Stellen eingeben.
- **7** Wählen Sie mit den [▲ / ▼] "TV System", **drücken Sie dann [**B**].**
- **8** Wählen Sie mit den [▲ / ▼] "L" oder "BG", **drücken Sie dann [**{**].**
	- Wenn Ihr System SECAM-L ist, wählen Sie "L".
	- Wenn Ihr System PAL-B/G ist, wählen Sie "BG".

**Wiedergabe**

Wiedergabe

**Aurnahme** 

**TV-Anzeige Einrichtung/**

 **Bearbeitung**

**Bearbeitung** 

Funktionseinrichtung

Einführung **Einführung Anschlüsse** Anschlüsse

#### **9** Wählen Sie mit den [▲ / ▼] "Kanal", drücken Sie **dann [**B**].**

#### **10 Drücken Sie die [**<sup>K</sup> \ <sup>L</sup>**], um die Suche zu starten.**

- Der Tuner beginnt nun automatisch nach oben und unten zu durchsuchen. Wenn ein Kanal gefunden wird, stoppt das Gerät die Suche und das Bild erscheint auf dem Fernsehbildschirm.
- Sie können eine gewünschte Kanalnummer mit **[den Zahlentasten]** eingeben. Sehen Sie folgende Kanalplantabelle ein und drücken Sie die drei Stellen, um die Kanalnummer zu wählen. (Um Kanal 4 zu wählen, drücken Sie zuerst **[0]** und dann **[0]** und **[4]**. Oder drücken Sie [4], dann erscheint "--4" und warten Sie 2 Sekunden.)
- Wenn der gewünschte Kanal gefunden wurde, drücken Sie **[**{**]**.

#### **[L (SECAM-L)]**

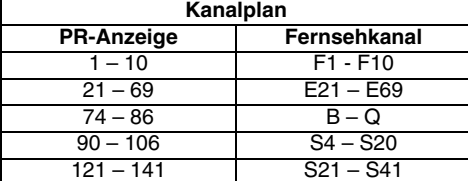

**[BG (PAL-B/G)]**

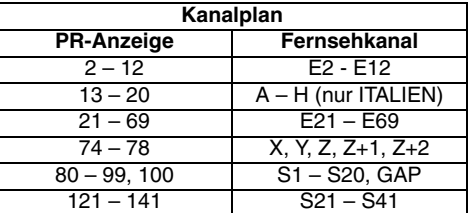

Dieses Gerät kann Hyper- und Oscarfrequenzbereiche empfangen

- Wenn Sie verschlüsselte Signale dekodieren möchten, wählen Sie mit den [▲ / ▼] "Dekoder", drücken Sie dann [▶]. Wählen Sie mit den **[**A /  $\blacktriangledown$ ] "EIN", drücken Sie dann **[** $\blacktriangleleft$ ].
- Wenn "Skip" auf "EIN" steht, wählen Sie mit den  $\begin{bmatrix} \blacktriangle & \end{bmatrix}$ "Skip" und drücken Sie dann **[**B**]**. Wählen Sie mit den **[**K \ L**]** "AUS", drücken Sie dann **[**{**]**.
- Um einen weiteren Kanal zu speichern, wiederholen Sie Schritte **5** bis **10**.

#### **11 Drücken Sie [SETUP], um abzubrechen.**

#### **Überspringen eines voreingestellten Kanals**

#### **ANALOG**

Sie können das Gerät so einstellen, dass Sender übersprungen werden. Dies gilt für Sender, die Sie nicht mehr empfangen oder ansehen können. Die Anwahl erfolgt mit **[PROG.**  $\bigwedge$  **/**  $\bigvee$ **]**.

- **1 Führen Sie Schritte 1 bis 4 in "Manueller Suchlauf (ANALOG)" auf Seite 21.**
- **2 Wählen Sie mit den [**<sup>K</sup> \ <sup>L</sup>**] "Programm", drücken Sie dann [**B**].**
- **3** Wählen Sie mit [den Zahlentasten] oder [▲ / ▼] **die Positionsnummer aus, und drücken Sie dann [**{**].**
- **4 Wählen Sie mit den [**<sup>K</sup> \ <sup>L</sup>**] "Skip", drücken Sie dann [**B**].**
- **5 Wählen Sie mit den [**<sup>K</sup> \ <sup>L</sup>**] "EIN", drücken Sie dann [**{**].**
	- Um einen weiteren Kanal zu überspringen, wiederholen Sie Schritte **2** bis **5**.
- **6 Drücken Sie [SETUP], um abzubrechen.**

### **Verschieben**

### **ANALOG**

Sie können zwei Kanäle ersetzen.

- **1 Im Stoppmodus drücken Sie [SETUP]. Wählen**  Sie mit den [▲ / ▼] "Allgemeine Einstellung", **drücken Sie dann [ENTER**\**OK].**
- **2 Wählen Sie mit den [**<sup>K</sup> \ <sup>L</sup>**] "Kanal", drücken Sie dann [ENTER**\**OK].**
- **3 Wählen Sie mit den [**<sup>K</sup> \ <sup>L</sup>**] "Einrichtung Analogkanäle", drücken Sie dann [ENTER**\**OK].**
- **4 Wählen Sie mit den [**<sup>K</sup> \ <sup>L</sup>**] "Verschieben", drücken Sie dann [ENTER**\**OK].**
- **5** Wählen Sie mit [▲ / ▼] die Positionsnummer, **deren Kanal Sie ändern möchten, und drücken Sie dann [ENTER**\**OK].**

Sie können keine Positionsnummer wählen, neben der "---" erscheint, weil für diese Positionsnummer "Skip" auf "EIN" steht.

- **6** Verschieben Sie den Kanal mit den [▲ / ▼] auf **eine andere Position, drücken Sie dann [ENTER**\**OK].**
	- Um einen weiteren Kanal zu verschieben, wiederholen Sie Schritte **5** bis **6**.
- **7 Drücken Sie [SETUP], um abzubrechen.**

### **Auto-Suchlauf (DVB)**

#### **DVB**

Der Tuner durchsucht nur die DVB-Kanäle, die in Ihrer Gegend empfangen werden können.

- **1 Im Stoppmodus drücken Sie [SETUP]. Wählen**  Sie mit den [▲ / ▼] "Allgemeine Einstellung", **drücken Sie dann [ENTER**\**OK].**
- **2 Wählen Sie mit den [**<sup>K</sup> \ <sup>L</sup>**] "Kanal", drücken Sie dann [ENTER**\**OK].**
- **3 Wählen Sie mit den [**<sup>K</sup> \ <sup>L</sup>**] "Einrichtung DVB", drücken Sie dann [ENTER**\**OK].**
- **4 Wählen Sie mit den [**<sup>K</sup> \ <sup>L</sup>**] "Auto-Suchlauf", drücken Sie dann [ENTER**\**OK].**

Das Gerät erkennt alle in Ihrem Bereich vorhandenen Sender.

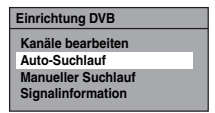

Der Tuner durchsucht und speichert alle aktiven DVB-Kanäle (TV / Radio) in Ihrem Gebiet.

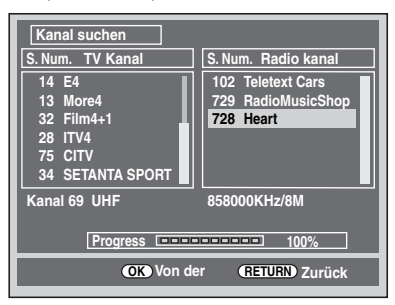

#### **5 Drücken Sie [ENTER**\**OK], um abzubrechen.**

- Nach Beendigung des Tunings, werden die niedrigsten DVB
- Kanäle mit Speicherplatz auf dem Bildschirm angezeigt.
- Sie können **[PROG. A / V]** verwenden, um die DVB Kanale zu wechseln.

#### **Hinweis**

• Wenn Sie während des Suchlaufs **[RETURN]** oder **[SETUP]** drücken, wird der automatische Suchlauf abgebrochen.

#### **Manueller Suchlauf (DVB)**

#### **DVB**

Sie können einen DVB-Kanal manuell und einzeln voreinstellen.

- **1 Führen Sie Schritte 1 bis 3 in "Auto-Suchlauf (DVB)" auf Seite 22 aus.**
- **2** Wählen Sie mit den [▲ / ▼] "Manueller **Suchlauf", drücken Sie dann [ENTER**\**OK].**
- **3 Wählen Sie mit [**<sup>K</sup> \ <sup>L</sup>**] die gewünschte Positionsnummer aus und drücken Sie dann auf [ENTER**\**OK].**

#### **Kanal** Auto

- Der Tuner beginnt nun automatisch nach oben und unten zu durchsuchen. Wenn ein DVB-Kanal gefunden wurde, hört das Gerät mit der Suche auf.
- Wenn "Auto" gewählt wird, sucht das Gerät nach Kanälen, die noch nicht im Kanalspeicher sind.
- **4 Drücken Sie [SETUP], um die Einstellung zu aktivieren.**

#### **Kanalaktualisierung**

#### **DVB**

Mit der Funktion "Service-Aktualisierung" sucht und speichert das Gerät täglich um 8:00 Uhr automatisch neu verfügbare, digitale Kanäle. Wenn ein neuer Kanal entdeckt wurde, erscheint beim ersten Einschalten des DVB-Kanals nach dem Speichern des neuen Kanals eine entsprechende Meldung. Drücken Sie irgendeine Drucktaste um die Anzeige zu löschen.

#### **Landeinstellung**

DVB | ANALOG

Hier stellen Sie das Land ein, damit Sie die Kanäle in Ihrem Gebiet empfangen können.

- **1 Im Stoppmodus drücken Sie [SETUP]. Wählen**  Sie mit den [▲ / ▼] "Allgemeine Einstellung", **drücken Sie dann [ENTER**\**OK].**
- **2 Wählen Sie mit den [**<sup>K</sup> \ <sup>L</sup>**] "Kanal", drücken Sie dann [ENTER**\**OK].**
- **3 Wählen Sie mit den [**<sup>K</sup> \ <sup>L</sup>**] "Land", drücken Sie dann [ENTER**\**OK].**
- **4 Wählen Sie mit [**<sup>K</sup> \ <sup>L</sup>**] das gewünschte Land aus und drücken Sie dann auf [ENTER**\**OK].**

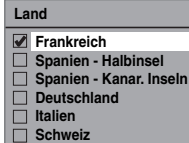

**5 Drücken Sie [SETUP], um abzubrechen.**

### **TV-Anzeige**

Folgende Funktionen sind verfügbar, wenn Sie TV-Kanäle durch den Tuner dieses Geräts anzeigen.

#### **Wählen Sie einen Kanal**

#### **DVB ANALOG**

Für die Umschaltung auf DVB, analoge und externe Eingabe (AV1/AV2/DV(AV3)) Betriebsweise.

#### Wählen Sie durch mehrfaches Drücken von **[INPUT SELECT** F**]** den DVB-, analogen oder externen Eingangsmodus aus.

Der Modus ändert sich folgendermaßen:

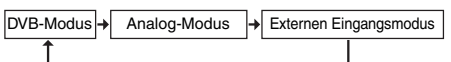

Sie können zwischen den externen Eingangsmodi (AV1/AV2/DV(AV3))

wechseln, indem Sie wiederholt **[PROG. A** /  $\vee$ ] drücken. Der Modus ändert sich folgendermaßen:

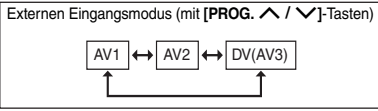

Sie können einen Kanal mit **[PROG. ∧ / ∨**], oder den Kanal direkt mit **[den Zahlentasten]** eingeben.

#### **Hinweise zur Verwendung [den Zahlentasten]:**

• Bei ein-und zweistelligen Kanälen werden die Kanäle 2 Sekunden nach Eingabe der Kanalnummer identifiziert. Sie können nur digitale Kanäle von 1 bis 899 oder analoge Kanäle von 1 bis 99.

Wenn Sie bei analogen Kanälen keinen Sendernamen "Sendername wählen" empfangen, wird der Sender nicht mit Kanalnummer angezeigt.

#### **Audiomoduswahl**

#### **ANALOG**

Sie können durch Drücken von **[AUDIO** D**]** zwischen TV-Audiomodi wechseln. Jeder Modus wird auf dem Fernsehbildschirm angezeigt.

#### **Audiomodus während bei Empfang von analogen zweisprachigen Sendungen:**

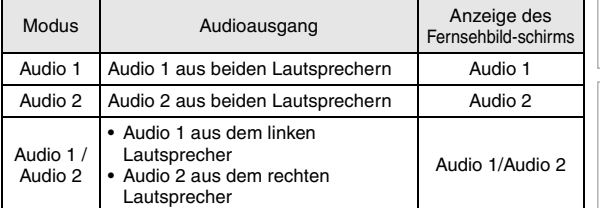

• Wenn das Programm nur einen Soundtrack hat, bewirkt **[AUDIO** OD] nichts.

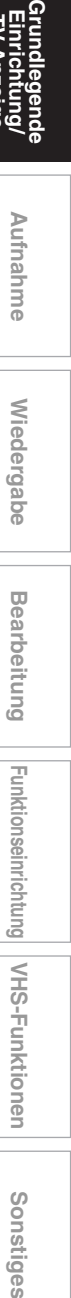

**Wiedergabe**

Wiedergabe

**Aurnahme** 

**Einführung**

Einführung

 **Anschlüsse**

Anschlüsse

**TV-Anzeige Einrichtung/**

DE 23

Sonstiges

#### **Schnellauswahl**

### **DVB**

Mit dem Menü "Schnell auswählen" können Sie Ihren Lieblings-DVB-Kanal schnell wählen. Siehe "Gruppenlisten bearbeiten" auf dieser Seite.

- **1 Drücken Sie [ENTER**\**OK], während Sie einen DVB-Kanal ansehen.**
	- Das Menü "Schnell auswählen" wird eingeblendet.

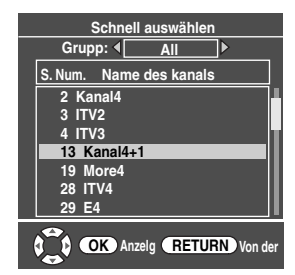

- **2 Drücken Sie [**{ \ <sup>B</sup>**], um Ihre Lieblingsgruppenliste**  zu wählen. ("All", "Grupp1" - "Grupp8")
	- "All" zeigt eine Liste aller gespeicherten DVB-Kanäle.
	- Wenn die Lieblingsgruppe keine Kanäle hat, wird sie übersprungen.
- **3** Wählen Sie mit [▲ / ▼] den DVB-Kanal aus, und **drücken Sie dann [ENTER**\**OK].**
- **4 Drücken Sie [RETURN], um abzubrechen.**

#### **Kanäle bearbeiten**

#### **DVB**

Sie können mit dem "Kanäle bearbeiten"-Menü alle gespeicherten DVB-Kanäle in Gruppenlisten ("Schnell auswählen") sortieren oder Zuschauerbeschränkungen ("Kindersperre"), etc. festlegen.

- **1 Im Stoppmodus drücken Sie [SETUP]. Wählen**  Sie mit den [▲ / ▼] "Allgemeine Einstellung", **drücken Sie dann [ENTER**\**OK].**
- **2 Wählen Sie mit den [**<sup>K</sup> \ <sup>L</sup>**] "Kanal", drücken Sie dann [ENTER**\**OK].**
- **3 Wählen Sie mit den [**<sup>K</sup> \ <sup>L</sup>**] "Einrichtung DVB", drücken Sie dann [ENTER**\**OK].**
- **4 Wählen Sie mit den [**<sup>K</sup> \ <sup>L</sup>**] "Kanäle bearbeiten", drücken Sie dann [ENTER**\**OK].**
	- Das Menü "Kanäle bearbeiten" wird eingeblendet.

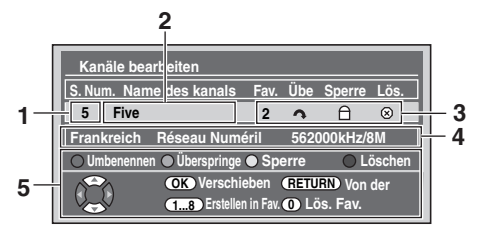

- **1** Kanalnummer
- **2** Kanalbezeichnung
- **3** Kanaleinstellung
	- 1 bis 8 : Die Zahl der Auflistung der Lieblingsgruppen
	- : Kanäle überspringen
	- : Jugendschutz
	- : Kanäle löschen
- **4** Kanalinformationen
- **5** Anleitung zur Tastenbedienung

**5 Drücken Sie [RETURN], um abzubrechen.**

#### **Gruppenlisten bearbeiten**

#### **DVB**

Sie können jeden DVB-Kanal in 8 verschiedene Lieblingsgruppenlisten sortieren ("Grupp1" - "Grupp8"). Mit dem Menü "Schnell auswählen" können Sie Ihren Lieblings-DVB-Kanal schnell wählen. Siehe "Schnellauswahl" auf dieser Seite.

- **1 Führen Sie Schritte 1 bis 4 in "Kanäle bearbeiten" auf dieser Seite.**
- **2 Wählen Sie mit [**<sup>K</sup> \ <sup>L</sup>**] den DVB-Kanal, den Sie der Lieblingsgruppenliste hinzufügen wollen, und wählen Sie dann mit [den Zahlentasten] ([1] - [8]) die Nummer der jeweiligen Lieblingsgruppenliste.**

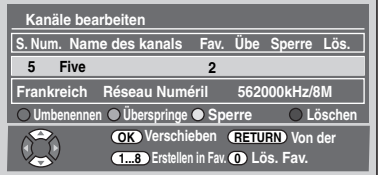

- Die gewünschte Nummer erscheint.
- Drücken Sie **[0]**, um ihn aus der Lieblingsgruppenliste zu löschen.
- **3 Drücken Sie [RETURN], um abzubrechen.**

#### **Kanäle überspringen**

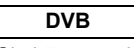

Sie können mit **[PROG. A / V]** nicht erwünschte DVB-Kanäle überspringen lassen.

- **1 Führen Sie Schritte 1 bis 4 in "Kanäle bearbeiten" auf Seite 24.**
- **2 Wählen Sie mit [**<sup>K</sup> \ <sup>L</sup>**] den zu überspringenden DVB-Kanal, und drücken Sie dann auf [GRÜN].**

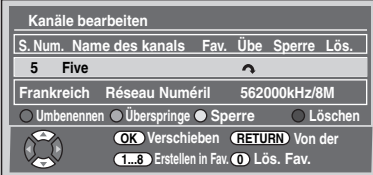

- " $\bigcap$ " wird eingeblendet.
- Drücken Sie [GRÜN], um abzubrechen. "< verschwindet.
- **3 Drücken Sie [RETURN], um abzubrechen.**

#### **Jugendschutz**

#### **DVB**

- Sie können den Zugriff auf DVB-Kanäle einschränken.
- **1 Führen Sie Schritte 1 bis 4 in "Kanäle bearbeiten" auf Seite 24 aus.**
- **2 Wählen Sie mit [**<sup>K</sup> \ <sup>L</sup>**] den DVB-Kanal, dessen Zugriff beschränkt werden soll und drücken Sie dann [GELB].**

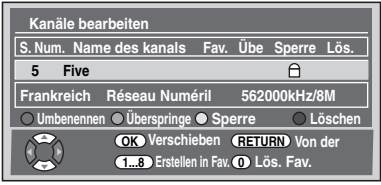

- $\bullet$  " $\ominus$ " wird eingeblendet.
- Drücken Sie **[GELB]**, um abzubrechen. "A" verschwindet.

#### **3 Drücken Sie [RETURN], um abzubrechen.**

- Nach Abschalten des Geräts wird ein PIN-Code benötigt, um die gesperrten Kanäle anzuzeigen.
- $\bullet$  Einstellung des PIN-Codes, siehe " $\overline{1}$  Kindersperre (Standard: AUS)" auf Seite 73.

#### **Hinweis**

• Zum Aktivieren der Funktion "Kindersperre" unter "DVB Einstellung" müssen Sie zunächst den PIN-Code einrichten. Nach dem Einrichten des PIN-Codes schalten Sie das Gerät aus und anschließend wieder ein, um die Einstellung zu aktivieren.

### **Kanäle löschen**

#### **DVB**

Sie können gespeicherte DVB-Kanäle löschen.

- **1 Führen Sie Schritte 1 bis 4 in "Kanäle bearbeiten" auf Seite 24 aus.**
- 2 Wählen Sie mit [▲ / ▼] den zu löschenden DVB-**Kanal, und drücken Sie dann auf [BLAU].**

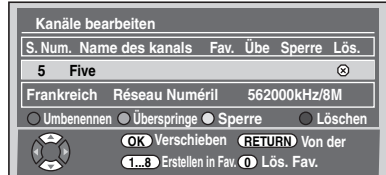

- $\bullet$  " $\otimes$ " wird eingeblendet.
- Drücken Sie [BLAU], um abzubrechen. " $\otimes$ " verschwindet.

#### **3 Drücken Sie [RETURN], um abzubrechen.**

• Der Kanal ist nun aus dem "Kanäle bearbeiten"-Menü gelöscht.

#### **Kanäle verschieben**

### **DVB**

Sie können mit **[PROG. A / V]** die Reihenfolge der DVB-Kanäle ändern.

- **1 Führen Sie Schritte 1 bis 4 in "Kanäle bearbeiten" auf Seite 24 aus.**
- **2 Wählen Sie mit den [**<sup>K</sup> \ <sup>L</sup>**] den DVB-Kanal, dessen Position Sie ändern möchten, drücken Sie dann [ENTER**\**OK].**

Es wird ein Dialogfenster eingeblendet.

**3 Wählen Sie mit [**<sup>K</sup> \ <sup>L</sup>**] den Kanal aus, den Sie ersetzen möchten, und drücken Sie dann auf [ENTER**\**OK].**

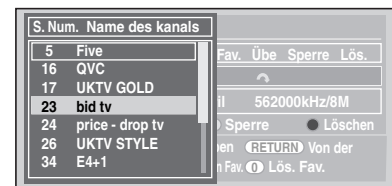

- Der Kanal wird ersetzt.
- **4 Drücken Sie [RETURN], um abzubrechen.**

**Einführung**

Einführung

 **Anschlüsse**

Anschlüsse

**TV-Anzeige Einrichtung/**

#### **Kanalbezeichnungen ändern**

### **DVB**

Sie können die DVB-Kanalbezeichnungen nach Wunsch ändern.

- **1 Führen Sie Schritte 1 bis 4 in "Kanäle bearbeiten" auf Seite 24 aus.**
- **2** Wählen Sie mit den [▲ / ▼] den Kanal, dessen **Bezeichnung Sie ändern möchten, drücken Sie dann [ROT].**
	- Die Namensänderungsanzeige erscheint.

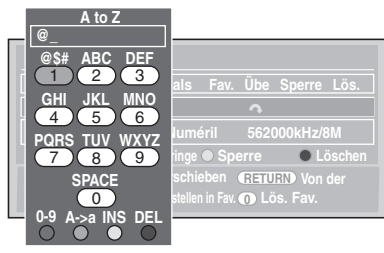

#### **3 Bearbeiten Sie die Bezeichnung mit [den Zahlentasten].**

- Drücken Sie mehrmals **[den Zahlentasten]**, bis der gewünschte Buchstabe erscheint.
- Drücken Sie [< $\blacktriangleleft$  / $\blacktriangleright$ ], um den Cursor nach links oder rechts zu bewegen.
- Drücken Sie **[ROT]**, um Buchstaben oder Ziffern zu wählen.
- Drücken Sie **[GRÜN]** um Groß- oder Kleinbuchstaben zu wählen.
- Drücken Sie **[GELB]**, um den Cursorbuchstaben nach rechts zu bewegen.
- Drücken Sie **[BLAU]**, um den Cursorbuchstaben zu löschen und den Cursor nach links zu bewegen.

#### **4 Drücken Sie [ENTER**\**OK], wenn Sie fertig sind.**

#### **5 Drücken Sie [RETURN], um abzubrechen.**

#### **Hinweis**

• Sie können bis zu 19 Buchstaben eingeben.

#### **Signal-Informationen**

#### **DVB**

Sie können detaillierte Informationen über den aktuellen DVB-Kanal anzeigen.

- **1 Führen Sie Schritte 1 bis 3 in "Auto-Suchlauf (DVB)" auf Seite 22 aus.**
- **2 Wählen Sie mit den [**<sup>K</sup> \ <sup>L</sup>**] "Signalinformation", drücken Sie dann [ENTER**\**OK].**
	- Die "Signalinformation"-Anzeige wird eingeblendet.

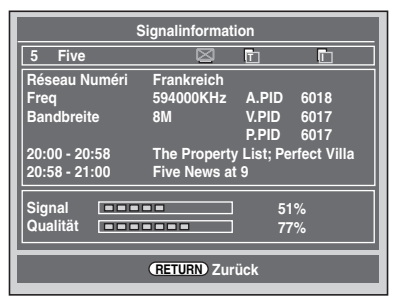

#### **3 Drücken Sie [RETURN], um abzubrechen.**

- "Signalinformation" ist für analoge Kanäle und externe Eingänge (AV1/AV2/DV(AV3)) nicht verfügbar.
- "Signalinformation" ist auch nicht verfügbar, wenn das PIN-Code-Eingabefeld für einen gesperrten DVB-Kanal angezeigt wird.

#### **Digitaler Teletextempfang**

#### **DVB**

Viele Sender bieten einen DVB-Teletext-Service in Form eines speziellen Teletext-Kanals. Dieser digitale Service umfasst Text und Grafik in hoher Qualität, sowie erweiterte Navigationsoptionen.

- **1 Drücken Sie [TEXT], um den Teletext-Bildschirm anzuzeigen.**
	- Der Teletext für den gewählten TV-Kanal wird angezeigt.
- **2 Verwenden Sie [ROT] / [GRÜN] / [GELB] / [BLAU], um den Bildschirmanweisungen zu folgen.**
- **3 Drücken Sie [TEXT], um den Teletext auszuschalten.**

#### **Hinweis**

• **[TEXT]** ist während einer Aufnahme nicht verfügbar.

#### **Multiaudio**

#### **DVB**

Viele DVB-Kanäle übertragen auch Multiaudio-Informationen. Sie können den gewünschten Audiomodus und die Audiosprache wählen.

**1 Während der Anzeige eines DVB-Programms drücken Sie hierzu [AUDIO** D**].**

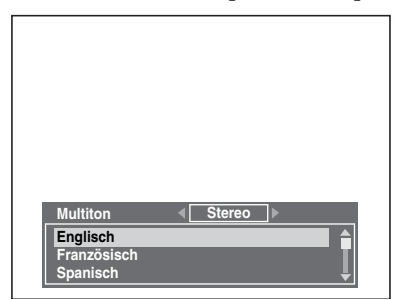

- **2** Wählen Sie mit [◀ / ▶] die Optionen "Stereo", **"Rechts" oder "Links".**
- **3 Wählen Sie mit [**<sup>K</sup> \ <sup>L</sup>**] die gewünschte Audiosprache.**
	- Die verfügbaren Audiosprachen hängen vom jeweiligen DVB-Programm ab.
- **4 Drücken Sie [ENTER**\**OK], um die Einstellungen zu aktivieren.**

#### **Hinweis**

• Wenn das Programm geändert wird, wechselt die Audiosprache zur im "DVB Einstellung" festgelegten Standardsprache. Siehe "3 Sprache" auf Seite 73.

#### **Untertitel**

### **DVB**

Viele DVB-Kanäle übertragen auch Untertitel-Informationen. Sie können diese aufrufen und auf dem Bildschirm anzeigen lassen.

- **1 Während der Anzeige eines DVB-Programms drücken Sie hierzu [SUBTITLE].**
	- Wenn das Programm keine Untertitelinformationen besitzt, erscheint "Keine Informationen".

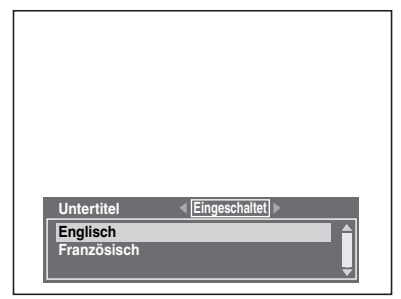

- **2 Wählen Sie mit [**{ \ <sup>B</sup>**] die Einstellung "Eingeschaltet" oder "Ausgeschaltet".**
- **3 Wählen Sie mit [**<sup>K</sup> \ <sup>L</sup>**] die gewünschte Untertitelsprache.**
	- Die verfügbaren Untertitelsprachen hängen vom jeweiligen DVB-Programm ab.
- **4 Drücken Sie [ENTER**\**OK], um die Einstellungen zu aktivieren.**

#### **Hinweis**

• Wenn das Programm geändert wird, wechselt die Untertitelsprache zur im "DVB Einstellung" festgelegten Standardsprache. Siehe "3 Sprache" auf Seite 73. Wenn die Standard-Untertitelsprache im neuen Programm nicht verfügbar ist, werden keine Untertitel angezeigt.

#### **EPG (Electronic Programme Guide)**

#### **DVB**

Der elektronische Programmführer (EPG) zeigt eine Liste der DVB-Programme und detaillierte Informationen über sie. Um EPG während der Anzeige von DVB/analogen Kanälen oder externen Quellen (AV1/AV2/DV(AV3)) aufzurufen, drücken Sie **[GUIDE]**. Sie können EPG auch folgendermaßen aufrufen.

**1 Im Stoppmodus drücken Sie [SETUP]. Wählen Sie mit den [**K \ L**] "Zeit-Programmierung", drücken Sie dann [ENTER**\**OK].**

- **2 Wählen Sie mit den [**<sup>K</sup> \ <sup>L</sup>**] "EPG", drücken Sie dann [ENTER**\**OK].**
	- Wählen Sie mit [▲ / ▼ / ◀ / ▶] den Kanal und die Fernsehsendung aus.

**Einführung**

Einführung

 **Anschlüsse**

Anschlüsse

**TV-Anzeige Einrichtung/**

**5**

**4**

**Wiedergabe**

Wiedergabe

**Aurnahme** 

 **Bearbeitung Sonstiges Funktionseinrichtung Aufnahme VHS-Funktionen Grundlegende** 

Funktionseinrichtung

**VHS-Funktionen** 

Sonstiges

searbeitung

• Wenn Sie die Fernsehsendung mit  $[\triangle / \nabla / \blacktriangle ]$ ausgewählt haben, drücken Sie **[ENTER**\**OK]** oder **[BLAU]**, um das Menü "Zeit-Programmierung" aufzurufen. Siehe "Timer-Aufnahme (EPG)" auf Seite 37.

#### z.B.) Wöchentlicher modus

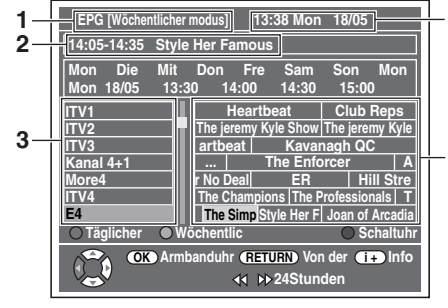

- **1** EPG-Menümodus
- **2** Jetzt gewähltes Programm
- **3** Kanal Bezeichnung
- **4** Datum/Zeit
- **5** Kanalprogramm
- Drücken Sie **[RETURN]**, um abzubrechen.
- Drücken Sie **[ROT]**, um unter "Täglicher modus".
- Drücken Sie [GRÜN], um unter "Wöchentlicher modus".
- Mit [<</a> **/>
PD**] können Sie zum vorherigen oder nächsten Tag wechseln.
- Drücken Sie [INFO <sup>[1]</sup>], um unter "Service-Informationen".

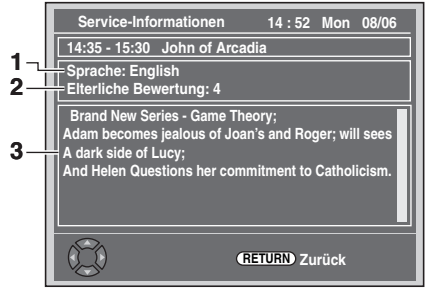

- **1** Sprache, die auf dem Bildschirm angezeigt wird
- **2** Jugendschutz Verriegelungssystem **3** Information über die Programme
- 

#### **Hinweis**

• EPG kann während der Aufzeichnung nicht angezeigt werden.

# Aufnahme

### **Information zur DVD-Aufnahme**

#### **Disktypen**

#### Mit diesem Gerät können DVD-RW/-R und DVD+RW/+R Disks verwendet werden.

Auf DVD-R/+R-Disks können Sendungen nur einmal aufgezeichnet werden. Der Inhalt kann zwar wieder gelöscht werden, allerdings wird der Speicherplatz nicht mehr freigegeben. Auf DVD-RW/+RW-Disks können Sendungen wiederholt aufgezeichnet und auch wieder gelöscht werden. Es gibt 3 Aufzeichnungsformate: VR-Modus, Video-Modus und +VR-Modus. Für Disks des Typs DVD-RW sind der VRund der Video-Modus verfügbar, während für Disks des Typs DVD-R nur der Video-Modus verfügbar ist. Der +VR-Modus ist für DVD+RW/+R Disks verfügbar.

Der Video-Modus besitzt dasselbe Aufzeichnungsformat wie im Handel erhältliche, bespielte DVD-Videos. Mit diesem Format aufgenommene Disks können mit den meisten DVD-Playern abgespielt werden. Sie müssen diese Disks allerdings finalisieren (siehe Seite 45), bevor Sie sie auf anderen DVD-Playern abspielen. Solange die im Video-Modus aufgezeichneten Disks nicht finalisiert wurden, können Sie sie mit diesem Gerät weiter beschreiben oder bearbeiten. Der VR (Videoaufnahme)-Modus ist ein Grundaufnahmeformat für DVD-RW-Disks. Der VR-Modus bietet erweiterte Bearbeitungsmöglichkeiten, und Sie können Ihr Material mehrmals aufnehmen und bearbeiten, allerdings kann es nur auf einem mit dem VR-Modus kompatiblen Gerät wiedergegeben werden. Vor der Wiedergabe auf einem anderen Gerät ist eine Finalisierung empfehlenswert. Der +VR-Modus ist ein Aufnahmeformat für DVD+RW/+R Disks. Der +VR-Modus bietet grundlegende Bearbeitungsfunktionen und kann in den meisten DVD-Playern abgespielt werden. Vor der Wiedergabe auf einem anderen Gerät ist eine Finalisierung empfehlenswert.

#### **Aufnahmemodus**

Sie können unter 5 Optionen einen Aufnahmemodus wählen. Die Aufnahmezeit hängt vom von Ihnen wie folgt zu wählenden Aufnahmemodus ab.

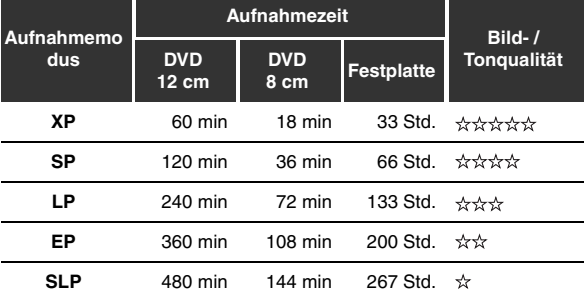

• Als Standard für diese Tabelle wird eine einseitige 12 cm- / 8 cm-Disk angesehen. Die Aufnahmezeiten sind Schätzwerte und können von der tatsächlichen Aufnahmezeit abweichen.

• Die Ton- und Bildqualität wird schlechter, je länger die Aufnahmezeit wird.

#### **Einschränkungen der Aufnahme**

Sie können mit diesem Gerät keine urheberrechtsgeschützten Videos aufzeichnen. Urheberrechtsgeschützte Videos umfassen DVD-Videos und manche Satellitensender. Wenn urheberrechtsgeschütztes Material erkannt wird, wird die Aufnahme automatisch pausiert oder gestoppt und eine Fehlermeldung erscheint auf dem Bildschirm.

Sie können Videos des Typs "nur einmal kopieren" nur mit einer DVD-RW-Disk im VR-Modus mit Content Protection for Recordable Media (CPRM) (Kopierschutz) oder auf die interne Festplatte aufzeichnen.

Bei der Aufnahme einer Fernsehsendung oder von einem externen Eingang können Sie Kopierkontrollinformation auf dem Bildschirm anzeigen lassen.

CPRM ist ein Verschlüsselungs-Kopierschutzsystem zum Schutz von "einmal kopieren"- Fernsehsendungen. Dieses Gerät ist CPRM-kompatibel, was bedeutet, dass Sie einmal kopierbare Fernsehsendungen aufnehmen können, aber Sie können keine Kopien dieser Aufnahmen herstellen. CPRM-Aufnahmen können nur auf spezifisch mit CPRM kompatiblen DVD-Playern wiedergegeben werden.

#### **Information zum Kopierschutz**

Manche Satellitensender verfügen über kopiergeschützte Information. Wenn Sie von Ihnen aufnehmen möchten, lesen Sie Folgendes.

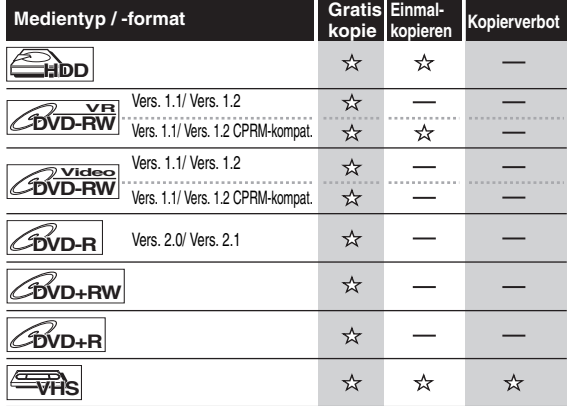

☆ : Beschreibbar

: Nicht beschreibbar

#### **Hinweis**

- Mit diesem Gerät können keine CD-RW/-R-Disks aufgezeichnet werden.
- Auf einem Personalcomputer oder einem DVD- oder CD-Recorder aufgezeichnete Disks könnten nicht wiedergegeben werden, wenn die Disk beschädigt oder verschmutzt ist oder sich Feuchtigkeit auf der Linse des Rekorders gebildet hat.
- Wenn Sie eine Disk mit einem Personalcomputer aufzeichnen, könnte diese auf Grund der Einstellungen der Anwendungssoftware zur Erstellung der Disk nicht wiedergegeben werden, obwohl sie in einem kompatiblen Format aufgezeichnet wurde. (Informieren Sie sich beim Software-Herausgeber näher dazu.)
- Auf mit diesem Gerät im Videomodus aufgezeichnete Disks können mit anderen DVD-Rekordern keine weitere Information aufgezeichnet werden.
- Wenn die Aufnahme mit der Variablen-Bitrate (VBR)-Methode durchgeführt wird, könnte die tatsächliche Restaufnahmezeit etwas kürzer sein als auf dem Bildschirmmenü angezeigt wird. Dies hängt von dem Bild ab, das Sie aufzeichnen.

#### **Disks für andere DVD-Player wiedergabefähig machen (Finalisieren)**

Nach der Aufnahme müssen Sie die Disk finalisieren, um sie auf anderen Playern abzuspielen. (Siehe Seite 45.) Sie können die Disks nicht auf anderen DVD-Rekordern finalisieren.

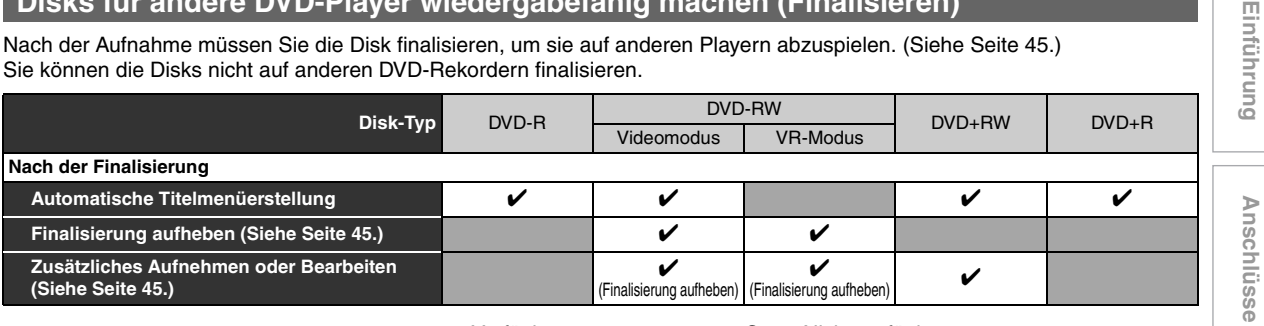

✔: Verfügbar Grau: Nicht verfügbar

#### **Die Festplatte (HDD) Maximal aufnehmbare Titel/Kapitel**

Die Festplatte ist ein spezielles Gerät mit einer hohen Aufzeichnungsdichte, das für die Aufzeichnung von sehr langen Sendungen oder Filmen oder für den schnellen Suchlauf geeignet ist. Andererseits ist hier die Wahrscheinlichkeit eines Defekts jedoch größer. Benutzen Sie Ihre Festplatte, um aufgenommene Filme auf eine DVD zu kopieren, um ihre wertvollen Videofilme zu schützen.

#### **Die Festplatte ist ein temporärer Speicherplatz:**

Die Festplatte ist kein permanenter Speicherplatz für die aufgezeichneten Inhalte. Verwenden Sie sie nur als Zwischenspeicher, bis Sie die Programme einmal angesehen haben; bearbeiten Sie sie dann und überspielen Sie sie auf eine DVD.

**Sichern (kopieren) Sie alle Daten sofort, wenn Sie bemerken, dass die Festplatte unregelmäßig arbeitet:** Wenn mechanische Probleme an der Festplatte vorliegen, schleifende oder andere Geräusche hörbar sind oder blockförmige Störungen am Bild zu sehen sind. Wenn Sie die Festplatte trotzdem weiter verwenden, können diese Fehler schlimmer werden, bis die Festplatte letztendlich überhaupt nicht mehr einsatzfähig ist. Sofern diese Symptome auftreten, überspielen Sie die Festplattendaten sofort auf eine DVD. Die Wiederherstellung der Daten von einer defekten Festplatte kann unter Umständen unmöglich sein.

#### **Über die verbleibende Festplatten-Aufnahmezeit:** Beim Aufzeichnen auf Festplatte kann die angezeigte

Restaufnahmezeit von der tatsächlichen Restaufnahmezeit abweichen, da dieses Gerät mit Variable Bit Rate-Codierung arbeitet, wodurch sich die Aufnahmedatenmenge mit der Bildinformationsmenge ändert. Stellen Sie vor der Aufzeichnung auf Festplatte sicher, dass genügend Speicherplatz auf der Festplatte vorhanden ist. Löschen Sie notfalls einige nicht mehr benötigte Aufnahmen. (Nur durch das Löschen der Wiedergabelisten wird kein Speicherplatz frei gemacht.)

## **Festplatte:**

600 Originaltitel 600 Playlists 99 Kapitel pro Originaltitel/Playlist-Titel

#### **DVD im VR-Modus:**

Je 99 Titel pro Playlist und Original Je 999 Kapitel pro Playlist und Original

#### **Video-Modus-DVD:**

99 Titel pro Disk 99 Kapitel pro Titel

#### **DVD im +VR-Modus:**

49 Titel pro Disk 254 Kapitel pro Disk 99 Kapitel pro Titel

 **Bearbeitung**

**Bearbeitung** 

**Funktionseinrichtung** 

VHS-Funktionen

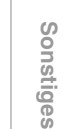

### **Formatieren einer Disk**

#### **Wahl des Aufnahmeformats eines DVD-RW-Rohlings**

## **DVD-RW CDVD-RW**

Wird ein DVD-RW/+RW -Rohling eingelegt, beginnt das Gerät automatisch mit der Initialisierung der Disk. Eine DVD+RW Disk wird immer im +VR-Modus formatiert, und eine DVD-RW Disk entweder im Video- oder im VR-Modus, je nach Einstellung des Aufnahmeformat-Modus des Geräts. Bevor Sie einen DVD-RW-Rohling einlegen, müssen Sie das Aufnahmeformat auf den gewünschten Modus einstellen. Sie können die DVD-RW-Disk nach der ersten Verwendung auch manuell formatieren.

- **1 Im Stoppmodus drücken Sie [SETUP].**
- **2 Wählen Sie mit den [**<sup>K</sup> \ <sup>L</sup>**] "DVD Menü", drücken Sie dann [ENTER**\**OK].**
- **3 Wählen Sie mit den [**<sup>K</sup> \ <sup>L</sup>**] "Format", drücken Sie dann [ENTER**\**OK].**
- **4 Wählen Sie mit den [**<sup>K</sup> \ <sup>L</sup>**] "Formatmodus", drücken Sie dann [ENTER**\**OK].**
- **5** Wählen Sie mit den [▲ / ▼] "VideoModus" oder **"VR-Modus", drücken Sie dann [ENTER**\**OK].**

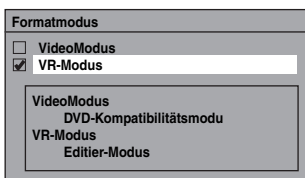

- **6 Drücken Sie [SETUP], um abzubrechen.**
- **7 Legen Sie eine leere Disk ein.**
	- Die Formatierung startet.
- **8 Das Formatieren ist beendet.**
- Das "100%" ist beendet.

#### **Hinweis**

- Die Aufnahmeformateinstellung gilt nur für DVD-RW-Disks. Sie können das Aufnahmeformat einer DVD-R-Disk und DVD+RW/+R-Disk nicht ändern.
- Innerhalb einer DVD-RW-Disk kann nur ein einziges Format verwendet werden.
- Wenn Sie eine bereits formatierte Disk einlegen, wird das Aufzeichnungsformat nicht geändert, wenn Sie im Menü "Einstellungen" das Format umschalten. Um das Format zu ändern, müssen Sie die Disk neu formatieren, siehe "Manuelles Neuformatieren einer Disk" auf Seite 31.

#### **Aufnahmen kompatibel machen**

### **DVD+RW DVD+R**

Mit dieser Funktion können Sie auf anderen Geräten aufgenommene, nicht finalisierte Disks im +VR-Modus auf diesem Gerät aufnehmbar machen. Wenn Sie weitere Aufnahmen mit "Beschreibbar machen" auf "EIN" auf diesem Gerät durchführen, wird die Titelliste automatisch in den Stil dieses Geräts konvertiert.

- **1 Im Stoppmodus drücken Sie [SETUP]. Wählen**  Sie mit den [▲ / ▼] "Allgemeine Einstellung", **drücken Sie dann [ENTER**\**OK].**
- **2 Wählen Sie mit den [**<sup>K</sup> \ <sup>L</sup>**] "Aufnahme", drücken Sie dann [ENTER**\**OK].**
- **3** Wählen Sie mit den [▲ / ▼] "Beschreibbar **machen", drücken Sie dann [ENTER**\**OK].**
- **4 Wählen Sie mit den [**<sup>K</sup> \ <sup>L</sup>**] "EIN" oder "AUS", drücken Sie dann [ENTER**\**OK].**

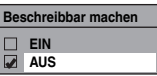

- EIN: Wenn Sie weitere Aufnahmen auf Disks machen, die in anderen Geräten aufgenommen wurden, wird die Titelliste ersetzt.
- AUS: Weitere Aufzeichnungen auf eine Disk verbieten, die eine von anderen Geräten erstellte Titelliste hat.
- **5 Drücken Sie [SETUP], um abzubrechen.**

#### **Einstellung des Bildformats für Video-Modus-Aufnahmen**

### **DVD-RW Video DVD-R**

Das Bildformat für Video-Modus-Aufnahmen ist einstellbar.

- **1 Im Stoppmodus drücken Sie [SETUP]. Wählen Sie mit den [**K \ L**] "Allgemeine Einstellung", drücken Sie dann [ENTER**\**OK].**
- **2 Wählen Sie mit den [**<sup>K</sup> \ <sup>L</sup>**] "Aufnahme", drücken Sie dann [ENTER**\**OK].**
- **3 Wählen Sie mit den [**<sup>K</sup> \ <sup>L</sup>**] "Seitenverh. (VideoModus)", drücken Sie dann [ENTER**\**OK].**
- **4 Wählen Sie mit [**<sup>K</sup> \ <sup>L</sup>**] die gewünschte Einstellung aus und drücken Sie dann auf [ENTER**\**OK].**

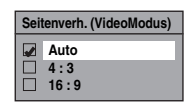

- Auto : Die Aufzeichnung erfolgt mit dem Bildformat des gesendeten Programms, mit dessen Aufnahme Sie begonnen haben.
- 4:3 : Aufgenommen im Bildformat 4:3
- 16:9 : Aufgenommen im Bildformat 16:9

#### **5 Drücken Sie [SETUP], um abzubrechen.**

#### **Hinweis**

- Bei der Festplatte und einer DVD-RW im VR-Modus erfolgt die Aufzeichnung des Bildes in dem Bildformat, in dem das Programm, das Sie aufnehmen, gesendet wird, unabhängig von der Einstellung für "Seitenverh. (VideoModus)".
- Bei einer DVD+RW/+R-Disk wird das Bild immer im Seitenverhältnis 4:3 aufgenommen.

#### **Einstellung automatischer Kapitel**

**HDD** CDVD-RW CDVD-R

### **DVD+RW DVD+R**

Das Gerät fügt während der Aufnahme in regelmäßigen Abständen (werkseitig alle 15 Minuten) Kapitel ein. Sie können diese Funktion im Menü Auto-Kapitel ausschalten oder die Zeitspanne der Abstände ändern.

- **1 Im Stoppmodus drücken Sie [SETUP]. Wählen**  Sie mit den [▲ / ▼] "Allgemeine Einstellung", **drücken Sie dann [ENTER**\**OK].**
- **2 Wählen Sie mit den [**<sup>K</sup> \ <sup>L</sup>**] "Aufnahme", drücken Sie dann [ENTER**\**OK].**
- **3 Wählen Sie mit den [**<sup>K</sup> \ <sup>L</sup>**] "Auto-Kapitel", drücken Sie dann [ENTER**\**OK].**
- **4 Wenn Sie "Auto-Kapitel" ausschalten möchten,**  wählen Sie mit den [▲ / **▼**] "AUS", drücken Sie **dann [ENTER**\**OK].**

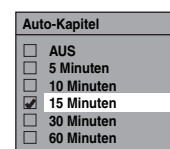

**Wenn Sie die Zeitspanne der Abstände für "Auto-Kapitel", ändern möchten, wählen Sie die gewünschte Zeitspanne mit [**K \ L**] und drücken dann [ENTER**\**OK].**

**5 Drücken Sie [SETUP], um abzubrechen.**

#### **Hinweis**

- Das Intervall für das automatische Setzen von Kapitelmarken kann sich bis zu zwei Minuten von der gewählten Option unterscheiden.
- Bei der Aufnahme wird nach der maximalen Kapitelmarke eine weitere hinzugefügt.

#### **Manuelles Neuformatieren einer Disk**

### **DVD-RW** *CDVD-RW**CDVD-RW***<b>CDVD-RW**

Wenn Sie eine DVD-RW/+RW-Disk verwenden, können Sie die Disk mit der Funktion "Format" formatieren. Sie können eine DVD-RW entweder für Video-Modus- oder VR-Modus-Aufnahmen formatieren. Eine DVD+RW-Disk kann formatiert werden, um alle Daten auf der Disk zu löschen.

#### **Hinweis**

- Wenn Sie die Disk neu formatieren, wird der Inhalt der Disk gelöscht.
- Stellen Sie sicher, dass das Aufnahmeformat auf den gewünschten Modus eingestellt ist. (Siehe Schritte **1** bis **6** in "Wahl des Aufnahmeformats eines DVD-RW-Rohlings" auf Seite 30.)

#### **Legen Sie eine beschreibbare Disk ein.**

**1 Im Stoppmodus drücken Sie [SETUP].**

- **2 Wählen Sie mit den [**<sup>K</sup> \ <sup>L</sup>**] "DVD Menü", drücken Sie dann [ENTER**\**OK].**
- **3 Wählen Sie mit den [**<sup>K</sup> \ <sup>L</sup>**] "Format", drücken Sie dann [ENTER**\**OK].**

**4 Wählen Sie mit den [**<sup>K</sup> \ <sup>L</sup>**] "Start", drücken Sie dann [ENTER**\**OK].**

Bei einer DVD+RW wählen Sie mit [ $\blacktriangle$  /  $\blacktriangledown$ ] die Option "Ja" und drücken dann **[ENTER**\**OK]**.

**Einführung**

Einführung

 **Anschlüsse**

Anschlüsse

Grundlegende<br>Einrichtung/<br>TV-Anzeige

**Wiedergabe**

Wiedergabe

Aufnahme

 **Bearbeitung** Grundlegende<br>Einrichtung/ **Aufnahme** Wiedergabe Bearbeitung Funktionseinrichtung VHS-Funktionen Sonstiges<br>TV-Anzeige

**Bearbeitung** 

Funktionseinrichtung

VHS-Funktioner

Sonstiges

Es wird ein Dialogfenster eingeblendet, in dem Sie Ihre Auswahl bestätigen müssen.

**5 Wählen Sie mit den [**<sup>K</sup> \ <sup>L</sup>**] "Ja", drücken Sie dann [ENTER**\**OK].**

z.B.) DVD-RW im VR-Modus

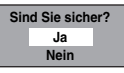

Die Formatierung startet. Wenn Sie das Formatieren abbrechen möchten, wählen

#### **6 Das Formatieren ist beendet.**

#### **Hinweis**

Sie Nein"

• Sie können keine Disks verwenden, die mit einem anderen DVD-Recorder formatiert wurden. Die Disk muss mit diesem Gerät neu formatiert werden. Möglicherweise ist dieses Gerät nicht in der Lage, Disks neu zu formatieren, die auf einem anderen Gerät formatiert wurden (z.B.DVDs,die mit einem PC oder einem anderen Rekorder formatiert wurdun).

### **Audiomoduswahl**

Dieses Gerät kann zweisprachige Sendungen empfangen.

Sie können durch Drücken von **[AUDIO** D**]** zwischen Modi wechseln. Jeder Modus wird auf dem Fernsehbildschirm angezeigt. Wenn Sie einen DVB-Kanal aufzeichnen, wird nur der Soundausgabekanal aufgezeichnet.

**Einstellung des externen Audioeingangs**

## **HDD CDVD-RW CDVD-RW**

### **DVD+RW DVD+R**

Wenn der externe Eingangston eine zweisprachige Sendung ist, können Sie für die Aufnahme der Festplatte/DVD "Stereo" oder "Zweisprach." wählen. Diese Einstellung gilt nur für die Aufnahme externer Signale (AV1/AV2).

- **1 Im Stoppmodus drücken Sie [SETUP]. Wählen**  Sie mit den [▲ / ▼] "Allgemeine Einstellung", **drücken Sie dann [ENTER**\**OK].**
- **2 Wählen Sie mit den [**<sup>K</sup> \ <sup>L</sup>**] "Aufnahme", drücken Sie dann [ENTER**\**OK].**
- **3** Wählen Sie mit den [▲ / ▼] "Externer **Audioeingang", drücken Sie dann [ENTER**\**OK].**
- **4 Wählen Sie mit den [**<sup>K</sup> \ <sup>L</sup>**] "Stereo" oder "Zweisprach.", drücken Sie dann [ENTER**\**OK].**

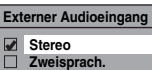

**5 Drücken Sie [SETUP], um abzubrechen.**

#### **Hinweis**

- Wenn Sie "Stereo" wählen:
- Der Ton wird als "Stereoton" aufgezeichnet.
- Wenn Sie "Zweisprach." wählen: Der Ton wird als "zweisprachton" aufgezeichnet. (Details finden Sie unter "Einstellung zweisprachigen Aufnahmetons" auf Seite 32.)

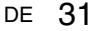

#### **Einstellung zweisprachigen Aufnahmetons**

## $\boxed{\mathcal{B}$ VI<del>D-RW</del>  $\boxed{\mathcal{B}}$ VID-RW  $\boxed{\mathcal{B}}$ VID-RW  $\boxed{\mathcal{B}}$ VID-RW  $\boxed{\mathcal{B}}$ VID-RW  $\boxed{\mathcal{B}}$

Sie können "Audio 1" oder "Audio 2" wählen, um eine zweisprachige Sendung im Videomodus oder +VR-Modus aufzunehmen.

Diese Einstellung gilt nur für die Aufnahme eines analogen Kanals.

- **1 Im Stoppmodus drücken Sie [SETUP]. Wählen Sie mit den [**K \ L**] "Allgemeine Einstellung", drücken Sie dann [ENTER**\**OK].**
- **2 Wählen Sie mit den [**<sup>K</sup> \ <sup>L</sup>**] "Aufnahme", drücken Sie dann [ENTER**\**OK].**
- **3** Wählen Sie mit den [▲ / ▼] "Zweispr. Aud-**Aufnahme", drücken Sie dann [ENTER**\**OK].**
- **4 Wählen Sie mit den [**<sup>K</sup> \ <sup>L</sup>**] "Audio 1" oder "Audio 2", drücken Sie dann [ENTER**\**OK].**

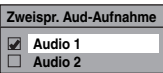

**5 Drücken Sie [SETUP], um abzubrechen.**

#### **Hinweis**

• Wenn Sie auf eine Festplatte oder VR Modus Disk aufnehmen, wird – ungeachtet dieser Einstellung – sowohl "Audio 1" als auch "Audio 2" aufgezeichnet. Beim Abspielen können Sie entweder Tonformat oder die Kombination beider als Wiedergabeton wählen.

### **Aufnahme Tonwahl (XP)**

**HDD** CDVD-RW CDVD-R

#### **DVD+RW DVD+R**

Das Gerät ermöglicht qualitativ hochwertige Tonaufnahmen. Zu diesem Zweck muss die Aufnahmemodus auf XP gesetzt werden.

- **1 Im Stoppmodus drücken Sie [SETUP]. Wählen**  Sie mit den [▲ / ▼] "Allgemeine Einstellung", **drücken Sie dann [ENTER**\**OK].**
- **2 Wählen Sie mit den [**<sup>K</sup> \ <sup>L</sup>**] "Aufnahme", drücken Sie dann [ENTER**\**OK].**
- **3** Wählen Sie mit den [▲ / ▼] "Aud-**Aufnahmeauswahl (XP)", drücken Sie dann [ENTER**\**OK].**
- **4** Wählen Sie mit den [▲ / ▼] "PCM" oder "Dolby **Digital", drücken Sie dann [ENTER**\**OK].**

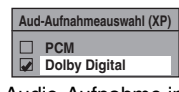

PCM: Audio-Aufnahme in PCM für die beste Tonqualität.

Dolby Digital: Audio-Aufnahme in Dolby Digital für gute Tonqualität.

#### **5 Drücken Sie [SETUP], um abzubrechen.**

#### **Hinweis**

- "PCM" steht für Pulse Code Modulation. Bei diesem Verfahren werden analoge Toninformationen ohne Komprimierung der Audiodaten in digitale Informationen umgewandelt.
- Wenn der Aufnahmemodus nicht auf XP, eingestellt ist, zeichnet das Gerät immer im "Dolby Digital" Audioformat auf, auch wenn Sie "PCM" gewählt haben.

### **Aufnahme allgemein und One-Touch-Timer-Aufnahme (OTR)**

**DVB ANALOG**

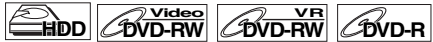

#### **DVD+RW DVD+R**

Führen Sie untenstehende Schritte aus, um eine Fernsehsendung aufzuzeichnen. (Siehe Seite 74 für VHS-Aufnahme.)

**1 Drücken Sie [**<sup>B</sup> **ON**\**STANDBY], um das Gerät einzuschalten.** Schalten Sie Ihr TV an und versichern Sie sich, dass der AV-Kanal ausgewählt wurde, mit der das Gerät verbunden ist.

**Wenn Sie auf der Festplatte aufnehmen möchten, drücken Sie [HDD], und fahren Sie mit Schritt 5 fort. Wenn Sie auf einer Disk aufnehmen möchten, drücken Sie [DVD].**

- **2 Drücken Sie [OPEN**\**CLOSE** <sup>A</sup>**], um das Diskfach zu öffnen.**
- **3 Legen Sie eine Disk mit nach oben weisendem Etikett ins Diskfach. Achten Sie darauf, dass die Disk in die Vertiefung des Diskfachs gleitet.**

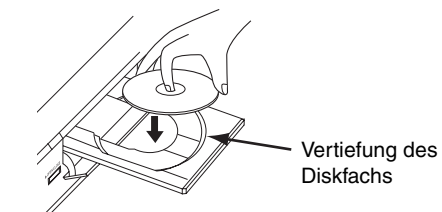

- **4 Drücken Sie [OPEN**\**CLOSE** <sup>A</sup>**], um das Diskfach zu schließen.**
- **5 Wählen Sie mit [REC MODE] den Aufnahmemodus. (Siehe Seite 28.)**
- **6** Drücken Sie [INPUT SELECT ⊕], um DVB, **analog oder den externen Eingangsmodus zu wählen, und wählen Sie dann mit [PROG.** G\H**] oder [den Zahlentasten] den aufzunehmenden Kanal.**

#### **7 Aufnahme allgemein:**

**Drücken Sie zum Starten der Aufnahme [REC**  $\bullet$ **].** Das Zeichen " $\bullet$  HDD" oder " $\bullet$  DVD" erscheint kurz auf dem Bildschirm.

Drücken Sie **[PAUSE** F**]**, um die Aufnahme zu pausieren. Drücken Sie erneut **[PAUSE** F**]** oder **[REC** I**]**, um die Aufnahme zu starten.

#### **One-Touch-Timer-Aufnahme (OTR):**

Dies ist eine bequeme Art, die Aufnahmezeit in 30- Minutenblöcken einzustellen. Achten Sie darauf, dass auf der aufzuzeichnenden Disk genug Platz für die von Ihnen eingestellte Zeit vorhanden ist. (Siehe Seite 74 für VHS-Aufnahme.) **Drücken Sie wiederholt [REC ●], bis die gewünschte Aufnahmezeit (30 Minuten bis 8 Stunden) auf dem Fernsehbildschirm erscheint.** Die One-Touch-Timer-Aufnahme beginnt.

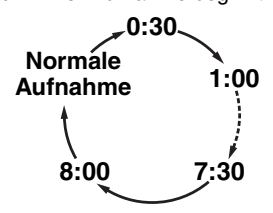

- Wenn das Gerät ans Ende der festgelegten Zeit gelangt, schaltet es sich automatisch aus.
- Um die Aufnahmezeit während der One-Touch- Timer-Aufnahme zu ändern, drücken Sie wiederholt [REC  $\bullet$ ], bis die gewünschte Dauer erscheint.
- Um die One-Touch-Timer-Aufnahme innerhalb der festgelegten Zeit abzubrechen, drücken Sie [STOP **E**].
- **8 Drücken Sie [STOP** <sup>C</sup>**], um die Aufnahme zu stoppen.**

Die Ausführung dieses Betriebsschritts kann einen Moment dauern.

#### **Hinweis**

- Sie können im REC-Pausenmodus den Kanal wechseln.
- Die Aufzeichnung wird fortgesetzt, bis die Disk voll ist (bzw.
- bei der Festplatte für maximal 12 Stunden nach Aufzeichnungsbeginn) oder Sie die Aufzeichnung beenden. • Sie können den Aufnahmemodus im REC-Modus oder
- REC-Pausenmodus nicht ändern. • Auch wenn die aufzuzeichnende Sendung im SECAM-
- System vorliegt, wandelt das Gerät das Format während der Aufzeichnung automatisch in das PAL-System um.
- Wenn ein externes Gerät an AV2 angeschlossen ist, wird das Bild des externen Geräts angezeigt, außer während der DVD-Wiedergabe dieses Geräts. Schalten Sie das externe Gerät aus, oder drücken Sie **[DISPLAY]**, um das Bild dieses Geräts anzuzeigen.
- Sie können einen Titel auf einem Gerät abspielen und gleichzeitig auf ein anderes Gerät aufnehmen. Wählen Sie dafür einfach das Gerät aus (HDD oder DVD), das Sie für die Wiedergabe verwenden möchten, und drücken Sie während der HDD / DVD-Aufnahme auf die Taste **[HDD]** oder **[DVD]**. Fahren Sie dann wie bei der normalen Wiedergabe fort.
- Wenn Wiedergabe und Aufnahme in beiden Komponenten (HDD, DVD) gleichzeitig erfolgen soll, wählen Sie die Komponente aus, die Sie zuerst bedienen möchten, und drücken Sie dann **[PAUSE** F**]** oder **[STOP** C**]**.
- NTSC-Aufnahmen sind mit diesem Gerät nicht erlaubt. • Die Restaufnahmezeit erscheint während der One- Touch-Timer-Aufnahme auf dem Fernsehbildschirm. Drücken Sie **[DISPLAY]**, um sie auf dem Fernsehbildschirm zu sehen.
- Während der One-Touch-Timer-Aufnahme wird die Restaufnahmezeit auf dem Frontdisplay angezeigt.
- Im Unterschied zur Timer-Aufnahme steht Ihnen während der One-Touch-Timer-Aufnahme folgende Funktion zur Verfügung.
- Das Gerät auszuschalten. (Die One-Touch-Timer-Aufnahme mit Eintastenbedienung wird deaktiviert.)
- **Verwenden Sie [REC ●] oder [STOP ■] auf der**
- Fernbedienung.
- Sie können während der One-Touch-Timer- Aufnahme nicht die Pausenfunktion verwenden.
- Das Gerät wird unter folgenden Umständen automatisch ausgeschaltet.
- Es ist kein Platz mehr auf der Disk vorhanden.
- Ein Stromausfall tritt auf.

#### Einführung **EinführungTimer-Aufnahme DVB ANALOG HDD DVD-RW Video DVD-RW VR DVD-R Anschlüsse DVD+RW DVD+R** Anschlüsse Sie können das Gerät zur Aufnahme von bis zu 36 Programmen, und bis zu einem Monat im Voraus programmieren. Tägliche oder wöchentliche Programmaufnahmen sind ebenfalls möglich. • Achten Sie darauf, die Uhrzeit einzustellen, bevor Sie eine Timer-Aufnahme eingeben. Grundlegende<br>Einrichtung/<br>TV-Anzeige Grundlegende<br>Einrichtung/ **Aufnahme** Wiedergabe Bearbeitung Funktionseinrichtung VHS-Funktionen Sonstiges<br>TV-Anzeige **Eine Aufzeichnungsdiskette einlegen. 1 Im Stoppmodus drücken Sie [TIMER PROG.].** Die "Zeit-Programmierung"-Liste erscheint. **2 Wählen Sie mit den [**<sup>K</sup> \ <sup>L</sup>**] "Neues Programm", drücken Sie dann [ENTER**\**OK]. Zeit-Programmierung** Aufnahme **0:00 03/12 DON Datum Start Ende CH STTL VPS/PDC 06/12 7:00 9:00 DVB 18 07/12 9:00 9:30 DVB 190 Neues Program** Wiedergabe **Wiedergabe1/1** • Bei 6 oder mehr Sendungen blättern Sie um mit **[SKIP**  $\left| \left| \left| \leftarrow \right| \right| \right|$ **3 Geben Sie mit den [**<sup>K</sup> \ <sup>L</sup>**] das Datum ein, drücken Sie dann die [**B**]. Bearbeitung** Mit jedem Tastendruck zum aktuellen Datum auf **[**L**] Bearbeitung** wechselt der zeitgesteuerte Aufnahmemodus wie folgt. **z.B. 1. Januar 01/01 Tägl. Funktionseinrichtung MO-FR (Mon.-Fre.)**  $\perp$ **W-SAM W-FRE**  $W-SON$ **31/01** VHS-Funktionen **Zeit-Programmierung 0:00 03/12 DON Datum Skip Start Ende AUS 07/12 - - : - - - - : - - REC** auf **CH STTL Modus DVB 125 HDD XP AUS XP 1:00** Sonstiges **1/1**

- Analoge Kanäle werden gekennzeichnet als "ATV".
- **4 Geben Sie mit den [**<sup>K</sup> \ <sup>L</sup>**] die Anfangs- und Endzeit ein, drücken Sie dann die [**B**].**

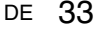

- **5** Wählen Sie mit [▲ / ▼] den digitalen (DVB) / **analogen (ATV) Modus oder externen Eingang (AV1/AV2) aus, und drücken Sie [**B**].**
- **6** Wählen Sie mit den [▲ / ▼] die Kanalnummer, **drücken Sie dann die [**B**].**
- **7 Wählen Sie mit den [**<sup>K</sup> \ <sup>L</sup>**] das**  Aufnahmemedium ("HDD" oder "DVD"), **drücken Sie dann die [**B**].**
- **8** Wählen Sie den Aufnahmemodus mit [ $\angle$  /  $\blacktriangledown$ ], **drücken Sie dann [**B**].** Siehe "Aufnahmemodus" auf Seite 28.

### **9 Für DVB-Kanal-Aufnahme:**

#### Wählen Sie mit [▲ / ▼] die Optionen "STTL", "EIN" oder "AUS".

Wenn Sie "STTL" auf "EIN" einstellen, werden die Untertitel ebenfalls aufgezeichnet.

• Wenn der analoge Kanal gewählt ist, wird "VPS/PDC" statt "STTL" angezeigt.

#### **Für Analog-Kanal-Aufnahme:**

#### Wählen Sie mit [▲ / **▼**] die Optionen "VPS/ PDC", "EIN" oder "AUS".

Siehe "VPS (Videoprogramm-System) / PDC

- (Programmanzeigekontrolle)" auf dieser Seite.
- Wenn der DVB-Kanal gewählt ist, wird "STTL" statt "VPS/PDC" angezeigt.
- VPS/PDC-System ist nur für die Festplatte verfügbar.
- Das VPS/PDC-System ist nicht für "Tägl." und "MO-FR" Timer-Programme verfügbar.

### **10 Drücken Sie [ENTER**\**OK], wenn die gesamte erforderliche Information eingegeben ist.**

- Ihre Programmeinstellung wird gespeichert.
- Wiederholen Sie Schritte **2** bis **10**, um ein weiteres Programm einzugeben.
- Drücken Sie zum Abbrechen **[TIMER PROG.]**.
- Wenn sich 2 oder mehr Sendungen überschneiden, erscheint "Timer-Programme überschneiden sich" und die Überschneidung wird in blau angezeigt. Für die Korrektur der Überschneidung siehe "Überprüfung, Löschung oder Korrektur der Zeit- Programmierungsinformation" auf dieser Seite.

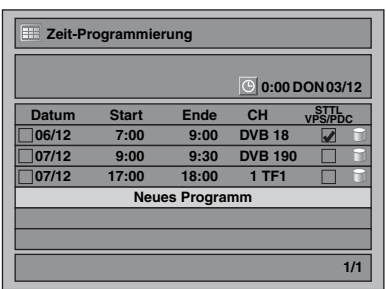

Das Symbol **Q** erscheint auf der vorderen Anzeige.

#### **Hinweis**

- Sollten Sie die Uhr noch eingestellt haben, wird das Zeiteinstellungsfenster anstelle der Zeit-Programmierung-Liste eingeblendet. Fahren Sie "Uhreinstellung" auf Seite 71 fort, bevor Sie den Timer programmieren.
- Drücken Sie [▲ / ▼], um den Cursor in der "Zeit-Programmierung"-List zu bewegen.
- Wenn Sie ein Timer-Programm mit VPS/PDC-Funktion haben und einen anderen Kanal ansehen, erscheint 15 Minuten vor Programmstart eine Bestätigungsmeldung (die Meldung erscheint erneut 30 Sekunden vor Programmstart). Der Kanal wechselt 15 Sekunden vor Programmstart automatisch zum einprogrammierten Kanal.

#### **Alternativaufnahme (nur DVD)...**

Wenn sich keine beschreibbare Disk im Laufwerk befindet, wenn auf der Disk nicht genug Speicherplatz für die gesamte Aufnahme verfügbar ist, oder wenn es sich bei dem Material um ein nur einmal "kopierbares" Programm handelt, das man nicht auf einer DVD im Gerät abspeichern darf, entdeckt das Gerät dies und speichert automatisch auf der Festplatte ab, selbst wenn DVD als Aufnahmemedium gewählt ist. Wenn der freie Speicherplatz auf der Festplatte geringer als die DVD ist, führt das Gerät keine Alternativaufnahme aus. Diese Funktion ist nur bei der Timer-Aufnahme verfügbar. Sie ist nicht bei der One-Touch-Timer-Aufnahme verfügbar.

#### **VPS (Videoprogramm-System) / PDC (Programmanzeigekontrolle)**

Das Videoprogramm-System (VPS) oder die Programmanzeigekontrolle (PDC) stellen sicher, dass die für die Timer-Aufnahme einprogrammierten Sendungen von Anfang bis Ende aufgenommen werden, selbst wenn die tatsächliche Sendezeit von der geplanten durch Verspätung oder Verlängerung der Programmdauer abweicht. Wenn ein Programm unterbrochen wird, wird auch die Aufnahme automatisch angehalten und fortgesetzt, wenn das Programm wieder beginnt.

#### Wenn das VPS/PDC-Signal aufgrund von

Empfangsstörungen verschwindet, oder ein Sender kein reguläres VPS/PDC-Signal ausstrahlt, findet die Timer-Aufnahme im Normalmodus statt (ohne VPS/PDC), selbst wenn VPS/PDC einprogrammiert war. Wenn die Startzeit der VPS/PDC-Timer-Aufnahme an einem bestimmten Tag zwischen 0:00 und 3:59 liegt, ist die VPS/PDC-Funktion von 20:00 am Vortag bis 4:00 am nächsten Tag aktiv. Wenn die Startzeit der VPS/PDC-Timer-Aufnahme an einem bestimmten Tag zwischen 4:00 und 23:59 liegt, ist die VPS/ PDC-Funktion von 0:00 am Tag bis 4:00 am nächsten Tag aktiv. Das bedeutet, dass das jeweilige Programm korrekt aufgenommen wird, wenn es innerhalb dieser Periode ausgestrahlt wird. Wenn der Timer falsch programmiert ist, bleibt diese Einstellung wirksam, bis Sie sie aufheben. Wie eine falsche Timer-Einstellung aufgehoben wird, beschreibt "Überprüfung, Löschung oder Korrektur der Zeit-Programmierungsinformation" auf dieser Seite.

#### **Hinweis**

• Diese Funktion ist nur bei analogen Kanälen verfügbar.

#### **Überprüfung, Löschung oder Korrektur der Zeit- Programmierungsinformation**

- **1 Drücken Sie [TIMER PROG.].**
- **2 A) Um das Timer-Programm zu löschen:**
	- 1) Wählen Sie mit **[**K \ L**]** das Programm aus, das Sie löschen möchten, und drücken Sie dann auf **[ENTER**\**OK]**.
	- 2) Wählen Sie mit den [▲ / ▼] "Löschen", drücken Sie dann **[ENTER**\**OK]**.
	- Das Bestätigungsfenster wird eingeblendet. 3) Wählen Sie mit den **[**K \ L**]** "Ja", drücken Sie dann **[ENTER**\**OK]**.
	- **B) Um das Timer-Programm zu korrigieren:**
	- 1) Wählen Sie mit **[**K \ L**]** das Programm aus, das Sie korrigieren möchten, und drücken Sie dann auf **[ENTER**\**OK]**.
	- 2) Wählen Sie mit den **[**K \ L**]** "Programmwechsel", drücken Sie dann **[ENTER**\**OK]**.
	- 3) Korrigieren Sie das Timer-Programm mit [▲  $\sqrt{\ }$  / ◀ / ▶], und drücken Sie dann auf **[ENTER**\**OK]**.

**3 Drücken Sie [TIMER PROG.], um abzubrechen. Überprüfung der laufenden Timer-Programmierung Drücken Sie [TIMER PROG.].**

#### **Periodische Timer-Aufnahme überspringen**

Sie können die periodische (Tägl., Mo-Fr oder Wöchentlich) Timer-Aufnahme zeitweilig deaktivieren.

- **1 Im Stoppmodus drücken Sie [TIMER PROG.].**
- **2 Wählen Sie mit [**<sup>K</sup> \ <sup>L</sup>**], die zu überspringende periodische Timer-Aufnahme und drücken Sie dann auf [ENTER**\**OK].**
- **3** Wählen Sie mit den  $A \nmid \mathbf{V}$ **"Programmwechsel", drücken Sie dann [ENTER**\**OK].**
- **4** Bewegen Sie den Cursor mit [◀ / ▶] zum Feld "Skip" und wählen Sie mit [▲ / ▼] die Option **"EIN" und drücken dann [ENTER**\**OK], um die Einstellung zu aktivieren.**

• " $\nu$ " erscheint auf der linken Seite des Timer-Programms.

• Nach dem einmaligen Überspringen des Programms geht die Einstellung zu "AUS" zurück.

#### **Stoppen der laufenden Timer-Aufnahme**

### **Auf der Frontkonsole:**

**Drücken Sie [STOP** ■].

- **Auf der Fernbedienung:**
- **1** Drücken Sie [STOP ■].
- **2 Wählen Sie mit den [**K \ L**] "Ja", drücken Sie dann [ENTER**\**OK].**

#### **Probleme bei der Beendigung der Zeit-Programmierung**

Die Fehlernummer erscheint auf der "Zeit-Programmierung"-Liste.

**Einführung**

Einführung

 **Anschlüsse**

Anschlüsse

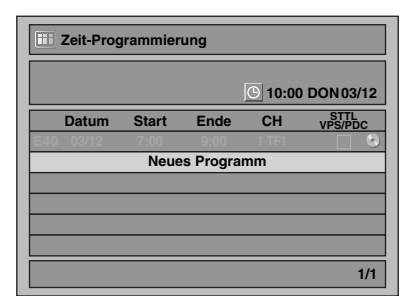

Das Fehlerprogramm erscheint in Grau mit einer Fehlernummer.

#### **Die Fehlernummern zeigen folgendes an:**

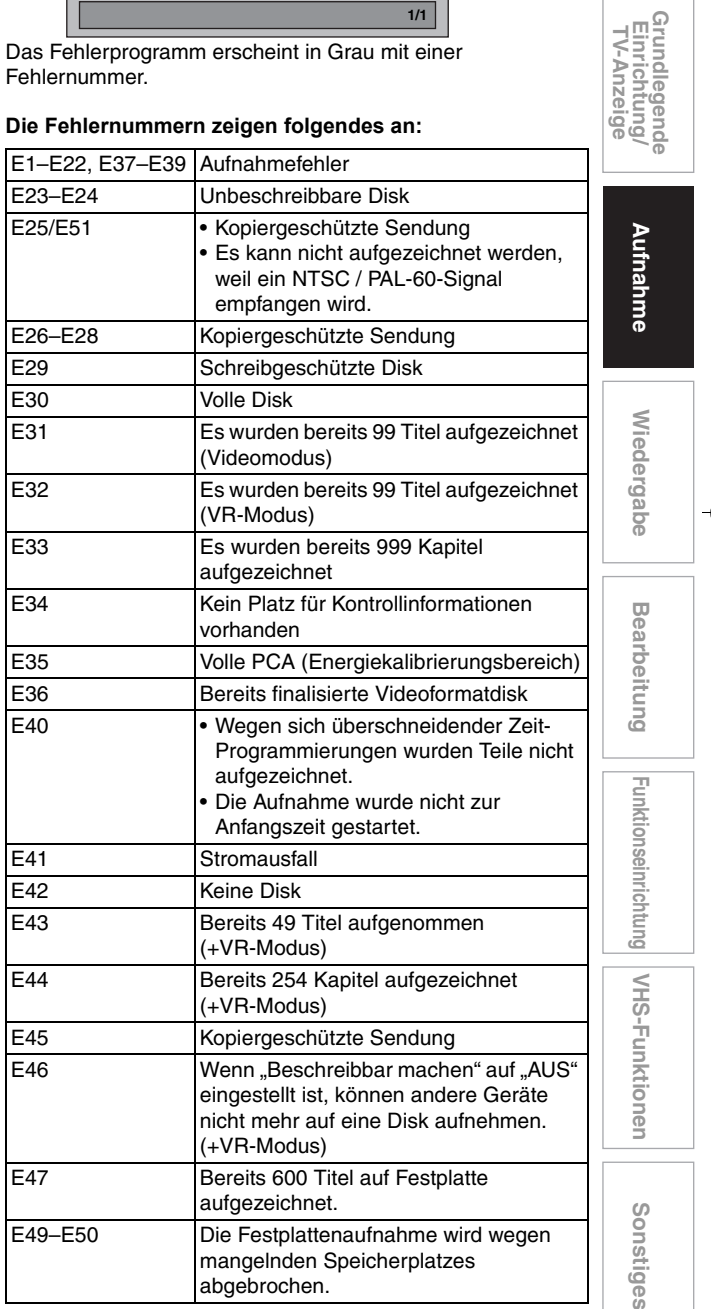

• Timer-Programm mit Fehlernummer wird gelöscht, sobald der Eingabeschirm für das Programm angezeigt wird.

#### **Hinweis zur Timer-Aufnahme**

- Wenn ein Stromausfall eintritt oder der Stecker des Geräts länger als 30 Sekunden herausgezogen ist, gehen die Uhrzeiteinstellung und alle Timereinstellungen verloren.
- Wenn keine Disk eingelegt ist, oder die eingelegte Disk nicht beschreibbar (finalisierte DVD-RW/-R, finalisierte DVD+R, eine voll aufgenommene Disk, etc.) ist, führt das Gerät eine Alternativaufnahme auf der Festplatte durch. (Siehe Seite 34.)
- Wenn eine Timer-Aufnahme abgeschlossen ist, und keine Timer-Aufnahme in den nächsten 4 Minuten beginnt, werden Sie gefragt, ob Sie das Gerät ausschalten wollen (mit Ausnahme der unten aufgelisteten Situationen).
	- Während Festplatten- oder DVD-Wiedergabe.
	- Während der Anzeige von Menüs oder Informationen auf dem Bildschirm.
- Wenn Sie "Ja" wählen, oder nicht innerhalb einer Minute antworten, wird das Gerät automatisch abgeschaltet.
- Wenn die einprogrammierten Start- und Endzeiten früher sind als die aktuelle Zeit, wird die Einstellung nicht akzeptiert und gelöscht, damit sie erneut festgelegt werden kann.
- Die unter "DVB Einstellung" gewählte Audiosprache wird bei digitalen Fernsehübertragungen aufgenommen.
- Es können keine Timer-Aufnahmen mit Aufnahmezeiten über 12 Stunden durchgeführt werden.
- Ab 4 Minuten vor der einprogrammierten Startzeit darf das Gerät nicht mehr ausgeschaltet werden.
- Ab 15 Sekunden vor der einprogrammierten Startzeit darf der Kanal nicht mehr gewechselt werden.
- **IREC** I funktioniert ab 2 Minuten vor der einprogrammierten Startzeit nicht mehr. Wenn während der regulären oder OT-Timer-Aufnahme die 2-Minuten-Marke erreicht wird, wird die laufende Aufnahme gestoppt.
- Die Wiedergabe der DVD/CD ist nicht gestattet, wenn weniger als 2 Minuten Zeit bis zum programmierten Start einer Aufnahme auf DVD verbleiben. Wenn während der DVD/CD-Wiedergabe die 2-Minuten-Marke erreicht wird, wird die Wiedergabe gestoppt.
- Wenn sich 2 oder mehr Sendungen überschneiden, erscheint "Timer-Programme überschneiden sich" und die Überschneidung wird in blau angezeigt. Für die Korrektur der Überschneidung siehe "Überprüfung, Löschung oder Korrektur der Zeit- Programmierungsinformation" auf Seite 34.
- Wenn die Anfangszeit früher und die Endzeit später als die aktuelle Uhrzeit eingestellt sind, beginnt die Aufnahme sofort nach Drücken von **[ENTER**\**OK]** bei Schritt **10** auf Seite 34.
- Bei bereits laufenden Timer-Aufnahmen, die in der Zeit-Programmierung-Liste rot markiert sind, können Sie nur die Endzeit ändern. Während der Aufnahme durchgeführte Änderungen betreffen nur die laufende Aufnahme und gelten nicht für die Einstellungen der täglich oder wöchentlich programmierten Aufnahmen.

36 DE

#### **Prioritäten sich überschneidender Einstellungen**

Das Gerät zeichnet die Sendungen im Einklang mit den Prioritäten auf, wenn sich Zeit- Programmierungen überschneiden.

#### **Wenn die Anfangszeiten identisch sind:**

• Die zuerst eingestellte Zeit-Programmierung (PROG. 1) hat Priorität.

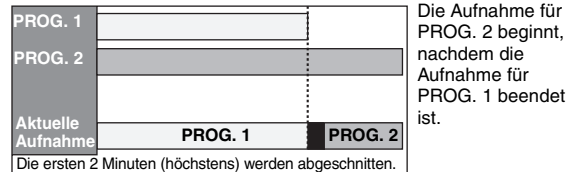

#### **Wenn Beginn- und Endzeiten der jeweiligen Programme unterschiedlich sind:**

• Das Programm mit der früheren Beginnzeit hat Vorrang.

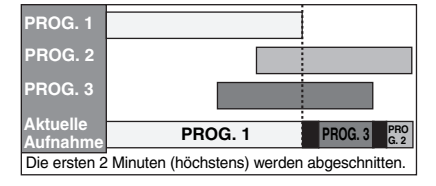

#### **Wenn sich die Aufnahmezeit teilweise überschneidet:**

• Die Zeit-Programmierung mit der früheren Anfangszeit (PROG. 2) hat Priorität. PROG. 1 beginnt, nachdem die Aufnahme von PROG. 2 beendet ist.

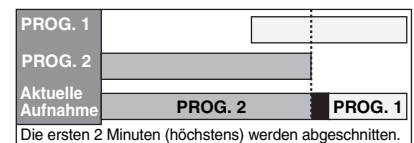

#### **Wenn sich die Aufnahmezeit komplett überschneidet:**

• Die kürzere Zeit-Programmierung (PROG. 1) wird nicht aufgenommen.

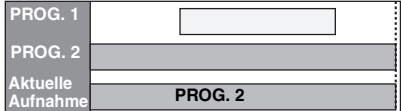

#### **Hinweis zur Aufnahme von DVDs**

• Wenn sich die Aufnahmezeit von zwei Programmen überschneidet oder die Endzeit eines Programms identisch mit der Beginnzeit eines anderen Programms ist, werden (höchstens) die ersten 2 Minuten des nachfolgenden Programms abgeschnitten.

#### **Wenn die Endzeit des aktuell aufgezeichneten Programms und die Startzeit des folgenden Programms identisch sind:**

• Wenn PROG. 1 ein auf DVD aufgezeichnetes Programm ist, kann der Beginn des PROG. 2 abgetrennt sein.

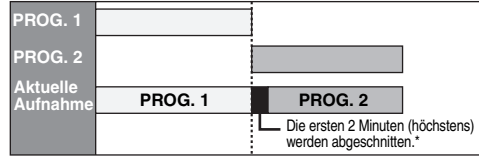

\* Wenn die abgeschnittene Zeit mehr als 3 Minuten beträgt, erscheint die Fehlernummer "E40" in der "Zeit-Programmierung"-Liste.
# **Timer-Aufnahme (EPG)**

#### **DVB HDD** CDVD-RW **DVD-R**

## **DVD+RW DVD+R**

Mit einem EPG-System können Sie die DVB-Kanal-Aufnahme viel einfacher programmieren. Sie können nur ein Programm wählen und die Auswahl eingeben.

Siehe "EPG (Electronic Programme Guide)" auf Seite 27.

#### **1 Während der Anzeige eines DVB-Programms drücken Sie hierzu [GUIDE].**

Eine Liste der DVB-Programme wird angezeigt.

z.B.) Täglicher modus

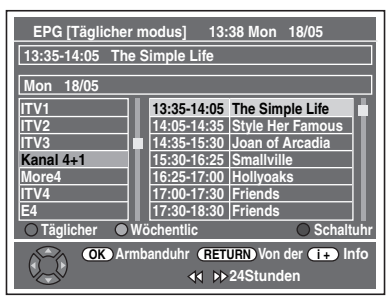

Drücken Sie [ROT], um unter "Täglicher modus". Drücken Sie [GRÜN], um unter "Wöchentlicher modus".

- **2** Wählen Sie mit den  $\left[ \triangle / \ \nabla / \ \blacktriangleleft / \ \blacktriangleright \right]$  das **gewünschte Programm, drücken Sie dann [ENTER**\**OK] oder [BLAU].**
- **3** Wählen Sie mit  $[A \mid \mathbf{v} \mid \mathbf{A} \mid \mathbf{b}]$  "Ende", "REC auf", "Modus" und "STTL" und drücken Sie **dann [ENTER**\**OK].**

#### **Hinweis**

- Die EPG-Timer-Aufzeichnung wird beendet, wenn der Programmanbieter das EPG-Endsignal sendet oder wenn Sie die Taste [STOP **■**] an der Frontkonsole oder die Taste **[STOP ■]** auf der Fernbedienung drücken. Wählen Sie anschließend mit [▲ / ▼] die Option "Ja", und drücken Sie sann **[ENTER**\**OK]**.
- Wenn "Automat. Uhreinstellung" auf "AUS" eingestellt ist, kann die Funktion "Timer-Aufnahme (EPG)" nicht ausgeführt werden.
- Wenn Sie eine Sendung auswählen, die gerade ausgestrahlt wird, sehen Sie neben (OK) die Anzeige "Armbanduhr". Wenn Sie **[ENTER**\**OK]** drücken, können Sie sich die ausgewählte Sendung ansehen.
- Wenn Sie eine Sendung auswählen, die zurzeit nicht ausgestrahlt wird, sehen Sie neben (OK) die Anzeige "Schaltuhr". Wenn Sie **[ENTER**\**OK]** drücken, können Sie die Aufnahme der Sendung mit "Timer-Aufnahme" programmieren.

# **Satellitenlink**

## **HDD**

Sie können das Gerät so einrichten, dass die Aufnahme startet, sobald das Scart-Steuersignal vom externen Tuner erkannt wird.

**Einführung**

Einführung

 **Anschlüsse**

Anschlüsse

Grundlegende<br>Einrichtung/<br>TV-Anzeige

**Wiedergabe**

Wiedergabe

Aufnahme

 **Bearbeitung** Grundlegende<br>Einrichtung/ **Aufnahme** Wiedergabe Bearbeitung Funktionseinrichtung VHS-Funktionen Sonstiges<br>TV-Anzeige

**Bearbeitung** 

Funktionseinrichtung

VHS-Funktionen

Sonstiges

## **Bereiten Sie die Satelliten-Link-Zeitgeber- Aufnahme vor:**

- **[Vorbereitung des externen Tuners]**
- Der externe Tuner sollte mit irgendeiner Art von Zeitmesserfunktion ausgerüstet sein. Zeitmesserfunktion des Tuners benutzend, setzen Sie es auf die Zeit in der Sie aufnehmen wollen und stellen Sie es auf aus, wenn Sie mit dem Aufnehmen beenden wollen. (Beziehen Sie sich auf das Handbuch des Tuners, wie der Timer einzustellen ist.)
- Schalten Sie den externen Tuner ab, nachdem Sie die Einstellungen vorgenommen haben.

## **[Vorbereitung auf diesem Gerät]**

• Versichern Sie sich, dass Sie zuerst den gewünschten Aufnahmemodus wählen.

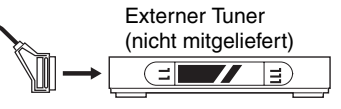

Scartkabel (nicht mitgeliefert)

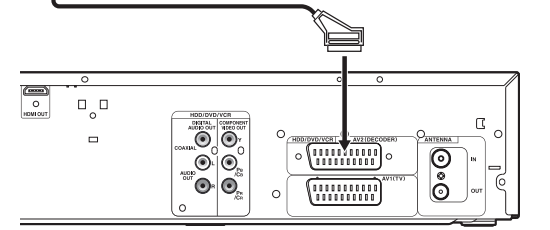

**1 Drücken Sie im Stoppmodus [HDD] und wählen Sie dann mit [REC MODE] den Festplatten-Aufnahmemodus.**

## **2 Drücken Sie [SAT.LINK].**

• "Sat" erscheint auf der Frontkonsolenanzeige und das Gerät schaltet in den Satelliten-Link-Standby-Modus.

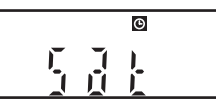

**Um die Satellitenlinkfunktion während des Satellitenlink-Standby Modus abzubrechen:**

Drücken Sie **[**B **ON**\**STANDBY]** oder **[SAT.LINK]**, um das Gerät einzuschalten.

**Um die Satellitenlinkfunktion während der Satellitenlinkaufnahme zu stoppen:**

## **Auf der Frontkonsole**

**Drücken Sie [STOP** ■].

## **Auf der Fernbedienung**

- **1** Drücken Sie [STOP ■].
- **2** Wählen Sie mit den [▲ / ▼] "Ja", drücken Sie dann **[ENTER**\**OK]**.

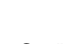

#### **Hinweis**

- Das Aufnahmebild wird verzerrt sein, wenn ein Kopierschutzsignal während der Satellitenlink-Zeitaufnahme bemerkt wird.
- Unter folgenden Umständen funktioniert **[SAT.LINK]** nicht: - Einstellungsmenüs werden angezeigt.
- "Zeit-Programmierung"-Menü wird angezeigt.
- Die Titelliste oder eine Dateiliste wird angezeigt.
- Während der Timer-Aufnahme (beginnend 4 Minuten vor der Startzeit).
- Während der Wiedergabe von der Festplatte, der DVD oder des VCR.
- Während der Aufnahme oder des Kopiervorgangs der Festplatte, der DVD oder des VCR.
- Im folgenden finden Sie Beispiele für Situationen, in denen sich eine normale Timer-Aufzeichnung und eine Satellitenlink-Timeraufzeichnung überschneiden.

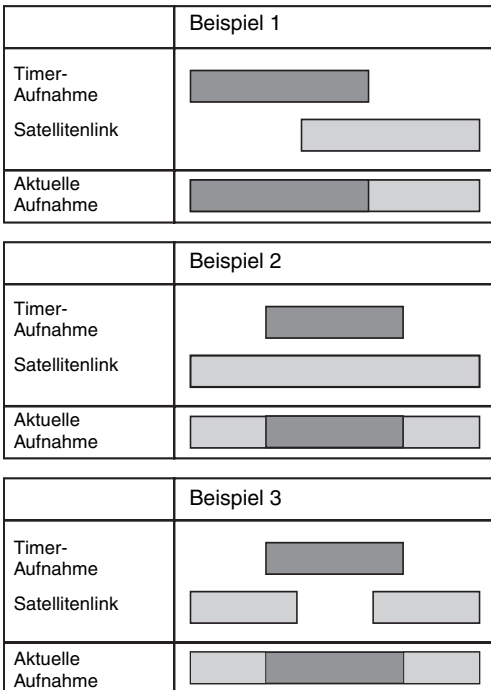

## **Einstellungen für ein externes Gerät**

#### **Video-Farbsystem**

Wenn Sie von einem externen Gerät aufnehmen oder eine Videokassette auf HDD/DVD kopieren, können Sie das Format auf Auto, PAL oder SECAM einstellen.

- **1 Im Stoppmodus drücken Sie [SETUP]. Wählen Sie mit den [**K \ L**] "Allgemeine Einstellung", drücken Sie dann [ENTER**\**OK].**
- **2 Wählen Sie mit den [**<sup>K</sup> \ <sup>L</sup>**] "Aufnahme", drücken Sie dann [ENTER**\**OK].**
- **3** Wählen Sie mit den [▲ / ▼] "Video-**Farbsystem", drücken Sie dann [ENTER**\**OK].**

**4** Wählen Sie mit [▲ / ▼] "Auto", "PAL" oder **"SECAM", drücken Sie dann [ENTER**\**OK].**

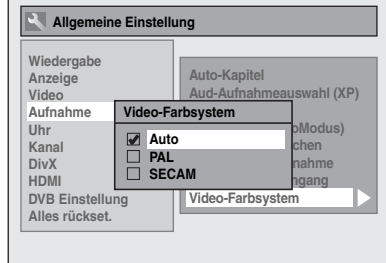

- Auto: Das Videofarbsystem wird automatisch nach dem Aufnahmematerial eingestellt.
- PAL: Das Videofarbsystem wird auf PAL eingestellt.
- SECAM: Das Videofarbsystem wird auf SECAM eingestellt.

#### **5 Drücken Sie [SETUP], um abzubrechen.**

#### **Hinweis**

• Wenn während der Aufnahme ein anderes Signal als PAL oder SECAM entdeckt wird, wird eine Fehlermeldung angezeigt und die Aufnahme pausiert. Die Aufnahme wird fortgesetzt, sobald ein PAL- oder SECAM-Signal entdeckt wird.

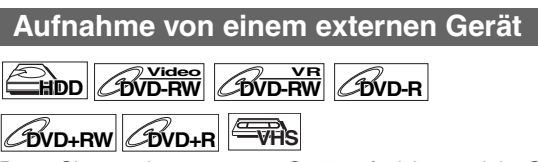

Bevor Sie von einem externen Gerät aufzeichnen, siehe Seite 19 zur Beschreibung der Anschlüsse.

**1 Schalten Sie den Fernseher ein, und wählen Sie den Eingang, an dem das Gerät angeschlossen ist.**

**Wenn Sie auf der Festplatte aufnehmen möchten, drücken Sie [HDD].**

**Wenn Sie auf einer Disk aufnehmen möchten, drücken Sie [DVD], und legen Sie eine beschreibbare Disk ein.**

**Wenn Sie auf einer Videokassette aufnehmen möchten, drücken Sie [VCR], und legen Sie eine beschreibbare Kassette ein.**

- **2 Wählen Sie den Eingang, an den das externe Gerät angeschlossen ist (AV1 oder AV2).** Drücken Sie wiederholt **[INPUT SELECT** F**]** um die externe Eingabe-Betriebsweise zu wählen, drücken Sie dann wiederholt **[PROG. ∧ / ∨]** für die Auswahl von AV1 oder AV2.
- **3 Wählen Sie mit [REC MODE] einen Aufnahmemodus. (Siehe Seite 28.)**
- **4 Drücken Sie [**<sup>I</sup> **REC] auf dem Gerät, um die Aufnahme zu starten.**
- **5** Drücken Sie die [PLAY ▶]-Taste auf dem **externen Gerät.**
- **6** Drücken Sie [STOP **II**] (HDD/DVD) oder **[EJECT**\**STOP** A \ C**] (VHS) auf dem Gerät, um die Aufnahme zu stoppen.**

#### **Hinweis**

- Wird während einer Aufnahme ein anderes Signal als PAL oder SECAM entdeckt, wird die Aufnahme unterbrochen. (Details finden Sie unter "Video-Farbsystem" auf Seite 38 aus.)
- Wenn ein externes Gerät an AV2 angeschlossen ist, wird das Bild des externen Geräts angezeigt, außer während der DVD-Wiedergabe dieses Geräts. Schalten Sie das externe Gerät aus, oder drücken Sie **[DISPLAY]**, um das Bild dieses Geräts anzuzeigen.

## **Informationen über das DV-Kopieren**

Mit dieser Funktion können Sie ganz einfach den Inhalt des DVC (digitaler Video-Camcorder) auf HDD, DVD oder VHS. (Siehe Seite 75 für DVC-zu-VHS-Kopie kopieren.) Wenn sich der DVC im Videomodus befindet, können Sie wichtige DVC-Funktionen über die Fernbedienung dieses Geräts kontrollieren.

## **Anleitung zu DV und zur Bildschirmanzeige**

- **1 Schließen Sie den DVC mit einem DV-Kabel an die DV input-Buchse an der Frontkonsole an. (Verwenden Sie ein DV-Kabel mit 4-Pin-Stecker, das der IEEE 1394-Norm entspricht.)**
- **2** Drücken Sie wiederholt [INPUT SELECT ⊕], um **den externen Eingangskanal auszuwählen.**  Drücken Sie dann wiederholt [PROG. ∧ / ∨], **um DV(AV3) auszuwählen.**
- **3 Drücken Sie [DISPLAY], um die DVC-Informationen auf dem Bildschirm anzuzeigen.**

**Wenn der DVC sich im Videomodus befindet...**

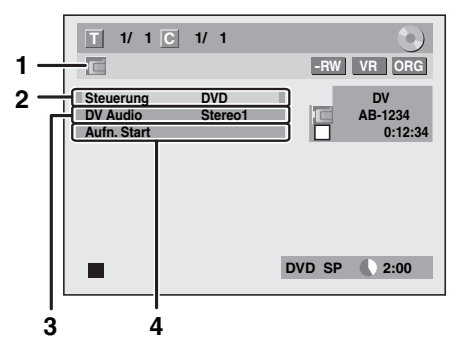

**Wenn der DVC sich im Kameramodus befindet...**

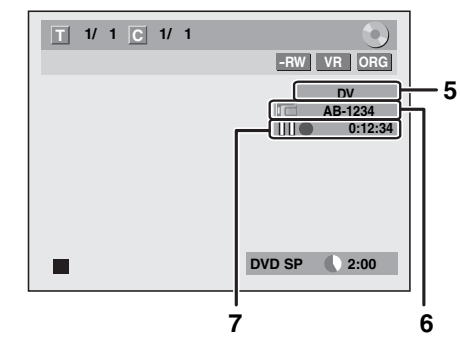

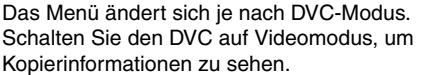

**Folgende Anweisungen verwenden die Fernbedienung dieses Geräts.**

**Einführung**

inführung

 **Anschlüsse**

Anschlüsse

Grundlegende<br>Einrichtung/<br>TV-Anzeige

**Wiedergabe**

Wiedergabe

Aufnahme

 **Bearbeitung** Grundlegende<br>Einrichtung/ **Aufnahme** Wiedergabe Bearbeitung Funktionseinrichtung VHS-Funktionen Sonstiges<br>TV-Anzeige

iearbeitung

**Funktionseinrichtung** 

VHS-Funktionen

Sonstiges

#### **1 DV-Symbol**

- **2 Anzeige für aktives Gerät**
	- Wenn "Steuerung" markiert ist, drücken Sie **[ENTER**\**OK]**, um die Geräte anzuzeigen, die Sie mit der Fernbedienung dieses Geräts kontrollieren können. Wählen Sie mit [▲ / ▼] das Gerät aus, das Sie kontrollieren möchten, und drücken Sie dann auf **[ENTER**\**OK]**.
	- Wählen Sie "HDD" / "DVD", um dieses Gerät mit der Fernbedienung dieses Geräts zu kontrollieren.
	- Wählen Sie "DVC", um Ihren DVC mit der Fernbedienung dieses Geräts zu kontrollieren.

#### **3 Audio-Aufnahmemodus**

- "DV Audio" kann geändert werden. Wenn "DV Audio" gewählt ist, drücken Sie **[ENTER**\**OK]**, um das "DV Audio"-Menü anzuzeigen. Wählen Sie mit **[**K \ L**]** die Audiooption aus, die Sie verwenden möchten, und drücken Sie dann auf **[ENTER**\**OK]**.
- Wählen Sie "Stereo1", um den Stereosound zu kopieren.
- Wählen Sie "Stereo2", um den nach der Aufnahme hinzugefügten Sound zu kopieren.
- Wählen Sie "Mix", um Stereo1 und Stereo2 zu bearbeiten.
- **4 Befehlsmenü**
- "Aufn. Start" oder "Aufn. Pause" wird eingeblendet.
- **5 Externer Eingangskanal**

## **6 Produktbezeichnung Ihres DVC**

- Wenn das Gerät das Eingangssignal des DVC nicht erkennt, oder es sich um ein unbekanntes Produkt handelt, erscheint statt dessen "Kein Gerät" oder "\*\*\*\*".
- **7 Status der aktuellen Aktion und Zeitzähler** Bedeutung (Verfügbare Symbole unterscheiden sich eventuell je nach DVC):
	- DVC befindet sich im Stoppmodus. DVC befindet sich im Wiedergabemodus. Ш DVC befindet sich im Pausenmodus. DVC ist im schnellen Vorlauf. (Standardgeschwindigkeit) DVC ist im schnellen Vorlauf. (schneller als oben) DVC ist im schnellen Vorlauf. (schneller als oben) DVC ist im langsamen Vorlauf. (Standardgeschwindigkeit) DVC ist im langsamen Vorlauf. (schneller als oben) DVC ist im langsamen Vorlauf.  $\blacksquare$ (schneller als oben) DVC ist im schnellen Vorlauf. (im Stoppmodus) **FFF** DVC ist im schnellen Rücklauf. (im Stoppmodus) DVC ist im schnellen Rücklauf. (Standardgeschwindigkeit) DVC ist im schnellen Rücklauf. (schneller als oben) DVC ist im schnellen Rücklauf. (schneller als oben) DVC ist in langsamer Rücklauf-Wiedergabe. DVC nimmt auf. DVC befindet sich im Pausen-Aufnahmemodus. 110

**Weitere Informationen finden Sie in der Dokumentation Ihres DVC.**

# **DVC-zu-Festplatte/DVD-Kopie**

# **HDD CDVD-RW CDVD-RW**

## **DVD+RW DVD+R**

Bevor Sie auf einen DVC aufzeichnen, siehe Seite 19 zur Beschreibung der Anschlüsse. (Siehe Seite 75 für DVC-zu-VHS-Kopie.)

## **Vorbereitung der DV-Kopie (DVC zu Festplatte):**

• Vergewissern Sie sich, dass sich der DVC im Videomodus befindet.

#### **Vorbereitung der DV-Kopie (DVC zu DVD):**

• Legen Sie eine beschreibbare DVD ein. • Vergewissern Sie sich, dass sich der DVC im Videomodus befindet.

#### **Wenn Sie auf der Festplatte aufnehmen möchten, drücken Sie zuerst [HDD].**

**Wenn Sie auf einer Disk aufnehmen möchten, drücken Sie zuerst [DVD].**

**1** Drücken Sie wiederholt [INPUT SELECT  $\oplus$ ], um **den externen Eingangskanal auszuwählen. Drücken Sie dann wiederholt [PROG. ∧ / ∨], um DV(AV3) auszuwählen.**

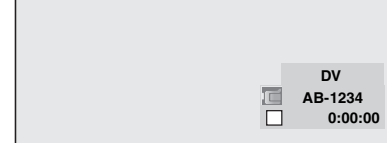

- **2 Drücken Sie [REC MODE], um einen Aufnahmemodus zu wählen. (Siehe Seite 28.)**
- **3 Drücken Sie [DISPLAY].**
- **4 Wenn "Steuerung" markiert ist, drücken Sie [ENTER**\**OK], um die Geräte anzuzeigen, die Sie mit der Fernbedienung dieses Geräts kontrollieren können. Wählen Sie mit den [**K \ L**] "DVC", drücken Sie dann [ENTER**\**OK].** z.B.) DVC zu DVD kopieren

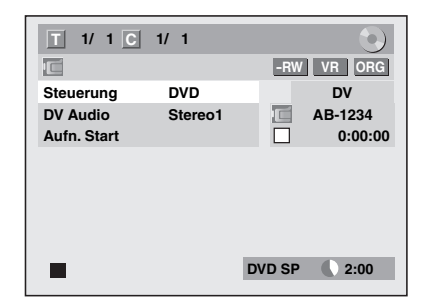

Sie können jetzt Ihren DVC mit der Fernbedienung dieses Geräts kontrollieren.

- **5** Drücken Sie [PLAY ►], um mit der DVC-**Wiedergabe zu beginnen, und den Punkt zu finden, wo Sie mit dem Kopieren anfangen wollen. Drücken Sie [STOP ■], wenn Sie den gewünschten Startpunkt erreicht haben.**
- **6** Wählen Sie mit den [▲ / ▼] "Aufn. Start", **drücken Sie dann [ENTER**\**OK].** Das Kopieren beginnt.

#### **So beenden Sie das Kopieren:**

- **1)** Wählen Sie mit den **[**A  $\ell$  **▼** ]. Steuerung", drücken Sie dann **[ENTER**\**OK]**.
- **2)** Wählen Sie mit **[▲ / ▼]** die Option "HDD" /"DVD" (je nach verwendetem Aufnahmegerät) und drücken Sie dann **[ENTER**\**OK]**.
- **3)** Drücken Sie [STOP ■].

#### **Hinweis**

- Wenn Sie **[ENTER**\**OK]** bei Schritt **6** drücken, spult das Band einige Sekunden zurück, so dass das Kopieren genau **beim Drücken von [PAUSE II] beginnt, statt beim [STOP <b>E**] bei Schritt **5**.
- Die Einheit sendet kein Ausgangssignal an den DVC.
- Schließen Sie den DVC direkt an das Gerät an, um einen problemlosen Betrieb zu gewährleisten. Verbinden Sie dieses Gerät und den DVC nicht über ein anderes Gerät.
- Schließen Sie nicht mehr als einen DVC an.
- Das Gerät kann nur mit DVCs verbunden werden. Andere DV-Geräte, wie Kabel-/SAT-Receiver oder DVHS-Recorder werden nicht erkannt.
- Wenn während der Kopie vom DVC zu HDD oder DVD am DVC kein Videosignal entdeckt wird, wird die Aufnahme pausiert, und am Bildschirm blinkt "· auf. Die Aufnahme wird fortgesetzt, wenn das Gerät wieder ein Videosignal entdeckt.
- Wenn der DVC sich im Kameramodus befindet "Anleitung zu DV und zur Bildschirmanzeige" auf Seite 39.
- Datums-/Zeitdaten und Kassettenspeicherdaten werden nicht aufgezeichnet.
- Bilder mit Kopierschutzsignal können nicht aufgenommen werden.
- Ein DV-Eingang kann den Übertragungsmodus nach der IEEE 1394-Norm namens "Fire Wire" verwenden. Er dient als Schnittstelle zwischen dem PC und Peripheriegeräten wie "i.LINK" (eingetragene Marke von SONY). Er ermöglicht verlustarmes digitales Kopieren zwischen DV-Geräten.
- Man kann nicht gleichzeitig vom DVC auf Festplatte und DVD aufnehmen.

## **Informationen über das Kopieren**

Sie können von HDD / DVD auf Videokassette oder von Videokassette auf HDD / DVD kopieren. Diese Funktion ist nur möglich, wenn die DVD oder Videokassette nicht urheberrechtsgeschützt ist.

Vor dem Kopieren müssen Sie die Aufnahme auf DVDs oder Videokassette vorbereiten. Siehe Seiten 28 bis 29 (HDD / DVD) oder Seite 74 (VHS).

#### **Unterschieden zwischen Kopieren und Verschieben:**

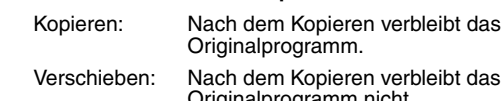

m Kopieren verbleibt das orogramm.

Originalprogramm nicht.

#### **Verfügbare Kopierrichtung für einmal kopierbare Sendung:**

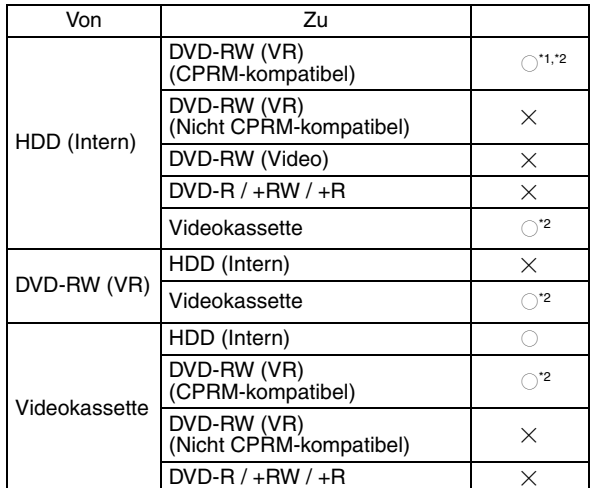

V: Verfügbar

 $\times$ : Nicht verfügbar

**\*1** Das aufgezeichnete Programm wird verschoben.

**\*2** Sie können das aufgezeichnete Programm nicht wieder auf die Festplatte oder DVD-RW kopieren. (Ein Kopierschutzsignal wird auf die Videokassette aufgenommen.) (Siehe Seite 28 für Details über CPRM.)

#### **Kopiermenü-Anzeige**

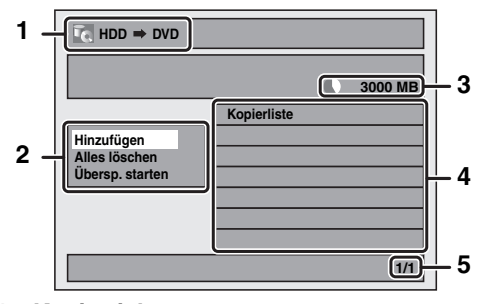

- **1 Kopierrichtung**
- **2 Kopiermenü**
- **3 Verbleibender Speicher**
- **4 Kopierliste**
- **5 Aktuelle Seitenzahl / Gesamtseitenzahl**

## **Kopier-Aufnahmemodus**

#### **"Hoch"**

Dieses Gerät ermöglicht eine Hochgeschwindigkeitskopie von der Festplatte auf DVD oder von einer DVD-RW im VR-Modus auf die Festplatte.

Beim Hochgeschwindigkeitskopieren können Sie einen Titel wesentlich schneller kopieren als beim Kopieren mit normaler Geschwindigkeit, ohne dass Bild- und Klangqualität hiervon beeinträchtigt würden. (Wenn Sie beispielsweise einen im SLP-Modus aufgezeichneten Titel auf DVD-R kopieren, beträgt die Kopiergeschwindigkeit das 32 fache der normalen Kopiergeschwindigkeit.)

Stellen Sie fur die Hochgeschwindigkeitskopie den Aufnahmemodus auf "Hoch".

- Die Dauer der Hochgeschwindigkeitskopie hängt vom Aufnahmemodus und der Titelgröße ab.
- Die Hochgeschwindigkeitskopie ist unter folgenden Bedingungen nicht verfügbar:
	- der Aufnahmemodus ist nicht auf "Hoch" eingestellt. - Kopiermodus von einer DVD-RW/-R im Videomodus oder
- DVD+RW/+R auf die Festplatte. - nicht genug Speicher auf der Disk.
- Kopieren eines im Modus EP oder SLP aufgezeichneten Titels auf DVD+RW/+R Disks.
- Hochgeschwindigkeitskopie eines Festplattentitels mit zweisprachigem Audio ist nur auf VR-modus-DVD-RW möglich.

#### **"Auto"**

Wenn "Auto" als Aufnahmemodus gewählt ist, berechnet das Gerät den verbleibenden Speicher auf der Disk und wählt automatisch den besten verfügbaren Aufnahmemodus.

• Wenn der verfügbare Disk-Speicherplatz zu begrenzt ist, kann die Aufnahme gekürzt werden.

#### **Hinweis**

- Beim normalen Kopieren können Sie das Wiedergabebild des kopierten Titels sehen (Audio kann nicht geändert werden). Bei der Hochgeschwindigkeitskopie erscheint kein Wiedergabebild.
- Wenn Sie einen Festplattentitel mit zweisprachigem Audio auf Videomodus-DVD-RW/-R oder DVD+RW/+R kopieren, müssen Sie im "Zweispr. Aud-Aufnahme"-Menü ein passendes Audioformat wählen. Siehe "Einstellung zweisprachigen Aufnahmetons" auf Seite 32.
- Um eine mit NTSC aufgenommene DVD zu kopieren, stellen Sie "TV System" auf "PAL". Siehe "<sup>9</sup> TV System (Standard: PAL) (nur DVD)" auf Seite 70.
- Wenn Sie während des Kopierens stoppen, wird der Inhalt bis zu dem Punkt kopiert, an dem Sie anhalten (mit Ausnahme der Hochgeschwindigkeitskopie). Bei der Hochgeschwindigkeitskopie wird nichts kopiert, wenn Sie vorher aufhören.
- Um den laufenden Kopiervorgang zu unterbrechen, drücken Sie **[STOP** | (für Festplatte auf DVD, DVD auf Festplatte und VHS auf Festplatte/ DVD) oder

**[EJECT/STOP ▲ / ■]** (für Festplatte/DVD auf VHS) auf der Vorderseite oder aber für zwei Sekunden [STOP **]** auf der Fernbedienung. Wenn Sie die Hochgeschwindigkeitskopie oder das Kopieren einmal kopierbarer Sendungen beenden, erscheint eine Bestätigungsmeldung. Wählen Sie mit den **[**K \ L**]** "Ja", drücken Sie dann **[ENTER**\**OK]**.

#### **Weitere Aufnahme-Modi**

Informationen über andere Aufnahme-Modi finden Sie auf Seite 28.

Grundlegende<br>Einrichtung/<br>TV-Anzeige

**Einführung**

Einführung

 **Anschlüsse**

Anschlüsse

Aufnahme Wiedergabe **Wiedergabe**

Grundlegende<br>Einrichtung/ **Aufnahme** Wiedergabe Bearbeitung Funktionseinrichtung VHS-Funktionen Sonstiges<br>TV-Anzeige **Bearbeitung Funktionseinrichtung** 

 **Bearbeitung**

Sonstiges

VHS-Funktioner

#### **Vor dem Beginn des Kopierens**

#### **HDD auf DVD / DVD auf HDD**

Sie können Daten zwischen Festplatte und DVD kopieren.

#### **Einschränkung (DVD zu HDD):**

• Wenn beim Kopieren ein Kopierschutzsignal entdeckt wird, wird das Kopieren abgebrochen.

#### **Vorbereitung der Kopie (HDD zu DVD):**

#### • Legen Sie eine beschreibbare DVD ein.

#### **Vorbereitung der Kopie (DVD zu HDD):**

- Legen Sie eine zu kopierende Disk ein.
- Mit anderen Geräten kopierte Disks können nicht kopiert werden.

#### **VHS auf HDD / DVD**

Sie können den Inhalt einer Videokassette auf HDD oder DVD kopieren.

#### **Einschränkung:**

- Wenn beim Kopieren ein Kopierschutzsignal entdeckt wird, wird das Kopieren abgebrochen.
- Einmal kopierbare Sendungen, die direkt vom Fernseher aufgenommen wurden, können auf Festplatte und CPRMkompatible DVD-RW im VR-Modus kopiert werden.
- Einmal kopierbare Sendungen, die von HDD / DVD auf Videokassette kopiert wurden, können nicht wieder von der Videokassette auf HDD / DVD kopiert werden.

#### **Einschränkung (VHS zu HDD):**

• Bei der VHS-HDD-Kopie erkennt das Gerät die verbleibende Zeit der Festplatte als Kopierdauer. Die maximale Dauer beträgt 12 Stunden.

#### **Einschränkung (VHS zu DVD):**

- Sie können nicht auf finalisierte DVDs im Videomodus kopieren.
- Sie können nicht auf DVDs im geschützten VR-Modus kopieren.

#### **Vorbereitung der Kopie:**

• Legen Sie eine zu kopierende Videokassette ein.

#### **Vorbereitung der Kopie (VHS zu HDD):**

• Vergewissern Sie sich, dass auf der Festplatte genug Platz vorhanden ist.

#### **Vorbereitung der Kopie (VHS zu DVD):**

- Legen Sie eine beschreibbare DVD ein.
- Vergewissern Sie sich, dass auf der DVD genug Platz vorhanden ist.

#### **HDD / DVD zu VHS**

Man kann den Inhalt der Festplatte/ DVD auf eine Videokassette kopieren.

#### **Einschränkung:**

• Wenn beim Kopieren ein Kopierschutzsignal entdeckt wird, wird das Kopieren abgebrochen.

#### **Einschränkung (DVD zu VHS):**

• Inhalte von auf diesem Gerät erstellten DVDs können kopiert werden. Andere Disks können nicht kopiert werden.

#### **Vorbereitung der Kopie:**

- Legen Sie eine beschreibbare Videokassette mit
- intakter Sicherungslasche ein.
- Vergewissern Sie sich, dass die Kassette genug Platz für die Aufnahme hat.

#### **Vorbereitung der Kopie (DVD zu VHS):**

• Legen Sie eine zu kopierende Disk ein.

## **One-Touch-Kopie**

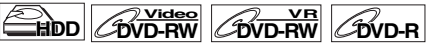

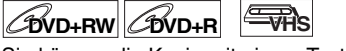

Sie können die Kopie mit einem Tastendruck starten.

#### **One-Touch-Kopie zwischen HDD und DVD**

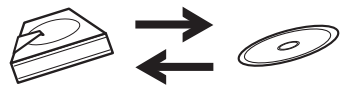

**Wenn Sie einen Titel auf der Festplatte aufnehmen möchten, drücken Sie zuerst [HDD]. Wenn Sie einen Titel auf einer Disk aufnehmen möchten,** 

**drücken Sie zuerst [DVD].**

#### **Drücken Sie während der Wiedergabe des zu kopierenden Titels auf [DUBBING].**

Wenn Sie von der Festplatte abspielen, beginnt sofort eine Kopie von der Festplatte auf DVD. Wenn Sie eine DVD abspielen, beginnt sofort eine Kopie der

DVD auf die Festplatte.

#### **(nur HDD zu DVD)**

Drücken Sie während der Wiedergabe des zu kopierenden Titels vorne auf **[DUBBING HDD** > DVD]. Die HDD-DVD-Kopie beginnt.

#### **So stoppen Sie den laufenden Kopiervorgang:**

Drücken Sie an der Frontkonsole **[STOP** ■**]**. **Drücken Sie 2 Sekunden lang [STOP ■] auf der** Fernbedienung.

#### **Hinweis**

- Bei der Kopie von DVD zu HDD, ist für finalisierte DVD-R, im Videomodus DVD-RW oder DVD+R nur One-Touch-Kopie verfügbar.
- Das Kopieren beginnt vom Anfang des wiedergegebenen Titels an.
- Das Gerät kopiert nur den wiedergegebenen Titel.
- Wenn der Titel im Wiederaufnahmemodus war beginnt die Kopie ab Ende des gestoppten Titels.
- Beim Kopieren von der Festplatte auf DVD oder im VR-Modus von DVD-RW auf Festplatte wird der Aufnahmemodus automatisch auf "Hoch" eingestellt, wenn die Bedingungen erfüllt sind. (Siehe Seite 41.)
- Wenn die Hochgeschwindigkeitskopie nicht zur Verfügung steht, wird der Titel in normaler Geschwindigkeit mit dem Aufzeichnungsmodus des Titels kopiert.
- Wenn der Titel auf einem DVD-Recorder eines anderen Herstellers aufgezeichnet wird, wird er in normaler Geschwindigkeit in dem Aufzeichnungsmodus kopiert, den Sie mit **[REC MODE]** festlegen.
- Ist auf der Disc nicht genügend Platz für normales oder Hochgeschwindigkeitskopieren im Aufzeichnungsmodus des Titels, dann wird der Titel in normaler Geschwindigkeit und im Modus "Auto" kopiert. Ist auf der Disk nicht genügend Platz für normales oder Hochgeschwindigkeitskopieren im SLP-Modus, dann wird der Titel in normaler Geschwindigkeit im SLP-Modus
- kopiert, bis der Speicherplatz auf der Disk erschöpft ist. • Wenn Sie vorne im Stopp-Modus [DUBBING HDD > DVD] drücken, ohne einen Titel zu wählen beginnt das Gerät, den letzten Titel in der Originalliste oder Playlist zu kopieren. Es beginnt mit dem Kopieren des Titels in der Originalliste, wenn diese zuletzt gewählt war. Es beginnt mit dem Kopieren des Titels in der Playlist, wenn diese zuletzt gewählt war.

**One-Touch-Kopie von VHS zu DVD**

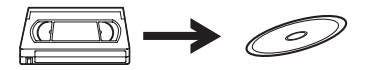

**Wenn Sie einen Titel auf der Videokassette aufnehmen möchten, drücken Sie zuerst [VCR].**

- **1 Drücken Sie [PLAY** <sup>B</sup>**], um die Wiedergabe der zu kopierenden Videokassette zu starten.**
- **2 Drücken Sie am Punkt, wo die Kopie beginnen soll, [STOP ■] oder [PAUSE II].**
- **3 Drücken Sie an der Frontkonsole**   $[DUBBING VCR \nbrace$  DVD]. Die Kopie beginnt hier und geht bis zum Ende.

## **So stoppen Sie den laufenden Kopiervorgang:**

**Drücken Sie an der Frontkonsole <b>[STOP** ■]. Drücken Sie 2 Sekunden lang [STOP **]** auf der Fernbedienung.

#### **Hinweis**

- Aufgrund des digitalen Tracking kann das Videobild nach beginn des Kopierens verzerrt wirken. Dabei handelt es sich jedoch um keine Störung. Spielen Sie die Videokassette, bis das Bild klar ist und beginnen Sie dann das Kopieren.
- Das Kopieren dauert so lange wie die Wiedergabe.

## **Ein-Titel-Kopie zwischen HDD und DVD**

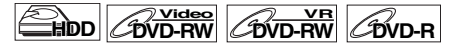

## **DVD+RW DVD+R**

Mit dieser Funktion können Sie einen spezifischen Titel aus der Liste zum Kopieren auswählen.

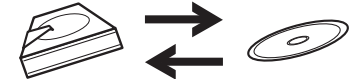

**Wenn Sie einen Titel auf der Festplatte kopieren möchten, drücken Sie zuerst [HDD].**

**Wenn Sie einen Titel auf einer Disk kopieren möchten, drücken Sie zuerst [DVD].**

- **1 Drücken Sie [TOP MENU].**
- **2** Wählen Sie mit den  $A / \nabla / \blacktriangleleft / \nabla$  den zu **kopierenden Titel, drücken Sie dann [ENTER**\**OK].**
- **3** Wählen Sie mit den [▲ / ▼] "Kopieren", drücken **Sie dann [ENTER**\**OK].**

z.B.) HDD Original

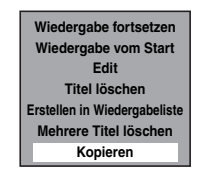

**4 Wählen Sie mit den [**<sup>K</sup> \ <sup>L</sup>**] "Ja", drücken Sie dann [ENTER**\**OK].**

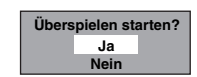

Das Kopieren des gewählten Titels beginnt.

**So stoppen Sie den laufenden Kopiervorgang:** Drücken Sie an der Frontkonsole **[STOP** ■**]**. **Drücken Sie 2 Sekunden lang [STOP ■] auf der** Fernbedienung.

# **Kopieren ausgewählter Titel** Einführung **EinführungHDD** CDVD-RW CDVD-R  $\mathscr{B}_{\text{WD+RW}}$   $\mathscr{B}_{\text{WD+R}}$   $\mathscr{B}_{\text{WB}}$ **1 Im Stoppmodus drücken Sie [SETUP]. Anschlüsse 2** Wählen Sie mit den [▲ / ▼] "Kopieren", drücken Anschlüsse **Sie dann [ENTER**\**OK]. Einstellungen Allgemeine Einstellung Zeit-Programmieru Titel-Liste** Grundlegende<br>Einrichtung/<br>TV-Anzeige Grundlegende<br>Einrichtung/ **Aufnahme** Wiedergabe Bearbeitung Funktionseinrichtung VHS-Funktionen Sonstiges<br>TV-Anzeige **DVD Menü HDD Menü Kopieren**

### **HDD auf DVD / DVD auf HDD / HDD auf VHS / DVD auf VHS**

**3 Wählen Sie mit [**<sup>K</sup> \ <sup>L</sup>**] die gewünschte Kopierrichtung aus, und drücken Sie dann [ENTER**\**OK].**

**(Siehe "VHS auf HDD / DVD" auf Seite 44)**  $z.B.)$  HDD  $\rightarrow$  DVD

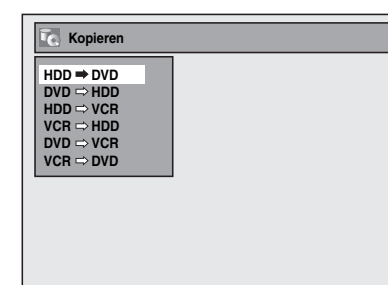

**4 Wählen Sie mit den [**<sup>K</sup> \ <sup>L</sup>**] "Hinzufügen", drücken Sie dann [ENTER**\**OK].**

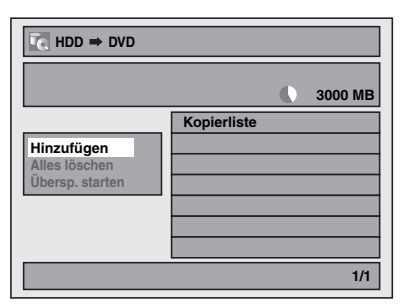

- Wenn Sie vorher eine Kopie registriert haben, erscheint diese in der Kopien-Titelliste.
- **5** Wählen Sie mit den  $\left[ \Delta / \sqrt{4} \right]$  den **gewünschten Titel, drücken Sie dann [ENTER**\**OK].** Der Titel ist jetzt in der Kopierliste registriert.

**So entfernen Sie den Titel wieder aus der Liste:** Wählen Sie den Titel mit  $[\triangle / \blacktriangledown / \blacktriangle]$  aus, und drücken Sie erneut **[ENTER**\**OK]**.

DE 43

**Wiedergabe**

Wiedergabe

Aufnahme

 **Bearbeitung**

**Bearbeitung** 

Funktionseinrichtung

VHS-Funktioner

Sonstiges

**6 Wiederholen Sie Schritt 5, bis alle zu kopierenden Titel registriert sind, und drücken Sie anschließend [DUBBING].**

z.B.) HDD

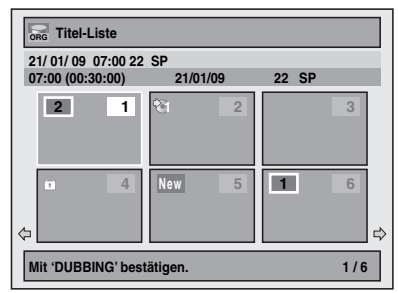

#### **So löschen Sie einen Titel:**

- **1)** Gehen Sie zur Kopierliste und wählen Sie einen Titel mit **[**K \ L**]**. Drücken Sie dann **[ENTER**\**OK]**.
- **2)** Wählen Sie mit den [▲ / ▼] "Löschen", drücken Sie dann **[ENTER**\**OK]**.
- **3)** Wählen Sie mit den **[**K \ L**]** "Ja", drücken Sie dann **[ENTER**\**OK]**.

#### **So verschieben Sie einen Titel:**

- **1)** Gehen Sie zur Kopierliste und wählen Sie einen Titel mit **[**K \ L**]**. Drücken Sie dann **[ENTER**\**OK]**.
- **2)** Wählen Sie mit den [▲ / ▼] "Verschieben", drücken Sie dann **[ENTER**\**OK]**.
- **3)** Wählen Sie mit den [▲ / ▼] den gewünschten Einfügungspunkt, drücken Sie dann **[ENTER**\**OK]**.

#### **So löschen Sie alle Titel in der Kopien-Titelliste:**

- **1)** Wählen Sie mit [▲ / ▼] die Option "Alles löschen" im Kopiermenü und drücken Sie dann auf **[ENTER**\**OK]**.
- **2)** Wählen Sie mit den [▲ / ▼] "Ja", drücken Sie dann **[ENTER**\**OK]**. Ein endgültige Bestätigung erscheint.
- **3)** Wählen Sie mit den **[**K \ L**]** "Ja", drücken Sie dann **[ENTER**\**OK]**.
- Um zwischen dem Kopiermenü und der Kopierliste zu wechseln, drücken Sie [ $\blacktriangleleft$  / $\blacktriangleright$ ].
- **7 Nachdem Sie alle gewünschten Titel**  hinzugefügt haben, wählen Sie mit [A  $\sqrt{}$  **V**] aus dem Kopiermenü "Übersp. starten" und **drücken dann auf [ENTER**\**OK].**
- **8 Wählen Sie mit den [**{ \ <sup>B</sup>**] den gewünschten Aufnahmemodus, drücken Sie dann [ENTER**\**OK].**  $z.B.)$  HDD  $\rightarrow$  DVD

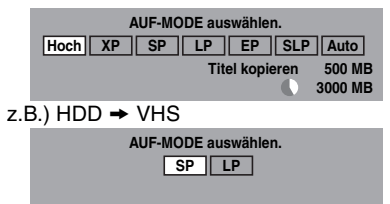

Die Bestätigungsmeldung wird eingeblendet.

- Je nach der Kopierrichtung sind andere Aufnahmemodi verfügbar.
- Beim Kopieren von der Festplatte auf DVD können Sie "Hoch" wählen, um eine Hochgeschwindigkeitskopie zu erstellen (weitere Details finden Sie unter "Kopier-Aufnahmemodus" auf Seite 41).

**Wählen Sie mit den [▲ / ▼] "Ja", drücken Sie dann [ENTER**\**OK].**

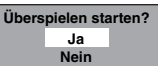

Wenn das Kopieren bei Beginn der Timer-Aufnahme weitergeht, erscheint die nächste Anzeige.

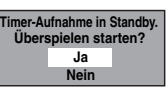

Das Kopieren beginnt.

• Die Vorbereitung der Kopie kann etwas Zeit beanspruchen.

**So stoppen Sie den laufenden Kopiervorgang: Drücken Sie an der Frontkonsole [STOP ■] Drücken Sie 2 Sekunden lang [STOP ■] auf der** Fernbedienung. Bei "HDD auf VHS" oder "DVD auf VHS" drücken Sie

**[EJECT/STOP ▲ / ■]** auf der Frontkonsole.

#### **Hinweis**

• Das Kopieren wird 2 Minuten vor Beginn der Timer-Aufnahme abgebrochen.

#### **VHS auf HDD / DVD**

**3** Wählen Sie mit den  $[A \mid \mathbf{v}]$  "VCR  $\rightarrow$  HDD" / "VCR → DVD", drücken Sie dann [ENTER/OK].  $z.B.)$  VHS  $\rightarrow$  HDD

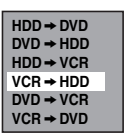

**4 Wählen Sie mit den [**{ \ <sup>B</sup>**] den gewünschten Aufnahmemodus, drücken Sie dann [ENTER**\**OK].**

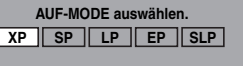

**3000 MB**

Die Bestätigungsmeldung wird eingeblendet.

**5 Wählen Sie mit den [**<sup>K</sup> \ <sup>L</sup>**] "Ja", drücken Sie dann [ENTER**\**OK].**

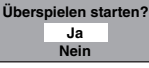

Wenn das Kopieren bei Beginn der Timer-Aufnahme weitergeht, erscheint die nächste Anzeige.

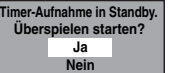

Das Kopieren beginnt.

• Die Vorbereitung der Kopie kann etwas Zeit beanspruchen.

#### **So stoppen Sie den laufenden Kopiervorgang: Drücken Sie an der Frontkonsole [STOP ■].**

**Drücken Sie 2 Sekunden lang [STOP ■] auf der** Fernbedienung.

#### **Hinweis**

- Das Kopieren beginnt, wenn das Band anhält.
- Aufgrund des digitalen Tracking kann das Bild nach Beginn des Kopierens verzerrt wirken. Dabei handelt es sich jedoch um keine Störung. Spielen Sie die Kassette ab, bis das Bild klar ist, legen Sie dann den Aufnahmestartpunkt fest und beginnen Sie das Kopieren.
- Das Kopieren wird 2 Minuten vor Beginn der Timer-Aufnahme abgebrochen.
- Die Gerätemodusänderung ist nur zwischen HDD und DVD während der Videokassette-auf-HDD/DVD-Kopie möglich.

## **Einstellung des Diskschutzes**

# **DVD-RW VR DVD+RW DVD+R**

Um dem versehentlichem Überschreiben, Bearbeiten oder Löschen von Aufnahmen vorzubeugen, können Sie sie mit dem "Einstellungen" Menü schützen.

#### **Legen Sie eine beschreibbare Disk ein.**

- **1 Im Stoppmodus drücken Sie [SETUP].**
- **2 Wählen Sie mit den [**<sup>K</sup> \ <sup>L</sup>**] "DVD Menü", drücken Sie dann [ENTER**\**OK].**
- **3 Wählen Sie mit den [**<sup>K</sup> \ <sup>L</sup>**] "Schreibschutz AUS** A **EIN", drücken Sie dann [ENTER**\**OK].**
- **4 Wählen Sie mit den [**<sup>K</sup> \ <sup>L</sup>**] "Ja", drücken Sie dann [ENTER**\**OK].** Die Disk ist schreibgeschützt.
- **5 Drücken Sie [SETUP], um abzubrechen.**

#### **Hinweis**

- Die Schreibschutz-Einstellung steht nur dann zur Verfügung, wenn
- eine im VR- oder +VR-Modus aufgenommene Disk eingelegt ist. • Sie können das "Schreibschutz EIN  $\rightarrow$  AUS" nur dann
- wählen, wenn eine schreibgeschützte Disk eingelegt ist.

#### **Zum Löschen des Schreibschutzes:**

- Wählen Sie in Schritt  $3$  "Schreibschutz EIN  $\rightarrow$  AUS", wählen Sie dann "Ja".
- Wenn Sie eine mit diesem Gerät schreibgeschützte Disk einlegen, erscheint "Schreibschutz EIN  $\rightarrow$  AUS" anstelle von "AUS  $\rightarrow$  EIN".

# **Finalisieren der Disks**

## Sie müssen die Disks finalisieren, um sie auf anderen  $\boxed{\text{Woleo}}$   $\boxed{\text{GVD-RW}}$   $\boxed{\text{GVD-RW}}$   $\boxed{\text{GVD+RW}}$

Geräten abzuspielen.

Das Finalisieren kann von einigen Minuten bis zu einer Stunde dauern.

Eine kürzere Aufnahmedauer auf der Disk benötigt mehr Zeit zum Finalisieren. Ziehen Sie während des Finalisierens nicht das Netzkabel heraus.

#### **Legen Sie vor dem Finalisieren eine beschreibbare Disk ein.**

- **1 Im Stoppmodus drücken Sie [SETUP].**
- **2 Wählen Sie mit den [**<sup>K</sup> \ <sup>L</sup>**] "DVD Menü", drücken Sie dann [ENTER**\**OK].**
- **3 Wählen Sie mit den [**<sup>K</sup> \ <sup>L</sup>**] "Abschließen", drücken Sie dann [ENTER**\**OK].**
- **4 Wählen Sie mit den [**<sup>K</sup> \ <sup>L</sup>**] "Ja", drücken Sie dann [ENTER**\**OK].**

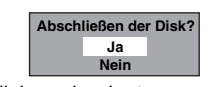

Das Finalisieren beginnt.

## **Abbruch des Finalisierens (nur DVD-RW-Disk):**

**Drücken Sie in Schritt 4 <b>[STOP** ■1. Wählen Sie mit den **[**K \ L**]** "Ja", drücken Sie dann **[ENTER**\**OK]**. Das Finalisieren wird abgebrochen und das Gerät schaltet auf Stoppmodus.

**Einführung**

Einführung

 **Anschlüsse**

Anschlüsse

Grundlegende<br>Einrichtung/<br>TV-Anzeige

**Wiedergabe**

Wiedergabe

Aufnahme

 **Bearbeitung** Grundlegende<br>Einrichtung/ **Aufnahme** Wiedergabe Bearbeitung Funktionseinrichtung VHS-Funktionen Sonstiges<br>TV-Anzeige

**Bearbeitung** 

Funktionseinrichtung

VHS-Funktioner

Sonstiges

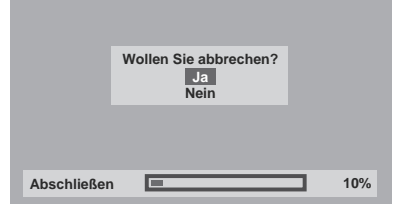

Falls "<sup>O"</sup> erscheint, wenn [STOP ■] gedrückt wird, können Sie das Finalisieren nicht abbrechen, weil der Finalisierungsvorgang einen kritischen Zeitpunkt erreicht hat.

Wenn "Nein" gewählt und **[ENTER/OK]** oder **[RETURN]** gedrückt wird, wird mit dem Finalisieren fortgefahren.

Sie können das Finalisieren einer DVD-R und DVD+RW/ +R-Disk nicht abbrechen, wenn es bereits begonnen hat.

#### **5 Das Finalisieren ist beendet.**

#### **Hinweis**

- Beim Finalisieren einer Disk im Video- und +VR-Modus wird automatisch ein Titelmenü erstellt.
- Nachdem Sie die DVD+RW Disk finalisiert haben, können Sie die Titelliste durch Drücken von **[TOP MENU]** oder das Titelmenü durch Drücken von **[DISC MENU]** aufrufen.
- Selbst nach der Finalisierung kann man auf eine DVD+RW noch aufnehmen bzw. diese bearbeiten. Nach der Finalisierung einer DVD-RW/-R oder DVD+R können Sie auf dieser Disk nichts mehr bearbeiten oder aufnehmen.
- Um die Finalisierung der Disk aufzuheben, wählen Sie unter Schritt 3 "Abschluss wiederrufen"
- Um die Finalisierung einer DVD+RW aufzuheben, nehmen Sie noch etwas auf die Disk auf.
- Wenn Sie bei einer DVD+RW Kapitel hinzugefügt oder gelöscht oder Kapitel ausgeblendet haben, müssen Sie sie finalisieren, bevor Sie dies auf anderen Geräten sehen können. Um andere Disks als DVD+RWs in anderen DVD-Playern abspielen zu können, müssen Sie sie finalisieren.
- Wenn Sie eine mit diesem Gerät finalisierte DVD-RW- Disk einlegen, erscheint "Abschluss wiederrufen" statt "Abschließen".
- Schalten Sie das Gerät während des Finalisierens NICHT aus. Dies könnte zu Störungen führen.

## **Automatisches Finalisieren**

# $\overline{\text{DVD-RW}}$   $\overline{\text{CVD-R}}$   $\overline{\text{CVD+R}}$

Sie können Disks automatisch finalisieren, sobald der Diskplatz voll wird, wenn Sie dies im "Einstellungen" Menü festgelegt haben.

- **1 Im Stoppmodus drücken Sie [SETUP]. Wählen**  Sie mit den [▲ / ▼] "Allgemeine Einstellung", **drücken Sie dann [ENTER**\**OK].**
- **2 Wählen Sie mit den [**<sup>K</sup> \ <sup>L</sup>**] "Aufnahme", drücken Sie dann [ENTER**\**OK].**
- **3 Wählen Sie mit den [**<sup>K</sup> \ <sup>L</sup>**] "Auto-Ende", drücken Sie dann [ENTER**\**OK].**
- **4 Wählen Sie mit den [**<sup>K</sup> \ <sup>L</sup>**] "EIN", drücken Sie dann [ENTER**\**OK].**

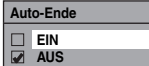

**5 Drücken Sie [SETUP], um abzubrechen.**

#### **Hinweis**

• Die automatische Finalisierungsfunktion steht bei im VR-Modus formatierten Disks oder bei DVD+RWs nicht zur Verfügung.

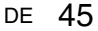

# Wiedergabe

## **Wiedergabe allgemein**

## **Hinweis für die Wiedergabe von Festplatte bzw. DVD**

Der Inhalt einer Festplatte bzw. DVD ist normalerweise in Titel unterteilt. Die weitere Unterteilung der Titel in Kapitel hängt von der Auto-Kapitel-Einstellung ab (Siehe Seite 31).

Aufn.-Start Aufn.-Stopp/Aufn.-Start Aufn.-Stopp

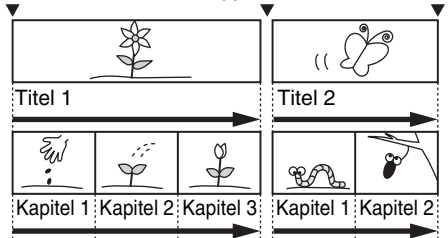

## **Wiedergabe einer Festplatte / DVD-RW / DVD-R / DVD+RW / DVD+R-Disk**

**HDD DVD-RW Video DVD-RW VR DVD-R**

## **DVD+RW DVD+R**

**1 Drücken Sie [**<sup>B</sup> **ON**\**STANDBY], um das Gerät einzuschalten.**

Schalten Sie Ihr TV an und versichern Sie sich, dass der AV-Kanal ausgewählt wurde, mit der das Gerät verbunden ist.

Wenn Sie die Titel auf der Festplatte wiedergeben möchten, drücken Sie zuerst **[HDD]**, und fahren Sie mit Schritt **5** fort.

Wenn Sie eine Diskette zurückspielen möchten, drücken Sie zuerst **[DVD]**.

- **2 Drücken Sie [OPEN**\**CLOSE** <sup>A</sup>**], um das Diskfach zu öffnen.**
- **3 Legen Sie eine Disk mit nach oben weisendem Etikett ins Diskfach. Achten Sie darauf, dass die Disk in die Vertiefung des Diskfachs gleitet.**

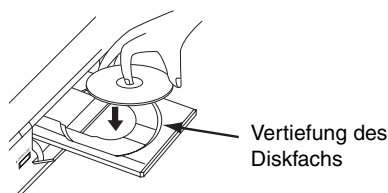

- **4 Drücken Sie [OPEN**\**CLOSE** <sup>A</sup>**], um das Diskfach zu schließen.**
- **5 Drücken Sie [TOP MENU], um die Titelliste anzeigen zu lassen.** Sie können auf der Festplatte oder VR-Modus-DVD-RW zwischen "Original" und "Playlist" wechseln, indem Sie **[DISC MENU]** verwenden.
- **6 Wählen Sie den gewünschten Titel mit den [**K \ L \ { \ B**], drücken Sie dann [ENTER**\**OK].** Es wird ein Dialogfenster eingeblendet.
- **7 Wählen Sie mit den [**<sup>K</sup> \ <sup>L</sup>**] "Wiedergabe vom Start", drücken Sie dann [ENTER**\**OK].** Die Wiedergabe beginnt. Bei Titeln auf der Festplatte können Sie auch "Wiedergabe fortsetzen" wählen, um vom Wiederaufnahmepunkt aus abzuspielen.
- **8 Drücken Sie [STOP** <sup>C</sup>**], um die Wiedergabe zu stoppen.** Um die Disk auszuwerfen, wählen Sie **[OPEN**\**CLOSE** A**]**, um das Diskfach zu öffnen und nehmen dann die Disk heraus. Drücken Sie **[OPEN**\**CLOSE** A**]**, um das Diskfach zu schließen, bevor Sie das Gerät ausschalten.

#### **Hinweis**

- Wird eine bereits finalisierte DVD-R (Videomodus) oder DVD-RW (Videomodus) oder DVD+R eingelegt, so wird anstelle der Thumbnails ein Titelmenü angezeigt.
- Nachdem Sie die DVD+RW Disk finalisiert haben, können Sie die Titelliste durch Drücken von **[TOP MENU]** oder das Titelmenü durch Drücken von **[DISC MENU]** aufrufen.
- Sie können die Wiedergabe von der Stelle an fortsetzen, an der Sie die Wiedergabe der Disk gestoppt haben (Fortsetzen der Wiedergabe).

Siehe Seite 51 zu Einzelheiten.

- Sie können die Wiedergabe auch starten, indem Sie unter Schritt **6** und **7 [PLAY** B**]** anstelle von **[ENTER**\**OK]** drücken.
- Manche Disks beginnen automatisch mit der Wiedergabe.

## **Wiedergabe einer DVD-V / Video CD (ohne PBC-Funktion)**

## **DVD-V VCD**

- **1 Führen Sie Schritte 1 bis 4 in "Wiedergabe einer Festplatte / DVD-RW / DVD-R / DVD+RW / DVD+R-Disk" auf dieser Seite aus.**
- **2 Drücken Sie [PLAY** <sup>B</sup>**], um die Wiedergabe zu starten.**

Die Wiedergabe beginnt. Wenn Sie ein DVD-Video wiedergeben, wird möglicherweise ein Diskmenü angezeigt. Siehe Seite 50 zu Einzelheiten.

**3 Drücken Sie [STOP** <sup>C</sup>**], um die Wiedergabe zu stoppen.**

#### **Hinweis**

- Manche Disks beginnen automatisch mit der Wiedergabe.
- Wiedergabe einer Video CD mit PBC-Funktion, siehe Seite 50.

#### **Wiedergabe einer Audio CD oder einer Diskette mit MP3- / JPEG- / DivX® dateien**

## **CD MP3 JPEG DivX®®**

- **1 Führen Sie Schritte 1 bis 4 in "Wiedergabe einer Festplatte / DVD-RW / DVD-R / DVD+RW / DVD+R-Disk" auf Seite 46 aus.**
- **2 Wenn Sie die Wiedergabe einer Audio CD oder einer Diskette mit einer einfachen Dateiart (z.B. eine Diskette mit nur MP3 Dateien) überspringen Sie diesen Schritt und gehen Sie weiter auf Schritt 4. Wenn Sie die Wiedergabe einer Diskette mit gemischten Dateien vornehmen möchten, gehen Sie weiter auf Schritt 3.**
- **3 Wählen Sie die gewünschte Datei unter**  Verwendung von [▲ / ▼], und drücken Sie dann **[ENTER**\**OK].**

Wenn Sie die Medienart wechseln möchten, drücken Sie **[**{**]**. Wählen Sie die gewünschte Media unter Verwendung von [▲  $\sqrt{}$  **▼**], und drücken Sie dann **[ENTER**\**OK]**. (Sie haben ebenfalls Zugriff auf den Bildschirm für Medienartauswahl von der "Titel-Liste" in dem "Einstellungen" Menü in der Stopp-Betriebsart.) • Video-Dateien: Die DivX®-Titelliste wird angezeigt.

- Musik: Die MP3-Titelliste wird angezeigt.
- Foto: Die JPEG-Titelliste wird angezeigt.
- **4 Drücken Sie die [**<sup>K</sup> \ <sup>L</sup>**], um den gewünschten Track / die Datei oder den Ordner zu wählen, drücken Sie dann [ENTER**\**OK].**
	- z. B.) Photo- (JPEG-) Dateien

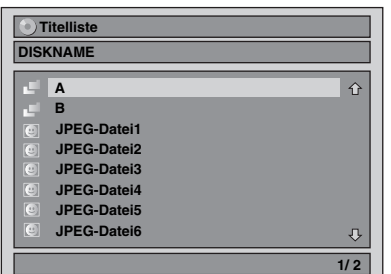

**Wenn ein Track / eine Datei gewählt wurde:** Die Wiedergabe beginnt.

#### **Wenn ein Ordner gewählt wurde:**

Es erscheinen die Dateien des Ordners. Wählen Sie mit [▲ / ▼] die gewünschte Datei oder den Ordner aus, und drücken Sie dann **[ENTER**\**OK]**.

- Sie können auch den Auswahlbildschirm für den Aufruf der Dateiart mit den folgenden Schritten wählen: In der Stopp-Betriebsart, drücken Sie **[SETUP]**. Wählen Sie die "Titel-Liste" unter Verwendung von **[**K \ L**]**, und drücken Sie dann **[ENTER**\**OK]**. Wählen Sie die gewünschte Media unter Verwendung von **[**K \ L**]**, und drücken Sie dann **[ENTER**\**OK]**.
- Drücken Sie **[TOP MENU]** oder drücken Sie **[STOP E**], um Titelliste zu verlassen.
- Drücken Sie auf **[TOP MENU]**, um die Titelliste wieder zu öffnen.
- Drücken Sie **[PLAY** B**]**, **[ENTER**\**OK]** oder **[**B**]**, um zu den unteren Ordnern zu gehen.
- Drücken Sie **[**{**]**, um zum oberen Ordner zurückzugehen.

#### **Hinweis zu Audio-CD-Tracks und MP3- bzw. JPEG-Dateien:**

- Ordner werden mit dem Icon | dargestellt.
- Audio-CD-Tracks werden mit dargestellt.
- MP3-Dateien werden mit dem Icon 81 dargestellt. Die Wiedergabe startet ab dem gewählten Track und geht weiter zu den jeweils nächsten.
- JPEG-Dateien werden mit dem Icon dargestellt.
- Das Gerät kann bis zu 255 Ordner und bis zu 99 Tracks / 999 Dateien erkennen.
- Ist für einen Datei- bzw. Ordnernamen nicht genug Platz vorhanden, werden überzählige Zeichen mit "..." angezeigt.
- Nicht abspielbare Ordner und Tracks bzw. Dateien können je nach Aufnahmebedingungen angezeigt werden.
- Für in Variabler Bitrate (VBR) aufgezeichnete MP3- Dateien könnte das Gerät eventuell nicht die aktuelle Spielzeit anzeigen.
- Wenn sich keine Dateien im Ordner befinden, erscheint "Keine Dateien".
- Es dauert eine Weile, bis JPEG-Dateien hoher Auflösung oder großen Formats aufgerufen sind.
- Progressive JPEGs (in progressivem Format gespeicherte JPEG-Dateien) können auf diesem Gerät nicht wiedergegeben werden.
- JPEG-Dateien von 12 MB oder mehr können nicht wiedergegeben werden.

## **Es wird empfohlen, die auf diesem Gerät abzuspielenden Dateien mit folgenden Merkmalen aufzuzeichnen:**

- [MP3]<br>• Abtastfrequenz
- Abtastfrequenz : 44,1 kHz oder 48 kHz<br>• Konstante Bitrate : 112 kbps bis 320 kbps
	- : 112 kbps bis 320 kbps
- [JPEG] Bildgröße • Obergrenze : 6.300 x 5.100 Pixels • Untergrenze : 32 x 32 Pixels
- 
- Kapazitätsgrenze : weniger als 12 MB

#### **Hinweis**

- Dateien anderer Erweiterungen als ".mp3 (MP3)" oder ".jpg / .jpeg (JPEG)" werden nicht in der Titelliste aufgeführt.
- Manche in der Titelliste aufgeführten Ordner oder Tracks könnten auf Grund ihres Aufnahmestatus nicht zur Wiedergabe geeignet sein.
- In der Titelliste werden nur bis zu 8 Ordner oder Titelnamen angezeigt.

#### **Hinweise zu JPEG:**

Nachdem die Datei 5 bis 10 Sekunden angezeigt ist (in "Diaschau" auf Seite 56 eingestellt), zeigt der Bildschirm die nächste Datei an.

Während JPEG angezeigt werden, drücken Sie **[**B**]** oder **[**{**]**, um das Bild um 90 Grad im Uhrzeigersinn bzw. gegen den Uhrzeigersinn zu drehen. (Nicht verfügbar, wenn das Menübildschirm erscheint.)

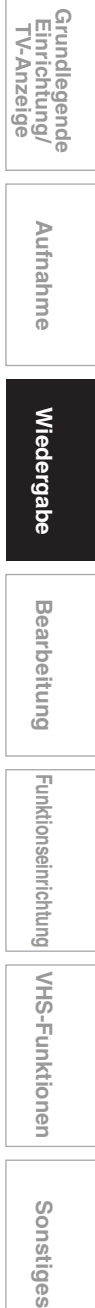

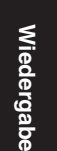

Aurnahme

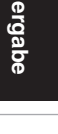

**Bearbeitung**

**Bearbeitung** 

Funktionseinrichtung

VHS-Funktioner

Sonstiges

## DE 47

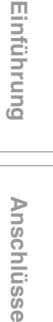

Anschlüsse

### **Wiedergabe von MP3- / JPEG- / DivX®- Dateien auf einem USB-Gerät**

## **MP3 JPEG DivX®®**

Sie können die Inhalte von USB-Geräten wiedergeben.

#### **Hinweis zu DivX®**

• DivX®-dateien aufgezeichnet in USB Vorrichtungen werden nicht für Wiedergabe garantiert.

#### **Hinweis zu USB-Geräten**

#### **Anforderungen für USB-Geräte:**

- USB Version 2.0 (volle Geschwindigkeit).
- USB-Geräte mit FAT16- und FAT32-Dateisystemen werden unterstützt.
- Datei- und Ordnernamen werden mit maximal acht Zeichen angezeigt (Dateinamenerweiterung ausgenommen). Alle Zeichen ab dem neunten Zeichen werden nicht angezeigt.

## **Kompatible Geräte:**

• USB Flash Speicher

## **Nicht kompatible Geräte:**

- USB-Hub
- USB-Gerät mit integriertem Hub
- PC
- Kameras
- Geräte, auf denen Treiber installiert sein müssen
- (z. B. manche MP3-Player)
- Bus-betriebene HDD

### **1 Schließen Sie das USB Flash Speicher im Stoppmodus an.**

Der Auswahlbildschirm für Dateiarten wird angezeigt.

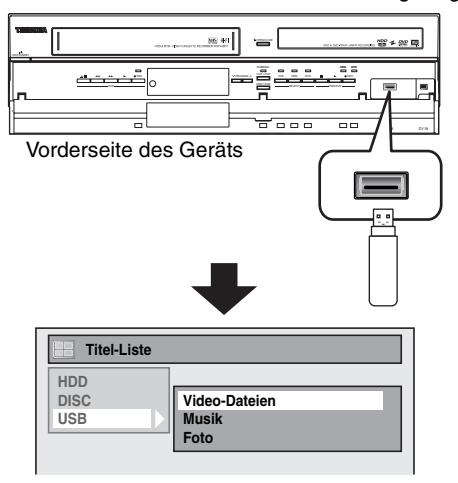

#### **2 Wählen Sie die gewünschte Datei unter**  Verwendung von [▲ / ▼], und drücken Sie dann **[ENTER**\**OK].**

Wenn Sie die Medienart wechseln möchten, drücken Sie **[**{**]**. Wählen Sie die gewünschte Media unter Verwendung von [▲  $\bar{\ell}$  **▼**], und drücken Sie dann **[ENTER**\**OK]**. (Sie haben ebenfalls Zugriff auf den Bildschirm für Medienartauswahl von der "Titel-Liste" in dem "Einstellungen" Menü in der Stopp-Betriebsart.)

- Video-Dateien: Die DivX® Titelliste wird angezeigt (nicht garantiert).
- Musik: Die MP3 Titelliste wird angezeigt.
- Foto: Die JPEG Titelliste wird angezeigt.
- **3 Befolgen Sie Schritt 4 unter "Wiedergabe einer Audio CD oder einer Diskette mit MP3 / JPEG / DivX®-dateien" auf Seite 47.**

#### **Hinweis**

- In folgenden Situationen können keine Dateien von USB-Geräten wiedergegeben werden:
- Während des Betriebs des Diskfachs.
- Beim Laden der Disk, während der DVD-Aufnahme, beim Wiedergeben, Bearbeiten oder Kopieren von der Festplatte/DVD/CD.
- Während "Titel-Liste" oder "Titelliste" der Disk angezeigt wird.
- Während das "Einstellungen"-, "Zeit-Programmierung"oder "EPG"-Menü angezeigt wird.
- Wenn die Anzeigelampe am Gerät blinkt, darf das USB-Gerät nicht vom Recorder getrennt werden.

#### **DivX®-Untertitel**

Der vom Benutzer angelegte Untertitel kann während der DivX®-Wiedergabe angezeigt werden.

**1 Nach Auswahl der DivX®-Datei erscheint die "Untertitelliste".**

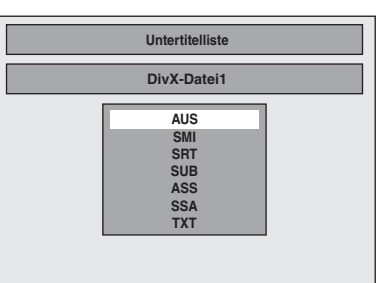

- **2** Wählen Sie mit den Tasten [▲ / ▼] die **Erweiterung der Untertiteldatei aus, die angezeigt werden soll, und drücken Sie dann [ENTER**\**OK]. DivX® wird mit Untertiteln abgespielt. Der Untertitel kann nicht angezeigt werden, wenn die Option "AUS" ausgewählt wurde.**
	- Wenn mehrere Erweiterungen vorhanden sind, wird die Erweiterungenauswahl in der "Untertitelliste" angezeigt.

#### **Hinweis**

- "DivX Untertitel" muss im DivX®-Menü aktiviert werden. (Siehe "DivX Untertitel" auf Seite 72.)
- Die Wiedergabe-Datei und die Untertitel-Datei müssen denselben Namen haben.
- Die Wiedergabe-Datei und die Untertitel-Datei müssen im selben Ordner abgelegt sein.
- Nur Untertiteldateien mit folgenden Erweiterungen werden unterstützt: .smi (.SMI), .srt (.SRT), .sub (.SUB), .ass (.ASS), .ssa (.SSA), .txt (.TXT). (.sub (.SUB) und .txt (.TXT) Dateien werden eventuell nicht erkannt.)
- Untertitel, welche die Wiedergabe-Laufzeit der DivX®-Datei überschreiten, werden nicht angezeigt.

## **DivX® VOD**

#### **DivX®®**

Mit diesem Gerät können Sie von DivX® Video-On- Demand (VOD) Services gekaufte oder gemietete Dateien wiedergeben. Sie finden die Dateien im Internet. Wenn Sie DivX® VOD-Dateien über das Internet kaufen oder mieten, werden Sie aufgefordert einen Registrierungscode einzugeben. Unter diesem Menüpunkt erhalten Sie den Registrierungscode.

- **1 Drücken Sie [SETUP].**
- **2 Wählen Sie mit den [**<sup>K</sup> \ <sup>L</sup>**] "Allgemeine Einstellung", drücken Sie dann [ENTER**\**OK].**
- **3 Wählen Sie mit den [**<sup>K</sup> \ <sup>L</sup>**] "DivX", drücken Sie dann [ENTER**\**OK].**
- **4** Wählen Sie mit den [▲ / ▼] "DivX® VOD", **drücken Sie dann [ENTER**\**OK].**

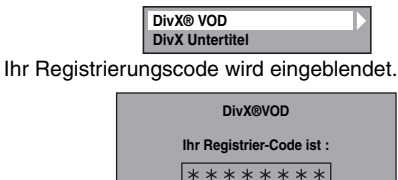

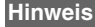

- Ein Registrierungscode gilt nur für eine DivX® VOD-Datei.
- Bevor Sie einen weiteren Code erhalten, müssen Sie zuerst die Datei aus dem Internet herunter laden und auf diesem Gerät abspielen.

**Um mehr über DivX zu erfahren, besuchen Sie bitte**

w.divx.com

- Sie müssen diesen Schritt jedes Mal einhalten, wenn Sie eine DivX® VOD-Datei über das Internet kaufen oder mieten.
- Für weitere Informationen zu DivX® besuchen Sie uns bitte unter http://www.divx.com/vod.

#### **Es wird empfohlen, die auf diesem Gerät abzuspielenden Dateien mit folgenden Merkmalen aufzuzeichnen:**

#### [DivX®]

• Offizielles DivX®-zertifiziertes Produkt

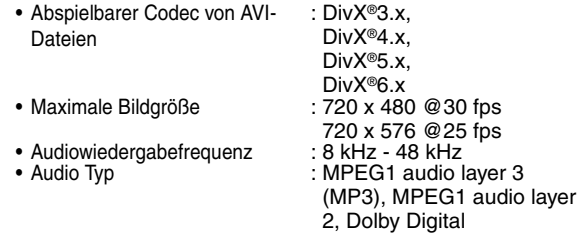

#### **Hinweise für das erworbene oder gemietete offizielle DivX® Certified-Produkt**

- Wenn Sie eine DivX®-Datei über die offizielle Webseite von DivX® Video namens DivX® Video-On-Demand (VOD) Services gekauft oder gemietet haben, ist jedes Mal, wenn Sie eine neue Datei von DivX® VOD Services erwerben, ein neuer Registrierungscode erforderlich. Siehe "DivX® VOD" auf dieser Seite.
- Die Wiedergabehäufigkeit einiger DivX® VOD-Dateien ist limitiert (eine Wiedergabe über die Begrenzung hinaus ist nicht möglich). Wenn Ihre DivX® VOD-Datei über eine solche Beschränkung verfügen, wird ein entsprechender Bestätigungsbildschirm eingeblendet.

Verwenden Sie [< $\blacktriangleleft$  / $\blacktriangleright$ ], um "Ja" zu wählen, wenn Sie die Datei wiedergeben wollen, oder ansonsten "Nein". Drücken Sie dann **[ENTER**\**OK]**, um Ihre Auswahl zu bestätigen.

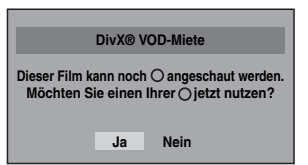

• Sie können keine DivX® VOD-Dateien abspielen, der Mietdauer überschritten wurde. Drücken Sie in diesem Fall **[TOP MENU]** und wählen Sie andere Dateien aus, die abgespielt werden können.

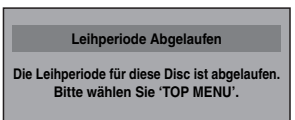

#### **Hinweis zu DivX®**

- Bei DivX® handelt es sich um Codec (Komprimierung/ Entkomprimierung), wobei Bilder zu sehr kleinen Datenmengen komprimiert werden können. Diese Software kann Videodaten aus fast jeder Quelle zu einer Größe komprimieren, die ohne Beeinträchtigung der Bildqualität über das Internet versendet werden kann.
- Dateien auf Diskfach mit der Erweiterung "avi" und "divx" können als DivX®-Dateien wiedergegeben werden.
- Dateien auf USB-Geräten mit der Erweiterung "avi" können als DivX®-Dateien wiedergegeben werden.
- Dateien mit einer anderen Endung als ".avi" und ".divx" werden im DivX®-Menü nicht aufgeführt. Allerdings werden je nach Aufnahmebedingungen nicht abspielbare Gruppen oder Spuren eventuell eingeblendet.
- Selbst wenn die Datei die Endung "avi" und "divx" hat, kann diese Gerät nicht wiedergegeben werden, wenn sie nicht im DivX®- Format aufgenommen worden sein sollte.
- Ordner werden als Gruppen, Dateien als Spuren bezeichnet.
- Vor dem Dateinamen wird das Symbol **in eingeblendet**.
- Eine Disk kann maximal 255 Ordner oder 999 Dateien erkennen. • In einem Ordner können bis zu 8 Hierarchien erkannt werden.
- Dateien ab der 9. Hierarchie können nicht wiedergegeben werden. • Sollte die Spur über die Anzeigefläche des Bildschirms reichen, wird ein Abwärtspfeil " $\bigtriangledown$ " eingeblendet. Dieser weist darauf hin,
- dass der Benutzer einen weiteren Teil auf der nächsten Seite ansehen kann. Die aktuelle Seitenzahl und die Anzahl der Gesamtseiten werden rechts neben dem Abwärtspfeil " $\Downarrow$ ' eingeblendet.
- Ist für einen Datei- bzw. Ordnernamen nicht genug Platz vorhanden, werden überzählige Zeichen mit "..." angezeigt.
- Sie können die Diskaufnahme in mehreren Sitzungen wiedergeben.
- Nachdem Sie eine Disk eingelegt und [PLAY >] gedrückt haben, kann es eine Weile dauern, bis die Hör- und Bilddateien ausgegeben werden.
- Während der Wiedergabe von Dateien, die mit hohen Bitraten aufgenommen worden sind, wird die Bildwiedergabe gelegentlich unterbrochen.
- Selbst, wenn eine Disk mit dem DivX®-Logo versehen ist, könnte es möglich sein, dass bestimmte Daten aufgrund ihrer Eigenschaften, Bit Raten, der Audioformateinstellungen usw. nicht wiedergegeben werden können.
- Verwenden Sie bei der Herstellung von DivX®-Dateien die von DivX, Inc. empfohlene Software.
- DivX®-Dateien, deren Dateigröße 2 GB überschreitet, können nicht abgespielt werden.
- Wenn Sie versuchen, eine DivX®-Datei wiederzugeben, deren Bildschirmauflösung von diesem Gerät nicht unterstützt wird, wird die Wiedergabe gestoppt und eine Fehlermeldung erscheint.
- Bei sehr großen DivX®-Dateien kann es eine Weile dauern, bis die Wiedergabe startet (gelegentlich mehr als 20 Sekunden).

**TV-Anzeige Einrichtung/**

Aurnahme

 **Anschlüsse**

Anschlüsse

**Einführung**

Einführung

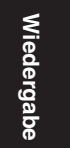

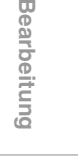

 $\overline{\rm cm}$ 

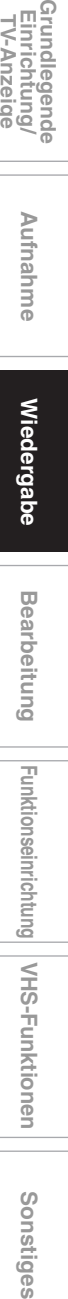

VHS-Funktioner

Sonstiges

- Sollte es nicht möglich sein DivX®-Dateien auf CDs wiederzugeben, überspielen Sie die Dateien auf eine DVD und versuchen erneut, die Wiedergabe zu starten.
- Für weitere Informationen zu DivX® besuchen Sie uns bitte unter http://www.divx.com.
- DivX® VOD-Dateien mit abweichenden Registrierungscodes können von diese Gerät nicht wiedergegeben werden. Drücken Sie **[TOP MENU]** und wählen Sie andere Dateien aus, die abgespielt werden können.
- Dieses Gerät unterstützt keine DivX®-Dateien im UDF-Format.

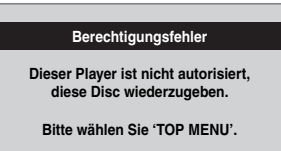

#### **Wiedergabe von Disks mit dem Diskmenü**

#### $\mathscr{C}_{\text{DVD-V}}$

Auf einer DVD befindet sich ein Diskmenü, das den Inhalt aufführt und mit dem Sie die Wiedergabe einrichten können. Das Menü könnte verschiedene Untertitelsprachen, besondere Merkmale und Kapitelwahl anbieten. Normalerweise erscheint diese Information automatisch, wenn Sie die Wiedergabe starten, aber manchmal müssen Sie **[DISC MENU]** drücken, um das Menü aufzurufen.

#### **1 Drücken Sie [DISC MENU].**

Wenn die Funktion nicht zur Verfügung steht, könnte " $\mathbb{O}^4$ auf dem Fernsehbildschirm erscheinen. Ruft Diskmenü auf, das von Disk zu Disk verschieden ist, und identisch mit dem Titelmenü sein kann.

**2** Wählen Sie mit den  $A \times I \times I$ **Menüpunkt, drücken Sie dann [ENTER**\**OK].** Wiederholen Sie diesen Schritt, bis alle Merkmale eingestellt sind, oder um die Wiedergabe der Disk vom Menü aus zu starten. Die folgende Funktion steht zur Verfügung.

#### **[den Zahlentasten]:**

Zum Wählen einer nummerierten Menüoption (auf gewissen Disks verfügbar).

**3 Drücken Sie [DISC MENU], um aus dem Menü zu gehen.**

#### **Hinweis**

• Menüs sind von Disk zu Disk verschieden. Siehe zu Einzelheiten die der Disk beiliegende Information.

**Wiedergabe einer Disk mit dem Titelmenü**

# $\boxed{\text{GVD-V}}$   $\boxed{\text{GVD-R}}$   $\boxed{\text{GVD+RW}}$   $\boxed{\text{GVD+RV}}$

Manche DVDs haben ein Titelmenü, das die auf der DVD erhältlichen Titel aufführt. Sie können die Wiedergabe solcher Disks von einem bestimmten Titel an starten.

Wenn Sie mit diesem Gerät eine Disk im Video- oder +VR-Modus finalisieren, wird automatisch ein Titel-Menü erstellt.

## **1 Drücken Sie [TOP MENU].**

Die Titel-Menü erscheint. • Bei manchen Disks erscheint das Titel-Menü automatisch. Wenn die Funktion nicht zur Verfügung steht, könnte " $\mathbb{Q}^4$ auf dem Fernsehbildschirm erscheinen.

**2** Wählen Sie mit den  $A \times I \times I$ **gewünschten Menüpunkt, drücken Sie dann [ENTER**\**OK].**

Die Disk beginnt die Wiedergabe ab dem von Ihnen gewählten Titel. Folgende Funktionen stehen zur Verfügung.

#### **[TOP MENU]-Taste:**

Ruft das "Titel-Menü" der DVD auf, das von Disk zu Disk verschieden ist.

#### $\left[ \Delta / v \right]$   $\left( \blacktriangleleft / \blacktriangleright \right]$  Tasten:

Schieben den Cursor auf dem Bildschirm von Menüpunkt zu Menüpunkt.

#### **[ENTER**\**OK]-Taste:**

Wählt die aktuell markierte Menüoption.

#### **[den Zahlentasten]:**

Zum Wählen einer nummerierten Menüoption (auf gewissen Disks verfügbar).

# **3 Drücken Sie [TOP MENU], um abzubrechen.**

### **Hinweis**

- **[TOP MENU]** ist bei manchen DVDs nicht verfügbar.
- Menüs sind von Disk zu Disk verschieden. Siehe zu Einzelheiten die der Disk beiliegende Information.
- Bei auf diesem Gerät finalisierten DVD+RWs drücken Sie **[DISC MENU]**, um das Titel-Menü anzuzeigen.

## **PBC Funktion für Video CDs**

## **VCD**

Dieses Gerät entspricht ver.1.1 und ver.2.0 der Video CD Standard Wiedergabe-Kontrollfunktion (PBC). Damit können Sie interaktive Software mit Menübildschirmen wiedergeben. Siehe die mit der Video CD ausgelieferten Informationen. Ver.1.1 (ohne PBC Funktion): Sie können immer noch Musik und Bilder von der CD wiedergeben.

Ver.2.0 (mit PBC-Funktion): "Pbc" erscheint auf dem Schirm, wenn eine Video CD mit PBC-Funktion abgespielt wird.

#### **Hinweis**

- Bei Wiedergabe einer Video CD mit PBC-Funktion erscheint auf der vorderen Anzeige statt der Wiedergabezeit und Titelnummer .Pbc".
- Manche Aktionen können nicht ausgeführt werden, es sei denn die Funktion wird automatisch oder von Ihnen abgebrochen.
- Die Funktionen sind nicht verfügbar, wenn die PBC-Funktion auf "EIN" eingestellt ist. Dies wird in diesem Handbuch mit folgendem Symbol angezeigt:

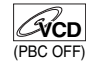

**Wiedergabe einer Video CD mit dem Titelmenü**

## **VCD**

- **1 Bei der Wiedergabe einer Video CD mit der PBC-Funktion erscheint das Titel-Menü automatisch.**
- **2 Drücken Sie [den Zahlentasten], um den gewünschten Titel zu wählen.** Die Wiedergabe beginnt mit dem gewählten Titel.
- **3 Drücken Sie [RETURN], um zum Titelmenü zurückzugehen.**

#### **Hinweis**

• Während das Bildschirmmenü erscheint, können Sie Schritte **2** und **3** nicht ausführen.

#### **Abbrechen und Wiederherstellen der PBC-Funktion**

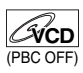

**Legen Sie eine Video CD ein.**

- **1 Im Stoppmodus drücken Sie [SETUP].**
- **2** Wählen Sie mit den [▲ / ▼] "Disk-**Wiedergabemodus", drücken Sie dann [ENTER**\**OK].**
- **3 Wählen Sie mit den [**<sup>K</sup> \ <sup>L</sup>**] "PBC (nur Video-CD)", drücken Sie dann [ENTER**\**OK].**

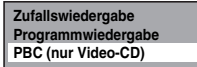

- **4 Wählen Sie mit den [**<sup>K</sup> \ <sup>L</sup>**] "AUS", drücken Sie dann [ENTER**\**OK].**
- **5 Drücken Sie [SETUP], um abzubrechen.** Um die Funktion PBC wiederherzustellen, wählen Sie oben "EIN" in Schritt 4.

**Hinweis**

• Die Standardeinstellung für "PBC (nur Video-CD)" ist "EIN".

# **Spezielle Wiedergabe**

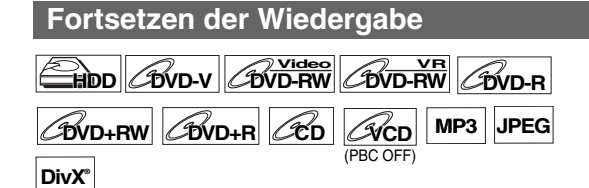

Sie können die Wiedergabe ab der Stelle, an der sie gestoppt wurde, fortsetzen.

**1** Drücken Sie während der Wiedergabe [STOP ■]. Die Fortsetzungsmeldung erscheint.

## **2** Drücken Sie [PLAY ▶].

In ein paar Sekunden wird die Wiedergabe ab der Stelle fortgesetzt, an der sie zuvor gestoppt wurde. Selbst wenn Sie das Gerät ausschalten, können Sie die Wiedergabe nach dem Wiedereinschalten des Geräts an der selben Stelle fortsetzen.

Bei Titeln auf der Festplatte können Sie auch vom Wiederaufnahmepunkt aus abspielen, indem Sie "Wiedergabe fortsetzen" bei Schritt 7 von "Wiedergabe einer Festplatte / DVD-RW / DVD-R / DVD+RW / DVD+R-Disk" auf Seite 46 wählen.

#### **Löschen der Wiedergabefortsetzung und Starten der Wiedergabe am Anfang der Disk:**

Drücken Sie bei gestoppter Wiedergabe **[STOP E**].

#### **Für HDD:**

Sie können für jeden Titel einen Wiederaufnahmepunkt festlegen.

#### **Für Diskfach:**

Sie können pro Disk einen Wiederaufnahmepunkt festlegen.

## **Hinweis**

- Wenn Sie bei Video CDs PBC im "Einstellungen" menü aktivieren, ist die Wiederaufnahmefunktion deaktiviert.
- Bei MP3- und JPEG-Dateien wird die Wiedergabe am Anfang des Tracks, an dem die Wiedergabe gestoppt wurde, fortgesetzt.

## **Schnellvorlauf / Schnellrücklauf**

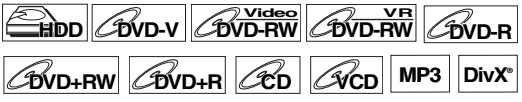

**1 Drücken Sie während der Wiedergabe [FWD**  $\blacktriangleright$ ] oder [REV <4].

Mit jedem Drücken von [FWD >>] oder [REV <<] wechselt die ungefähre Geschwindigkeit wie folgt. Eine Wiedergabe im Schnellvorlauf oder Schnellrücklauf durch Titel (bei DVDs) oder Tracks / Dateien (bei Video CD / MP3 / DivX®) ist nicht möglich.

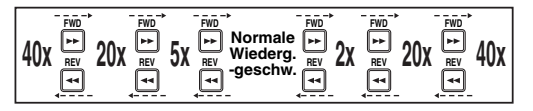

- Für Audio-CDs und MP3-Dateien ist die Geschwindigkeit mit Ton ungefähr auf das 8x-fache festgelegt.
- Für Video CDs, sind die ungefähren Vorwärts/ Rückwärtsgeschwindigkeiten 2x, 8x und 16x.
- Die Vorlaufgeschwindigkeit von DivX®-Dateien beträgt das 2x-, 20x- und 40x-fache, die
- Rücklaufgeschwindigkeit das 5x-, 20x- und 40x-fache. • Um zur Wiedergabe in normaler Geschwindigkeit
- zurückzukehren, drücken Sie [PLAY >]. • Die Bildqualität von DivX®-Dateien in Schnellrücklauf ist
- niedriger als in Schnellvorlauf.
- Bei einigen DivX®-Dateien könnte die Suche in Schnellvor/-rücklauf nicht funktionieren.

#### **Hinweis**

• Die Vorlauf- / Rücklaufgeschwindigkeiten werden mit folgenden Icons angezeigt.

Vorlauf (Ungef. Geschw.):

- $2x: F$  $20x:$ 40x:  $\rightarrow$
- Rücklauf (Ungef. Geschw.): 5x:
- 20x:  $\blacktriangleright$  + 40x:  $\blacktriangleright$

#### **Variablen Sprung / Variable Wiederholung**

**HDD DVD-V DVD-RW Video DVD-RW VR DVD-R**

## **DVD+RW DVD+R**

Sie können während der Wiedergabe in den im "Wiedergabe"-Menü festgelegten Intervallen vorwärts oder rückwärts springen. Wie Sie das Intervall festlegen wird in " $\boxed{8}$  Var. Sprung/Wiederh." auf Seite 70 beschrieben.

**Drücken Sie während der Wiedergabe [VARIABLE SKIP], um vorwärts zu springen. Drücken Sie [VARIABLE REPLAY], um rückwärts zu springen.**

**Pause**

 $H$ **DD**  $\theta$ **VD-RW** *DVD-RW DVD-RW* 

 $\mathscr{L}_{\text{BVD+RW}}$   $\mathscr{L}_{\text{BVD+R}}$   $\mathscr{L}_{\text{CD}}$   $\mathscr{L}_{\text{CD}}$   $\mathscr{L}_{\text{ND}}$   $\mathscr{L}_{\text{P}}$   $\mathscr{L}_{\text{D}}$   $\mathscr{L}_{\text{D}}$   $\mathscr{L}_{\text{ND}}$   $\mathscr{L}_{\text{ND}}$   $\mathscr{L}_{\text{ND}}$   $\mathscr{L}_{\text{ND}}$   $\mathscr{L}_{\text{ND}}$   $\mathscr{L}_{\text{ND}}$   $\mathscr{L}_{\text{ND}}$   $\mathscr{$ 

**1 Drücken Sie während der Wiedergabe [PAUSE <b>II**].

Die Wiedergabe wird mit stummgeschaltetem Ton pausiert.

**2 Drücken Sie [PLAY** <sup>B</sup>**], um die Wiedergabe fortzusetzen.**

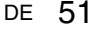

 **Anschlüsse**

Anschlüsse

**Einführung**

Einführung

**Sonstiges Funktionseinrichtung Aufnahme VHS-Funktionen Grundlegende Wiedergabe** Wiedergabe

Aurnahme

**Bearbeitung** earbeitung

**Funktionseinrichtung** 

VHS-Funktioner

Sonstiges

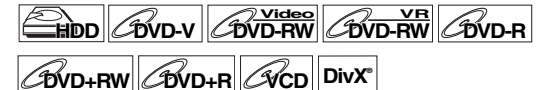

- **1 Drücken Sie während der Wiedergabe [PAUSE** F**].**
- **2** Drücken Sie wiederholt [SKIP  $\left|\frac{d}{d}\right|$ Mit jedem Tastendruck von [SKIP >>], geht die Wiedergabe bei stummgeschaltetem Ton jeweils ein Vollbild (oder einen Schritt) nach vorn. Um ein Vollbild (oder einen Schritt) rückwärts zu gehen, drücken Sie **[SKIP** H**]**. Halten Sie **[SKIP >>**] gedrückt, um kontinuierlich vorwärts zu gehen.

Um kontinuierlich rückwärts zu gehen, halten Sie **[SKIP**  $\blacktriangleright$  **4** gedrückt.

**3 Drücken Sie [PLAY** <sup>B</sup>**], um die Wiedergabe fortzusetzen.**

#### **Hinweis**

• Die Zeitlupenwiedergabe steht nur bei Video CDs und Medien mit DivX®-dateien zur Verfügung.

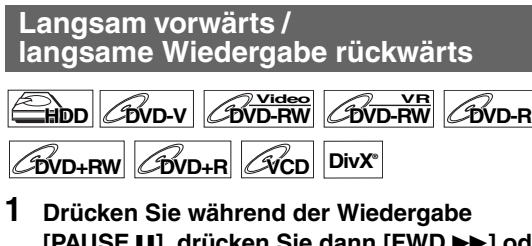

**[PAUSE** F**], drücken Sie dann [FWD** D**] oder [REV** <<

Mit jedem Drücken von [FWD  $\blacktriangleright$ ] oder [REV <<] wechselt die ungefähre Geschwindigkeit wie folgt. (Der Ton ist hier stummgeschaltet.)

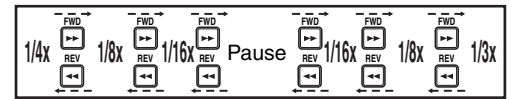

Um zur normalen Wiedergabe zurückzukehren, drücken **Sie [PLAY** ▶].

#### **Hinweis**

• Die Vorlauf- / Rücklaufgeschwindigkeiten werden mit folgenden Icons angezeigt.

Vorlauf (Ungef. Geschw.):

- 1/16x:
- 1/8x: 1/3x:  $\blacktriangleright$

Rücklauf (Ungef. Geschw.):

- 1/16x:
- 1/8x: Ð
- 1/4x: **ID-444**
- Bei einigen DivX®-Dateien ist der Schnellvor- eventuell nicht möglich.
- Langsame Vorwärtswiedergabe steht nur bei Video CDs und Medien mit DivX®-dateien zur Verfügung.

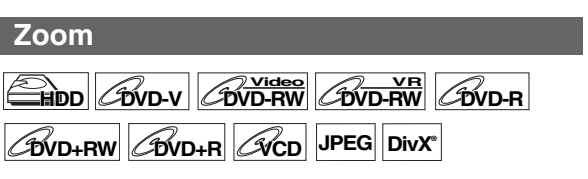

- **1 Während der Wiedergabe, drücken Sie [DISPLAY], um das Anzeigemenü aufzurufen.**
- **2 Wählen Sie mit [**{ \ <sup>B</sup>**] das Symbol , um das Auswahl-Menü anzuzeigen.**

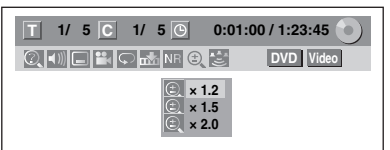

Es stehen vier Optionen zur Verfügung, "x1.0", "x1.2", "x1.5", und "x2.0". Diese werden außer dem aktuellen Zoombereich angezeigt.

- **3 Wählen Sie mit den [**<sup>K</sup> \ <sup>L</sup>**] den gewünschten Zoomfaktor, drücken Sie dann [ENTER**\**OK].** Der Zoombereich erscheint.
- **4** Wählen sie mit den [ $\angle$  /  $\blacktriangledown$  /  $\blacktriangle$  /  $\blacktriangleright$ ] die **gewünschte Zoom-Position, drücken Sie dann [ENTER**\**OK].**

Die Zoom-Wiedergabe beginnt.

## **Hinweis**

- Um die Zoom-Funktion abzubrechen, wählen Sie mit den **[A**  $\ell$   $\blacktriangledown$ ] "x1.0", drücken Sie dann [ENTER/OK].
- Wenn ein kleinerer Faktor als der aktuell gewählte Faktor gewählt wird, wird der Zoom-Bereich nicht angezeigt.
- Bei manchen JPEG-Dateien können Sie das Zoombild nicht als Diaschau sehen.

## **Markierungseinstellung**

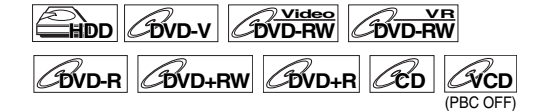

Sie können eine spezifische Stelle auf der Disk festlegen, an die später zurückgekehrt wird.

- **1 Während der Wiedergabe, drücken Sie [DISPLAY], um das Anzeigemenü aufzurufen.** Wenn das Anzeigemenü bereits angezeigt wird, auf Schritt **2** überspringen.
- **2 Wählen Sie mit [**{ \ <sup>B</sup>**] das Symbol , um die Markierungsliste anzuzeigen.**

z. B.) DVD-Video

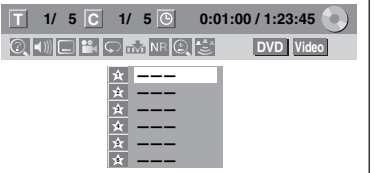

**3 Wählen Sie mit den [**<sup>K</sup> \ <sup>L</sup>**] die gewünschte Markierungsnummer. Wenn die Disk die gewünschte Stelle erreicht, drücken Sie [ENTER**\**OK].**

Die Titel- (Track-) nummer und die Zeit erscheinen.

**4 Um zur Markierung zurückzukehren, wählen Sie die gewünschte Markierungsnummer mit [**K \ L**] und drücken Sie dann auf [ENTER**\**OK].**

#### **Hinweis**

- Um eine Markierung zu löschen, wählen Sie die zu löschende Markierungsnummer, drücken Sie dann **[CLEAR]**. • Sie können bis zu 6 Stellen markieren.
- 
- Alle Markierungen werden gelöscht, wenn Sie folgendermaßen vorgehen.
- Diskfach öffnen (nur DVD/CD)
- Ausschalten (nur DVD/CD)
- Weitere Aufnahme auf Disk (nur DVD)
- Einen Titel bearbeiten (nur DVD)
- Titel Teilen (nur HDD)
- Titelszene löschen (nur HDD)
- Wechseln Sie den Modus zwischen Original und Playlist. (nur DVD-RW-Disk im VR-Modus)
- Die Markierungseinstellung ist nicht verfügbar, wenn Sie die Video CD mit der PBC-Funktion wiedergeben.

## **Verfolgen der Wiedergabe während der Aufnahme**

## **HDD**

Sie können während der laufenden Aufnahme einen Titel wiedergeben, der von Anfang aufgenommen wird.

- **1** Drücken Sie während der Aufnahme [PLAY ▶]. Die Wiedergabe des Titels, den Sie aufnehmen, beginnt am Anfang.
	- Auf der Frontkonsolenanzeige erscheint die abgelaufene Zeit.
- **2 Um die Wiedergabe zu stoppen, drücken Sie einmal auf [STOP**■].

Die Frontkonsolenanzeige zeigt nun die abgelaufene Aufnahmezeit.

Wenn Sie zweimal auf **[STOP** | drücken, wird die Aufnahme beendet.

## **Mit der [TIME SLIP] Taste**

Mit der **[TIME SLIP]** können Sie mit einem Tastendruck das Programm an der Stelle fortsetzen, wo Sie aufgehört haben, selbst wenn Sie beim Fernsehen von der Couch aufgestanden sind.

**1 Wenn Sie vom TV-Gerät weggehen, drücken Sie zweimal [TIME SLIP]. (Wenn Sie das Fernsehprogramm auf die Festplatte aufnehmen, drücken Sie einmal.)**

Falls sich das Gerät nicht im HDD-Aufnahmemodus befindet, beginnt die Aufnahme der Fernsehsendung nach dem ersten Tastendruck. Nach dem zweiten Tastendruck (oder dem ersten, wenn sich das Gerät im HDD-Aufnahmemodus befindet) wird das Bild angehalten, aber die Aufnahme fortgesetzt. (Als ob Sie eine Live-Fernsehsendung pausieren.)

#### **2 Wenn Sie zurück kommen, drücken Sie erneut [TIME SLIP].**

Die Pause wird aufgehoben, und die Wiedergabe startet an dem Punkt, wo das Bild in Schritt **1** angehalten wurde.

- Während Sie die aufgezeichnete Sendung ansehen, können Sie die Wiedergabe durch Drücken von **[TIME SLIP]** pausieren und wieder starten.
- **3** Drücken Sie einmal auf [STOP ■], um die Live-**Sendung wiederaufzunehmen. Drücken Sie zweimal [STOP ■], um die Aufnahme zu stoppen.**

#### **Hinweis**

- **[TIME SLIP]** ist während der DVD-Aufnahme nicht verfügbar.
- Wenn Sie **[TIME SLIP]** drücken, während sich das Gerät im DVD-Modus befindet, wechselt der Ausgabemodus automatisch zu HDD, und das Gerät verfolgt die Wiedergabe des Titels, der aufgenommen wird.
- Sie können auch während des Verfolgens der Wiedergabe spezielle Wiedergabefunktionen wie [REV << ], [FWD  $\blacktriangleright$ ] etc. verwenden.
- Die mit **[TIME SLIP]** aufgenommenen Programme werden in der Titelliste gespeichert.
- **[REC**  $\bullet$ ] ist während des Verfolgens der Wiedergabe ungültig.
- Einige Sekunden bevor dem aktuellen Aufnahmepunkt können Sie keinen schnellen Vorlauf mehr durchführen.

## **Gleichzeitige Wiedergabe und Aufnahme**

# **HDD**

Im HDD-Modus können Sie ein Programm aufnehmen und dabei einen andren Titel auf der gleichen Komponente wiedergeben (HDD).

Drücken Sie hierzu während der Aufnahme **[TOP MENU]**, wählen Sie einen Titel, der abgespielt werden soll, und drücken Sie dann [PLAY ▶].

(Sie können die Wiedergabe auch vom Titellisten-Menü aus starten.)

**Um einen Titel bei laufender Aufnahme wiederzugeben,**  siehe "Verfolgen der Wiedergabe während der **Aufnahme" auf dieser Seite (nur bei Festplatte).**

#### **Hinweis**

• Eine Video CD, Audio-CD, auf eine Disk aufgenommene MP3/ JPEG-Dateien und DivX®-Dateien können ebenfalls während einer Festplattenaufnahme wiedergegeben werden.

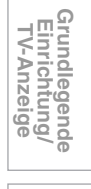

Aurnannne

**Einführung**

Einführung

 **Anschlüsse**

Anschlüsse

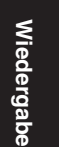

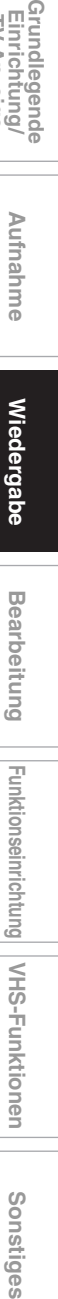

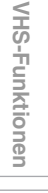

Sonstiges

**Funktionseinrichtung** 

## **Suche**

## **Titel- / Kapitelsuche**

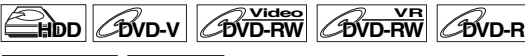

# **DVD+RW DVD+R**

## Mit den [SKIP  $\left|\frac{d}{d} \right|$  **Figure** Tasten

**1 Drücken Sie während der Wiedergabe**  [SKIP ►►], um den aktuellen Titel oder das **aktuelle Kapitel zu überspringen und zum Nächsten zu gehen.**

Das Gerät geht zum jeweils nächsten Titel oder Kapitel weiter.

Um wieder zurück zum vorhergehenden Titel oder Kapitel zu gelangen, drücken Sie kurz hintereinander zweimal auf **[SKIP** H**]**.

#### **Hinweis**

• Auf der Festplatte ist die Kapitelsuche mit **[SKIP |<4** / **>>|**] nur innerhalb des gleichen Titels verfügbar.

#### **Mit der [DISPLAY] Taste**

- **1 Während der Wiedergabe, drücken Sie [DISPLAY], um das Anzeigemenü aufzurufen.**
- **2** Wählen Sie mit  $\left[ \bigtriangleup \emptyset \right]$  das Icon  $\left[ \bigtriangleup \right]$  und **drücken Sie dann [ENTER**\**OK].** für die Titelnummer wird hervorgehoben.

#### **Titelsuche**

**3 Geben Sie mit den [**<sup>K</sup> \ <sup>L</sup>**] oder [den Zahlentasten] die zu suchende Titelnummer ein, drücken Sie dann [ENTER**\**OK].**

Die Titelsuche beginnt.

#### **Hinweis**

• Die Gesamtzahl der Kapitel und die Spielzeit des gewählten Titel werden ebenfalls angezeigt.

#### **Kapitelsuche**

- **3 Drücken Sie die [**{ \ <sup>B</sup>**], um die Nummer auf**  der rechten Seite des **+**-Icons hervorzuheben.
- **4 Geben Sie mit den [▲ / ▼] oder [den Zahlentasten] die zu suchende Kapitelnummer ein, drücken Sie dann [ENTER**\**OK].**

Die Kapitelsuche beginnt.

#### **Hinweis**

• Die Titelnummer und die Spielzeit des gewählten Kapitels werden ebenfalls angezeigt.

## **Tracksuche**

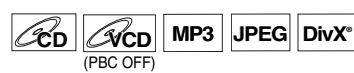

#### **Mit den [SKIP**  $\leftarrow$  /  $\rightarrow$  1 Tasten

**1 Drücken Sie während der Wiedergabe**  [SKIP ►►], um den aktuellen Track zu **überspringen und zum Nächsten zu gehen.** Das Gerät geht zum jeweils nächsten Track weiter. Um wieder zurück zum vorhergehenden Track zu gelangen, drücken Sie kurz hintereinander zweimal auf **[SKIP** H**]**. Das Gerät geht um einen Track zurück.

## **Mit der [DISPLAY] Taste**

- **1 Während der Wiedergabe, drücken Sie [DISPLAY], um das Anzeigemenü aufzurufen.** Wenn das Anzeigemenü bereits angezeigt wird, auf Schritt **2** überspringen.
- **2** Wählen Sie mit [◀ / ▶] das Icon **■** und **drücken Sie dann [ENTER**\**OK].** wird für die Tracknummer hervorgehoben.
- **3 Geben Sie mit den [**★  $\sqrt{$  **v**] oder **[den Zahlentasten] die zu suchende Tracknummer ein, drücken Sie dann [ENTER**\**OK].**

Die Tracksuche beginnt.

#### **Hinweis**

- Bei Video CDs können Sie die Tracksuche im Stopp-Modus ausführen, ohne PBC manuell zu deaktivieren.
- Während der Zufallswiedergabe oder Programmwiedergabe können Sie nicht nach dem gewünschten Track suchen.

#### **Direkte Suche**

## **CD**

Sie können direkt den gewünschten Track suchen.

#### **Mit [den Zahlentasten]**

**1 Drücken Sie, wenn das Anzeigemenü nicht angezeigt wird, während der Wiedergabe [den Zahlentasten], um die gewünschte Tracknummer zu wählen.**

#### **Hinweis**

• Während der Zufallswiedergabe oder Programmwiedergabe können Sie den gewünschten Track nicht direkt suchen.

## **Spielzeitsuche**

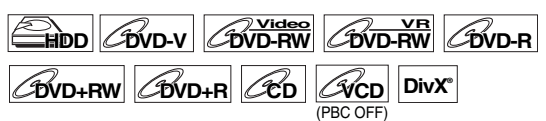

- **1 Während der Wiedergabe, drücken Sie [DISPLAY], um das Anzeigemenü aufzurufen.** Wenn das Anzeigemenü bereits angezeigt wird, auf Schritt **2** überspringen.
- **2** Wählen Sie mit  $\left[ \bigtriangleup \emptyset \right]$  das Icon  $\circledcirc$  und **drücken Sie dann [ENTER**\**OK].** für die Titel- oder Tracknummer wird hervorgehoben.
- **3** Drücken Sie die  $\left[ \bigtriangleup \right/ \triangleright \right]$ , um  $\bigcirc$  hervorzuheben.
- **4 Geben Sie mit den [**<sup>K</sup> \ <sup>L</sup>**] oder [den Zahlentasten] die gewünschte Spielzeit ein, drücken Sie dann [ENTER**\**OK].**

Die Spielzeitsuche beginnt.

## **Hinweis**

- Während Wiederholungswiedergabe oder Programmwiedergabe können Sie nicht nach der gewünschten Zeit suchen.
- Die Titel- und die Kapitelnummer der eingestellten Spielzeit werden ebenfalls angezeigt.
- Die Spielzeitsuchfunktion steht nur im selben Track oder Titel zur Verfügung.

# **Wiederholungswiedergabe / Zufallswiedergabe / Programmwiedergabe / Diaschau**

#### **Wiederholungswiedergabe**

**HDD** *CDVD-RW* 

**DVD-R DVD+RW DVD+R CD VCD** (PBC OFF)

**MP3 JPEG** DivX<sup>®</sup>

- **1 Während der Wiedergabe, drücken Sie [DISPLAY], um das Anzeigemenü aufzurufen.** Wenn das Anzeigemenü bereits angezeigt wird, auf Schritt **2** überspringen.
- **2 Wählen Sie mit [**{ \ <sup>B</sup>**] das Symbol , um das Auswahl-Menü anzuzeigen.**
- **3 Wählen Sie mit den [**<sup>K</sup> \ <sup>L</sup>**] die zu wiederholende Option, drücken Sie dann [ENTER**\**OK].** Die gewählte Wiederholungswiedergabe beginnt. Folgende Funktionen stehen zur Verfügung.

#### **Titel:**

Der aktuelle Titel wird wiederholt wiedergegeben. (nur HDD, DVD)

#### **Kapitel:**

Das aktuelle Kapitel wird wiederholt wiedergegeben. (nur HDD, DVD)

#### **All:**

Die aktuelle Disk wird wiederholt wiedergegeben. (nur DVD-RW (im VR-Modus), Audio-CD, Video CD, MP3, JPEG und DivX®)

#### **A-B:**

Der A-B-Punkt wird wiederholt wiedergegeben. (nur HDD, DVD, Audio-CD, Video CD und DivX®) Wenn Sie **[ENTER**\**OK]** drücken, während A-B markiert ist, wird die A-B-Wiederholung eingestellt.

- Drücken Sie erneut **[ENTER**\**OK]** um den Startpunkt (A) festzulegen.
- Drücken Sie **[ENTER**\**OK]** nachdem Sie Punkt (A) festgelegt haben, um den Endpunkt (B) zu wählen. **Track:**

## Der aktuelle Track wird wiederholt wiedergegeben.

(nur Audio-CD, Video CD, MP3, JPEG und DivX®) **Gruppe:**

Die aktuelle Gruppe wird wiederholt wiedergegeben. (nur MP3, JPEG und DivX®)

#### **Hinweis**

- Um die Wiederholungswiedergabe abzubrechen, wählen Sie in Schritt 3 "AUS". Die Wiederholungswiedergabe wird ebenfalls abgebrochen, wenn Sie die Wiedergabe stoppen.
- Punkt B für die Wiederholungs-Wiedergabe A-B sollte innerhalb des gleichen Titels oder des gleichen Tracks sein wie Punkt B.
- Sie können während der Zufallswiedergabe von MP3 und JPEG-Dateien nicht "Gruppe" wählen.
- Kapitel / Track Wiederholung wird abgebrochen, wenn Kapitel / Track nach vorne/hinten übersprungen wird.
- Bei einigen DivX®-Dateien könnte es sein, dass die A-B-Wiederholfunkion Abspielfunktion nicht funktioniert.
- Bei Video CDs mit PBC-Funktion, funktioniert die Wiederholungswiedergabe nicht, wenn PBC aktiviert ist.

## **Zufallswiedergabe**

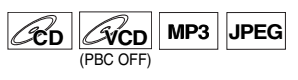

Sie können diese Funktion verwenden, um eine Disk in zufälliger statt in aufgezeichneter Reihenfolge abzuspielen.

- **1 Im Stoppmodus drücken Sie [SETUP].**
- 2 Wählen Sie mit [▲ / ▼] die Option "Disk-Wiedergabemodus" oder "USB-**Wiedergabemodus" aus, und drücken Sie dann [ENTER**\**OK].**

Das Menü "Disk-Wiedergabemodus" oder "USB-Wiedergabemodus" wird angezeigt.

## **3 Audio-CD / Video-CD:**

Wählen Sie mit [ $\angle$  /  $\nabla$ ] die Option "Zufallswiedergabe" **aus, und drücken Sie dann [ENTER**\**OK].**

## **MP3-Dateien:**

**Wählen Sie die "Musik" unter Verwendung von [**K \ L**], und drücken Sie dann [ENTER**\**OK] zweimal.**

#### **JPEG-Dateien:**

Wählen Sie mit [▲ / ▼] die Option "Foto", und **drücken Sie [ENTER**\**OK]. Wählen Sie mit**  [▲  $\sqrt{ }$  **v**] die Option "Zufallswiedergabe", und **drücken Sie dann [ENTER**\**OK].** Die Zufallswiedergabe beginnt.

**Hinweis**

- Um die Zufallswiedergabe abzubrechen, drücken Sie während der Zufallswiedergabe zweimal [STOP **]**. "AUS" erscheint auf dem Bildschirm.
- Bei Video CDs mit PBC-Funktion wird die Einstellung PBC automatisch deaktiviert, wen die Zufallswiedergabe beginnt.
- Wenn Sie den Track während der Zufallswiedergabe bis ans Ende vorspulen, wird der nächste Track wieder in normaler Geschwindigkeit wiedergegeben.
- Während der Zufallswiedergabe kann die Suchfunktion, außer mit den Tasten [SKIP  $\left|\frac{d}{d}\right|$ , nicht verwendet werden. Durch Drücken von **[SKIP I<4]** kann nur an den Anfang des laufenden Tracks zurückgekehrt werden.

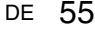

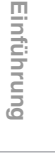

 **Anschlüsse**

Anschlüsse

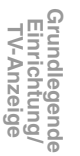

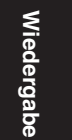

Aurnannne

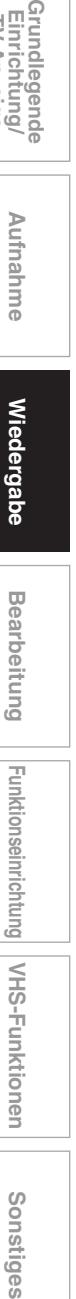

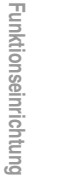

VHS-Funktioner

Sonstiges

#### **Programmwiedergabe**

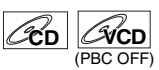

Sie können die Disk in der von Ihnen gewünschten Reihenfolge programmieren.

- **1 Führen Sie Schritte 1 bis 2 in "Zufallswiedergabe" auf Seite 55 aus.**
- **2** Wählen Sie mit den  $A \nmid \mathbf{V}$ **"Programmwiedergabe", drücken Sie dann [ENTER**\**OK].**
- **3 Wählen Sie mit den [**<sup>K</sup> \ <sup>L</sup>**] den gewünschten Track, drücken Sie dann [ENTER**\**OK] oder [**B**].**

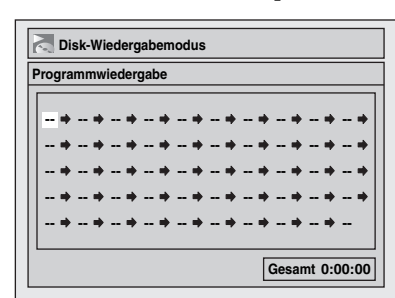

### **4** Drücken Sie [PLAY ▶], um die **Programmwiedergabe zu starten.**

#### **Hinweis**

- Um die gewählten Tracks zu löschen, drücken Sie **[CLEAR]**.
- Sie können bis zu 50 Trackeingaben vornehmen.
- Um die Programmwiedergabe abzubrechen, drücken Sie während der Programmwiedergabe zweimal [STOP ■]. "AUS" erscheint auf dem Bildschirm.
- Sie können den gewünschten Track auch mit **[den Zahlentasten]** in Schritt **3** wählen.
- Bei Video CDs mit PBC-Funktion wird die Einstellung PBC automatisch deaktiviert, wen die Programmwiedergabe beginnt.
- Wenn Sie den Track während der Programmwiedergabe bis ans Ende vorspulen, wird der nächste Track wieder in normaler Geschwindigkeit wiedergegeben.
- Während der Programmwiedergabe kann die Suchfunktion, außer mit den Tasten [SKIP  $\left|\leftarrow\right|$  /  $\rightarrow$  ], nicht verwendet werden.

#### **Diaschau**

#### **JPEG**

Sie können die Anzeigezeit zwischen 5 und 10 Sekunden einstellen.

- **1 Führen Sie Schritte 1 bis 2 in "Zufallswiedergabe" auf Seite 55 aus.**
- **2** Wählen Sie mit [▲ / ▼] die Option "Foto" aus, **und drücken Sie dann [ENTER**\**OK].**
- **3 Wählen Sie mit den [**<sup>K</sup> \ <sup>L</sup>**] "Diavortrag", drücken Sie dann [ENTER**\**OK].**
- **4** Wählen Sie die Anzeigezeit mit den  $[$ **A**  $/$   $\blacktriangledown$ ], **drücken Sie dann [ENTER**\**OK].**
- **5 Drücken Sie [SETUP], um abzubrechen.**

#### **Hinweis**

• Es dauert eine Weile, bis JPEG-Dateien hoher Auflösung aufgerufen sind.

# **Wahl des Audio- und Videoformats**

Sie können das wiederzugebende Audio- und Videoformat zum Inhalt der Disk passend wählen.

## **Wechseln der Untertitel**

# $\boxed{\mathbf{BVD-V}}$   $\boxed{\mathbf{BVD+RW}}$   $\boxed{\mathbf{BVD+RV}}$   $\boxed{\mathbf{DivX^e}}$

Auf manchen DVD-Videos stehen die Untertitel in einer oder mehreren Sprachen zur Verfügung. Die verfügbaren Sprachen sind im Allgemeinen auf der Disk-Hülle aufgedruckt. Sie können die Untertitelsprache jederzeit während der Wiedergabe wechseln.

- **1 Während der Wiedergabe, drücken Sie [DISPLAY], um das Anzeigemenü aufzurufen.** Oder drücken Sie während der Wiedergabe auf **[SUBTITLE]** und setzen Sie mit Schritt **3** fort.
- **2 Wählen Sie mit [**{ \ <sup>B</sup>**] das Symbol , um das Auswahl-Menü anzuzeigen.**
- **3 Wählen Sie mit den [**<sup>K</sup> \ <sup>L</sup>**] die gewünschte Untertitel-sprache, drücken Sie dann [ENTER**\**OK].**

Die Untertitel werden in der gewählten Sprache angezeigt.

Wenn Sie "AUS" wählen, erlöschen die Untertitel.

#### **Hinweis**

- Bei manchen Disks kann man die Untertitelsprache nur vom Diskmenü aus wechseln. Drücken Sie **[TOP MENU]** oder **[DISC MENU]**, um das Diskmenü aufzurufen.
- Wenn in Schritt **3** ein 4stelliger Code im Untertitelmenü erscheint, lesen Sie "Sprachcode" auf Seite 82.
- Bei Speichermedien mit DivX®-Dateien zeigt der Bildschirm nur die Anzahl der Untertitel- Sprachen an.

## **Wechseln der Tonspur**

# **HDD DVD-V DVD-RW VR CD VCD DivX®®**

Bei der Wiedergabe von in zwei oder mehreren Tonspuren (oft in verschiedenen Sprachen) aufgezeichneten DVD-Videos können Sie diese während der Wiedergabe wechseln. Bei der Wiedergabe der Titel im Festplattenmodus oder von im VR-Modus aufgezeichneten DVD-RW-Disks, die mit zweisprachigem Audio aufgenommen wurden, können Sie Audio 1 (L), Audio 2 (R) oder eine Kombination beider (L / R) wählen.

Bei der Wiedergabe von Audio-CDs oder Video CDs können Sie zwischen linkem und rechtem Kanal und Stereo wechseln.

- **1 Während der Wiedergabe, drücken Sie [DISPLAY], um das Anzeigemenü aufzurufen.** Wenn das Anzeigemenü bereits angezeigt wird, auf Schritt **2** überspringen. Oder drücken Sie während der Wiedergabe auf **[AUDIO** D**]** und setzen Sie mit Schritt **3** fort.
- **2 Wählen Sie mit [**{ \ <sup>B</sup>**] das Symbol , um das Auswahl-Menü anzuzeigen.**

#### **3 Wählen Sie mit den [**<sup>K</sup> \ <sup>L</sup>**] die gewünschte Tonspur oder den Audiokanal, drücken Sie dann [ENTER**\**OK].**

Bei einem DVD-Video, DVD-RW im VR-Modus oder DivX®-Dateien:

Die Tonspur wechselt.

- Beispiel:
- Englisch  $\rightarrow$  Spanisch  $\rightarrow$  Französisch

Wenn der Titel Tonwiedergabe von Kanal 1 und Kanal 2 erlaubt, können Sie ferner L (Audio 1), R (Audio 2) oder L/ R (Audio 1/Audio 2) einstellen. Mit einer Audio CD oder Video CD:

Der Audiokanal wechselt.

Beispiel:  $L/R \rightarrow L \rightarrow R$ 

#### **Hinweis**

- Bei manchen Disks kann man die Tonspur nur vom Diskmenü aus wechseln. Drücken Sie **[TOP MENU]** oder **[DISC MENU]**, um das Diskmenü aufzurufen.
- Wenn Sie das Audiosignal über DIGITAL AUDIO OUT (COAXIAL) ausgeben oder wenn das Gerät per HDMI-Kabel an ein Dolby Digital Stream-kompatibles Fernsehgerät angeschlossen ist, können Sie nicht auf Audio1 (L) oder Audio2 (R) umschalten, während ein Titel im HDD-Modus oder im VR-Modus von einer DVD-RW wiedergegeben wird und "Dolby Digital" auf "Stream" gestellt ist.

Wenn Sie Audio umschalten möchten, stellen Sie "Stream" auf "PCM". (Siehe Seite 69.)

## **Einschalten des virtuellen Surround-Systems**

**HDD** COVD-RW COVD-RW

 $|$   $C$ **DVD+RW**  $|$  $C$ **DVD+R**  $|$  $C$ **CD**  $|$  MP3

Sie können mit Ihrer vorhandenen 2-Kanal- Stereoanlage stereophonen Raumklang erleben.

- **1 Während der Wiedergabe, drücken Sie [DISPLAY], um das Anzeigemenü aufzurufen.** Wenn das Anzeigemenü bereits angezeigt wird, auf Schritt **2** überspringen.
- **2 Wählen Sie mit [**{ \ <sup>B</sup>**] das Symbol , um das Auswahl-Menü anzuzeigen.** Das Virtuelle Surround-Menü erscheint.

**3 Wählen Sie mit [**<sup>K</sup> \ <sup>L</sup>**] "AUS", "Typ 1" oder "Typ 2", drücken Sie dann [ENTER**\**OK].** z.B.) DVD-Video

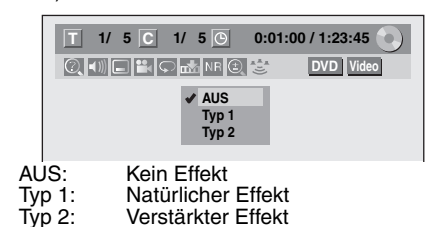

**Hinweis**

- Sollte der Ton gestört sein, stellen Sie bitte virtuellen Surround auf "AUS".
- Die Einstellung bleibt ausgeschaltet "AUS", wenn das Gerät abgeschaltet wird.

## **Wechseln der Kamera-Blickwinkel**

$$
\mathcal{L}_{\text{DVD-V}}^{\text{D}}
$$

Manche Szenen der DVD-Videos wurden in zwei oder mehr Blickwinkeln aufgenommen. Auf der Diskhülle befindet sich normalerweise ein Sichtwinkel-Icon, wenn die Disk über Mehrfachblickwinkelszenen verfügt.

- **1 Während der Wiedergabe, drücken Sie [DISPLAY], um das Anzeigemenü aufzurufen.** Das Blickwinkel-Icon erscheint, wenn der Kamera-Blickwinkel gewechselt werden kann. (Nur dann verfügbar, wenn das Blickwinkel-Icon rechts unten auf dem Fernsehbildschirm erscheint.)
- **2** Wählen Sie mit  $\left[ \frac{4}{\mathbf{b}} \right]$  das Icon  $\left[ \frac{2}{\mathbf{b}} \right]$  und **drücken Sie dann [ENTER**\**OK].** Der Blickwinkel wechselt mit jedem Tastendruck von **[ENTER**\**OK]**.

#### **Hinweis**

- Wenn der Kamerawinkel im "Einstellungen" Menü auf "AUS" steht, so wird das **Symbol nur beim Zurückspielen der Disk auf der** Anzeige angezeigt. (Siehe Seite 69.)
- Auch wenn das Icon **Reducted terscheint, können Sie den** Blickwinkel wählen, wenn der wiedergegebene Titel mindestens zwei Mehrfachblickwinkelszenen hat.

## **Rauschunterdrückung**

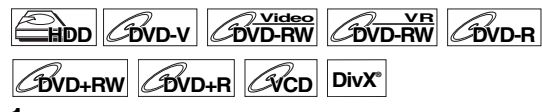

- **1 Während der Wiedergabe, drücken Sie [DISPLAY], um das Anzeigemenü aufzurufen.**
- **2 Wählen Sie mit [**{ \ <sup>B</sup>**] das Symbol , um das Auswahl-Menü anzuzeigen.**

Das Rauschunterdrückungsmenü wird angezeigt.

**3 Wählen Sie mit den [**<sup>K</sup> \ <sup>L</sup>**] die gewünschte Funktion, drücken Sie dann [ENTER**\**OK].**

Diese Funktion reduziert das Rauschen während der Bildwiedergabe. Wenn Sie Disks in Langzeitmodi wie EP oder SLP abspielen, wählen Sie "Typ 1" oder "Typ 2". "Typ 2" ist wirksamer.

Stellen Sie die Funktion bei der Wiedergabe von Disks mit geringem Rauschen wie z.B. DVD-Videos auf "AUS".

**Sonstiges Funktionseinrichtung Aufnahme VHS-Funktionen Grundlegende Bearbeitung** earbeitung **Funktionseinrichtung** 

VHS-Funktioner

Sonstiges

**Wiedergabe**

Wiedergabe

**Einführung**

Einführung

 **Anschlüsse**

Anschlüsse

**TV-Anzeige Einrichtung/**

Aurnannne

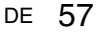

# Bearbeitung

## **Leitfaden für eine Titelliste**

Mithilfe der Titelliste können Sie auf der Disk aufgenommene Titel ganz einfach überprüfen. Sie können für die Wiedergabe einen Titel aus dieser Liste auswählen und die Titel nach Belieben einfach bearbeiten.

#### **Wählen Sie [HDD] oder [DVD] und drücken Sie dann [TOP MENU].**

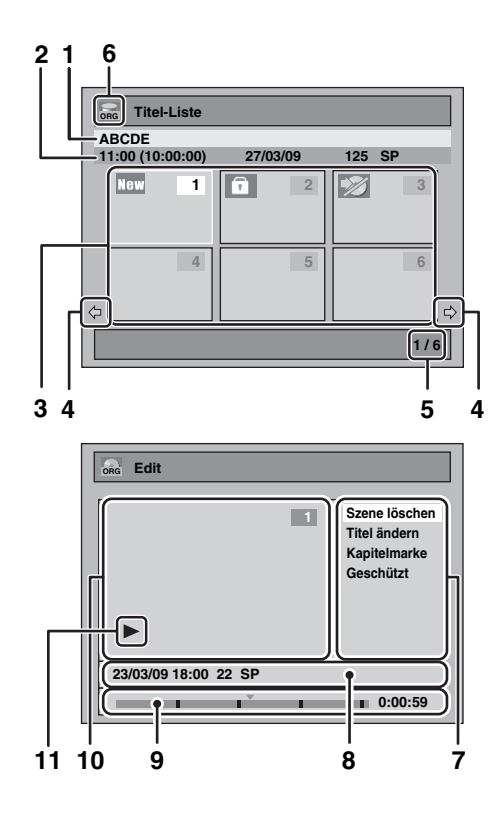

# **1** Titelname.<br>**2** Titelinform

- **2** Titelinformation über Aufzeichnungszeit, Titellänge, Tag / Monat / Jahr, aufgezeichneter Kanal und Aufnahmemodus.
- **3** Titelliste: Liste der auf Festplatte oder DVD aufgezeichneten Titel. Jeder Titel hat ein Indexbild. Das Indexbild für den gewählten Titel kann in Bewegung gesehen werden. Die folgenden Symbole können auf dem Indexbild angezeigt werden.
	- **NGW** : Zeigt an, dass der Titel noch nie abgespielt wurde.
	- **7**: Zeigt an, dass der Titel geschützt ist.
	- $\overline{\mathscr{D}}$  : Zeigt an, dass der Titel kopiergeschützt ist.
	- : Zeigt an, dass der Titel eine einmal kopierbare **1** Sendung ist.
	- : Wenn Sie während der Aufnahme die Liste aufrufen, wird auf dem Indexbild des Titels, der momentan aufgenommen wird, " $\bullet$ " angezeigt. Bei DVD+RW/+Rs erscheint am Ende der Titelliste immer ein leere Titel.
- **4** Pfeil: Zeigt an, dass eine vorige / nächste Seite verfügbar ist.
- **5** Titellisten-Seitenzahl: Aktuelle Seite / Gesamtseitenzahl.
- **6** Das Icon "Titelliste" zeigt den Typ der angezeigten Titelliste an.
	- : HDD (Original)-Modus **ORG**
	- : HDD (Playlist)-Modus **PL**
	- : VR (Original)-Modus **ORG**
	- : VR (Playlist)-Modus **PL**
	- : +VR-Modus **+VR**
	- : Videomodus **Video**
- **7** Untermenü: Untermenüs für das ausgewählte Menü werden hier angezeigt.
- **8** Titelname (editierbar): Wenn Sie dem Titel keinen Namen zuweisen, werden Aufnahmedatum, -zeit, Kanal und Aufnahmemodus hier angezeigt.
- **9** Wiedergabeverlauf-Balken: Zeigt den Verlauf der Wiedergabe an.
- **10** Vorschaufenster: Eine Vorschau des ausgewählten Titels wird hier angezeigt.
- **11** Wiedergabestatus: Zeigt den Status der laufenden Wiedergabe eines ausgewählten Titels an.

**Drücken Sie auf [RETURN], um die Titelliste zu verlassen.**

# **Disks bearbeiten**

Sie werden sehen, die Bearbeitung von Disks ist ganz einfach. Dieses Gerät bietet benutzerfreundliche Bearbeitungsfunktionen. **Die Bearbeitung folgender Punkte aus einer Titelliste ist möglich.**

- **Zuweisung eines Namens zu einem Titel**
- **Titel Teilen**
- **Titel Kombinieren**
- **Titel einer Playlist hinzufügen**
- **Titelschutz Einstellen oder Aufheben**
- **Kapitelmarkierungen Hinzufügen oder Löschen**
- **Titel oder Teile von Titeln Löschen**

(Mögliche Bearbeitungsfunktionen sind von Aufnahmeformat und Bearbeitungsmethode abhängig.)

## **Wofür steht "Original" oder "Playlist"?**

#### Für diese Titelliste gibt es 2 Typen: Original und Playlist. **Original:**

Original ist die Liste der aufgezeichneten Programme (Titel) während der Aufnahme. Original ist für HDD und DVD-RW verfügbar. Denken Sie daran, dass die Bearbeitung der Titel in Original wie das Bearbeiten der Originaldaten ist. Wenn Sie beispielsweise einen Titel

in Original löschen, ist er nicht wiederherstellbar.

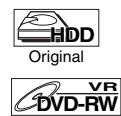

**Origina** 

: Kann in HDD Original bearbeitet werden

: Kann bei im VR-Modus bearbeitet werden DVD-RWs Original

#### **Playlist:**

Playlist ist die Kopie von Original. Sie können die Titel in der Playlist nach Wunsch bearbeiten, ohne die Originaldaten im Original zu beeinflussen. Es ist wie eine Sicherung für das Original. Löschen einer Playlist löscht nicht das entsprechende Original. Aber wenn Sie ein Original löschen, werden die entsprechenden Playlists gelöscht. Playlist ist nur für die Festplatte und DVD-RWs im VR-Modus verfügbar.

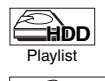

: Kann in HDD Wiedergabeliste bearbeitet werden

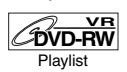

: Kann bei im VR-Modus bearbeitet werden DVD-RWs Playlist

#### **Über Bearbeitungsmarken:**

Wo ein Titel bearbeitet wird, beispielsweise wenn ein Titel geteilt oder kombiniert wird, werden Bearbeitungsmarken eingefügt. Diese Markierungen dienen als Kapitelmarkierungen, wenn Sie ein Kapitel suchen, können aber nicht wie Kapitelmarkierungen gelöscht werden. Wenn zudem ein Titel mit Kapitelmarkierungen von der DVD auf die Festplatte kopiert wird, werden diese Markierungen nach dem Kopieren zu Bearbeitungsmarken.

**Die Verwendung dieser Bearbeitungsfunktionen zur Abänderung eines urheberrechtlich geschützten Inhalts kann - für private Zwecke ausgenommen - nach den Urheberrechtsgesetzen der Vereinigten Staaten und anderer Länder verboten sein und zivilrechtliche wie auch strafrechtliche Verfolgung nach sich ziehen.**

#### **Hinweis**

- Für DVD-R- oder DVD-RW-Disks im Videomodus und DVD+RW/+Rs steht keine Playlist zur Verfügung.
- Eine in einem anderen Videosystem als PAL, wie z.B. NTSC, aufgezeichnete Disk kann nicht bearbeitet werden.
- Nach der Finalisierung einer DVD-RW/-R oder DVD+R können Sie keine Informationen auf dieser Disk mehr bearbeiten.

## **Löschen von Titeln**

# **HDD** CDVD-RW CDVD-R

## **DVD+RW DVD+R**

Unbenötigte Titel können gelöscht werden.

Wird eine Original von einer Festplatte oder DVD-RW im VR-Modus gelöscht, wird der Speicherplatz auf der bespielbaren Disk größer. Auch wenn eine Playlist gelöscht wird, bleibt das Original der Playlist bestehen und der Speicherplatz auf der bespielbaren Disk wird nicht größer.

Der bespielbare Speicherplatz auf einer DVD-RW im Video-Modus und DVD+RW wird größer, wenn der letzte Titel auf einer Titelliste gelöscht wird. Wird jedoch der Titel gelöscht, ändert sich dadurch der Speicherplatz bei einer DVD-R und DVD+R nicht.

#### **Hinweis**

• Gelöschte Titel können nicht wiederhergestellt werden.

#### **Wenn Sie die Festplatte bearbeiten möchten, drücken Sie zuerst [HDD].**

#### **Wenn Sie eine Disk bearbeiten möchten, drücken Sie zuerst [DVD].**

- **1 Im Stoppmodus drücken Sie [TOP MENU].** Titel-Liste wird eingeblendet. Drücken Sie bei der Festplatte bzw. DVD-RW im VR-Modus [DISC MENU], um zwischen "Original " und "Playlist" zu wechseln.
- **2** Wählen Sie mit  $\left[ \triangle / \ \ \ \angle / \ \ \blacktriangle / \ \ \rangle$  den **gewünschten Titel aus, und drücken Sie dann [ENTER**\**OK].**

Es wird ein Dialogfenster eingeblendet.

**3 Wählen Sie mit den [**<sup>K</sup> \ <sup>L</sup>**] "Titel löschen", drücken Sie dann [ENTER**\**OK].**

z.B.) DVD-RW Original, VR-Modus

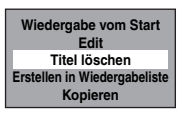

**4 Wählen Sie mit den [**<sup>K</sup> \ <sup>L</sup>**] "Ja", drücken Sie dann [ENTER**\**OK].**

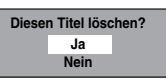

Die Bestätigungsmeldung wird eingeblendet. Wählen Sie mit den **[**K \ L**]** "Ja", drücken Sie dann **[ENTER**\**OK]**. Der Titel wird gelöscht.

## **5** Drücken Sie [STOP ■], um abzubrechen. Der Schreibvorgang auf der Disk startet.

Das Beschreiben der Disk mit Daten könnte eine Weile dauern.

#### **Hinweis**

- Wenn Sie den Titel auf einer DVD+RW löschen, erscheint der gelöschte Titel als "Leer".
- Sie können "Leer" nicht überschreiben.

Sonstiges

**Wiedergabe**

Wiedergabe

Aurnahme

**Bearbeitung**

**Bearbeitung** 

**Einführung**

Einführung

 **Anschlüsse**

Anschlüsse

Grundlegende<br>Einrichtung/<br>TV-Anzeige

## **Löschen ausgewählter Titel**

## **ENDD**

Titel, die Sie nicht mehr brauchen, können gelöscht werden. Denken Sie daran, dass gelöschte Titel nicht wiederhergestellt werden können.

- **1 Drücken Sie [HDD], dann [TOP MENU].**
- **2** Wählen Sie mit  $\left[ \mathbf{A} / \mathbf{v} / \mathbf{A} \right)$  den Titel aus, **den Sie löschen möchten, und drücken Sie dann auf [ENTER**\**OK].**
- **3** Wählen Sie mit den [▲ / ▼] "Mehrere Titel **löschen", drücken Sie dann [ENTER**\**OK].**

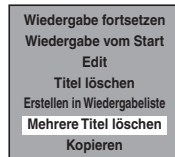

**4** Wählen Sie mit [▲ / ▼ / ◀ / ▶] andere Titel aus, **die Sie löschen möchten, und drücken Sie dann auf [ENTER**\**OK].**

Das Papierkorbsymbol erscheint, um anzuzeigen, dass die Titelnummer gelöscht werden soll.

**5 Wiederholen Sie Schritt 4, bis Sie alle zu löschenden Titel gewählt haben.**

**So entfernen Sie das Papierkorbsymbol vom Titel:** Wählen Sie den Titel mit dem Papierkorbsymbol und drücken Sie dann **[ENTER**\**OK]**.

- **6 Drücken Sie [CLEAR].** Die Bestätigungsmeldung wird eingeblendet.
- **7 Wählen Sie mit den [**<sup>K</sup> \ <sup>L</sup>**] "Ja", drücken Sie dann [ENTER**\**OK].**

Ein endgültige Bestätigung erscheint. Wählen Sie "Ja", drücken Sie dann **[ENTER**\**OK]**.

#### **Bearbeitung des Titelnamens**

#### **HDD DVD-RW Video DVD-RW VR DVD-R**

## $\mathcal{L}$ **DVD+RW**  $\mathcal{L}$ **DVD+R**

Sie können die Titelnamen mit diesem Menü bearbeiten. Die von Ihnen bearbeiteten Titelnamen erscheinen in der Titelliste.

#### **Wenn Sie die Festplatte bearbeiten wollen, drücken Sie zuerst [HDD].**

**Wenn Sie die Disk bearbeiten wollen, drücken Sie zuerst [DVD].**

**1 Im Stoppmodus drücken Sie [TOP MENU].** Titel-Liste wird eingeblendet. Drücken Sie bei der Festplatte bzw. DVD-RW im VR-

Modus [DISC MENU], um zwischen "Original " und "Playlist" zu wechseln.

- **2 Wählen Sie mit [**<sup>K</sup> \ <sup>L</sup> \ { \ <sup>B</sup>**] den gewünschten Titel aus, und drücken Sie dann [ENTER**\**OK].** Es wird ein Dialogfenster eingeblendet.
- **3 Wählen Sie mit [**<sup>K</sup> \ <sup>L</sup>**] "Edit" aus, drücken Sie dann [ENTER**\**OK].**
	- Das Menü Edit wird eingeblendet.
- **4 Wählen Sie mit den [**<sup>K</sup> \ <sup>L</sup>**] "Titel ändern", drücken Sie dann [ENTER**\**OK].**

Es erscheint ein Fenster zur Eingabe des Titelnamens.

**5** Siehe zur Eingabe des Titelnamens "Leitfaden **zur Titelnamenbearbeitung" auf dieser Seite.**

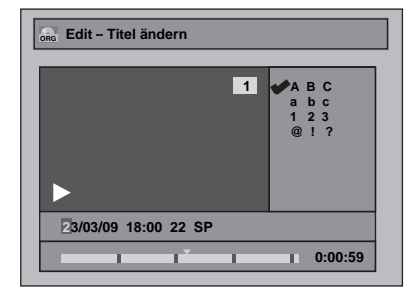

Wenn Sie die Titelnameneingabe beendet haben, drücken Sie **[ENTER**\**OK]**.

**6 Wählen Sie mit den [**<sup>K</sup> \ <sup>L</sup>**] "Ja", drücken Sie dann [ENTER**\**OK].**

Der von Ihnen bearbeitete Name wird zum Titel.

**7 Zum Beenden drücken Sie wiederholt [RETURN].**

Der Schreibvorgang auf der Disk startet. Das Beschreiben der Disk mit Daten könnte eine Weile dauern.

#### **Leitfaden zur Titelnamenbearbeitung**

- **Schritt 1** : Wählen Sie mit den **[**K \ L**]** die gewünschte Buchstabengruppe, drücken Sie dann **[ENTER**\**OK]**.
- **Schritt 2** : Drücken Sie mit untenstehender Liste als Leitfaden wiederholt **[den Zahlentasten]**, bis der gewünschte Buchstabe erscheint.

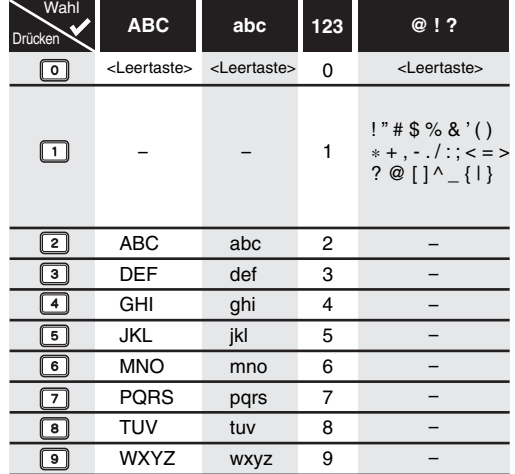

• Die eingegebenen Zeichen werden automatisch zu "@ !?", sobald Sie [1] drücken, nachdem Sie "ABC" oder "abc" Modus gewählt haben.

#### **Hinweis**

- Um Buchstaben zu löschen, drücken Sie wiederholt **[CLEAR]**. Halten Sie **[CLEAR]** gedrückt, um alle Buchstaben zu löschen.
- Drücken Sie **[**{ \ B**]**, um den Cursor nach links oder rechts zu bewegen.
- Sie können bis zu 30 Buchstaben eingeben.
- Nicht lesbare Zeichen werden durch Asteriske (\*) ersetzt. Beim Löschen könnten angrenzende Zeichen in Asteriske (\*) oder Ähnliches umgewandelt werden.

## **Kapitelmarken manuell hinzufügen oder löschen**

# **HDD DVD-RW VR DVD+RW DVD+R**

Sie können einem Titel Kapitelmarkierungen hinzufügen. Nachdem ein Titel in Kapitel eingeteilt wurde, können Sie die Kapitelsuchoption verwenden.

Sie können an jeder beliebigen Stelle Kapitelmarkierungen setzen.

#### **Wenn Sie die Festplatte bearbeiten wollen, drücken Sie zuerst [HDD].**

**Wenn Sie die Disk bearbeiten wollen, drücken Sie zuerst [DVD].**

- **1 Führen Sie Schritte 1 bis 3 in "Bearbeitung des Titelnamens" auf Seite 60 aus.**
- **2** Wählen Sie mit den [▲ / ▼] "Kapitelmarke", **drücken Sie dann [ENTER**\**OK].**
- **3** Suchen Sie mit den Tasten [SKIP  $\left|\frac{d}{d}\right|$  $[REV$  ←  $\rightarrow$   $]$ ,  $[FWD$  →  $\rightarrow$   $]$ ,  $[PLAY$  →  $]$  und  $[PAUSE$  **[1] die Stelle, an der Sie eine neue Kapitelmarkierung erstellen möchten. Oder verwenden Sie [SKIP | ← / ▶▶|], um eine Kapitelmarkierung zu suchen, die Sie löschen möchten.**
- **4 Wählen Sie mit den [**<sup>K</sup> \ <sup>L</sup>**] "Hinzufügen" oder "Löschen", drücken Sie dann [ENTER**\**OK].** Sie können das erste Kapitel eines Titels nicht löschen.
- **5 Wählen Sie mit den [**<sup>K</sup> \ <sup>L</sup>**] "Ja", drücken Sie dann [ENTER**\**OK].**

## **Hinzufügen einer Kapitelmarkierung:**

Wenn Sie in Schritt 4 "Hinzufügen" wählen, wird an der von Ihnen festgelegten Stelle eine neue Kapitelmarkierung erstellt.

#### **Löschen einer Kapitelmarkierung:**

Wenn Sie in Schritt 4 "Löschen" wählen, wird die von Ihnen gewählte Kapitelmarkierung gelöscht.

**6 Zum Beenden drücken Sie wiederholt [RETURN].**

Bei der DVD werden die Daten gleich auf die Disk geschrieben.

**Die Ausführung dieses Betriebsschritts kann einen Moment dauern.**

#### **Hinweis**

• Maximale Kapitelanzahl für jeden Datenträger: Festplatte : 99 Kapitel pro Titel

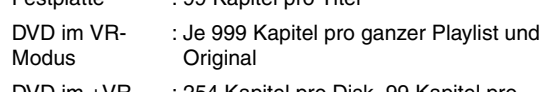

DVD im +VR-Modus : 254 Kapitel pro Disk, 99 Kapitel pro **Titel** 

Neben den oben genannten, kann sich die Anzahl der Kapitel verändern, abhängig von den Aufzeichnungszeiten.

- Nur bezüglich der Bearbeitung von DVDs: Sie dürfen je nach Dauer des Titels oder der Anzahl der Kapitel eventuell keine Kapitelmarkierungen hinzufügen.
- Nur bezüglich der Bearbeitung von DVDs: je nach Aufnahmezeit oder bearbeitetem Inhalt kann die verbleibende Zeit auf der Disk absinken, wenn Sie Kapitelmarkierungen hinzufügen, oder ansteigen, wenn Sie Kapitelmarkierungen löschen.

## **Kapitelmarken für eine DVD-RW im Video-Modus direkt hinzufügen oder löschen**

# **DVD-RW Video**

Bei Titeln auf einer DVD-RW im Video-Modus können Sie das Kapitel bei jedem gewählten Zeitintervall direkt setzen bzw. bearbeiten. Sie können auch alle Kapitelmarken auf einmal löschen.

Sie können das Intervall der Kapitelmarkierungen nur für Titel über 5 Minuten einstellen.

**Drücken Sie [DVD] zuerst.**

- **1** Führen Sie Schritte 1 bis 3 in "Bearbeitung des **Titelnamens" auf Seite 60 aus.**
- **2 Wählen Sie mit den [**<sup>K</sup> \ <sup>L</sup>**] "Kapitelmarke", drücken Sie dann [ENTER**\**OK].**
- **3 Wählen Sie mit den [**<sup>K</sup> \ <sup>L</sup>**] die gewünschte Spielzeit, drücken Sie dann [ENTER**\**OK].**
- **4 Wählen Sie mit den [**<sup>K</sup> \ <sup>L</sup>**] "Ja", drücken Sie dann [ENTER**\**OK].** Die Kapitelmarkierungen werden hinzugefügt.

Wenn Sie in Schritt 3 "AUS" wählen, werden alle Kapitelmarkierungen gelöscht.

**5 Zum Beenden drücken Sie wiederholt [RETURN].**

Der Schreibvorgang auf der Disk startet. Das Beschreiben der Disk mit Daten könnte eine Weile dauern.

## **Hinweis**

- Sie können die Kapitelmarkierung eines Titels unter 5 Minuten nicht auswählen.
- Sie können keinen Kapitelmarkierungsabstand wählen, der die Länge eines Titels überschreitet.
- Die Länge der Kapitel könnte etwas von dem in Schritt **3** festgelegten Kapitel abweichen.
- Eine Kapitelmarkierung könnte je nach Aufnahmeinhalt zeitversetzt gesetzt werden.
- Auf einer DVD im Video-Modus können maximal 99 Kapitel pro Disk und Titel eingerichtet werden.
- Kapitelmarken lassen sich nicht bei Titeln hinzufügen, die von Festplatte kopiert werden.

**Einführung**

Einführung

 **Anschlüsse**

Anschlüsse

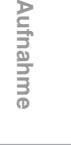

Wiedergabe **Wiedergabe**

Grundlegende Aufnahme Wiedergabe Bearbeitung Funktionseinrichtung VHS-Funktionen Sonstiges<br>Finrichtung/ Aufnahme Wiedergabe Bearbeitung Funktionseinrichtung VHS-Funktionen Sonstiges<br>TV-Anzeige **Bearbeitung Bearbeitung Funktionseinrichtung** 

VHS-Funktioner

Sonstiges

## **Kapitel ausblenden**

## **DVD+RW DVD+R**

Sie können Kapitel aus der Titelliste ausblenden. Während der Wiedergabe werden ausgeblendete Kapitel übersprungen.

**Drücken Sie [DVD] zuerst.**

- **1 Führen Sie Schritte 1 bis 3 in "Bearbeitung des Titelnamens" auf Seite 60 aus.**
- **2** Wählen Sie mit den [▲ / ▼] "Kap. ausbl.", **drücken Sie dann [ENTER**\**OK].**
- **3** Mit [SKIP  $\left|\frac{44}{100}\right|$ , [PLAY  $\blacktriangleright$ ] und [PAUSE **F1**] **können Sie das auzublendende Kapitel wählen.**
- **4 Wählen Sie mit den [**<sup>K</sup> \ <sup>L</sup>**] "Unsichtbar", drücken Sie dann [ENTER**\**OK].**
- **5 Zum Beenden drücken Sie wiederholt [RETURN].**

Der Schreibvorgang auf der Disk startet. Das Beschreiben der Disk mit Daten könnte eine Weile dauern.

Wenn Sie ausgeblendete Kapitel auf "Sichtbar" **stellen wollen, wählen Sie das anzuzeigende Kapitel. Verwenden Sie dann [▲ / ▼] um "Sichtbar" in Schritt 4 auf dieser Seite zu wählen.**

Die Daten werden sofort auf die Disk geschrieben.

#### **Hinweis**

- "Unsichtbar" erscheint bei der Vorschau des ausgeblendeten Kapitels im Vorschaufenster.
- Sind alle Kapitel im Titel "Unsichtbar", dann erscheint "Unsichtbar" in einem Thumbnail der Titelliste.

## **Titelschutz**

#### **HDD** OVD-RW **Original Origina**

Um der versehentlichen Bearbeitung oder dem Löschen von Titeln vorzubeugen, können Sie sie im Original-Menü schützen.

#### **Wenn Sie die Festplatte bearbeiten wollen, drücken Sie zuerst [HDD].**

**Wenn Sie die Disk bearbeiten wollen, drücken Sie zuerst [DVD].**

- **1 Führen Sie Schritte 1 bis 3 in "Bearbeitung des Titelnamens" auf Seite 60 aus.**
- **2 Wählen Sie mit den [**<sup>K</sup> \ <sup>L</sup>**] "Geschützt", drücken Sie dann [ENTER**\**OK].**

## **3 Drücken Sie erneut [ENTER**\**OK].**

Der Schreibvorgang auf der DVD startet.

- Das Beschreiben der Disk mit Daten könnte eine Weile dauern. • Wenn der Titel bereits geschützt ist, erscheint statt dessen "EIN → AUS". Drücken Sie [ENTER/OK], um
- den Schutz des Titels zu deaktivieren. • Der geschützte Titel wird mit dem Icon narkiert.
- **4 Zum Beenden drücken Sie wiederholt**

## **[RETURN].** Der Schreibvorgang auf der DVD startet.

Das Beschreiben der Disk mit Daten könnte eine Weile dauern.

## **So schützen Sie eine ganze Disk**

**(nur DVD-RW-Disk im VR-Modus, DVD+RW/+R):** Wählen Sie im "DVD Menü" "Schreibschutz AUS  $\rightarrow$  EIN" und dann "Ja". Siehe "Einstellung des Diskschutzes" auf Seite 45.

#### 62 DE

## **Teilen eines Titels**

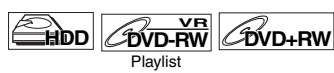

Sie können einen Titel in zwei neue Titel aufteilen.

**Wenn Sie die Festplatte bearbeiten wollen, drücken Sie zuerst [HDD].**

**Wenn Sie die Disk bearbeiten wollen, drücken Sie zuerst [DVD].**

- **1 Führen Sie Schritte 1 bis 3 in "Bearbeitung des Titelnamens" auf Seite 60 aus.**
- **2** Verwenden Sie die Tasten [SKIP  $\left|\frac{d}{d}\right|$  /  $\rightarrow$   $\left|\frac{d}{d}\right|$ ], **[REV <4], [FWD >>], [PLAY >] und [PAUSE II] um die Stelle zu suchen, an der Sie den Titel teilen möchten.**
- **3 Wählen Sie mit den [**<sup>K</sup> \ <sup>L</sup>**] "Titeltrenn.", drücken Sie dann [ENTER**\**OK].**
- **4 Wählen Sie mit den [**<sup>K</sup> \ <sup>L</sup>**] "Ja", drücken Sie dann [ENTER**\**OK].**

Der Titel wird in zwei neue Titel des selben Titelnamens aufgeteilt.

Für DVD+RW : Der Schreibvorgang auf der Disk startet. Das Beschreiben der Disk mit Daten könnte eine Weile dauern.

Für HDD und DVD-RW im VR-Modus

: Fahren Sie mit Schritt **5** fort.

## **5 Drücken Sie [RETURN], um abzubrechen.**

Der Schreibvorgang auf der DVD startet. Das Beschreiben der Disk mit Daten könnte eine Weile dauern.

#### **Hinweis**

- Sie können den Titel einer Disk nicht teilen, wenn die Anzahl der Aufnahmetitel das Maximum von 600 (Festplatte), oder 99 (-RW) oder 49 (+RW) erreicht, oder die Anzahl der Aufnahmekapitel das Maximum von 999 (-RW) oder 254 (+RW) erreicht.
- Ist auf der Festplatte nicht genügend
- Aufzeichnungskapazität vorhanden, dann können Sie einen Titel des Festplattenoriginals nicht unterteilen.

### **Zusammenlegen von Titeln**

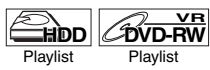

Sie können zwei Titel zu einem einzigen Titel zusammenlegen.

#### **Wenn Sie die Festplatte bearbeiten wollen, drücken Sie zuerst [HDD].**

**Wenn Sie die Disk bearbeiten wollen, drücken Sie zuerst [DVD].**

- **1 Führen Sie Schritte 1 bis 3 in "Bearbeitung des Titelnamens" auf Seite 60 aus.**
- **2 Wählen Sie mit den [**<sup>K</sup> \ <sup>L</sup>**] "Titelkomb.", drücken Sie dann [ENTER**\**OK].**
- **3** Wählen Sie mit den  $\left[ \mathbf{A} \ / \mathbf{v} \ / \mathbf{A} \ / \mathbf{b} \right]$  einen zu **kombinierenden Titel, drücken Sie dann [ENTER**\**OK].**
- **4 Wählen Sie mit den [**<sup>K</sup> \ <sup>L</sup>**] "Ja", drücken Sie dann [ENTER**\**OK].**

Die zwei Titel werden zu einem einzigen Titel zusammengelegt.

z.B.) DVD-RW im VR-Modus Plavlist

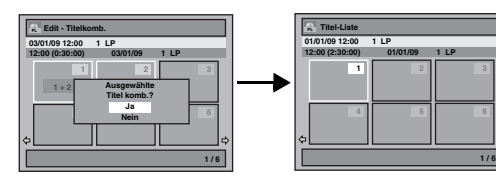

### **5 Drücken Sie [RETURN], um abzubrechen.** Der Schreibvorgang auf der DVD startet.

Das Beschreiben der Disk mit Daten könnte eine Weile dauern.

#### **Hinweis**

- Sie können den selben Titel nicht zweimal wählen und ihn in einen einzigen Titel verwandeln.
- Wenn einer der zwei Originaltitel gelöscht wird, wird auch der zusammengelegte neue Titel gelöscht.

## **Titel einer Playlist hinzufügen**

**HDD COVD-RW** Original Original

Bei der Festplatte oder einer DVD-RW im VR-Modus können Sie der Playlist beliebig Titel hinzufügen.

#### **Wenn Sie die Festplatte bearbeiten wollen, drücken Sie zuerst [HDD].**

**Wenn Sie die Disk bearbeiten wollen, drücken Sie zuerst [DVD].**

- **1 Führen Sie Schritte 1 bis 2 in "Löschen von Titeln" auf Seite 59 aus.**
- **2** Wählen Sie mit den [▲ / ▼] "Erstellen in **Wiedergabeliste", drücken Sie dann [ENTER**\**OK].** z.B.) DVD-RW Original, VR-Modus

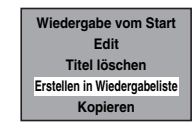

**3 Wählen Sie mit den [**<sup>K</sup> \ <sup>L</sup>**] "Ja", drücken Sie dann [ENTER**\**OK].**

Der Titel wird in der Playlist hinzugefügt.

## **4 Drücken Sie [RETURN], um abzubrechen.**

Der Schreibvorgang auf der DVD startet. Das Beschreiben der Disk mit Daten könnte eine Weile dauern.

#### **Hinweis**

- Um einen Titel aus der Playlist zu löschen, lesen Sie "Löschen von Titeln" auf Seite 59.
- Wenn die Anzahl der Playlist das Maximum erreicht (siehe Seite 29), oder wenn die Gesamtzahl der Kapitelmarkierungen der Playlists 999 erreicht (nur für DVD-RW im VR-Modus), kann "Erstellen in Wiedergabeliste" nicht gewählt werden.

## **Löschen aller Playlists**

# **HDD** *B*

Alle Playlists können gelöscht werden, wenn diese nicht länger gebraucht werden.

- **1 Drücken Sie [SETUP].**
- **2 Wählen Sie mit [**<sup>K</sup> \ <sup>L</sup>**] "DVD Menü" (für DVD) oder "HDD Menü" (für HDD) und drücken Sie dann [ENTER**\**OK].**
- **3 Wählen Sie mit den [**<sup>K</sup> \ <sup>L</sup>**] "Alle Playlisten löschen", drücken Sie dann [ENTER**\**OK].** z.B.) Einer DVD-RW im VR-Modus

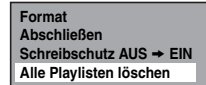

**4 Wählen Sie mit den [**<sup>K</sup> \ <sup>L</sup>**] "Ja", drücken Sie dann [ENTER**\**OK].**

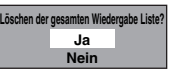

"Sind Sie sicher?" wird eingeblendet. Wählen Sie mit den **[**K \ L**]** "Ja", drücken Sie dann **[ENTER**\**OK]**. Die Playlist wird gelöscht.

Der Schreibvorgang auf der DVD startet. Das Beschreiben der Disk mit Daten könnte eine Weile dauern.

## **Hinweis**

• Die verfügbare Aufnahmezeit auf der Disk erhöht sich durch das Löschen der Playlist nicht.

Grundlegende Aufnahme Wiedergabe Bearbeitung Funktionseinrichtung VHS-Funktionen Sonstiges<br>Finrichtung/ Aufnahme Wiedergabe Bearbeitung Funktionseinrichtung VHS-Funktionen Sonstiges<br>TV-Anzeige **Bearbeitung Bearbeitung Funktionseinrichtung** VHS-Funktioner Sonstiges

**Wiedergabe**

Wiedergabe

Aurnahme

**Einführung**

Einführung

 **Anschlüsse**

Anschlüsse

Grundlegende<br>Einrichtung/<br>TV-Anzeige

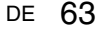

## **Löschen von Teilen der Titel**

# **HDD** *B*

Sie können einen bestimmten Teil eines Titels löschen. Der Originaltitel bleibt unverändert erhalten, auch wenn ein Titel aus der Playlist gelöscht wird.

**Wenn Sie die Festplatte bearbeiten wollen, drücken Sie zuerst [HDD].**

**Wenn Sie die Disk bearbeiten wollen, drücken Sie zuerst [DVD].**

- **1 Führen Sie Schritte 1 bis 3 in "Bearbeitung des Titelnamens" auf Seite 60 aus.**
- **2 Wählen Sie mit den [**<sup>K</sup> \ <sup>L</sup>**] "Szene löschen", drücken Sie dann [ENTER**\**OK].**
- **3** Suchen Sie mit den Tasten [SKIP  $\left|\frac{d}{d}\right|$ [REV **←**], [FWD ▶▶], [PLAY ▶] und [PAUSE **| |**] **den Startpunkt, drücken Sie dann [ENTER**\**OK].**

## **Verwenden Sie dann erneut die Tasten [SKIP**  $\left[\text{A} \leftarrow \text{A} \right]$ ,  $\left[\text{REV} \leftarrow \text{A} \right]$ ,  $\left[\text{FWD} \rightarrow \text{A}\right]$ ,  $\left[\text{PLAY} \rightarrow \text{B}\right]$ **und [PAUSE** F**] um zum Endpunkt zu gelangen. Drücken Sie dann [ENTER**\**OK].**

Der Cursor geht auf "Vorschau".

Die Leiste am unteren Bildschirmrand zeigt die Gesamtlänge und Spielzeit des Titels an. Der Bereich, der gelöscht werden soll, wird in Rot angezeigt. Sie können die Vorschau durch Drücken von **[ENTER**\**OK]** einsehen.

- 5 Sekunden vor und nach dem gelöschten Punkt sind für die Wiedergabe der Vorschau vorgesehen.
- **4 Wählen Sie mit den [**<sup>K</sup> \ <sup>L</sup>**] "Löschen", drücken Sie dann [ENTER**\**OK].**

## **5 Wählen Sie mit den [**<sup>K</sup> \ <sup>L</sup>**] "Ja", drücken Sie dann [ENTER**\**OK].**

"Sind Sie sicher?" wird eingeblendet. Wählen Sie mit den **[**K \ L**]** "Ja", drücken Sie dann **[ENTER**\**OK]**. Der Teil des Titels wird gelöscht.

#### **6 Zum Beenden drücken Sie wiederholt [RETURN].**

Der Schreibvorgang auf der DVD startet. Das Beschreiben der Disk mit Daten könnte eine Weile dauern.

#### **Hinweis**

- Sie können bei einer DVD-RW im VR-Modus "Szene löschen" nicht wählen, wenn die Anzahl der Kapitelmarkierungen in der Original oder Playlist 999 ist. (Hängt vom Inhalt ab. In manchen Fällen ist es nicht möglich, die Option "Szene löschen" zu wählen, bevor 999 Kapitelmarken erreicht sind.)
- Der verfügbare Diskettenplatz wird sich nicht vergrößern, nachdem Teile der Titel auf einer Playlist gelöscht wurden.
- Wenn eine Szene von einem Original gelöscht wird, wird der dazu gehörende Titel auf der Playlist ebenfalls automatisch gelöscht.

# **Löschen aller Titel auf der Festplatte**

## **HDD**

**Drücken Sie <b>[STOP** ■], wenn Sie eine Disk abspielen.

- **1 Drücken Sie [SETUP].**
- **2 Wählen Sie mit den [**<sup>K</sup> \ <sup>L</sup>**] "HDD Menü", drücken Sie dann [ENTER**\**OK].**
- **3 Wählen Sie mit [**<sup>K</sup> \ <sup>L</sup>**] die gewünschte Löschoption und drücken Sie dann auf [ENTER**\**OK].**

Wählen Sie "Alle Titel löschen", wenn Sie alle Titel, einschließlich der geschützten Titel, löschen wollen. Wählen Sie "Alle ungeschützten Titel löschen", wenn Sie nur die ungeschützten Titel löschen wollen. Wählen Sie "Alle Playlisten löschen", wenn Sie alle Playlists löschen wollen.

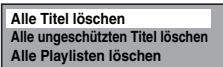

**4 Wählen Sie mit den [**<sup>K</sup> \ <sup>L</sup>**] "Ja", drücken Sie dann [ENTER**\**OK].**

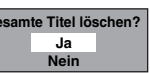

"Sind Sie sicher?" wird eingeblendet. Wählen Sie mit den **[**K \ L**]** "Ja", drücken Sie dann **[ENTER**\**OK]**. Die Titel sind gelöscht.

# Funktionseinrichtung

Die folgende Tabelle umfasst Inhalte, die Sie einstellen können, sowie Standardeinstellungen.

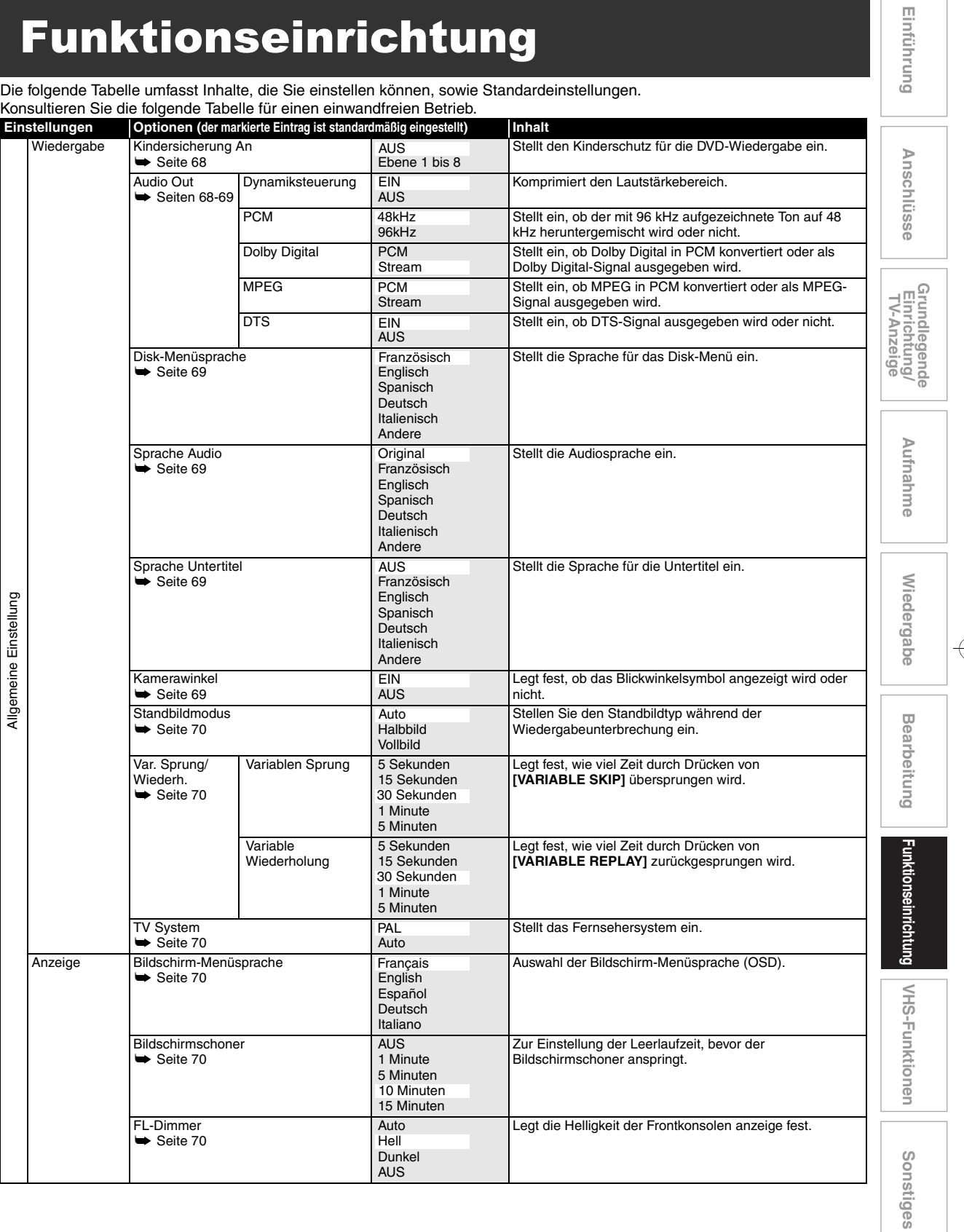

**Einführung**

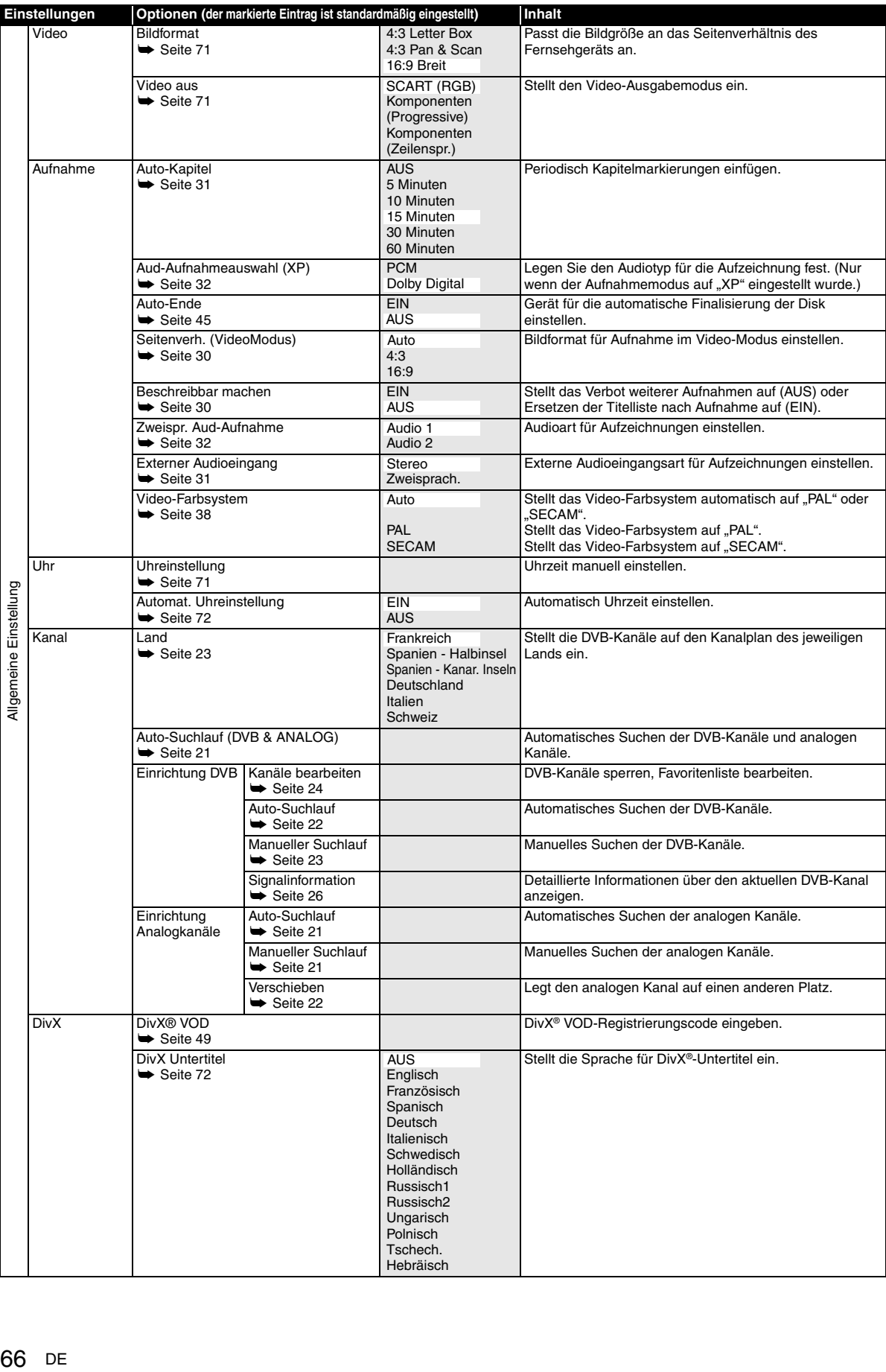

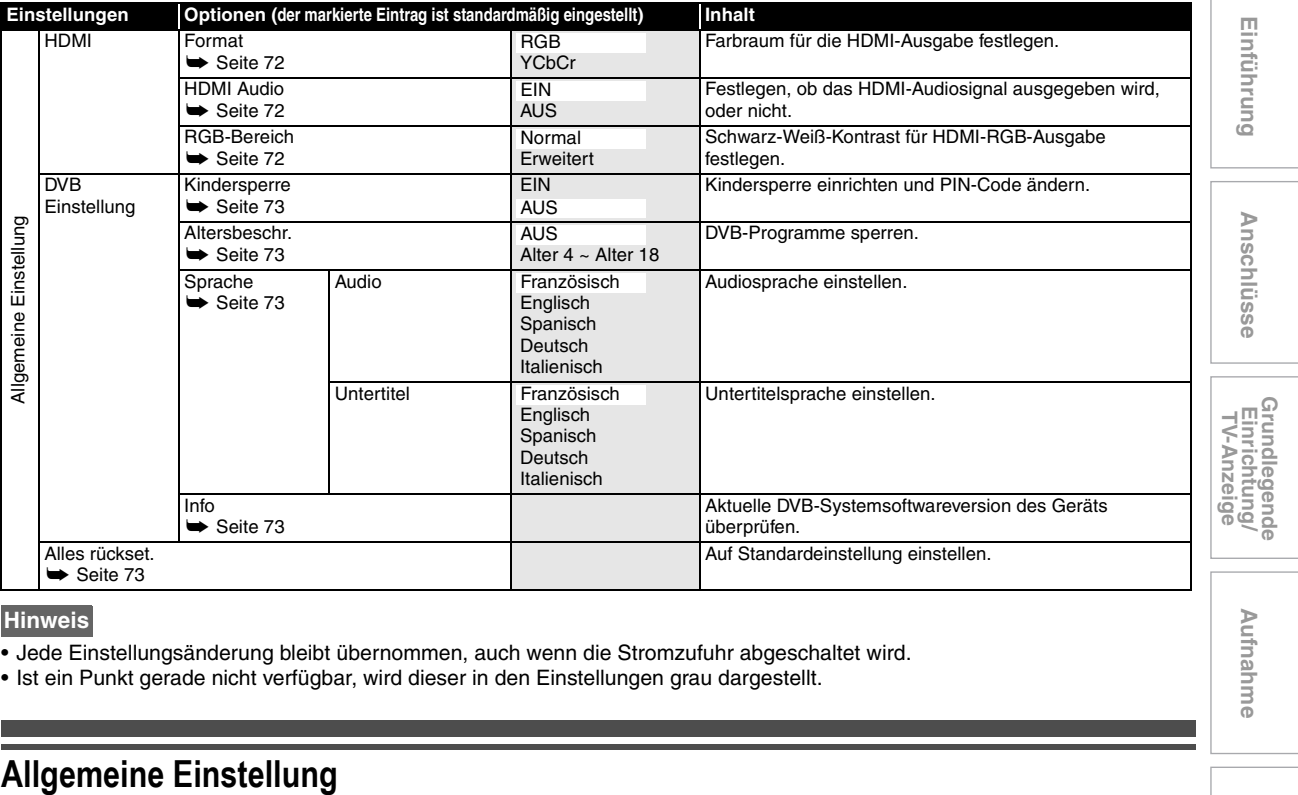

#### **Hinweis**

• Jede Einstellungsänderung bleibt übernommen, auch wenn die Stromzufuhr abgeschaltet wird.

• Ist ein Punkt gerade nicht verfügbar, wird dieser in den Einstellungen grau dargestellt.

# **Allgemeine Verfahren**

- **1 Im Stoppmodus drücken Sie [SETUP].**
- **2 Wählen Sie mit den [**<sup>K</sup> \ <sup>L</sup>**] "Allgemeine Einstellung", drücken Sie dann [ENTER**\**OK].**
- **3 Wählen Sie mit [**<sup>K</sup> \ <sup>L</sup>**] die gewünschten Einstellungen aus, und drücken Sie dann [ENTER**\**OK].**

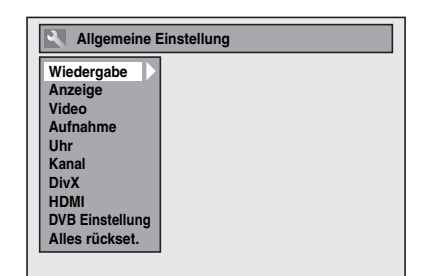

- **4 Wählen Sie mit den [**<sup>K</sup> \ <sup>L</sup>**] den gewünschten Menüpunkt, drücken Sie dann [ENTER**\**OK].**
	- z. B.) Wiedergabe-Einstellungen

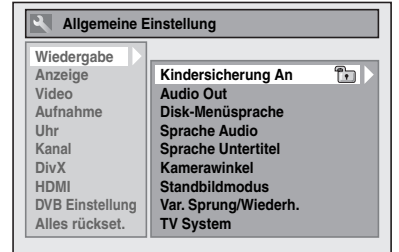

**5** Wählen Sie mit [▲ / ▼] die gewünschte Option **aus, und drücken Sie dann [ENTER**\**OK].**

z. B.) Kindersicherung An

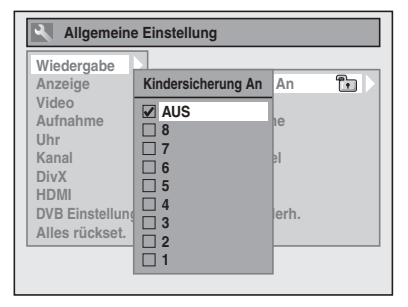

Ihre Einstellung ist aktiviert.

**6 Wenn Sie diese Einstellung durchgeführt haben, drücken Sie zum Beenden auf [SETUP].**

**So kehren Sie zum vorherigen Bildschirm zurück** Drücken Sie **[RETURN]**.

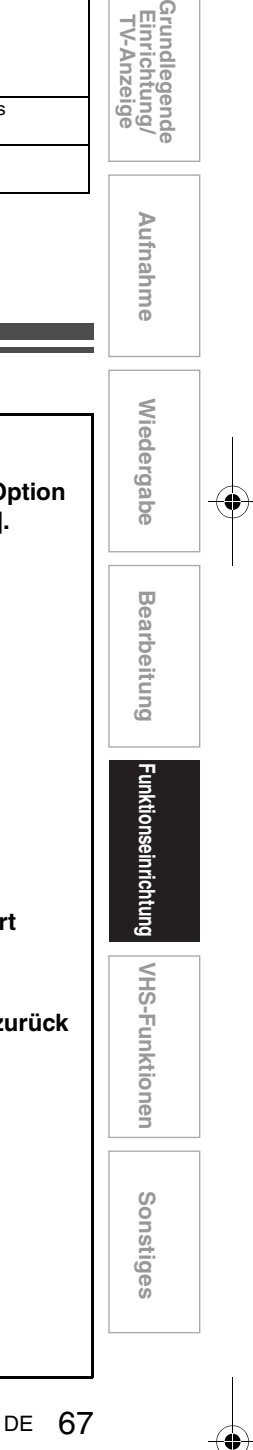

## **Wiedergabe**

Einstellungen  $\rightarrow$  Allgemeine Einstellung  $\rightarrow$  Wiedergabe

- $\Box$  $\boxed{2}$  $\boxed{3}$  $\overline{\mathtt{a}}$  $\overline{5}$ **Kindersicherung An Audio Out Disk-Menüsprache Sprache Audio Sprache Untertitel**
- $6$ **Kamerawinkel**
- $\boxed{7}$ **Standbildmodus**
- ह  $\boxed{9}$ **Var. Sprung/Wiederh. TV System**

## A **Kindersicherung An (Standard: AUS) (nur DVD)**

Stufe für "Kindersicherung An" einstellen.

# **Ändern der "Kindersicherung An"-Stufe mit**

**[**K \ L**], dann [ENTER**\**OK] drücken.** Nehmen Sie einen der folgenden Schritte vor.

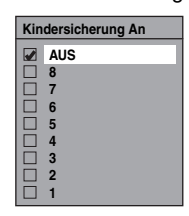

#### **Kindersicherungsstufe**

AUS : Alle Kindersicherungen werden gelöscht.

- 8 : DVD-Software jeden Grades (Erwachsene / allgemein / Kinder) kann wiedergegeben werden.
- 7 bis 2 : Nur für den allgemeinen Gebrauch und Kinder bestimmte DVD-Software kann wiedergegeben werden.
	- 1 : Nur für Kinder bestimmte DVD-Software kann wiedergegeben werden.

#### **Hinweis**

- Funktion "Kindersicherung An" könnte auf manchen Disks nicht zur Verfügung stehen.
- Es könnte schwer festzustellen sein, ob manche DVDs die Kindersicherungsfunktion unterstützen. Achten Sie darauf, dass die "Kindersicherung An"-Funktion so arbeitet, wie Sie sie eingestellt haben.
- Halten Sie das Passwort irgendwo fest für den Fall, dass Sie es vergessen.

## **Es wurde noch kein Passwort festgelegt**

**1** Wählen Sie mit den [ $\angle$  /  $\blacktriangledown$ ] ... Ja". **drücken Sie dann [ENTER**\**OK].**

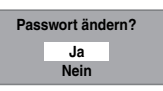

**2 Geben Sie ein neues Passwort mit [den Zahlentasten] ein und drücken Sie dann auf [ENTER**\**OK].**

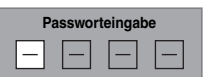

Ihre Einstellung ist aktiviert. Wenn Sie "Nein" auswählen, drücken Sie **[SETUP]**, um abzubrechen.

## **Es wurde bereits ein Passwort festgelegt**

**1 Geben Sie mit [den Zahlentasten] das aktuelle Passwort ein.**

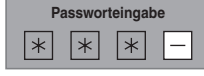

**2-A Wählen Sie mit den [**K \ L**] "Nein", drücken Sie dann [ENTER**\**OK].**

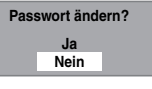

- "Kindersicherung An"-Stufe ist aktiviert.
- **2-B Wählen Sie mit den [**K \ L**] "Ja", drücken Sie dann [ENTER**\**OK].**

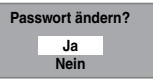

#### **Geben Sie ein neues Passwort mit [den Zahlentasten] ein und drücken Sie dann auf [ENTER**\**OK].**

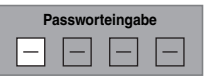

Ihre Einstellung ist aktiviert. (Sie können Passwort und "Kindersicherung An"-Stufe ändern.)

## **Hinweis**

- Drücken Sie **[CLEAR]**, um falsch eingegebene Zahlen zu löschen.
- Wenn Sie Ihr Passwort vergessen haben oder alle Einstellungen in "Kindersicherung An" löschen wollen, geben Sie mit **[den Zahlentasten]** im Optionsfenster **[4]**, **[7]**, **[3]**, **[7]** ein. Ihr Passwort wird gelöscht und die Kindersicherungsstufen werden auf "AUS" gestellt.

## B **Audio Out**

Wählen Sie die passende Audio-Einstellung für Ihr externes Gerät.

## **Dies betrifft nur die Wiedergabe einer Disk.**

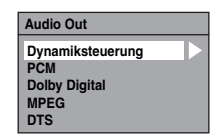

**Dynamiksteuerung (Standard: EIN) (nur DVD)** Stellen Sie sie auf "EIN", um den Dynamikumfang enger zu stecken.

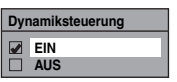

Die "Dynamiksteuerung"-Funktion ist nur bei einer analogen Audio-Verbindung wirksam.

## **Hinweis**

• Die "Dynamiksteuerung"-Funktion ist nur bei Disks wirksam, die im Dolby Digital-Format aufgenommen wurden.

#### **PCM-Abtastung (Standard: 48kHz)**

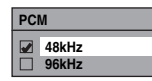

- 48kHz : Wenn Ihr Verstärker / Decoder NICHT 96 kHz PCM-kompatibel ist, wählen Sie "48kHz". Bei 96 kHz aufgezeichneter Ton wird auf 48 kHz heruntergemischt.
- 96kHz : Wenn Ihr Verstärker / Decoder NICHT 96 kHz PCM-kompatibel ist, wählen Sie "96kHz". Der Ton wird auf 96 kHz heruntergemischt.

#### **Hinweis**

- Bei der Wiedergabe einer Disk mit Urheberrechtsschutz: • Selbst wenn Sie "96kHz" wählen, wird der Ton auf 48
- kHz heruntergemischt.

#### **Dolby Digital-Konvertierung (Standard: Stream)**

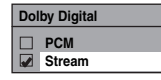

- PCM : Konvertiert Dolby Digital in PCM (2-Kanal). Wenn Ihr Verstärker / Decoder NICHT Dolby Digital-kompatibel ist, stellen Sie ihn auf .PCM".
- Stream : Gibt Dolby Digital-Signale aus. Wenn Ihr Verstärker / Decoder Dolby Digitalkompatibel ist, stellen Sie ihn auf "Stream".

#### **Hinweis**

Zur Wiedergabe einer im VR-Modus aufgezeichneten DVD-RW-Disk:

• Wenn die Tonquelle der Disk im Dolby Digital-Format ist, stellen Sie "Dolby Digital" auf "PCM", so dass Sie mit Ihrem Verstärker / Decoder auf Audio 1 (L), Audio 2 (R), oder eine Kombination beider (L / R) wechseln können.

#### **Einstellungen für MPEG (Standard: PCM) (nur DVD)**

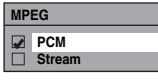

- PCM : Konvertiert MPEG in PCM. Wenn Ihr Verstärker / Decoder NICHT MPEGkompatibel ist, stellen Sie ihn auf "PCM".
- Stream : Gibt MPEG-Tonsignale aus. Wenn Ihr Verstärker / Decoder MPEGkompatibel ist, stellen Sie ihn auf "Stream".

#### **Einstellungen für DTS (Standard: EIN) (nur DVD)**

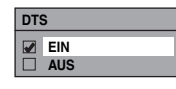

- EIN : Gibt DTS-Signale aus. Wenn Ihr Verstärker / Decoder DTS-kompatibel ist, stellen Sie ihn auf "EIN".
- AUS : Es wird kein DTS-Signal ausgegeben. Wenn Ihr Verstärker / Decoder NICHT DTSkompatibel ist, stellen Sie ihn auf "AUS".

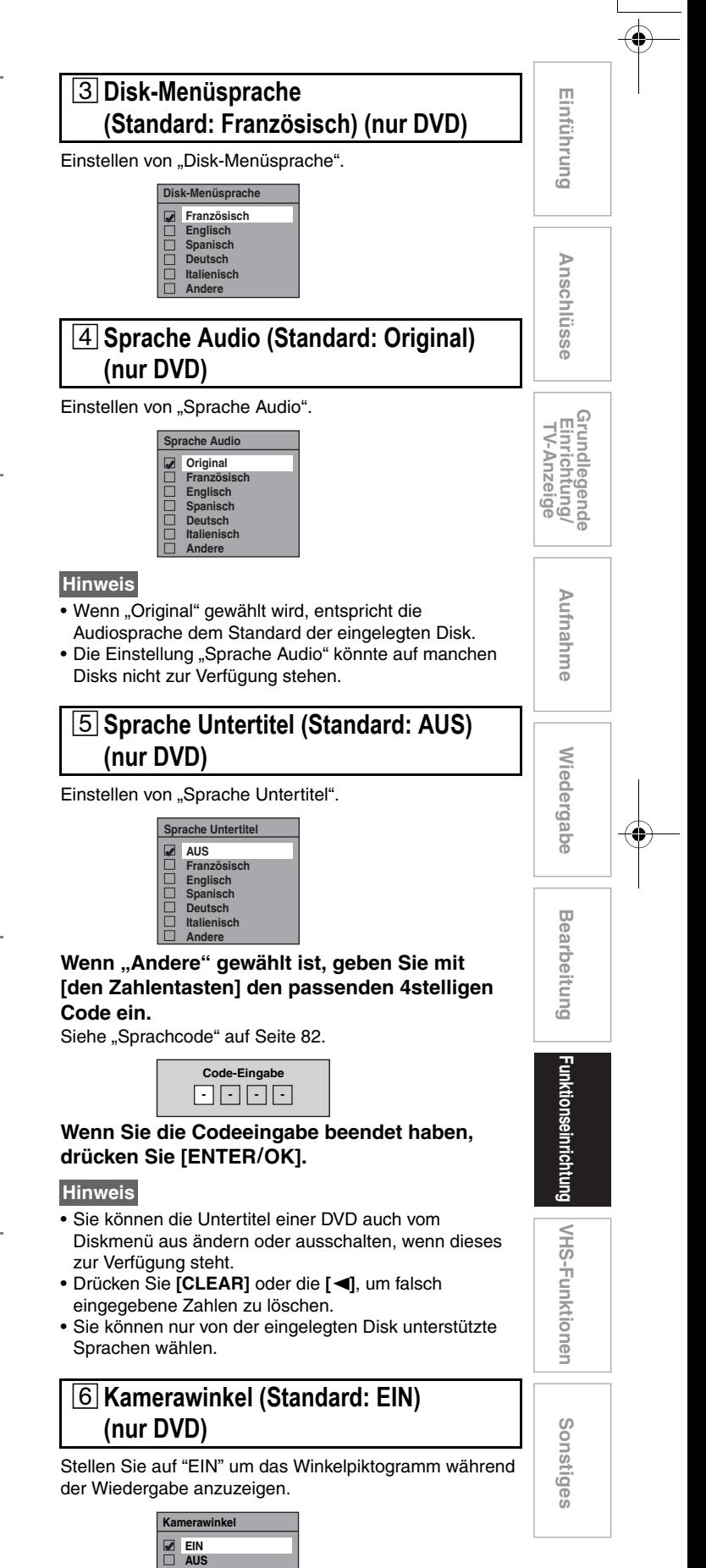

## G **Standbildmodus (Standard: Auto) (nur DVD)**

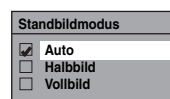

- Auto : Wählt automatisch die optimale Einstellung für die Auflösung aus ("Vollbild" oder "Halbbild"), abhängig von den Eigenschaften der Bilddaten.
- Halbbild : Wählen Sie "Halbbild" aus, wenn auch nach der Auswahl von "Auto" keine stabile Bildanzeige vorliegt. "Halbbild" stabilisiert die Bilder, auch wenn die Bildqualität wegen der begrenzten Datenmenge weniger fein sein kann.
- Vollbild : Wählen Sie "Vollbild", um relativ bewegungsarme Bilder mit einer höheren Auflösung anzuzeigen. "Vollbild" verbessert die Bildqualität, auch wenn die Bilder wegen der gleichzeitigen Ausgabe zweier Halbbild-Daten weniger stabil sein können.

#### **Hinweis**

• Ein Einzelbild auf dem Fernsehbildschirm wird als Vollbild bezeichnet. Es besteht aus zwei getrennten Bildern, die Halbbild genannt werden. Manche Bilder werden bei der Einstellung "Auto" aufgrund ihrer Dateneigenschaften im Standbildmodus verzerrt angezeigt.

## **B** Var. Sprung/Wiederh.

#### Wählen Sie in **[VARIABLE SKIP]** oder

**[VARIABLE REPLAY]** einen Zeitraum, der bei Tastendruck vor- oder zurückgesprungen wird.

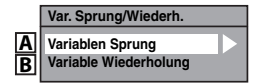

Lesen Sie die Anweisungen unten und legen Sie die gewählte Option fest.

**A : Variablen Sprung (Standard: 30 Sekunden)** Legt fest, wie viel Zeit durch Drücken von **[VARIABLE SKIP]** übersprungen wird.

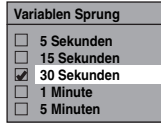

**B : Variable Wiederholung (Standard: 30 Sekunden)** Legt fest, wie viel Zeit durch Drücken von **[VARIABLE REPLAY]** zurückgesprungen wird.

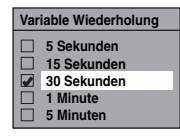

**9 TV System (Standard: PAL) (nur DVD)** 

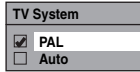

- PAL : Gibt ein modifiziertes PAL-Signal zum Betrachten von mit dem NTSC-System auf einem PAL-Systemfernseher aufgezeichneten Disks aus.
- Auto : Wechselt das Videosystem (PAL / NTSC) automatisch je nach Format der eingelegten Disk.

#### 70 DE

#### **Hinweis**

- Für mit dem PAL-System aufgezeichnete Disks wird ein PAL-Signal zur Betrachtung auf einem PAL-Systemfernseher ausgegeben.
- Mit dem PAL-System aufgezeichnete Disks können nicht auf einem NTSC-Systemfernseher betrachtet werden.
- Für mit dem NTSC-System aufgezeichnete Disks wird ein NTSC-Signal zur Betrachtung auf einem NTSCoder Multisystemfernseher ausgegeben.
- Wählen Sie für mit dem NTSC-System aufgezeichnete Disks PAL, um sie auf einem PAL-Systemfernseher zu betrachten.

## **Anzeige**

Einstellungen  $\rightarrow$  Allgemeine Einstellung  $\rightarrow$  Anzeige

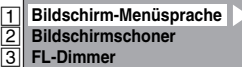

## A **Bildschirm-Menüsprache (Standard: Français)**

Wählen Sie die Bildschirm-Menüsprache.

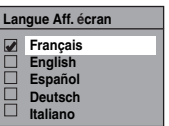

B **Bildschirmschoner (Standard: 10 Minuten)**

Stellen Sie den Zeitraum ein, nach dem der Bildschirmschoner anspringt.

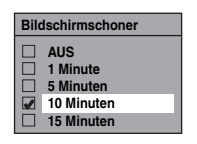

## C **FL-Dimmer (Standard: Hell)**

Stellen Sie die Helligkeit der Frontkonsolenanzeige ein.

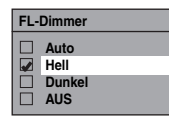

- Wenn "Auto" ausgewählt ist, wird die Frontkonsolenanzeige nach dem Abschalten des Geräts abgedunkelt.
- Mit der Option "AUS" können Sie den Stromverbrauch bei abgeschaltetem Gerät senken. Die Frontkonsolenanzeige ist bei eingeschaltetem Gerät abgedunkelt und bei abgeschaltetem Gerät aus.
- Wenn Sie "FL-Dimmer" auf "AUS" einstellen, ist bei abgeschaltetem Gerät die Bildausgabe vom externen Gerät über AV2 nach AV1 (d. h. Bildeingang ist AV2, Bildausgang AV1) nicht möglich.
- **Hinweis**

## **Video**

Einstellungen → Allgemeine Einstellung → Video

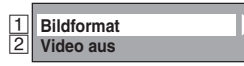

## A **Bildformat (Standard: 16:9 Breit)**

Mit dieser Funktion können Sie das Bildformat der Videoquelle auf das Fernsehbildformat abstimmen, sodass es den Bildschirm ausfüllt, ohne das Bild zu verzerren.

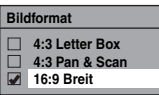

#### **Wenn Sie einen Standardfernseher haben:**

Wählen Sie "4:3 Letter Box", sodass schwarze Balken am oberen und unteren Bildschirmrand erscheinen, wenn ein Breitwand-Film wiedergegeben wird. Wählen Sie "4:3 Pan & Scan" für ein Bild in voller Höhe, dessen beide Seiten angepasst wurden, wenn ein Breitwand-Film wiedergegeben wird.

**Wenn Sie einen Breitbildfernseher haben:** Wählen Sie "16:9 Breit".

# B **Video aus (Standard: SCART (RGB))**

Dieses Gerät ist mit dem Progressive Scan-System kompatibel. Mit dieser Funktion sind Bilder mit höherer Auflösung möglich als bei einem herkömmlichen Ausgabesystem. Sie erhalten Progressive Scan durch Verwenden von HDMI OUT oder COMPONENT VIDEO OUT. Um Progressive Scan über den COMPONENT VIDEO OUT zu verwenden, müssen Sie den Video-Ausgangsmodus im "Einstellungen" menü wie in den folgenden Schritten beschrieben. "SCART (RGB)" ist vorgabemäßig gewählt.

• Wenn Sie die "Video aus" Einstellung wáhlen, benötigen Sie ein Scart oder HDMI Kabel für die Ausgabe aus dieser Einheit mit einem component Videokabel.

#### **1 Wählen Sie mit den [**K \ L**] die gewünschte Einstellung und drücken Sie dann auf [ENTER**\**OK].**

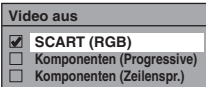

- Wenn Ihr Fernsehgerät für progressive Abtastung geeignet ist (576p/480p), schließen Sie es an die COMPONENT VIDEO OUT-Buchsen des Geräts an, wählen "Komponenten (Progressive)" und stellen den Fernseher auf Progressive Scan ein.
- Wenn Ihr Fernsehgerät nicht für progressive Abtastung geeignet ist, wählen Sie "Komponenten (Zeilenspr.)" für den Komponentenanschluss, oder "SCART (RGB)" für den Scartkabelanschluss.
- Für weitere Details siehe Seiten 17.

Gehen Sie nur zu Schritt 2, wenn Sie "Komponenten (Progressive)" gewählt haben. Wenn Sie "Komponenten (Zeilenspr.)" oder "SCART (RGB)" einstellen, ist Ihre Einstellung aktiviert.

**2 Wählen Sie mit [**{ \ B**] die Option "Ja", und drücken Sie dann [ENTER**\**OK].** Ein Fenster für die endgültige Bestätigung erscheint.

**3 Wählen Sie mit [**{ \ B**] die Option "Ja", und drücken Sie dann innerhalb von 15 Sekunden** 

**[ENTER**\**OK].**

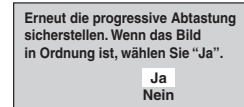

Ihre Einstellung ist aktiviert.

#### **Hinweis**

• Wenn Sie die "Video aus"-Einstellung ändern ("SCART (RGB)", "Komponenten (Progressive)" oder "Komponenten (Zeilenspr.)"), schließen Sie das Gerät an der entsprechenden Buchse am Fernsehgerät an. Wird zum Beispiel die Einstellung auf "SCART (RGB)" geändert, während die COMPONENT VIDEO OUT-Buchsen für den Anschluss des Fernsehers verwendet werden, kann möglicherweise ein verzerrtes Videosignal ausgegeben werden.

#### **Uhr**

Einstellungen → Allgemeine Einstellung → Uhr

 $\Box$  $\boxed{2}$ **Uhreinstellung Automat. Uhreinstellung**

A **Uhreinstellung**

**0 : 00 01 / 01 / 2009 (DON) Uhreinstellung**

**1 Geben Sie mit den [**K \ L**] das Datum (Tag / Monat / Jahr) ein.**

Drücken Sie die **[**B**]**, um den Cursor auf das nächste Feld zu schieben. Wenn Sie zum vorherigen Feld zurückgehen möchten, drücken Sie **[**{**]**.

**2 Geben Sie mit den [**K \ L**] die Uhrzeit (Stunden / Minuten) ein, drücken Sie dann [ENTER**\**OK].**

Die Uhr fängt an zu laufen.

• Obwohl die Sekunden nicht angezeigt werden, wird von Null an zu zählen begonnen.

#### **Hinweis**

- Ihre Uhrzeiteinstellung geht verloren, wenn ein Stromausfall eintritt oder der Stecker des Geräts länger als 30 Sekunden herausgezogen ist.
- Wenn "Automat. Uhreinstellung" auf "EIN" eingestellt ist, wenn DVB Kanale gespeichert werden, können Sie nicht "Uhreinstellung" wählen.

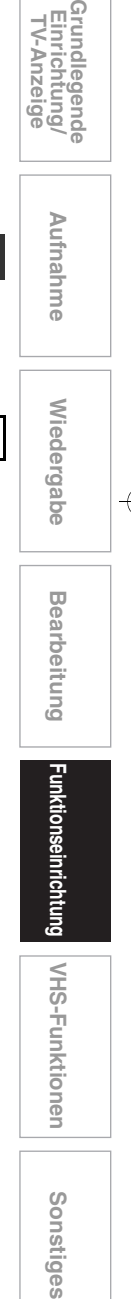

**Wiedergabe**

Wiedergabe

Aurnahme

 **Anschlüsse**

Anschlüsse

Grundlegende<br>Einrichtung/<br>TV-Anzeige

## B **Automat. Uhreinstellung (Standard: EIN)**

Dieses Gerät empfängt Zeitsignale von analogen / DVB-Kanälen und stellt die Uhrzeit automatisch ein. Stellen Sie vor der Automatischen Uhrzeiteinstellung die Kanäle ein.

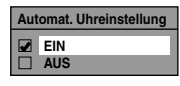

**1 Wählen Sie mit den [**K \ L**] "EIN", drücken Sie dann [ENTER**\**OK].**

## **2 Drücken Sie [SETUP], um abzubrechen.**

- $3$  Drücken Sie [ $I/\psi$  ON/STANDBY], um das **Gerät auszuschalten.**
	- Die automatische Uhrzeitfunktion ist aktiviert.
- Das Gerät ruft bei jedem Abschalten die Uhrzeit auf. Lassen Sie das Gerät 10 Sekunden aus, damit es die Uhrzeit einstellen kann.

#### **Hinweis**

- Wenn Sie "Automat. Uhreinstellung" abbrechen wollen, wählen Sie mit [▲ / ▼] die Option "AUS" und drücken bei Schritt **1** dann **[ENTER**\**OK]**.
- Wenn "Automat. Uhreinstellung" ist "AUS", könnte .Timer-Aufnahme (EPG)" nicht durchgeführt werden.
- Die Uhrzeit kann sich selbst einstellen, sobald Sie das Antennenkabel und das Netzkabel anschließen. In diesem Fall erscheint die aktuelle Zeit auf der vorderen Anzeige.
- Wenn nur analoge Kanäle im Gerät gespeichert sind: - Der "analog / Kapitel 1" zugewiesene Kanal muss das PDC-Signal empfangen, um die Uhrzeit automatisch einzustellen.
	- Das Gerät wird die Uhrzeit korrigieren, indem es beim Ausschalten PDC-Signale empfängt.
	- Zwischen 23:00 und 1:00 ist die automatische Uhrzeiteinstellung auch dann deaktiviert, wenn das Gerät ausgeschaltet ist.
- Wenn Sie in Ihrem Gebiet keinen Kanal mit Zeitsignal empfangen, kann die Uhrzeit nicht automatisch eingestellt werden. In diesem Fall muss die Zeit manuell eingestellt werden.
- Das Gerät korrigiert auch automatisch die Uhrzeit um 8:00 und 1:10, wenn es sich im Standby-Modus befindet, oder Sie den DVB-Kanal ansehen.

## **DivX®**

Einstellungen  $\rightarrow$  Allgemeine Einstellung  $\rightarrow$  DivX

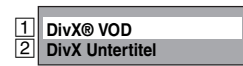

## A **DivX® VOD**

DivX® VOD-Registrierungscode eingeben. Weitere Informationen finden Sie auf Seite 49.

## B **DivX Untertitel (Standard: AUS)**

Stellen Sie die DivX® Untertitel ein.

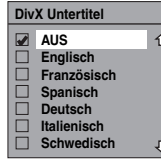

**HDMI**

- Einstellungen  $\rightarrow$  Allgemeine Einstellung  $\rightarrow$  HDMI
- Vergewissern Sie sich, dass das HDMI-Kabel angeschlossen ist und der Fernseheingang auf HDMI eingestellt wurde.

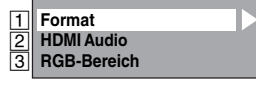

## A **Format (Standard: RGB)**

Sie können den Farbraum für die HDMI-Ausgabe festlegen.

Wählen Sie den passenden Farbraum für Ihr Anzeigegerät.

• Wenn das angeschlossene Gerät nicht mit Y/Cb/Cr kompatibel ist, wird das HDMI-Signal unabhängig von der Einstellung als RGB ausgegeben.

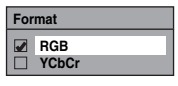

## B **HDMI Audio (Standard: EIN)**

Wenn Sie kein Audio über HDMI ausgeben wollen (wenn Sie beispielsweise das Audio digital über die DIGITAL AUDIO OUT (COAXIAL)-Buchse an Ihr Audiosystem leiten), können Sie die HDMI-Audioausgabe deaktivieren.

• Stellen Sie es auf "AUS", wenn der HDMI-Sound nicht ausgegeben wird.

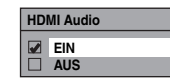

## C **RGB-Bereich (Standard: Normal)**

Sie können den RGB-Bereich anpassen, um dunkle Bereich der HDMI-Bilder heller zu machen.

- Wählen Sie "Erweitert", wenn der Schwarzweißkontrast unscharf ist.
- Diese Einstellung gilt nur für die HDMI RGB-Ausgabe.

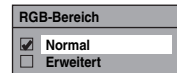
### **DVB Einstellung**

Einstellungen → Allgemeine Einstellung → DVB Einstellung Sie können im DVB Menü Einstellungen für den digitalen Tuner vornehmen.

deaktivieren.

**Altersbesc** 

**Sprache Audio Untertitel**

**3** Sprache

**DVB**

**Hinweis**

**[ENTER**\**OK].**

**Hinweis**

• Die unten angeführten

- Uhrzeiteinstellung - Kanaleinstellung

- DivX® VOD-Code

- DVB Einstellung

auf Seite 26.

D **Info**

**DVB**

**Alles rückset.**

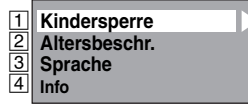

### A **Kindersperre (Standard: AUS)**

#### **DVB**

Sie können "Kindersperre" auf "EIN" oder "AUS" einstellen und auch den PIN-Code ändern.

#### **1** Wählen Sie mit den [▲ / ▼] "EIN" oder "AUS", **drücken Sie dann [ENTER**\**OK].**

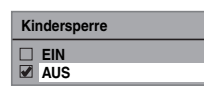

#### **2** So stellen Sie "Kindersperre" auf "EIN":

- 1) Geben Sie mit **[den Zahlentasten]** den gewünschten PIN-Code aus und drücken Sie dann
- auf **[ENTER**\**OK]**. 2) Geben Sie zur Bestätigung den PIN-Code mit
- **[den Zahlentasten]** erneut ein und drücken Sie dann auf **[ENTER**\**OK]**.

#### So stellen Sie "Kindersperre" auf "AUS":

- Geben Sie den PIN-Code mit **[den Zahlentasten]** ein.
- Bei der Eingabe des PIN-Codes können Sie mit **[**{**]** oder **[CLEAR]** bereits eingegebene Ziffern löschen.

#### **Hinweis**

- Sobald "Kindersperre" auf "EIN" eingestellt ist, ist der PIN-Code nötig, um gesperrte Kanäle anzuzeigen, oder mit Timer-Aufnahme aufzuzeichnen, sowie wenn Sie das "Auto-Suchlauf" für DVB oder "Kanäle bearbeiten" durchführen.
- Wenn Sie den PIN-Code vergessen, drücken Sie zum Löschen **[4]**, **[7]**, **[3]**, **[7]**.

# B **Altersbeschr. (Standard: AUS)**

#### **DVB**

Sie können jedes Programm je nach dem Altersfreigabesignal, das mit dem DVB-Programm gesendet wird, sperren.

#### **1 Wählen Sie mit den [**K \ L**] "Altersbeschr.", drücken Sie dann [ENTER**\**OK].**

• Wenn "Kindersperre" auf "EIN" eingestellt ist, geben Sie den PIN-Code ein, um zum nächsten Schritt zu gehen.

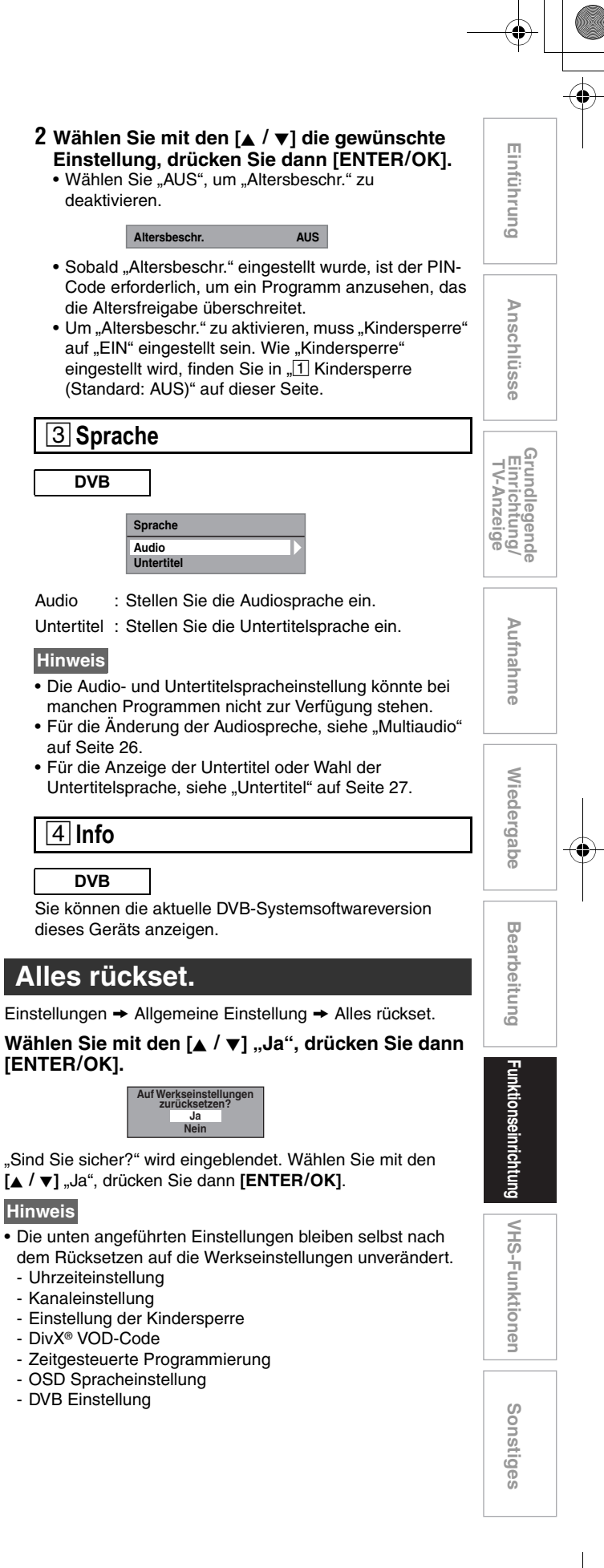

 $-1 - 1$ i.

DE 73

# VHS-Funktionen

# **Allgemeine Verfahren**

**1** Drücken Sie [ $\frac{1}{\Phi}$  ON/STANDBY], um das **Gerät einzuschalten.**

Schalten Sie zur Wiedergabe einer Kassette den Fernseher ein und denken Sie daran, den Eingang zu wählen, an dem das Gerät angeschlossen ist.

**2 Drücken Sie [VCR].**

# **Wiedergabe**

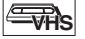

#### **Hinweis zu HDMI-, Component- und Digital-Audio- (KOAXIAL-) Ausgangssignalen bei VHS-Wiedergabe**

Dieses Gerät kann während der VHS-Wiedergabe HDMI-, Component- und Digital-Audio- (KOAXIAL-) Signale ausgeben.

In folgenden Situationen ist es nicht möglich, VHS-Bild und - Ton auszugeben:

- Wenn während einer Aufnahme im HDD- oder DVD-Modus auf VHS umgeschaltet wird
- Bei Auswahl des DV-Kanals (AV3)
- Während des Kopierens von HDD / DVD nach VHS

#### **Wiedergabe einer Kassette**

- **1 Legen Sie eine zurückgespulte Kassette ein, drücken Sie dann [PLAY** B**], um mit der Wiedergabe zu beginnen.**
- **2 Drücken Sie während der Wiedergabe [PAUSE | | |**. Die Wiedergabe wird pausiert und der Ton
- stummgeschaltet. **3 Drücken Sie [PLAY** <sup>B</sup>**], um die Wiedergabe fortzusetzen.**
- **4 Drücken Sie [STOP** <sup>C</sup>**], um die Wiedergabe zu stoppen.**
- **5 Drücken Sie auf [OPEN**\**CLOSE** <sup>A</sup>**], um die Kassette auszuwerfen.**

#### **Hinweis**

- Wenn eine Kassette ohne Aufnahmelasche eingelegt wird, beginnt das Gerät automatisch mit der Wiedergabe.
- Die Abtastung wird bei der Wiedergabe automatisch angepasst. Um die Abtastung manuell anzupassen, drücken Sie **[PROG.**  $\land$   $\lor$ ].

# **Aufnahme allgemein und One-Touch-Timer-Aufnahme (OTR)**

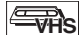

#### **Prüfen Sie vor der Aufnahme folgende Punkte:**

- Der gewünschte Kanal wurde durch Drücken **[den Zahlentasten]** oder **[PROG.**  $\land$  /  $\lor$ ] auf der Fernbedienung eingestellt.
- Eine Leerkassette mit Aufnahmelasche liegt im Gerät.

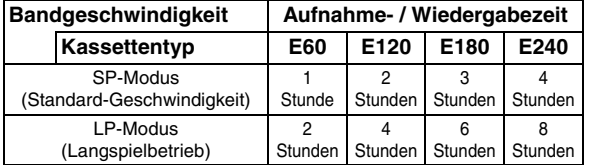

- **1 Legen Sie eine Leerkassette ein.**
- **2 Wählen Sie mit [REC MODE] den Aufnahmemodus.**
	- Der gewünschte Aufnahmemodus wird in den Geschwindigkeitsmodi SP oder LP durch Drücken der Taste **[REC MODE]** eingestellt.
- **3 Wählen Sie den zur Aufnahme gewünschten**  Kanal mit [PROG. ∧ / ∨] oder **[den Zahlentasten].**

#### **4 Aufnahme allgemein:**

#### **Drücken Sie zum Starten der Aufnahme [REC** $\bullet$ ].

Drücken Sie zum kurzzeitigen Stoppen oder Fortsetzen der Aufnahme **[PAUSE** F**]**.

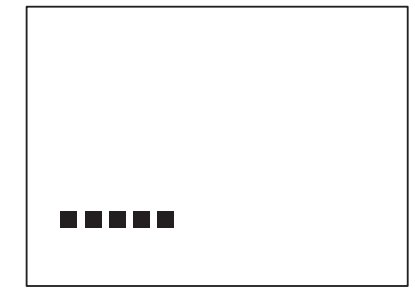

Das Gerät stoppt nach 5 Minuten in Pausestellung automatisch, um die Kassette und den Videokopf vor Schäden zu schützen.

#### **Drücken Sie wiederholt [REC ·], bis die gewünschte Aufnahmezeit (30 Minuten bis 8 Stunden) auf dem Fernsehbildschirm erscheint.** Die One-Touch-Timer-Aufnahme beginnt. **One-Touch-Timer-Aufnahme:**

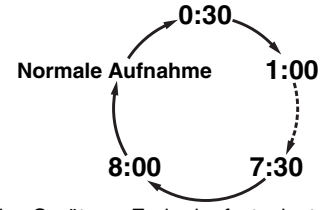

- Wenn das Gerät ans Ende der festgelegten Zeit gelangt, schaltet es sich automatisch aus.
- Um die Aufnahmezeit während der One-Touch- Timer-Aufnahme zu ändern, drücken Sie wiederholt [REC  $\bullet$ ], bis die gewünschte Dauer erscheint.
- Um die One-Touch-Timer-Aufnahme innerhalb der festgelegten Zeit abzubrechen, drücken Sie [STOP **E**].

#### **Hinweis**

- Die Restaufnahmezeit erscheint während der One- Touch-Timer-Aufnahme auf dem Fernsehbildschirm. Drücken Sie **[DISPLAY]**, um sie auf dem Fernsehbildschirm zu sehen.
- Wenn die VHS-One-Touch-Timer-Aufnahme während der Wiedergabe der Festplatte/DVD oder der Aufnahme beendet wird, geht der VHS auf Stoppmodus und der Festplatte/DVD bleibt im aktuellen Modus.
- Sie können während der One-Touch-Timer- Aufnahme nicht die Pausenfunktion verwenden.
- Wenn die One-Touch-Timer-Aufnahme beendet und der Strom abgeschaltet wird, geht das Gerät automatisch auf Timer-Standby-Modus, wenn eine Timer-Aufnahme programmiert wurde.

#### **5 Drücken Sie nach Beendigung der Aufnahme [STOP**  $\blacksquare$ ].

#### **Schutz vor versehentlichem Löschen**

Um einem versehentlichen Löschen auf einer bespielten Kassette vorzubeugen, brechen Sie die Aufnahmelasche heraus. Wenn sie sie später erneut bespielen möchten, überkleben Sie das Loch mit einem Klebestreifen.

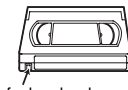

Aufnahmelasch

#### **DVC-zu-VHS-Kopie**

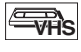

Mit dieser Funktion können Sie einfach den Inhalt des DVC (digitaler Video-Camcorder) auf VHS kopieren.

#### **Vorbereitung der DV-Kopie (DVC zu VHS):**

- Legen Sie eine beschreibbare Videokassette ein.
- Vergewissern Sie sich, dass sich der DVC im Videomodus befindet.
- **1** Drücken Sie mehrfach [INPUT SELECT  $\oplus$ ], um **den externen Eingangskanal auszuwählen.**  Drücken Sie dann wiederholt [PROG. ∧ / ∨], **um DV(AV3) auszuwählen.**
- **2 Wählen Sie mit [REC MODE] den Aufnahmemodus. (Siehe Seite 74.)**
- **3 Stoppen oder pausieren Sie den DVC an der Stelle, wo Sie mit dem Kopieren beginnen wollen.**
- **4 Starten Sie mit der Wiedergabe des DVC.**
- **5** Drücken Sie [REC ●]. Das Kopieren beginnt.

**Hinweis**

• Das Kopieren beginnt an der Stelle, wo das Band gestoppt wurde.

# **Suche**

#### **Indexsuche**

# SHR<br>SHR

#### **1 Drücken Sie [SEARCH], und es erscheint das Suchmenü.**

- **2 Geben Sie innerhalb von 30 Sekunden mit [den Zahlentasten] die Aufnahmenanzahl ein, die Sie überspringen möchten.**
- **3** Drücken Sie [FWD ▶▶] oder [REV ◀◀], um die **Indexsuche zu starten.**

Wenn Sie in Vorwärtsrichtung gehen möchten, drücken Sie **[FWD** D**]**.

Wenn Sie in Rückwärtsrichtung gehen möchten, drücken Sie [REV <<

Nach der Indexsuche gibt der VHS die Kassette automatisch wieder.

#### **Hinweis**

- Diese Funktion steht während der Aufnahme nicht zur Verfügung.
- Es wird jedesmal, wenn die Kassette bespielt wird, eine Indexmarkierung auf der Kassette gesetzt.
- Sie können Indexmarkierungen bis 20 setzen.

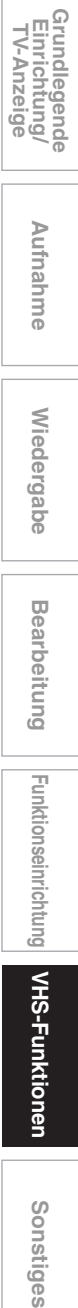

**Einführung**

Einführung

 **Anschlüsse**

Anschlüsse

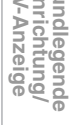

Aurnahme

**Wiedergabe**

m

earbeitung

Funktionseinrichtung

VHS-Funktionen

Sonstiges

Wiedergabe

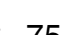

#### **Spielzeitsuche**

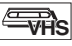

Diese Funktion gestattet Ihnen, zu einer bestimmten Stelle auf dem Band zu gehen, indem Sie die exakte Zeitspanne eingeben, die Sie überspringen möchten.

- **1 Drücken Sie wiederholt auf [SEARCH], bis das Spielzeit- Suchmenü erscheint.**
- **2 Geben Sie mit [den Zahlentasten] innerhalb von 30 Sekunden die Spielzeit ein, die Sie überspringen möchten.**
- **3** Drücken Sie [FWD ▶▶] oder [REV ◀◀] um die **Spielzeitsuche zu starten.**

Wenn Sie in Vorwärtsrichtung gehen möchten, drücken Sie **[FWD** D**]**.

Wenn Sie in Rückwärtsrichtung gehen möchten, drücken Sie **[REV <4]**.

Nach der Spielzeitsuche gibt das Gerät die Kassette automatisch wieder.

#### **Hinweis**

- Diese Funktion steht während der Aufnahme nicht zur Verfügung.
- Drücken Sie [STOP **]**, um die Suche zu stoppen.
- Wenn die Kassette während einer Suche ihr Ende erreicht,
- bricht das Gerät die Suche ab, und spult die Kassette zurück. • Sie können die Zeit bis 9:59 (9 Std. 59 Min.) einstellen.

# **Sonstige Funktionen**

#### **VHS**

#### **Schneller Suchlauf (Vorwärts/Rückwärts) (Bildsuche):**

Drücken Sie während der Wiedergabe [FWD ▶▶] oder **[REV 44]**.

Drücken Sie es erneut und das Gerät sucht mit Hochgeschwindigkeit (nur im LP-Modus).

#### **Bild auf dem Fernseher während der Wiedergabe einfrieren (Standbildmodus):**

Drücken Sie **[PAUSE** F**]**. Mit jedem Tastendruck wird Vollbild um Vollbild weitergegangen.

Wenn das Bild im Standbildmodus senkrecht zittert, stabilisieren Sie es durch Drücken von **[PROG. A** /  $\vee$ ]. Wenn das Bild vertikal verzerrt ist oder durchläuft, stellen Sie die vertikale Haltesteuerung Ihres Fernsehers ein, wenn dieser darüber verfügt.

#### **Um den Bandzähler zurückzusetzen:** Drücken Sie **[CLEAR]**.

#### **Wiedergabe im langsamen Vorlauf:**

#### Drücken Sie während der Wiedergabe auf **[PAUSE** F**]** und dann auf [FWD  $\blacktriangleright$ ].

Wenn Stör-Balken am Bildschirm erscheinen, ist eine Reduzierung durch Drücken auf **[PROG.**  $\land$  /  $\lor$ ] möglich. Langsamer Rücklauf ist im VHS-Modus nicht verfügbar.

#### **Hinweis**

- Standbild- / Zeitlupen- / Pausenmodus werden nach 5 Minuten automatisch abgebrochen, um die Kassette und den Videokopf vor Schäden zu schützen.
- Um von den Modi Bildsuchlauf / Standbild / Zeitlupe zur normalen Wiedergabe zurückzukehren, drücken Sie auf **[PLAY** B**]**.

# **Ändern des Video-Farbsystem**

Dieses Gerät unterscheidet während der Wiedergabe automatisch zwischen den Video-Farbsystemen (SECAM, PAL oder MESECAM), je nach dem Format einer aufgenommenen Videokassette oder des Eingangssignals vom Tuner oder externen Geräten.

Drücken Sie **[MODE]**, um das Video-Farbsystem manuell zu wechseln.

Jedes Mal, wenn Sie **[MODE]** drücken, wechselt das Farbsystem folgendermaßen.

 $\rightarrow$  AUTO  $\rightarrow$  SECAM  $\rightarrow$  PAL  $\rightarrow$  MESECAM

#### **Hinweis**

- Wenn das Wiedergabebild am Fernsehschirm schwarzweiß ist, wechseln Sie das Video-Farbsystem manuell.
- Wenn Sie das Video-Farbsystem manuell wechseln, müssen Sie dies vor der Aufnahme tun. Wenn Sie das falsche Video-Farbsystem für die Aufnahme wählen, kann dies die Bildfarben verschlechtern.

# **Hi-Fi-Stereo-Tonsystem**

Das Gerät nimmt Hi-Fi-Stereoklang auf und gibt diesen wieder. Zusätzlich besitzt er einen A2 und NICAM Decoder. Dieses Gerät empfängt Stereo- und zweisprachige Sendungen; der Klang kann auf verschiedene Arten aufgezeichnet und wiedergegeben werden.

#### **Audiomoduswahl**

Sie können durch Drücken von [AUDIO OD] auf der Fernbedienung jeden Modus wählen. Jeder Modus wird auf dem Fernsehbildschirm angezeigt wie folgt.

#### **Audiomodus während der Wiedergabe der aufgenommenen Kassette im Hi-Fi-Modus:**

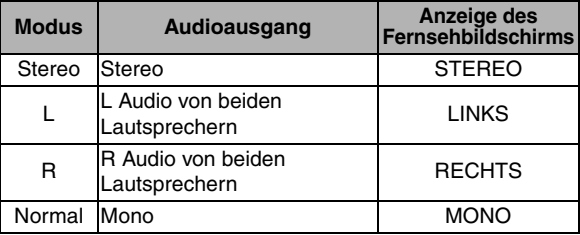

#### **Audiomodus während bei Empfang von analogen zweisprachigen Sendungen:**

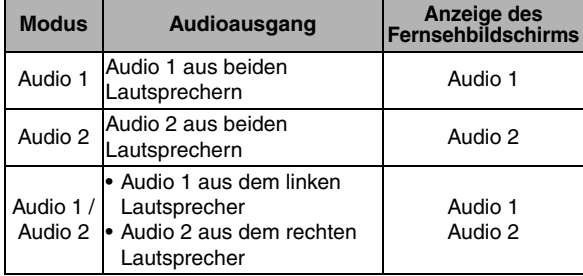

#### **Hinweis**

- Wenn Sie Kassetten ohne Hi-Fi abspielen, gibt das Gerät automatisch Monoton wieder, egal welcher Modus eingestellt wurde.
- Wenn das Stereosignal abnimmt, wird die Sendung automatisch mit Monoton aufgezeichnet.

# Sonstiges

# **Störungsbehebung**

Bevor Sie dieses Gerät zur Reparatur geben, prüfen Sie untenstehende Tabelle auf mögliche Ursachen des Problems. Manchmal reicht eine einfache Prüfung oder eine geringfügige Einstellungsänderung, um das Problem zu beheben und den ordnungsgemäßen Betrieb wiederherzustellen.

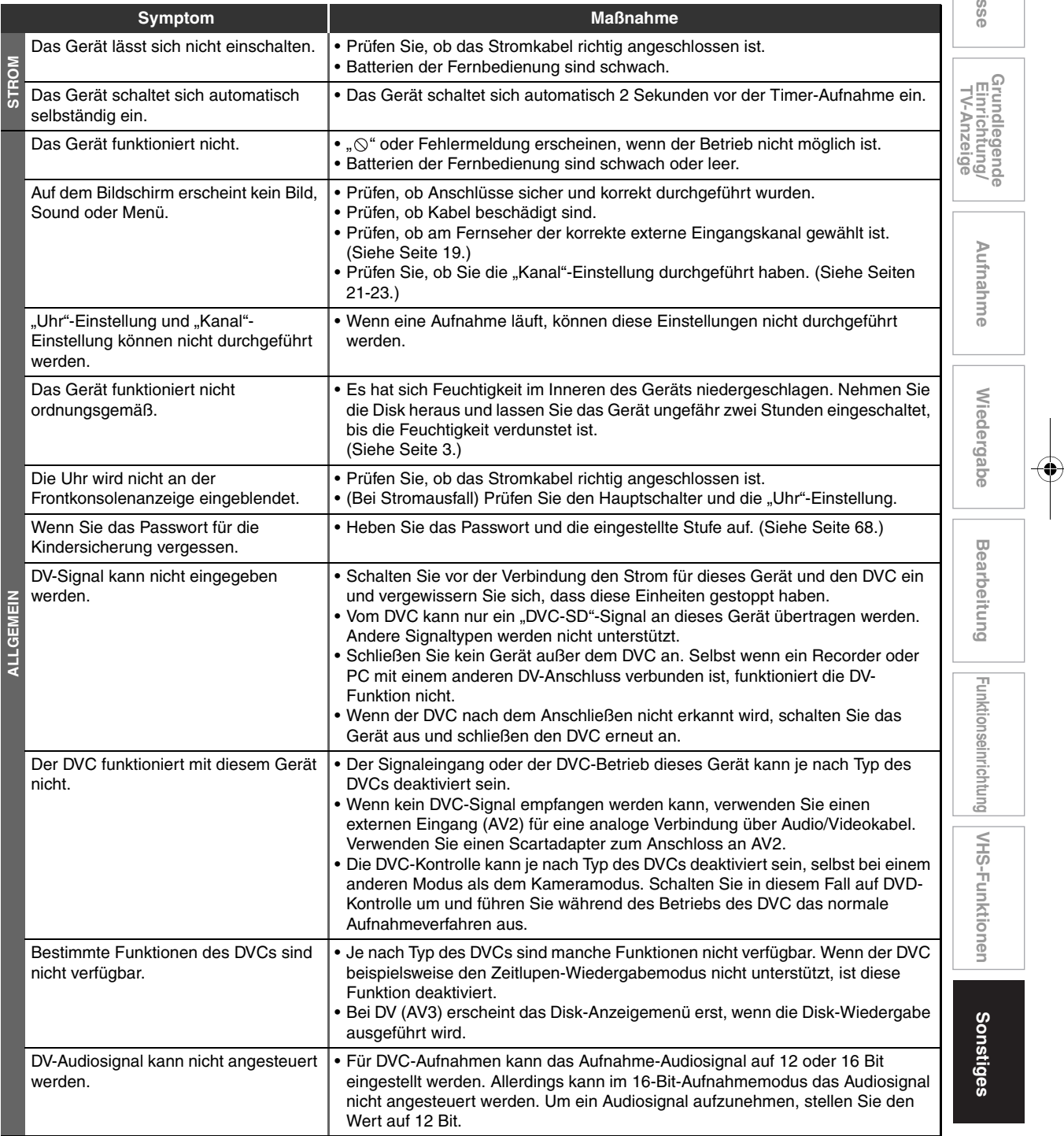

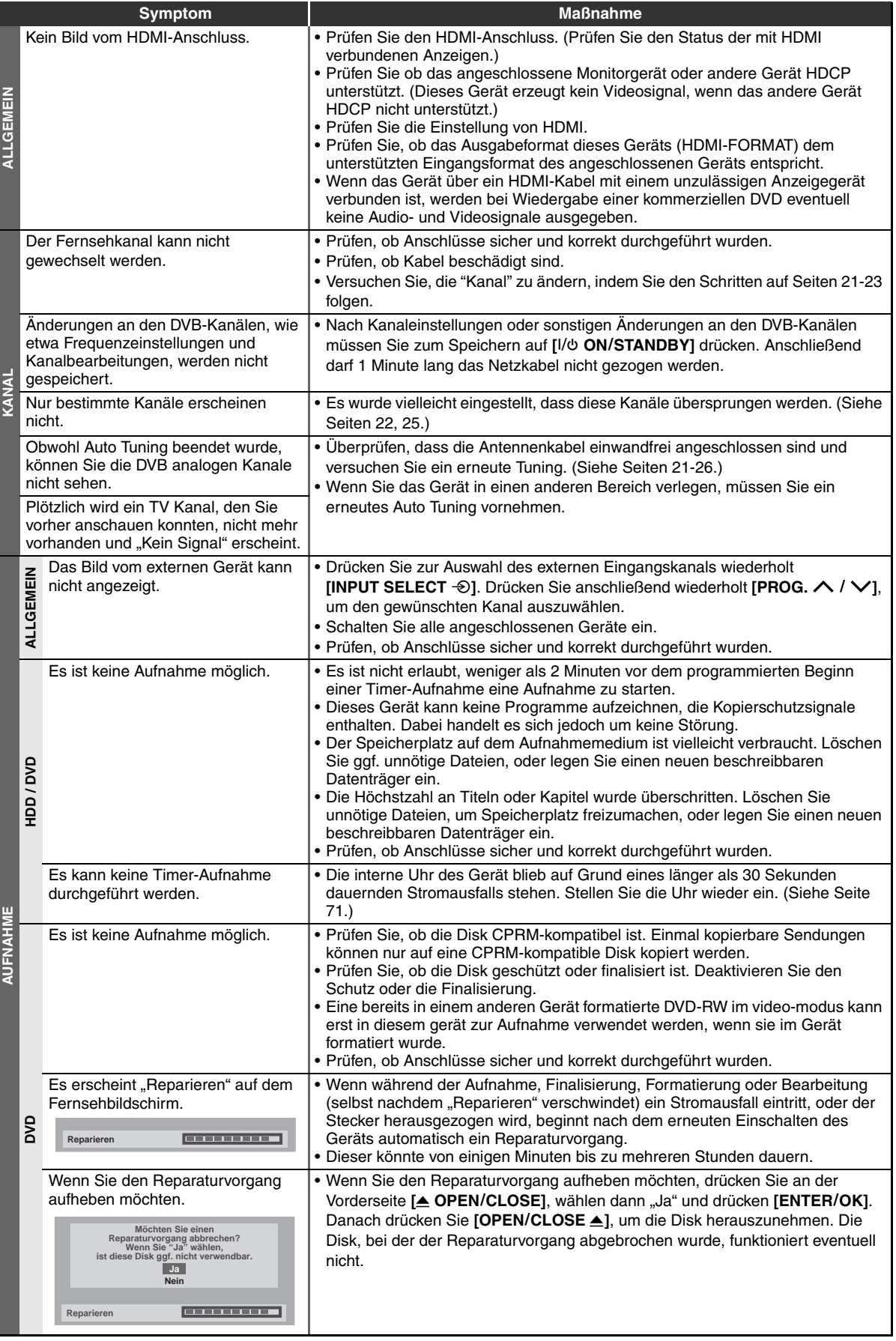

78 DE

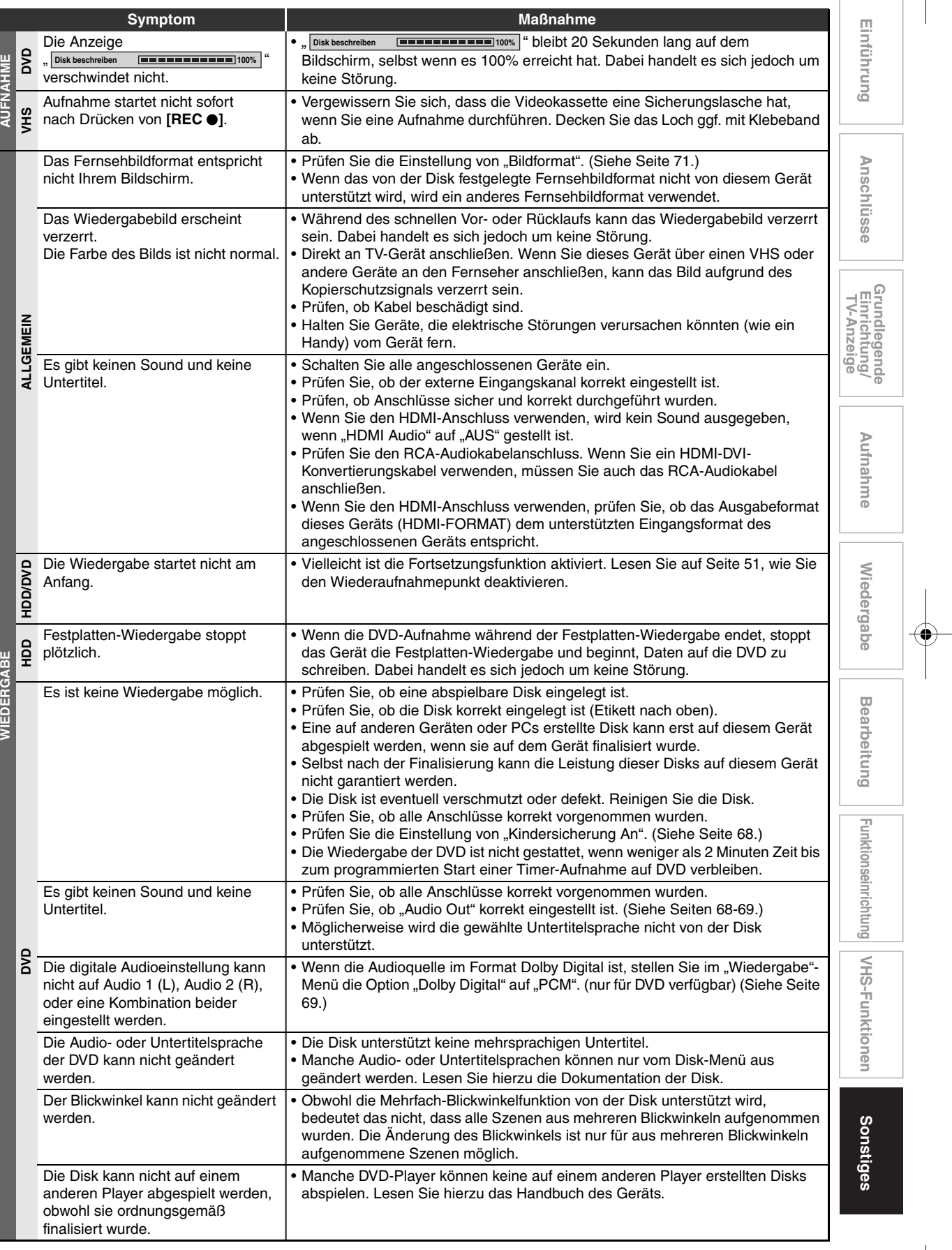

 $\bigoplus_{\leftarrow}$ 

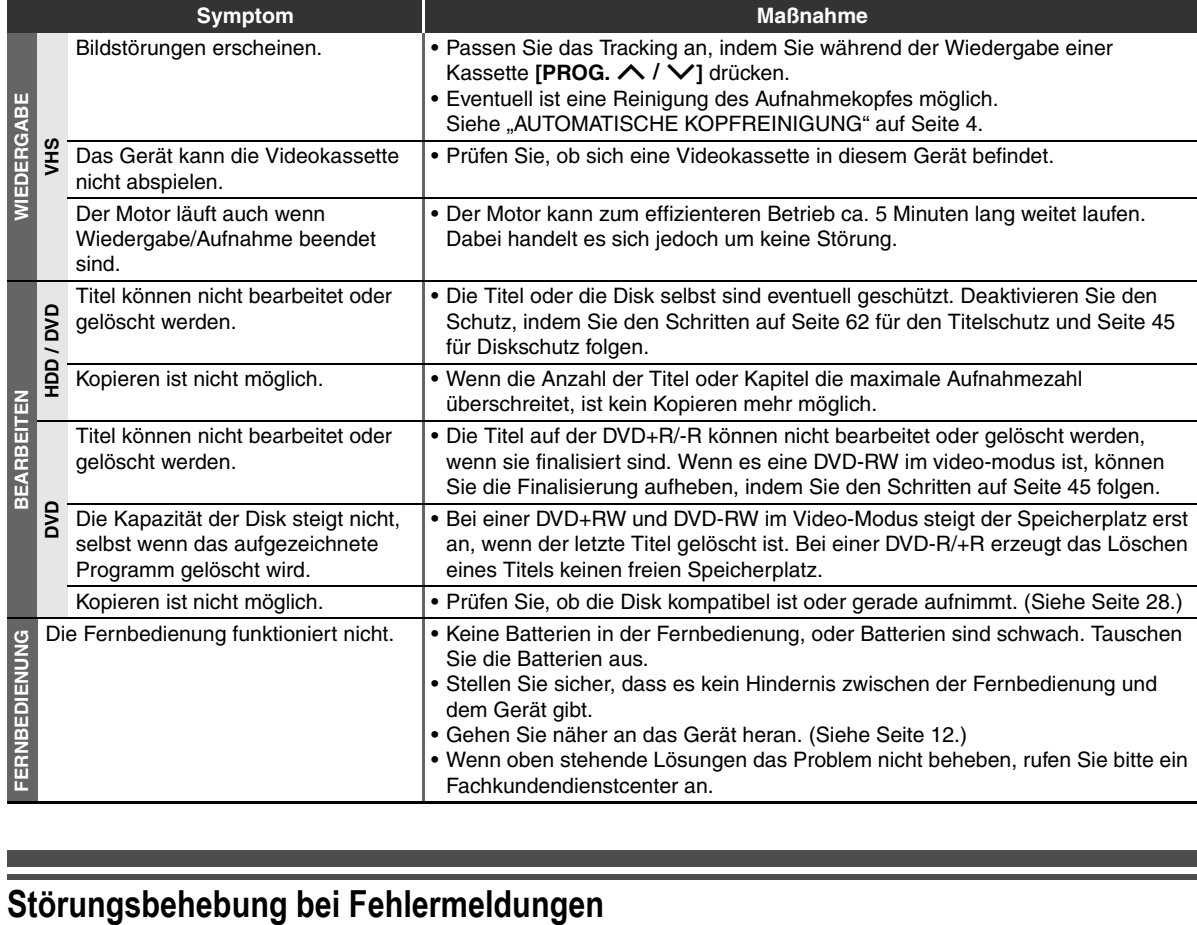

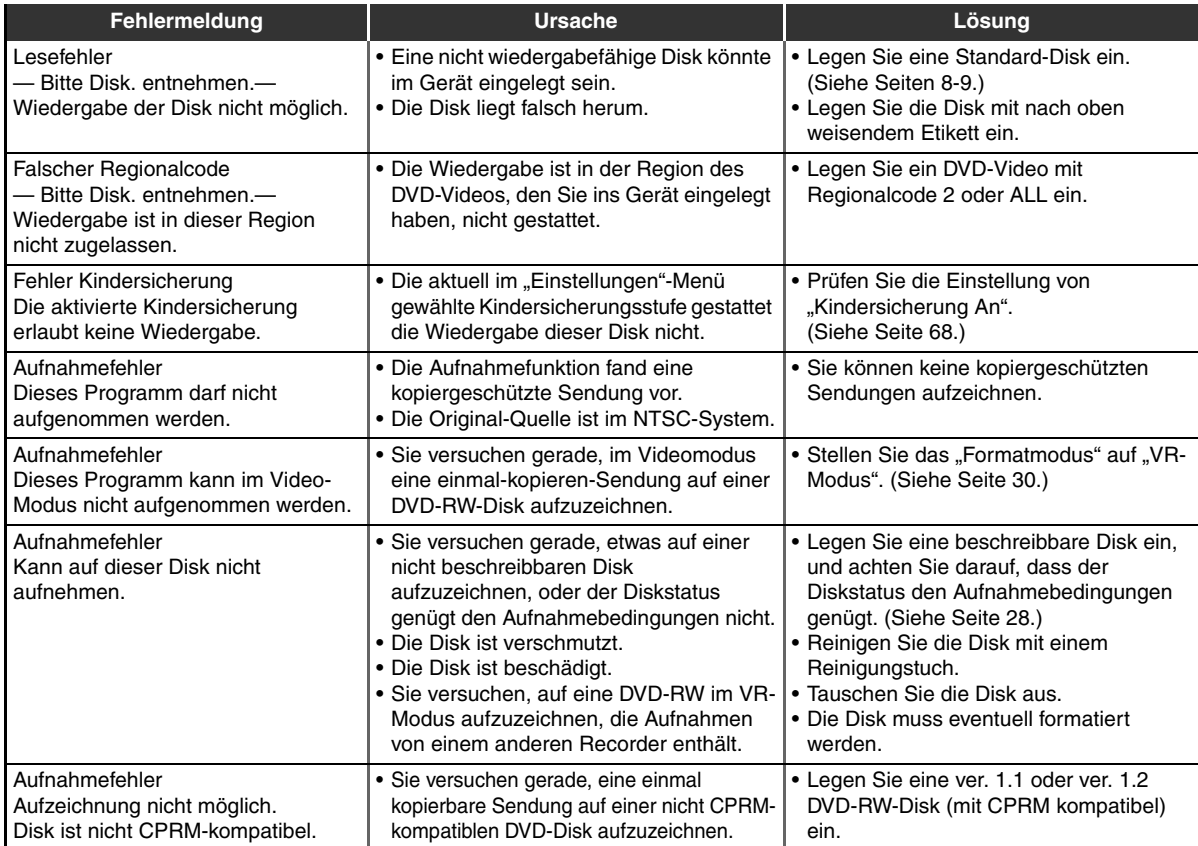

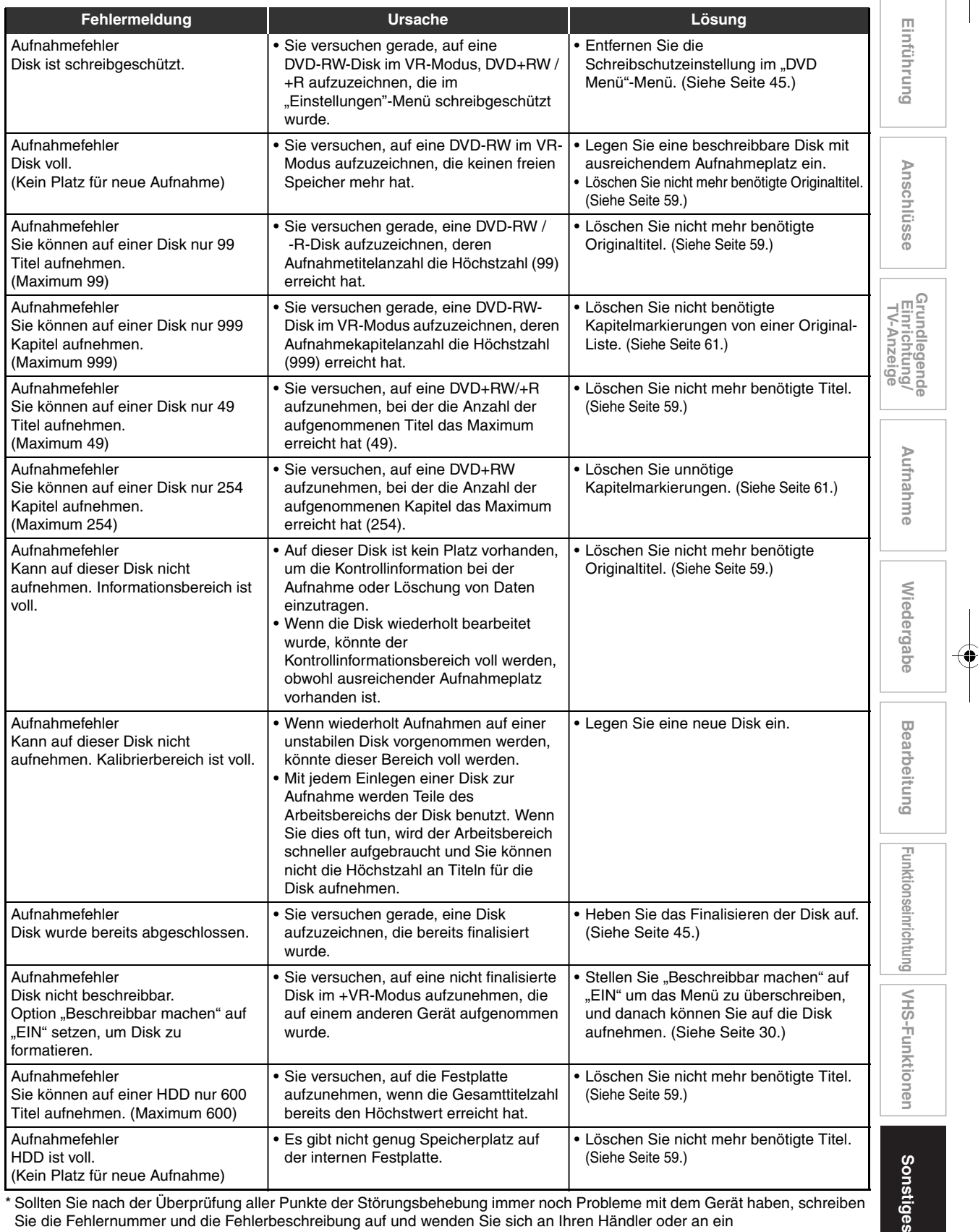

\* Sollten Sie nach der Überprüfung aller Punkte der Störungsbehebung immer noch Probleme mit dem Gerät haben, schreiben Sie die Fehlernummer und die Fehlerbeschreibung auf und wenden Sie sich an Ihren Händler oder an ein Fachkundendienstcenter.

DE 81

**GeS** 

# **Sprachcode**

 $\frac{\sqrt{2}}{\sqrt{2}}$ 

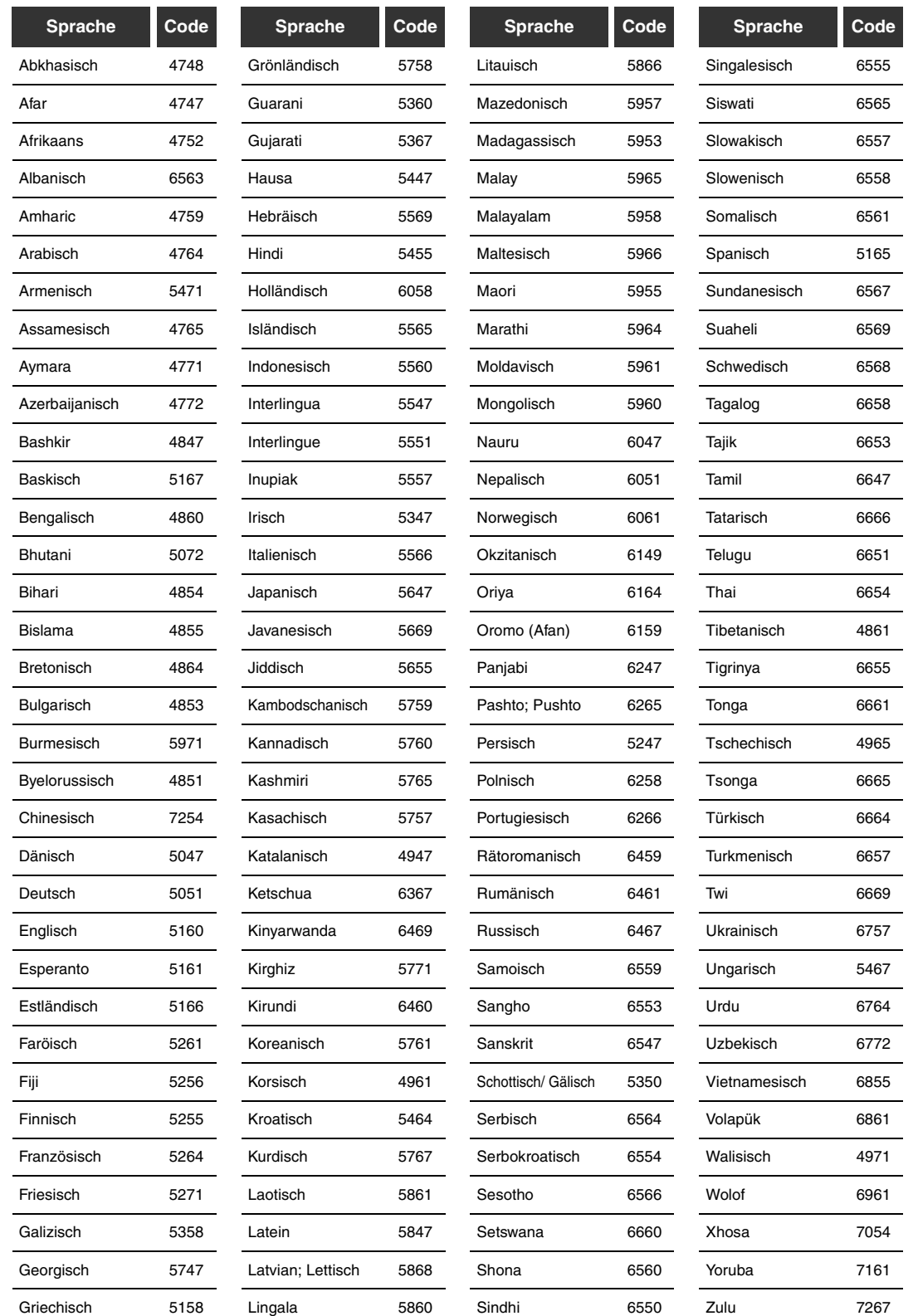

# **Technische Daten**

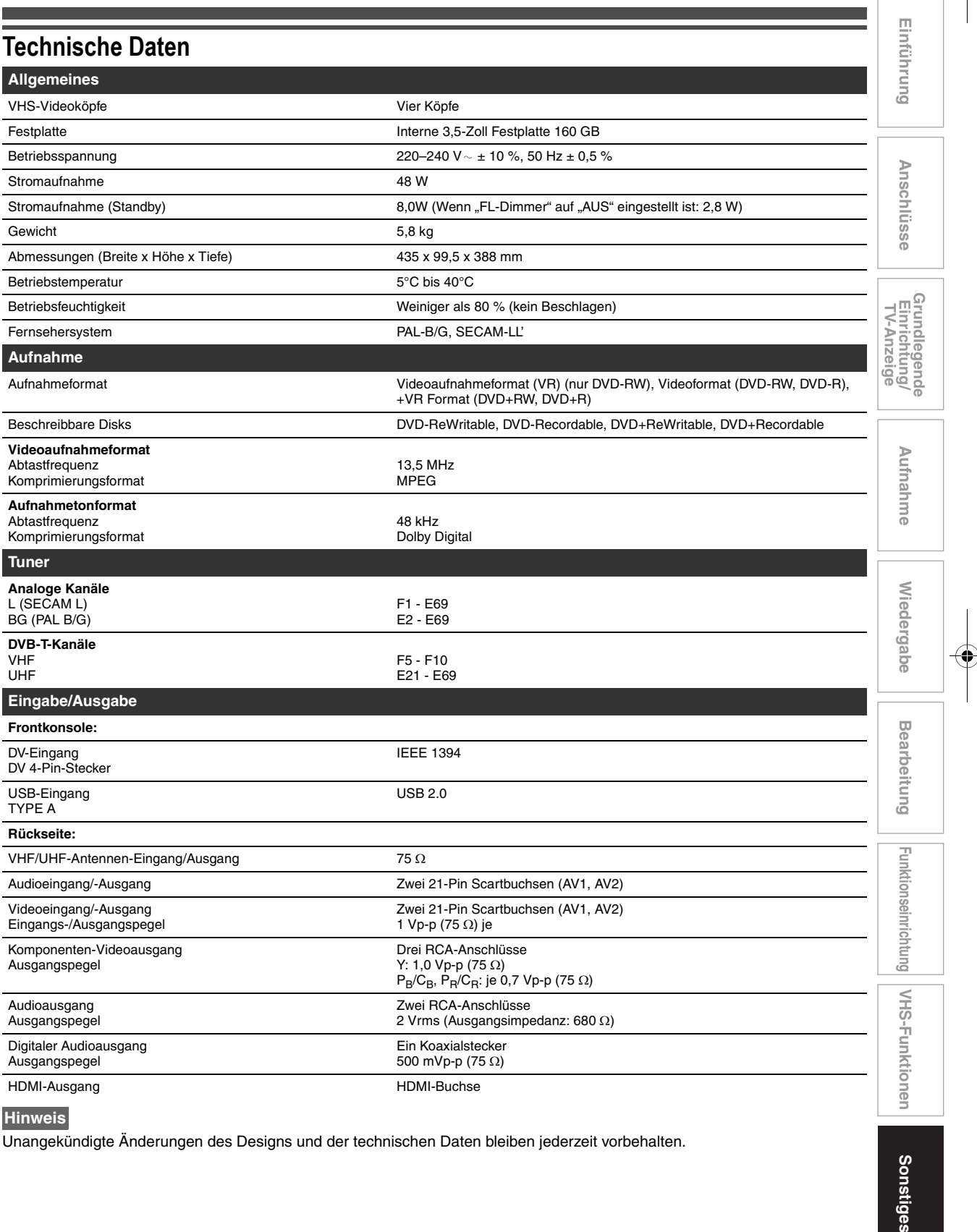

### **Hinweis**

Unangekündigte Änderungen des Designs und der technischen Daten bleiben jederzeit vorbehalten.

E3TK0FD\_DE.book Page 84 Tuesday, March 3, 2009 6:26 PM

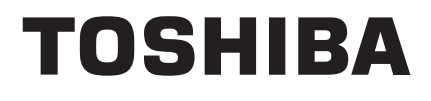

Gedruckt in China 1VMN26868 / E3TK0FD ★★★★★